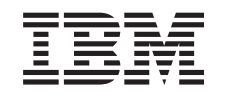

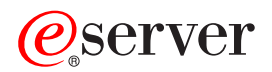

iSeries Windows okolina na iSeriesu

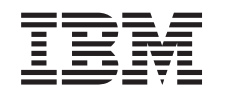

# ERserver

iSeries Windows okolina na iSeriesu

#### **Napomena**

Prije korištenja ovih informacija i proizvoda koji podržavaju, pročitajte informacije u ["Napomene",](#page-186-0) na [stranici](#page-186-0) 177.

#### **Deveto izdanje (kolovoz, 2005)**

Ovo izdanje se primjenjuje na verziju 5, izdanje 3, modifikaciju 0 od IBM iSeries Integracije za Windows poslužitelj (broj proizvoda 5722-WSV) i na sva naredna izdanja i modifikacije, sve dok se drukčije ne označi u novim izdanjima. Ova verzija ne radi na svim računalima sa smanjenim skupom instrukcija (RISC) niti na CISC modelima.

**© Autorsko pravo International Business Machines Corp. 1998, 2005. Sva prava pridržana.**

# **Sadržaj**

 $\,$   $\,$ 

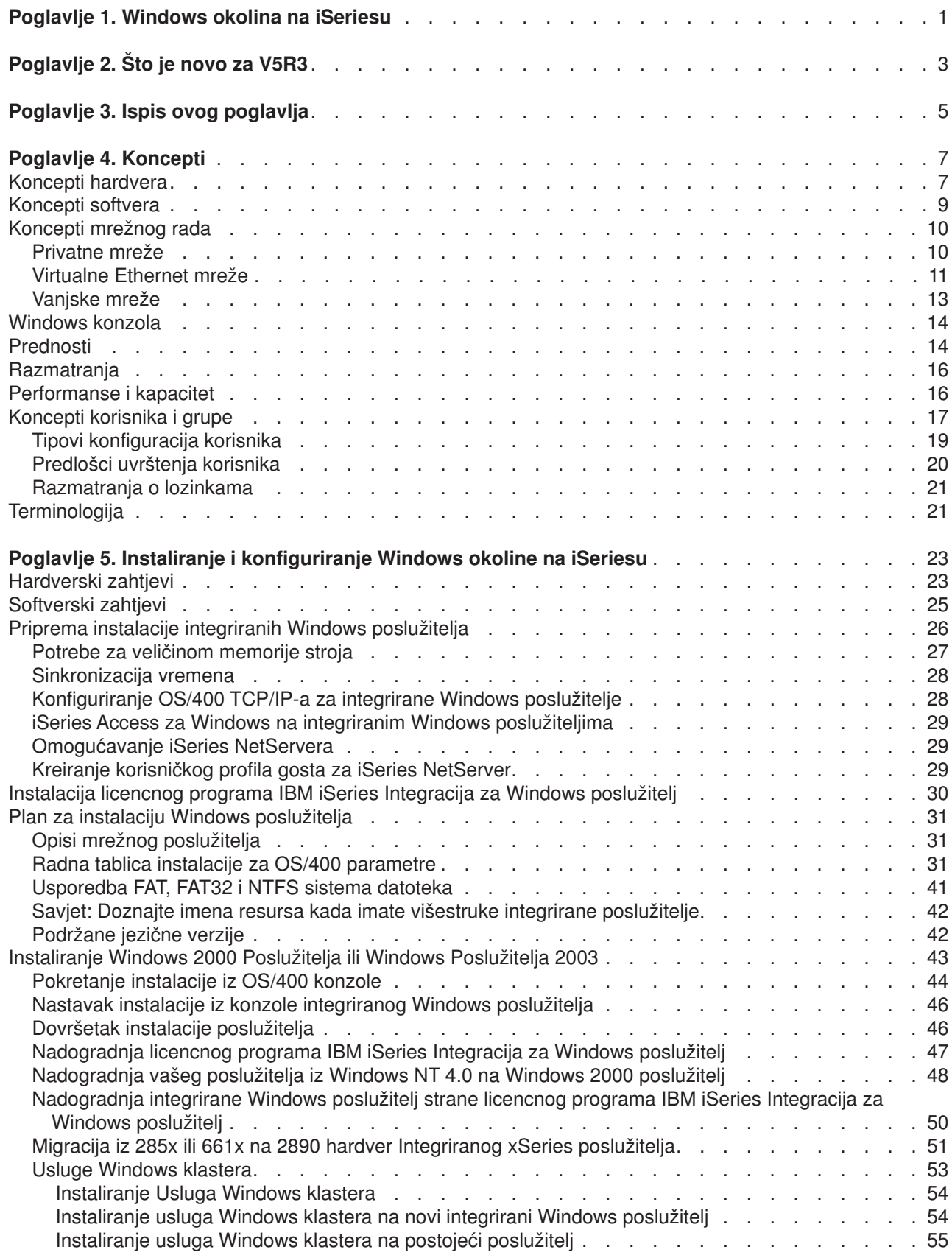

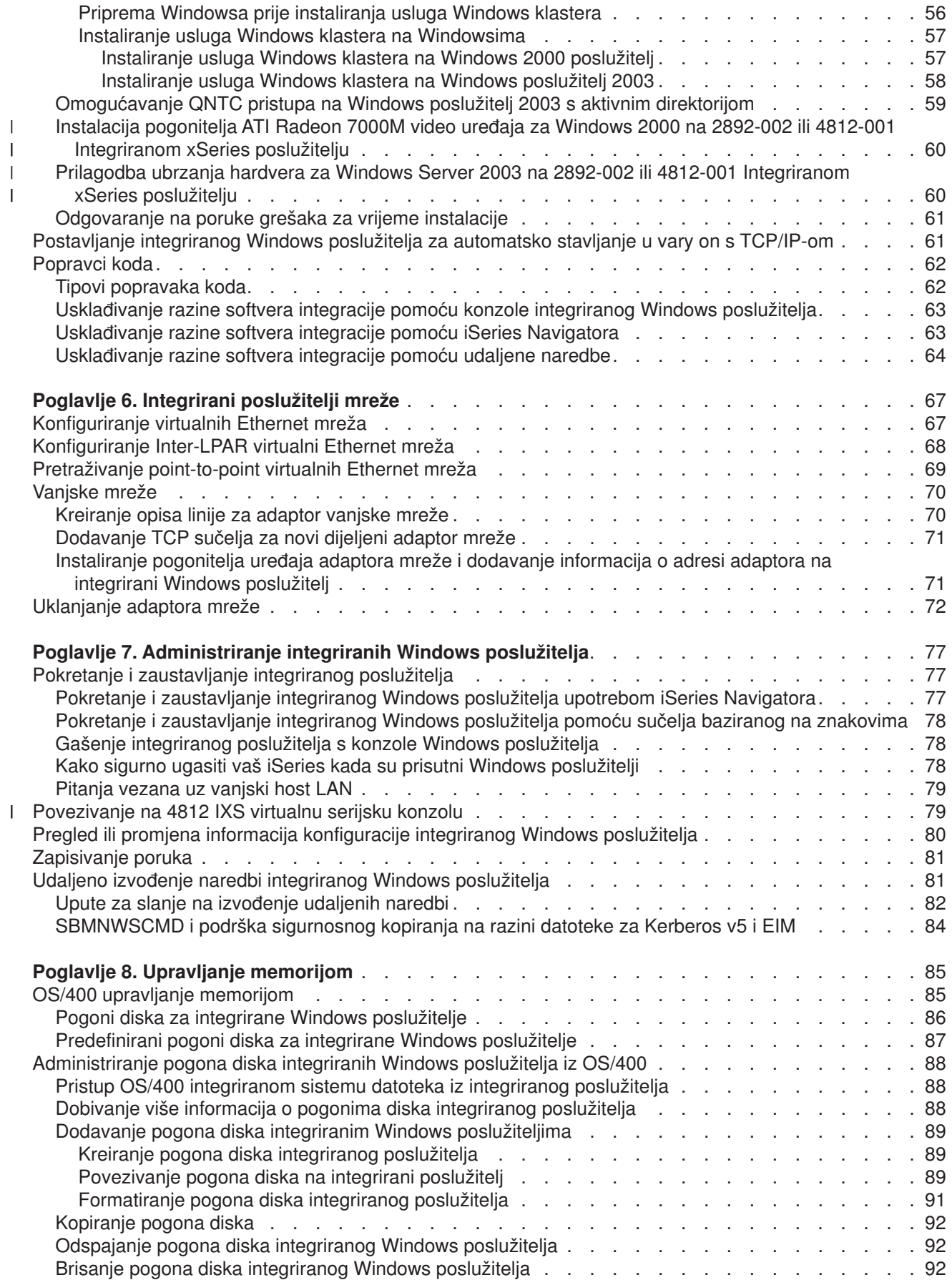

|<br>|<br>|<br>|

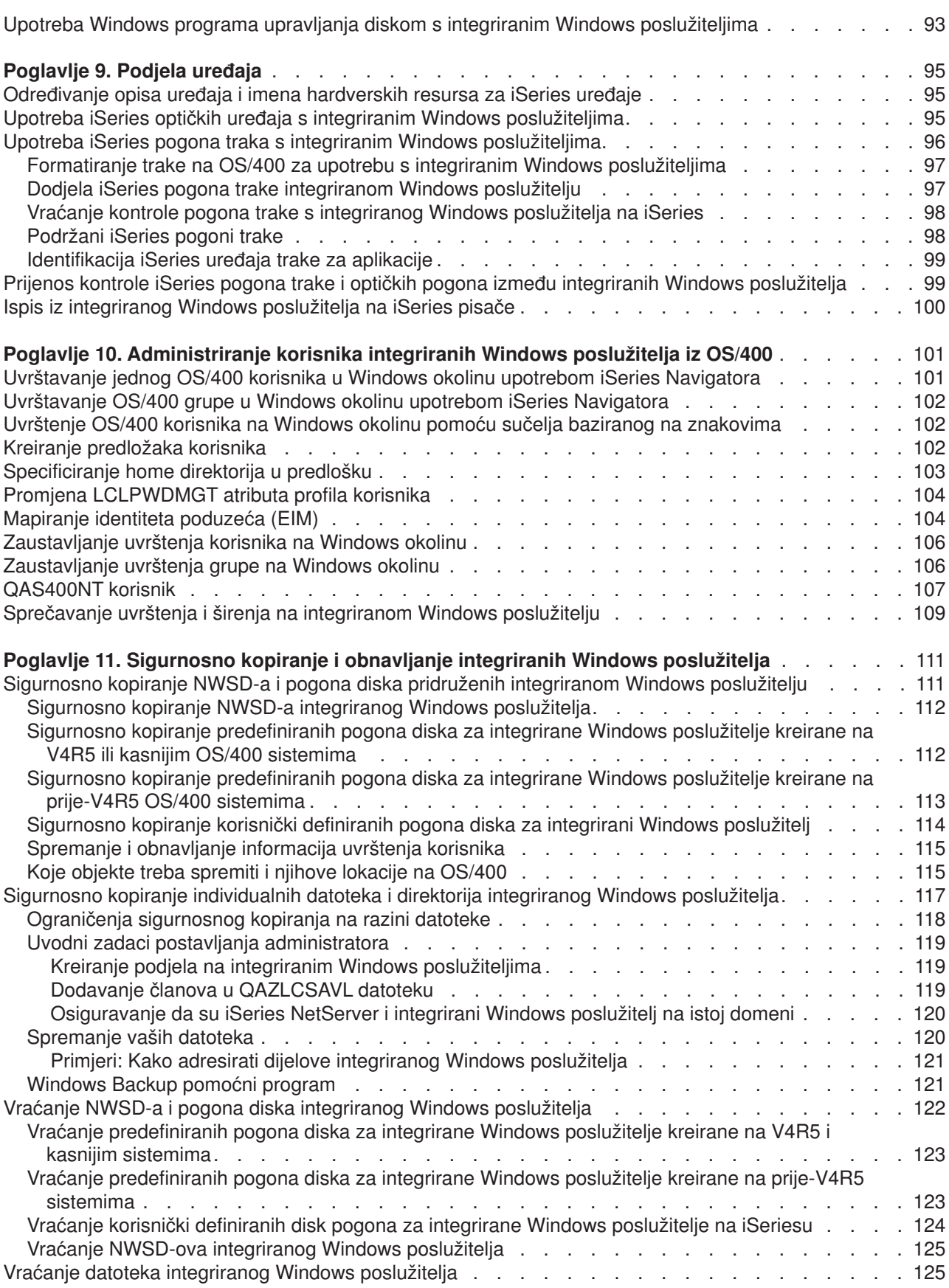

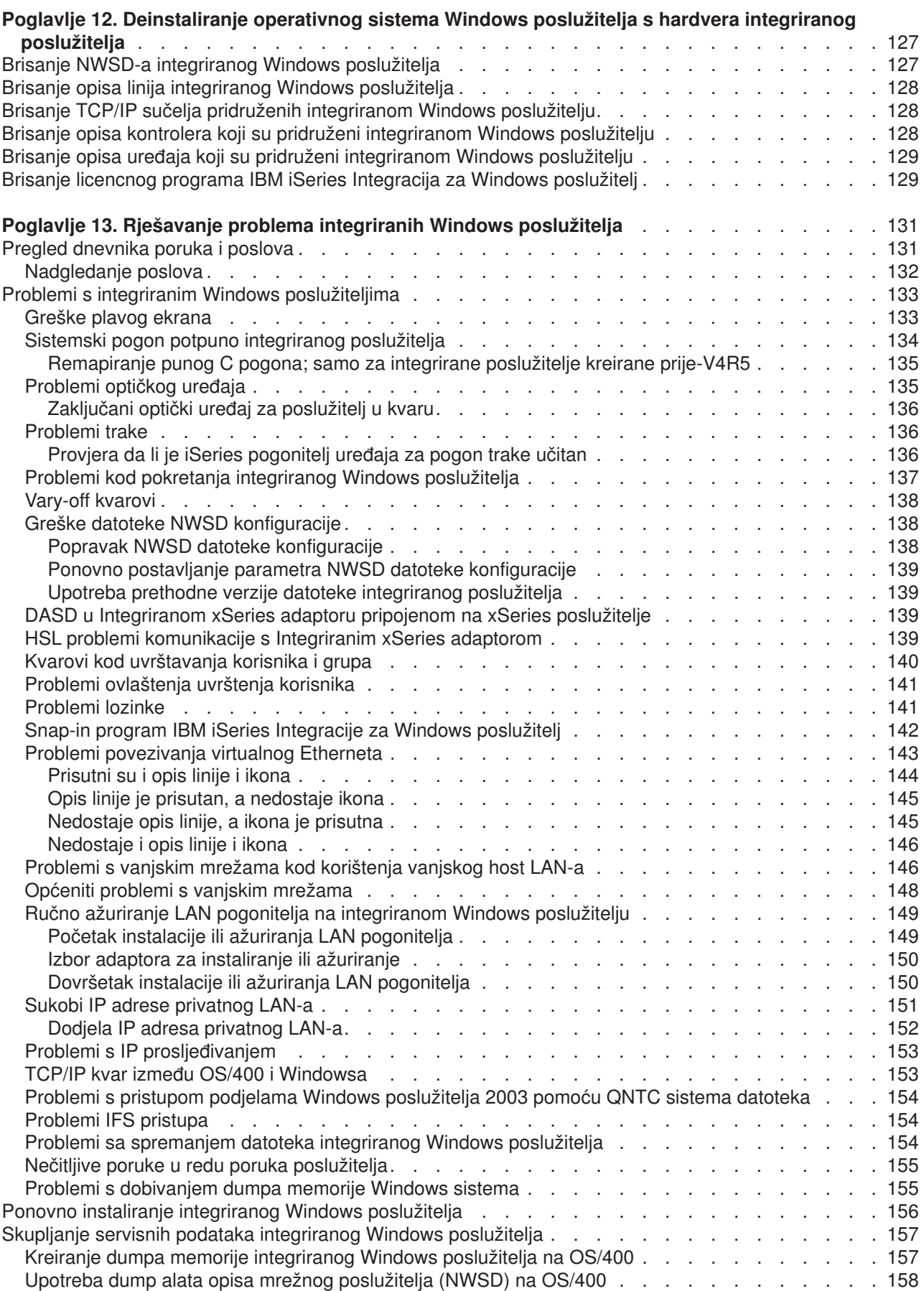

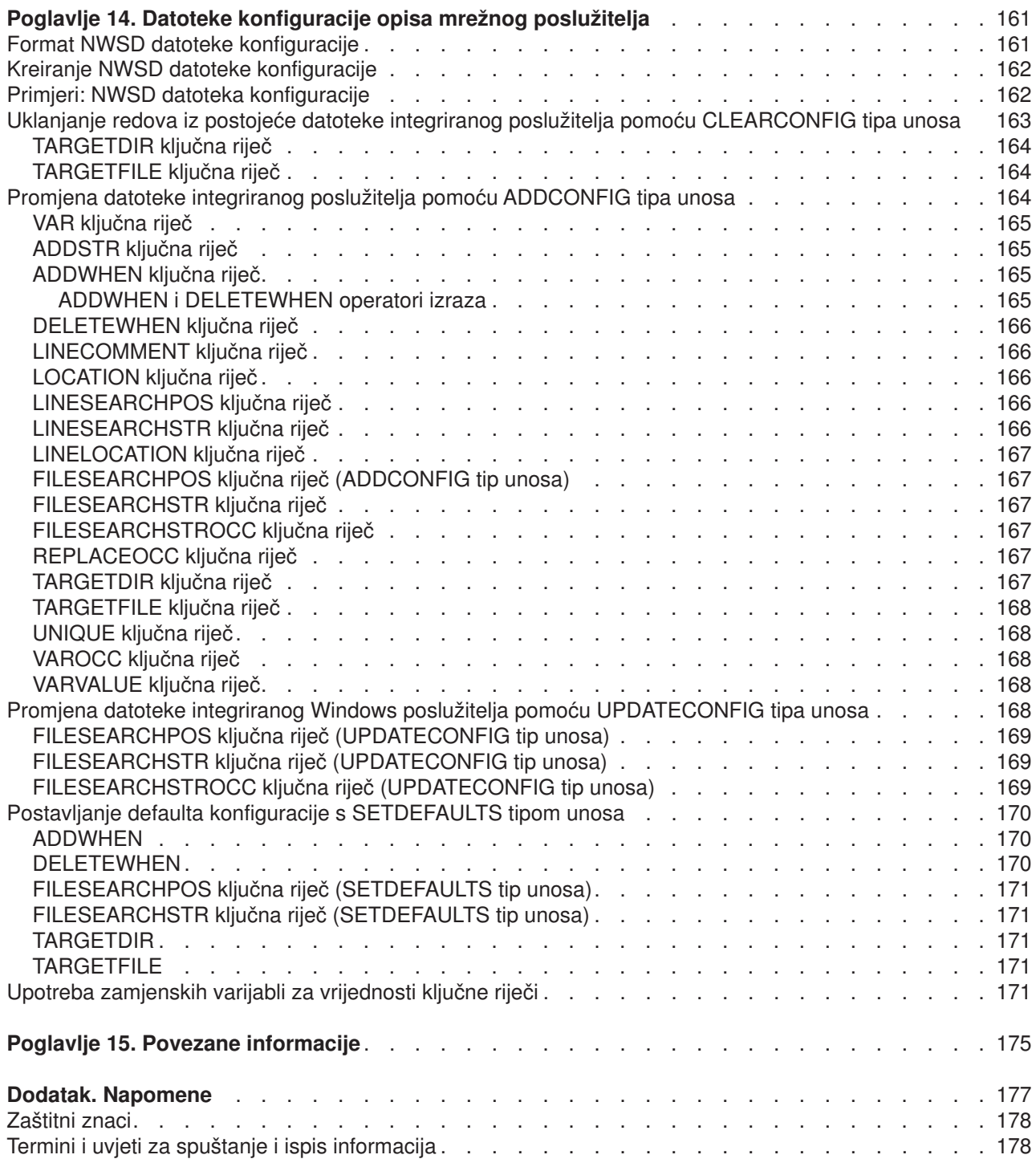

 $\bar{\Gamma}$ 

## <span id="page-10-0"></span>**Poglavlje 1. Windows okolina na iSeriesu**

Windows okolina na iSeriesu je više ideja nego dio hardvera ili softvera. To je način na koji iSeries i osobna računala (PC-ovi) rade zajedno, a uz to može i omogućiti da iSeries kontrolira PC-ove i pojednostavni njihovo administriranje.

Prvi dio Windows okoline na iSeriesu je hardver PC-a koji se mora dodati na iSeries. Postoje dva osnovna načina na koji se to radi.

- v Korištenjem *Integriranih xSeries adaptora (IXA)*, iSeries može kontrolirati IBM xSeries poslužitelje. IBM poziva svoju liniju PC-ova *xSeries poslužitelja*.
- v *Integrirani xSeries poslužitelj (IXS)* je iSeries kartica proširenja koja sadrži Memoriju slučajnog pristupa (RAM) i Intel procesor. Možemo ga zamisliti kao PC koji je bio umetnut u okvir iSeriesa.

Drugi dio je licencni program IBM iSeries integracija za Windows poslužitelj (5722–WSV) koji se instalira na iSeries radi omogućavanja kontrole PC-ova. Ti PC-ovi se nazivaju integrirani Windows poslužitelji.

Osim toga, potrebno je instalirati Microsoftov softver Windows 2000 poslužitelj ili Windows poslužitelj 2003.

Ovaj dokument je podijeljen na sljedeće odlomke:

#### **[Poglavlje](#page-12-0) 2, "Što je novo za V5R3", na stranici 3**

Promjene i poboljšanja ovog izdanja.

**Poglavlje 3, "Ispis ovog [poglavlja",](#page-14-0) na stranici 5** Ispis PDF-a ovog dokumenta.

#### **Poglavlje 4, ["Koncepti",](#page-16-0) na stranici 7**

Razumijevanje rješenja Windows okoline na iSeriesu.

#### **Poglavlje 5, "Instaliranje i [konfiguriranje](#page-32-0) Windows okoline na iSeriesu", na stranici 23** Slijedite upute kako bi instalirali novi integrirani Windows poslužitelj od početka.

#### **Poglavlje 6, ["Integrirani](#page-76-0) poslužitelji mreže", na stranici 67**

Doznajte više o načinu na koji su tri različita tipa mreža dostupni integriranim poslužiteljima.

**Poglavlje 7, ["Administriranje](#page-86-0) integriranih Windows poslužitelja", na stranici 77** Pokretanje i zaustavljanje poslužitelja, udaljeno izvođenje naredbi poslužitelja, pregled i promjena informacija o konfiguraciji i nadgledanje poruka i dnevnika grešaka.

#### **Poglavlje 8, "Upravljanje [memorijom",](#page-94-0) na stranici 85**

Informacije o tvrdim diskovima integriranog poslužitelja.

#### **Poglavlje 10, ["Administriranje](#page-110-0) korisnika integriranih Windows poslužitelja iz OS/400", na [stranici](#page-110-0) 101**

Integriranje OS/400 korisnika u Windows okolinu.

#### **[Poglavlje](#page-104-0) 9, "Podjela ureaja", na stranici 95**

Korištenje iSeries uređaja na integriranim poslužiteljima.

#### **Poglavlje 11, "Sigurnosno kopiranje i obnavljanje integriranih Windows [poslužitelja",](#page-120-0) na [stranici](#page-120-0) 111**

Taj odlomak opisuje načine na koji se mogu podržati datoteke integriranog poslužitelja s pogonima trake ili iSeries tvrdim diskovima.

#### **Poglavlje 12, ["Deinstaliranje](#page-136-0) operativnog sistema Windows poslužitelja s hardvera integriranog [poslužitelja",](#page-136-0) na stranici 127**

Sve što trebate znati o uklanjanju softvera integriranog poslužitelja s vašeg sistema.

**Poglavlje 13, "Rješavanje problema integriranih Windows [poslužitelja",](#page-140-0) na stranici 131** Doznajte odgovore na uobičajena pitanja.

**Poglavlje 14, "Datoteke konfiguracije opisa mrežnog [poslužitelja",](#page-170-0) na stranici 161** Možete prilagoditi svoje integrirane poslužitelje kreiranjem svojih vlastitih datoteka konfiguracije.

**Poglavlje 15, "Povezane [informacije",](#page-184-0) na stranici 175**

## <span id="page-12-0"></span>**Poglavlje 2. Što je novo za V5R3**

U V5R3 Windows okolina na iSeriesu ima nekoliko novih funkcija:

- v Korisnici koji su uvršteni u Windows okolinu iz OS/400 mogu upravljati svojim lozinkama u Windowsima. Pogledajte "Tipovi [konfiguracija](#page-28-0) korisnika" na stranici 19.
- v Mapiranje identiteta poduzeća (EIM) podrška za uvrštavanje korisnika omogućuje jednostavnije postavljanje za pojedinačnu Windows prijavu i omogućava da se uvršteni OS/400 profili korisnika razlikuju od Windows profila korisnika. Pogledajte ["Mapiranje](#page-113-0) identiteta poduzeća (EIM)" na stranici 104.
- SBMNWSCMD i backup na razini datoteke osigurava ograničenu podršku za kerberos v5 provjeru autentičnosti. Pogledajte ["SBMNWSCMD](#page-93-0) i podrška sigurnosnog kopiranja na razini datoteke za Kerberos v5 i EIM" na [stranici](#page-93-0) 84.
- v Maksimalna veličina prostora memorije mrežnog [poslužitelja](#page-30-0) je povećana sa 64,000 MB na 1,024,000 MB.
- v iSeries sada automatski ažurira svoje vrijeme sistema u skladu s promjenama ljetnog računanja vremena. Pogledajte ["Sinkronizacija](#page-37-0) vremena" na stranici 28.
- v Novi NWSD atribut (SHUTDTIMO) vam odzvoljava da specificirate koliko se vremena daje Windows poslužiteljima da se ugase kada su stavljeni u stanje varied off. Pogledajte "Radna tablica [instalacije](#page-40-0) za OS/400 [parametre"](#page-40-0) na stranici 31.
- v Sada su preciznije statistike diska prikazane WRKNWSSTG naredbom i pomoću iSeries navigatora.
- v Windows NT 4.0 više nije podržan i trebao bi se nadograditi na Windows 2000 poslužitelj. Pogledajte ["Nadogradnja](#page-57-0) vašeg poslužitelja iz Windows NT 4.0 na Windows 2000 poslužitelj" na stranici 48. Nije moguće ažurirati Windows NT 4.0 poslužitelja na Windows poslužitelj 2003. Morate obrisati postojeći Windows NT 4.0 poslužitelj i instalirati novi integrirani poslužitelj s Windows poslužiteljem 2003.

#### **Što je novo od 18. listopada, 2004** |

- l · Dodana je podrška za 4812–001 Integrirani xSeries Poslužitelj.
- 1 · Dodana je podrška za 2689-002 Integrirani xSeries Adaptor.

#### **Kako da uvidite što je novo ili promijenjeno**

Da bi lakše vidjeli gdje su napravljene tehničke promjene ove informacije koriste:

- · Sliku > koja označava gdje počinju nove ili promijenjene informacije.
- · Sliku « koja označava gdje završavaju nove ili promijenjene informacije.

Da pronađete ostale informacije o tome što je novo ili promijenjeno u ovom izdanju, pogledajte Memorandum za korisnike.

# <span id="page-14-0"></span>**Poglavlje 3. Ispis ovog poglavlja**

Za pregled ili spuštanje PDF verzije dokumenta izaberite [Windows](rzahq.pdf) okolina na iSeriesu (otprilike 1.4 MB).

Možete pregledati ili ispisati PDF-ove povezanih priručnika i Redbooks iz Poglavlje 15, ["Povezane](#page-184-0) [informacije",](#page-184-0) na stranici 175.

#### **Spremanje PDF datoteka**

Da spremite PDF na vašu radnu stanicu za gledanje ili ispis:

- 1. Desno kliknite na PDF u vašem pretražitelju (desno kliknite na gornju vezu).
- 2. Kliknite na **Save Target As...** ako koristite Internet Explorer. Kliknite na **Save Link As...** ako koristite Netscape Communicator.
- 3. Izaberite direktorij u koji želite spremiti PDF datoteku.
- 4. Kliknite **Save**.

#### **Spuštanje Adobe Acrobat Readera**

Za pregled ili ispis ovih PDF-ova potreban vam je Adobe Acrobat Reader. Možete učitati kopiju s [Adobe](http://www.adobe.com/products/acrobat/readstep.html) Web [stranice](http://www.adobe.com/products/acrobat/readstep.html) (www.adobe.com/products/acrobat/readstep.html) .

## <span id="page-16-0"></span>**Poglavlje 4. Koncepti**

U ovom dokumentu će se često koristiti termin *integrirani Windows poslužitelj* ili samo *integrirani poslužitelj*. Pod tim terminom se podrazumijeva instanca Microsoft Windows 2000 poslužitelja ili Windows poslužitelja 2003 koja se izvodi na integriranom xSeries poslužitelju ili na xSeries poslužitelju pripojenom na iSeries s integriranim xSeries adaptorom. Isto kako se i termin PC često koristi za softver Microsoft Windows operativnog sistema koji se izvodi na Intel baziranom mikroprocesoru i pridruženom hardveru, ovdje se koristi termin integrirani Windows poslužitelj koji se odnosi na kombinaciju hardvera i softvera koji zajedno čine cijeli proizvod.

Pročitajte sljedeće konceptualne članke:

- "Koncepti hardvera"
- ["Koncepti](#page-18-0) softvera" na stranici 9
- ["Koncepti](#page-19-0) mrežnog rada" na stranici 10
- v ["Windows](#page-23-0) konzola" na stranici 14
	- v ["Prednosti"](#page-23-0) na stranici 14
	- v ["Razmatranja"](#page-25-0) na stranici 16
	- v ["Performanse](#page-25-0) i kapacitet" na stranici 16
	- ["Koncepti](#page-26-0) korisnika i grupe" na stranici 17
	- ["Terminologija"](#page-30-0) na stranici 21

### **Koncepti hardvera**

Razumijevanje osnovne razlike između Integriranog xSeries poslužitelja (IXS)i Integriranog xSeries adaptora (IXA) pripojenog na xSeries poslužitelj.

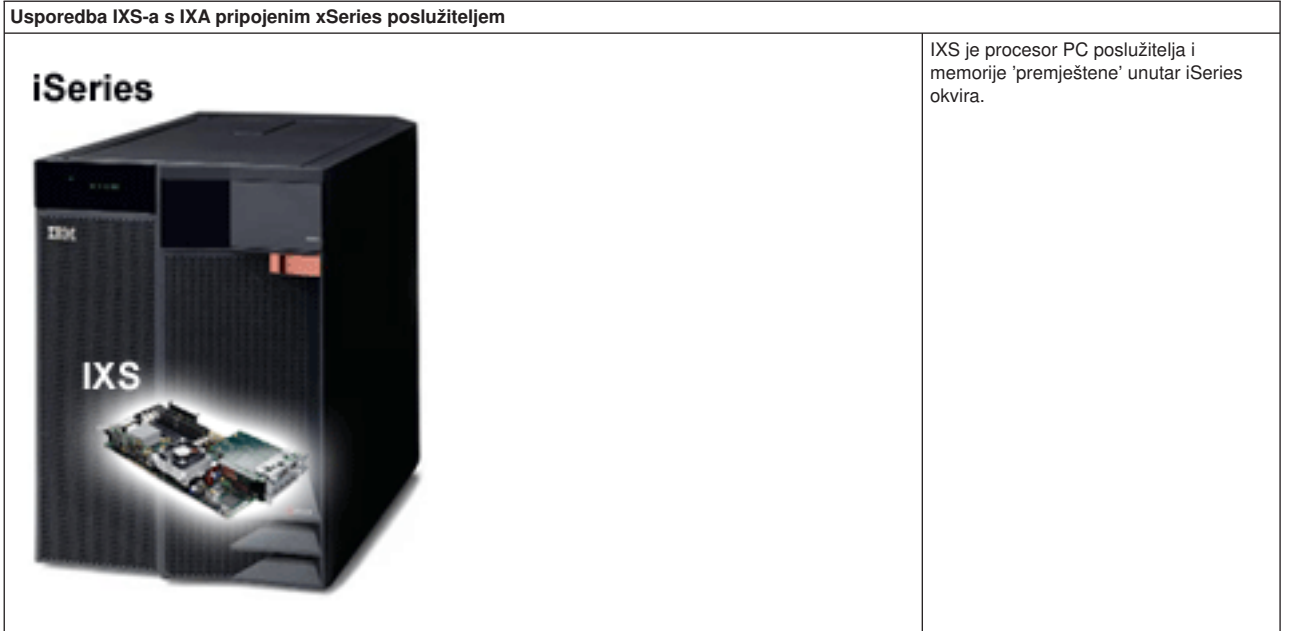

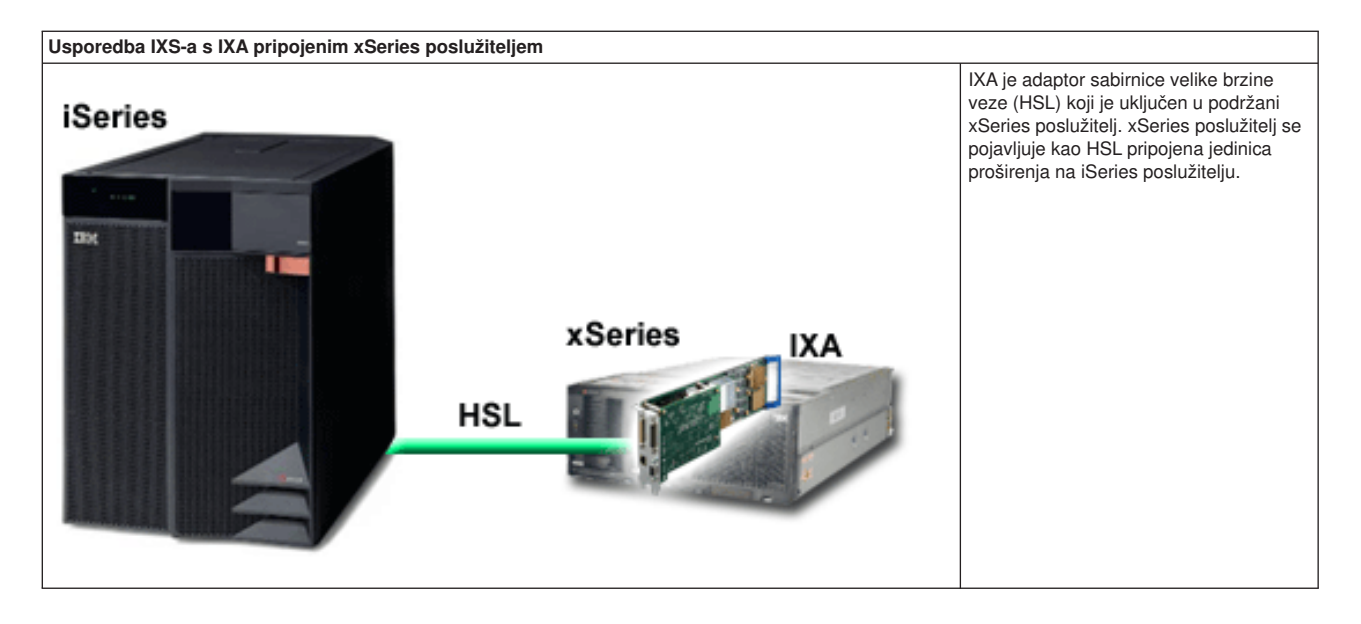

IXA pripojeni integrirani poslužitelji su standardni xSeries modeli poslužitelja koji sadrže procesore, memoriju i karticu proširenja, ali ne i diskove. Sav prostor diska je smješten u iSeries i njime se upravlja na isti način kao i za IXS modele.

Procedura instalacije za IXA pripojeni integrirani Windows poslužitelj je gotovo jednaka onoj za IXS integrirani poslužitelj. Glavna razlika je je u tome da se zbog toga što se novi xSeries poslužitelji izdaju puno češće nego IXS-ovi, onda su sposobnosti njihovog ažuriranja brže dostupne. Isto tako, IXA pripojeni xSeries poslužitelji imaju vlastite priključnice proširenja tako da su puno više proširivi od IXS-ova. Na primjer, neki korisnici koriste takve priključnice kako bi pripojili uređaje poput CD-ROM pogona i modema.

Sljedeći grafički prikaz ilustrira tipičnu IXS instalaciju

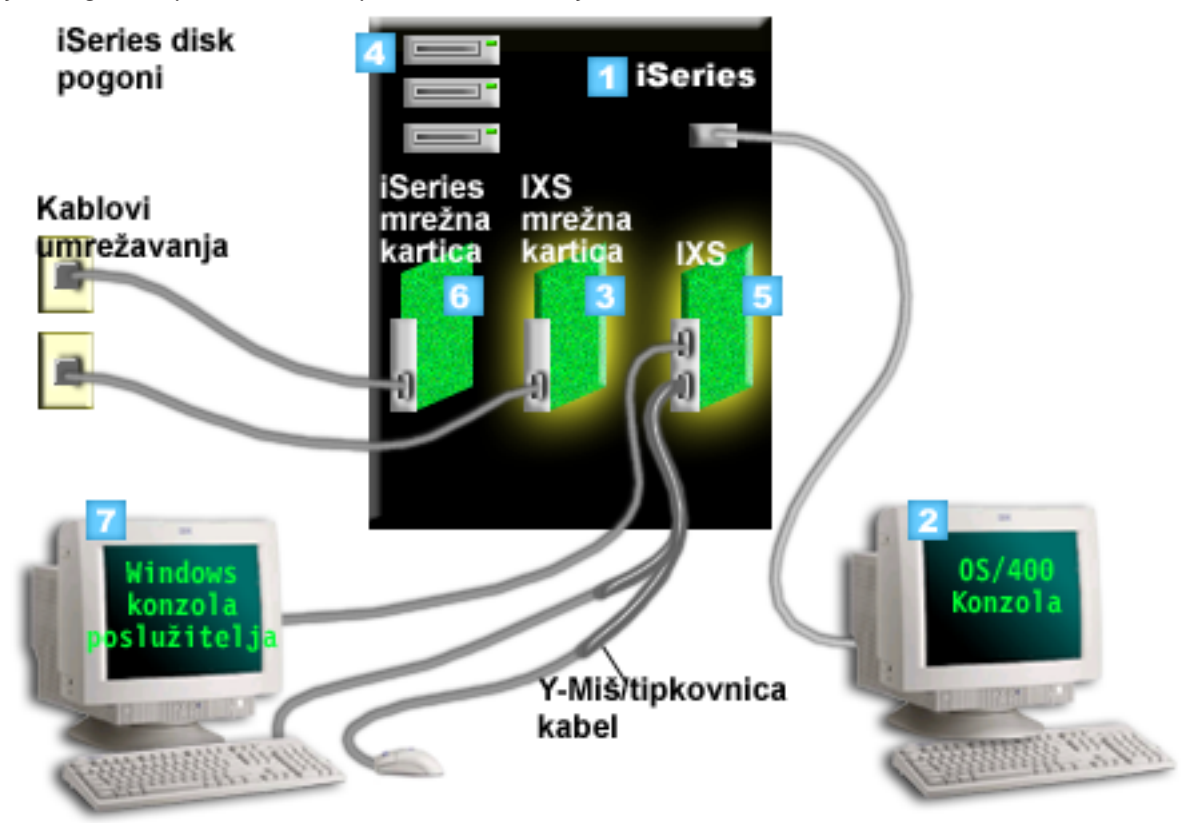

- <span id="page-18-0"></span>1. Prvo trebate kompatibilan iSeries. (Pogledajte ["Hardverski](#page-32-0) zahtjevi" na stranici 23) sekciju za informacije o kompatibilnosti.)
- 2. Prikazuje se OS/400 konzola, s koje se povezujete na iSeries korištenjem iSeries navigatora ili sučelja baziranog na znaku, kako bi se jasno vidjela razlika između nje i Windows konzole.
- 3. Ovisno o IXS tipu, postoje različiti načini za omogućavanje mrežne povezanosti. Neki tipovi IXS-a mogu 'preuzeti' susjedne PCI proreze, dozvoljavajući IXS-u da kontrolira iSeries mrežnu karticu (pogledajte ["Hardverski](#page-32-0) zahtjevi" na stranici 23 za informacije o tome koje mrežne kartice su podržane). Na ovaj način možete instalirati do tri mrežne kartice. Drugi tipovi IXS-a imaju integrirane mrežne kontrolere i ne podržavaju mrežne kartice u susjednim prorezima. | | | | |
	- 4. Integrirani poslužitelj nema svoj vlastiti pogon tvrdog diska. OS/400 emulira prostor tvrdog diska koji se koristiti s iSeries pogona tvrdog diska.
	- 5. Sama IXS kartica je Intel procesor s vlastitim RAM-om koji je stavljen na PCI ploču i priključen na iSeries priključnicu proširenja. IXS fizički zauzima dvije priključnice.
	- 6. U pravilu iSeries ima mrežnu karticu.
- 7. Windows konzola vam dozvoljava da surađujete s integriranim poslužiteljem. Windows konzola se može sastojati od monitora, tipkovnice i miša direktno pripojenih na IXS karticu. Za više informacija o ovom i | | |
- drugim tipovima Windows konzola, pogledajte ["Windows](#page-23-0) konzola" na stranici 14.

Za dodatne informacije o hardveru provjerite IBM Windows [integracija](http://www.ibm.com/eserver/iseries/windowsintegration)  $\blacktriangle$  Web stranicu. (www.ibm.com/servers/eserver/iseries/windowsintegration)

### **Koncepti softvera**

Taj grafički prikaz predstavlja iSeries prostor tvrdog diska i različite datoteke i dijelove softvera zbog kojih radi Windows okolina na iSeriesu.

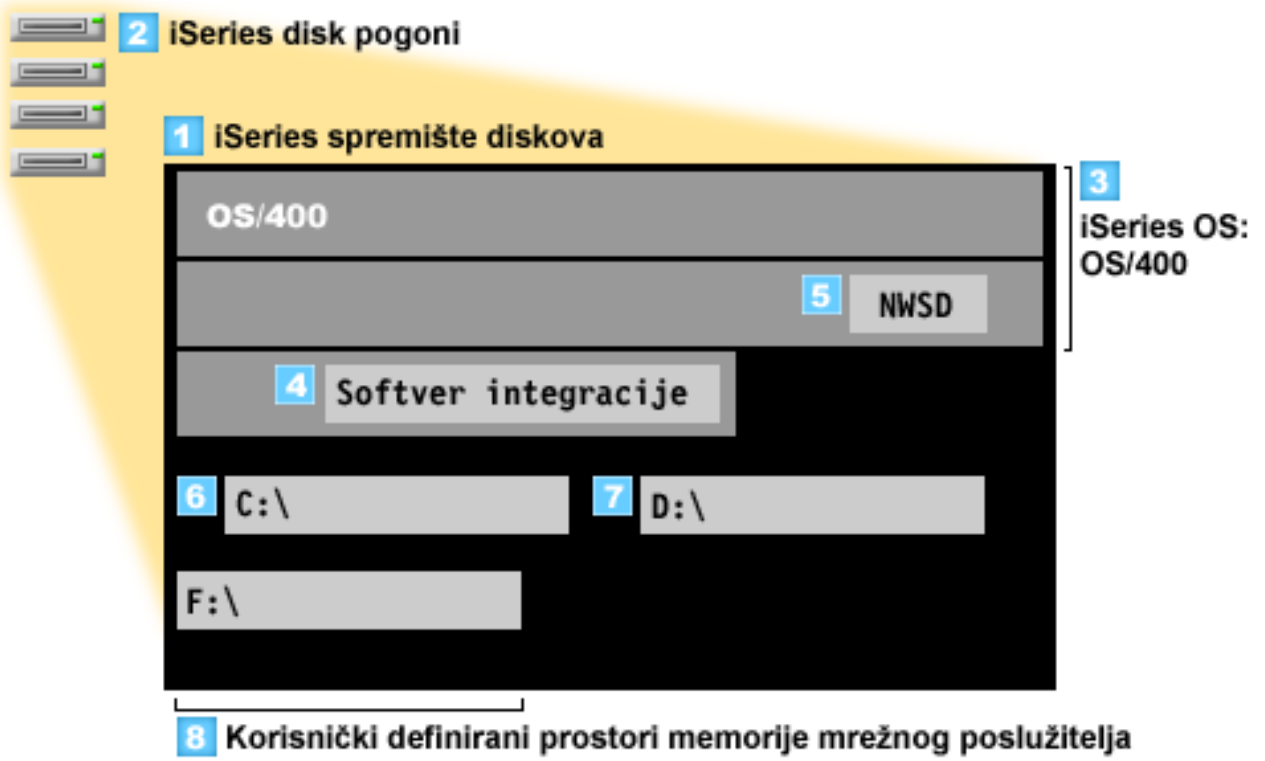

- 1. OS/400 kombinira sve uređaje memorije koji su povezani na sistem u jednom ili više spremišta diskova.
- 2. iSeries korisnik nikad nije u izravnom kontaktu s fizičkim tvrdim diskom.
- <span id="page-19-0"></span>3. Sam OS/400 je pohranjen u objektima unutar spremišta diskova broj 1.
- 4. Kako bi OS/400 mogao raditi s integriranim poslužiteljima, morate proširiti svoje sposobnosti instaliranjem IBM iSeries integracije za licencni program Windows poslužitelja.
- 5. Objekt Opis mrežnog poslužitelja (NWSD) se kreira za vrijeme instalacije integriranog poslužitelja. NWSD je objekt konfiguracije. On povezuje softver i hardver integriranog poslužitelja.
- 6. Za vrijeme procesa instalacije se kreiraju dva default prostora memorije mrežnog poslužitelja u OS/400. Jedan je C:/ pogon integriranog poslužitelja koji se nalazi ondje gdje je instaliran softver Microsoft Windows poslužitelja. On isto tako sadrži i dio IBM iSeries integracije za licencni program Windows poslužitelja koji se izvodi na integriranom poslužitelju.
- 7. D:/ pogon sadrži datoteke koje se koriste za vrijeme instalacije.
- 8. Korisnik može kreirati do 30 korisnički kreiranih prostora memorije (46 s Windows uslugom klasteriranja). Oni se pojavljuju kao disk pogoni za Windows poslužitelj koji se mogu koristiti za pohranjivanje korisničkih podataka.

### **Koncepti mrežnog rada**

Postoje dva glavna tipa mrežnog rada koji su dostupni za integrirane poslužitelje.

• Virtualne mreže

Te mreže su simulirane unutar iSeries i ne traže kartice mrežnog rada ili kablove. Mogu se podijeliti u dva tipa.

- "Privatne mreže"
	- To su mreže kontrole koje postoje između integriranih poslužitelja i iSeries.
- ["Virtualne](#page-20-0) Ethernet mreže" na stranici 11

To su mreže kreirane unutar iSeriesa između integriranih poslužitelja, OS/400 particija i drugih particija (kao što je Linux).

• ["Vanjske](#page-22-0) mreže" na stranici 13

To su normalne Windows mreže koje svi poslužitelji koriste, a koje kreira mrežni rad preko fizičkih mrežnih kartica koje kontrolira integrirani poslužitelj.

### **Privatne mreže**

OS/400 traži način za komuniciranje sa svojim integriranim Windows poslužiteljima. Ta komunikacija se uspostavlja preko privatne mreže. Kada je instaliran integrirani poslužitelj kreira se posebna virtualna mreža između njega i kontrolne particije za OS/400. Ta mreža se naziva privatnom stoga jer ima samo dvije krajnje točke, integrirani poslužitelj i iSeries, ali i stoga jer je poput virtualne Ethernet mreže emulirana unutar iSeries i ne koriste se adaptori mreže ili kablovi.

Postoje dva tipa privatnih mreža

### v **Point-to-point virtualni Ethernet**

To je najnoviji tip privatne mreže. On je podržan na novijim IXS-ovima (Tip 2890, 2892 ili 4812) i u IXA (Tip 2689) pripojenom xSeries poslužiteljima i zahtijeva V5R2 ili kasnije izdanje IBM iSeries Integracije za Windows poslužitelj. U OS/400 je konfiguriran kao Ethernet opis linije s vrijednosti broja porta \*VRTETHPTP.

| |

| |

### v **Interni LAN-ovi virtualnog Token-Ring-a (Interni LAN-ovi)**

Taj tip privatne mreže je dostupan za Integrirane Netfinity poslužitelje (tip resursa 6617 ili 2850) za Windows NT 4.0 ili prije-V5R2 instalacija IBM iSeries integracije za Windows poslužitelj na bilo kojem podržanom IXS-u ili IXA-u pripojenom xSeries poslužitelju. Ono je konfigurirano kao token-ring opis linije s vrijednosti broja porta \*INTERNAL.

Kada izvodite naredbu Instaliranje Windows poslužitelja (INSWNTSVR) njome će se odrediti koji tip mreže treba konfigurirati zasnovano na podacima koje dobavljate i na taj način vas oslobađa od donošenja odluke o tipu privatne mreže koja se kreira. INSWNTSVR naredba će konfigurirati point-to-point virtualni Ethernet, noviji i preferirani tip kada je to moguće.

<span id="page-20-0"></span>Možete se zapitati po čemu je privatna mreža drugačija od virtualne Ethernet mreže. Odgovor leži u tome što su privatne mreže drugačije konfigurirane i mogu imati samo dvije krajnje točke: iSeries i integriran poslužitelj. Oni podržavaju samo TCP/IP protokol i po defaultu koriste ograničene IP adrese u privatnim domenama tako da se adrese ne propuštaju kroz gateway ili usmjerivače. Te adrese su u obliku 192.168.xxx.yyy, gdje je xxx broj hardverskih resursa. (Xxx i yyy može imati od 1 do 3 znamenki.) Na primjer, ako je IXS definiran brojem hardverskog resursa LIN0**3**, IP adresa će biti 192.168.**3**.yyy. OS/400 i Windows strane privatne mreže će primiti najniži neparan/paran nekorišteni yyy par kako bi se dovršilo IP adresiranje. U našem primjeru, OS/400 strana privatne mreže će dobiti IP adresu 192.168.3.1, a Windows strana 192.168.3.2. Kako definirate višestruke opise linije za isti hardverski resurs tako se povećava yyy.

Možete dozvoliti da INSWNTSVR naredba automatski dodjeljuje te IP adrese ili da ih automatski konfigurira kako bi se spriječilo da se TCP/IP adresa sukobljuje s drugim hostovima na sistemu.

### **Virtualne Ethernet mreže**

Virtualne Ethernet mreže su dostupne na novijim IXS-ovima (Tip 2890, 2892 ili 4812) ili na IXA-ovima (Tip | 2689) upotrebom IBM iSeries Integracije za Windows Poslužitelj izdanje V5R2 ili kasnije. One su fleksibilne i |

mogu se konfigurirati na više različitih načina. |

#### **Virtualne Ethernet mreže na sistemima bez logičkih particija ili s jednom logičkom particijom** |

Za objašnjenje postupka kreiranja virtualnih Ethernet mreža pogledajte ["Konfiguriranje](#page-76-0) virtualnih Ethernet mreža" na [stranici](#page-76-0) 67.

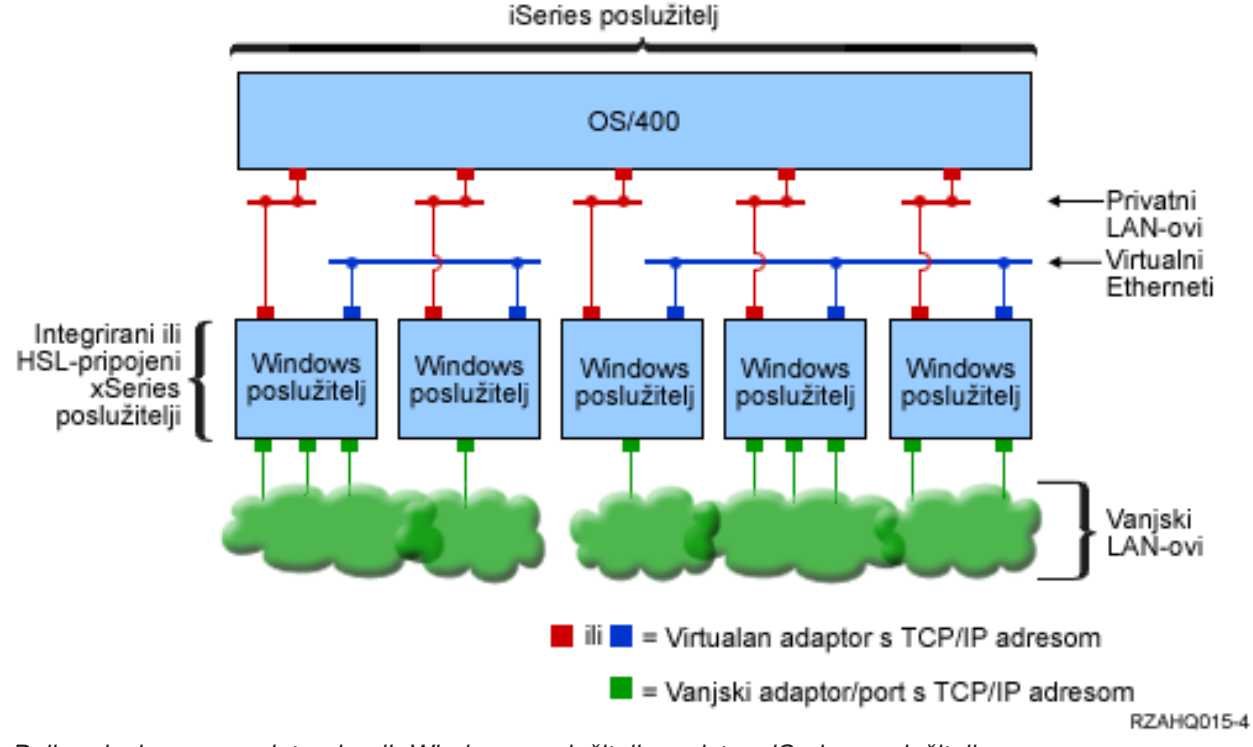

*Dvije odvojene grupe integriranih Windows poslužitelja na istom iSeries poslužitelju. Svaka grupa ima vlastitu virtualnu Ethernet mrežu.*

Gornji grafički prikaz bi vam trebao pomoći pri razumijevanju rada virtualnih mreža unutar iSeries. U njemu vidimo pet odvojenih integriranih Windows poslužitelja. Oni su svi povezani na jedan kontrolirajući OS/400 dio s privatnom mrežom (u crvenom). Zeleni okviri na dnu integriranih poslužitelja predstavljaju fizičke kartice adaptora mreže koje omogućuju strojevima uspostavljanje vanjskih veza mreže. Oblačići na koje su povezani predstavljaju vanjske mreže. Na kraju, nacrtane su dvije odijeljene virtualne Ethernet mreže (u plavom). Svaki integrirani poslužitelj može istovremeno sudjelovati u do četiri virtualne Ethernet mreže.

Taj tip veze je potreban kod konfiguriranja grupe integriranih poslužitelja za klasteriranje.

Kao i point-to-point virtualni Ethernet, virtualne Ethernet mreže su konfigurirane preko Ethernet opisa linije. Integrirani poslužitelj je povezan na virtualnu Ethernet mrežu kada je njegova OS/400 konfiguracija (NWSD) konfigurirana tako da ima broj porta Ethernet opisa linije s vrijednosti od \*VRTETH0 do \*VRTETH9. Integrirani poslužitelji koji imaju NWSD-ove konfigurirane s istim vrijednostima broja porta se povezuju u istu virtualnu Ethernet mrežu. Kod instaliranja novog integriranog poslužitelja, naredba Instaliranje Windows poslužitelja (INSWNTSVR) može automatski kreirati potrebne opise linije i dodijeliti im IP adrese. U grafičkom prikazu se ne prikazuje OS/400 strana opisa linije budući, za razliku od Point-to-point virtualnog Etherneta, IBM preporuča da se ne konfigurira TCP/IP adresu na OS/400 strani opisa linije koja se koristi u virtualnoj Ethernet mreži.

#### **Virtualne Ethernet mreže na sistemima s više od jedne particije** |

Za objašnjenje postupka kreiranja virtualnih Ethernet mreža pogledajte ["Konfiguriranje](#page-77-0) Inter-LPAR virtualni [Ethernet](#page-77-0) mreža" na stranici 68.

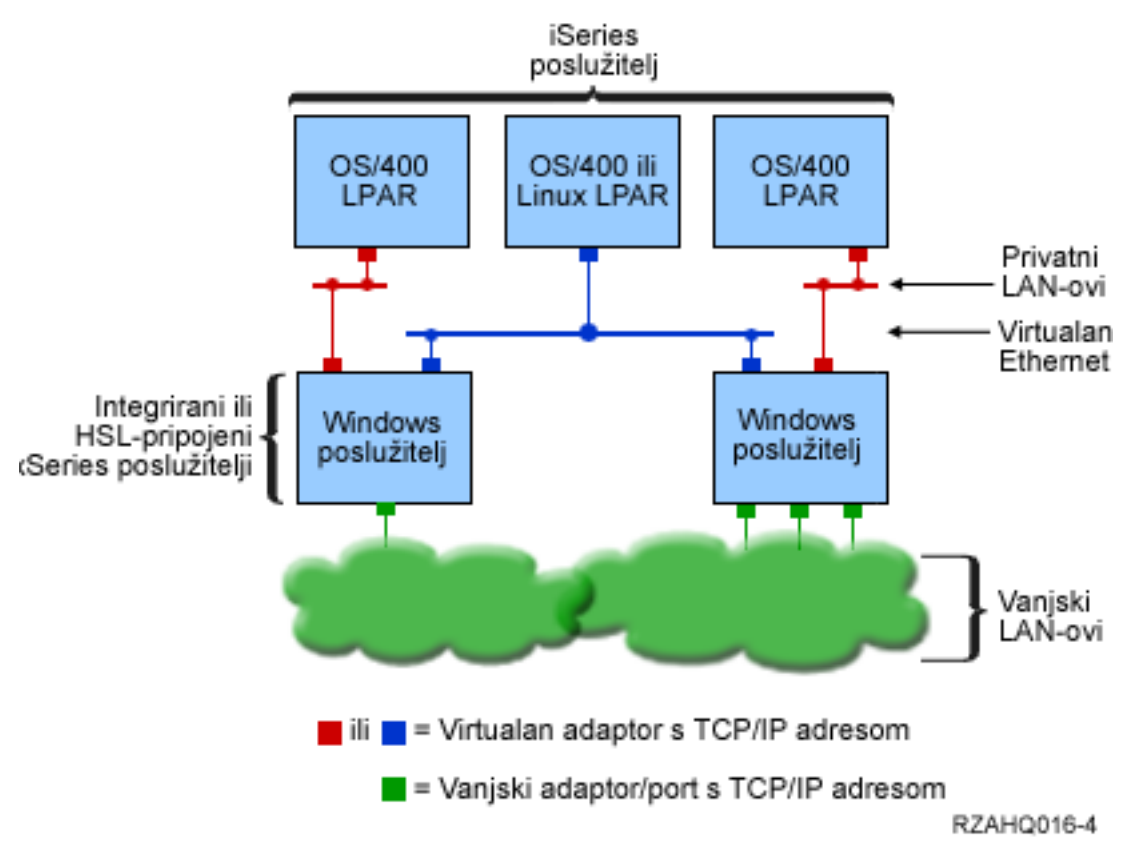

*Jednostavna inter-LPAR virtualna Ethernet mreža.*

Sada kada je iSeries particioniran, kreiranje triju odvojenih virtualnih OS/400 logičkih particija unutar iSeries. Tri virtualne mreže su predstavljene u grafičkom prikazu; dvije privatne mreže (u crvenom) i jedna virtualna Ethernet mreža (u plavom). Svaki integrirani poslužitelj ima privatnu mrežu za komuniciranje s particijom kontroliranja. U ovom primjeru, virtualna Ethernet mreža ima tri sudionika: dva integrirana poslužitelja, a svakog od njih kontrolira drugačija OS/400 particijai treća particija koja izvodi OS/400 ili drugi operativni sistem. To se naziva za inter-LPAR (za između logičkih particija) Ethernet mreža.

Na poslužiteljima bez HMC-a, inter-LPAR veze postoje između particija koje koriste isti broj mreže i integrirani poslužitelji su povezani samo ako su povezane njihove kontrolne OS/400 particije. Brojevi mreže 0-9 se odnose na integrirane poslužitelje. Na primjer, ako je OS/400 particija konfigurirana za inter-LPAR

<span id="page-22-0"></span>veze na mrežama 1 i 5, onda integrirani poslužitelji koje kontrolira ta particija mogu sudjelovati u inter-LPAR komunikaciji na portovima \*VRTETH1 i \*VRTETH5. Procedura kojom se to čini se nalazi u iSeries Navigator online pomoći. Možete pregledati i Koncepti logičke particije.

Na poslužiteljima s Konzolom za upravljanje hardverom (HMC), inter-LPAR veze postoje između particija ili integriranih poslužitelja koji koriste isti ID virtualnog LAN-a. Sudjelujući integrirani poslužitelji neće direktno podržati ID-ove virtualnog LAN-a. Umjesto toga, svaki sudjelujući integrirani poslužitelj treba opis Ethernet veze pridružen vrijednosti porta kao što je \*VRTETH1 s virtualnim adaptorom koji ima ID virtualnog LAN-a. Vi kreirate virtualni adaptor korištenjem HMC-a. Za detalje pogledajte poglavlje Logičke particije s HMC-om. Ako migrirate inter-LPAR virtualni Ethernet s poslužitelja bez HMC-a na poslužitelj s HMC-om, trebat ćete kreirati virtualne Ethernet adaptore upotrebom HMC-a i dodatne opise Ethernet veze da omogućite odgovarajuće asocijacije. Primijetite da unutar iste particije Windows poslužitelji još uvijek mogu međusobno komunicirati jednostavnom upotrebom istog broja porta virtualnog Etherneta.

U neke dodatne načine koje možete izabrati za korištenje inter-LPAR mreže spadaju:

- v Višestruki integrirani poslužitelji u logičkim particijama koji su povezani na istu inter-LPAR virtualnu Ethernet mrežu.
- v Integrirani poslužitelji koriste višestruke virtualne Ethernet mreže za pristup različitim logičkim particijama. To je korisno kada želite zadržati svoje particije izolirane koliko je to moguće. Kod iSeries poslužitelja koji koristi HMC postoji samo jedan inter-LPAR ″virtualni preklopnik″, ali funkcionalnost višestrukih izoliranih virtualnih Ethernet mreža se može postići korištenjem različitih VLAN ID-a za svaku grupu sudjelujućih inter-LPAR komunikacija. Kad se višestruke inter-LPAR mreže koriste za izoliranje mrežnih korisnika, trebate kreirati i konfigurirati više virtualnih Ethernet adaptora. Na primjer, ako je integrirani poslužitelj povezan na dvije inter-LPAR mreže, trebate kreirati i konfigurirati dva virtualna Ethernet adaptora.
- v Integrirani poslužitelji koji koriste jedan virtualni Ethernet za dosezanje OS/400 particije, a drugi virtualni Ethernet za dosezanje integriranog poslužitelja koji se izvodi pod tom OS/400 particijom. To vam omogućuje da izbjegnete kreiranje druge virtualne Ethernet staze između OS/400 particije i integriranog poslužitelja koji se izvodi na njoj. Između njih je potrebna point-to-point veza virtualnog Etherneta. Dodavanje druge virtualne Ethernet staze može otežati rješavanje problema i može uzrokovati neočekivane rezultate.

### **Vanjske mreže**

Integrirani Windows poslužitelj može sudjelovati u vanjskim mrežama isto kao što vi možete s normalnim PC poslužiteljem. Postoje različiti načini da se to ostvari. U IXA pripojenom integriranom poslužitelju postoje slobodne PCI priključnice proširenja tako da možete koristiti bilo koji ugrađeni mrežni adaptor ili instalirati karticu mrežnog adaptora kao i kod PC-a. S druge strane, IXS je PC poslužitelj na kartici koja je instalirana u | PCI prorezu unutar iSeriesa. On nema PCI proreza za proširenje. Neki IXS-ovi mogu kontrolirati iSeries PCI | prorez susjedan njegovom mjestu instalacije i na ovaj način 'preuzeti' iSeries mrežni adaptor. Dodatno, tip | 2892 i 4812 IXS modeli sadrže instalirane Ethernet mrežne adaptore. | | | |

Za više informacija o tome kako se fizički instaliraju kartice mrežnog adaptora za vaš IXS ili IXA i kako se konfiguriraju za korištenje s integriranim poslužiteljima pogledajte ["Vanjske](#page-79-0) mreže" na stranici 70.

### **Vanjski Host LAN**

Vanjski host LAN je metoda dijeljenja jedne LAN kartice između OS/400 i integriranog poslužitelja. On je dostupan samo za Integrirane Netfinity poslužitelje (INS, tipovi 6617 i 2850). Problem s vanjskim host LAN-om je u tome da kada se INS ugasi, gasi se i LAN kartica, a to uzrokuje to da OS/400 izgubi pristup mreži. Iz toga razloga IBM predlaže da koristite dvije odijeljene LAN kartice; jedna za iSeries i jedna za INS.

Vanjski host LAN je nedostupan za bilo koju od sljedećih konfiguracija:

- l · Hardver vašeg integriranog poslužitelja je model 2890, 2892 ili 4812 Integrirani xSeries Poslužitelj ili model 2689 Integrirani xSeries adaptor. |
	- Funkcija IP prosljeđivanja je omogućena na integriranom poslužitelju.

<span id="page-23-0"></span>• Integrirani Netfinity hardver je bio migriran na 50xx migracijsku jedinicu proširenja.

Da konfigurirate vanjski host LAN pogledajte ["Vanjske](#page-79-0) mreže" na stranici 70.

Da uklonite vanjski host LAN pogledajte ["Uklanjanje](#page-81-0) adaptora mreže" na stranici 72.

#### **Windows konzola** |

| | | |

| | | | | | | | | | | | | | | | | | | | | | | |

-1

S vašim Integriranim xSeries Poslužiteljem (IXS) ili vašim Integriranim xSeries Adaptorom (IXA) pripojenim xSeries poslužitelju surađujete upotrebom Windows konzole. Ovisno o vašoj konfiguraciji hardvera ili softvera, možete koristiti monitor, tipkovnicu i miša koji je pripojen jednom od sljedećih metoda:  $\blacksquare$  $\Box$ |

#### **Direktno pripojen monitor, tipkovnica i miš**

Možete koristiti monitor, tipkovnicu i miš koji su direktno pripojeni IXS kartici ili IXA pripojenom xSeries poslužitelju, oblikujući konzolu integriranog poslužitelja. Vi međudjelujete s integriranim poslužiteljem preko ovih uređaja isto onako kako biste djelovali s običnim osobnim računalom (PC).

#### **Desktop aplikacija za udaljeni GUI** |

Možete koristiti aplikaciju kao što je Microsoft Terminal Services ili drugu aplikaciju treće strane da prikažete GUI (graphical user interface) desktop poslužitelja na udaljenoj radnoj stanici. Većina administracijskih zadataka koji se normalno izvode na direktno pripojenoj konzoli poslužitelja mogu biti izvedeni na udaljenom desktopu. Pogledajte Microsoft Terminal Services ili dokumentaciju neke druge aplikacije treće strane za informacije kako konfigurirati i koristiti udaljeni desktop za konzolu poslužitelja.

#### **Virtualna serijska konzola**

OS/400 daje sposobnost povezivanja na virtualnu serijsku konzolu za tip 4812 IXS. Ovo je slično podršci OS/400 virtualne serijske konzole koja je dobavljena za iSeries logičke particije. Ona omogućuje konzolu u tekstualnom načinu za 4812 IXS poslužitelj i može biti korištena za različite zadatke administracije koji ne zahtijevaju pristup GUI (graphical user interface) desktopu. Pogledajte ["Povezivanje](#page-88-0) na 4812 IXS virtualnu serijsku konzolu" na stranici 79 za informacije kako uspostaviti sesiju s virtualnom serijskom konzolom za određeni 4812 IXS.

Virtualna serijska konzola je trenutno podržana za upotrebu samo s Windows Poslužiteljem 2003. Ona može biti korištena za pogled na greške poslužitelja ili za vraćanje komunikacija LAN-u. Ova veza s konzolom može biti korištena prije konfiguriranja TCP/IP-a na poslužitelju. Pogledajte

dokument Microsoft Usluge hitnog [upravljanja](http://www.microsoft.com/whdc/system/platform/server/default.mspx)

(www.microsoft.com/whdc/system/platform/server/default.mspx ) za informacije o zadacima koji mogu biti izvedeni upotrebom virtualne serijske konzole. Primijetite da:

- OS/400 radi većinu konfiguracije za virtualnu serijsku konzolu automatski, tako da neki od zadataka konfiguracije spomenuti u Microsoft dokumentaciji nisu potrebni za OS/400 virtualnu serijsku konzolu.
- iSeries implementacja ne zahtijeva nikakav dodatni hardver, kao što su modemi, sabirni uređaji ili kablovi spomenuti u Microsoft dokumentaciji.

### **Prednosti**

Windows okolina na iSeriesu osigurava većinu sposobnosti Microsoft Windowsa koji se izvode na PC-zasnovanom poslužitelju i osigurava sljedeće prednosti nad drugim računalnim sistemima.

#### **Štednja prostora**

• Postoji manje hardverskih jedinica i stoga je potrebno manje prostora.

#### **Veća dostupnost i zaštita vaših podataka**

v Integrirani Windows poslužitelj koristi iSeries memoriju diska koja je općenito pouzdanija od tvrdog diska PC poslužitelja.

- v Imate pristup bržim iSeries pogonima trake za integrirane backupe poslužitelja.
- v Integrirani poslužitelji koriste prednosti superiorne sheme zaštite podataka koja postoji u OS/400 kao što je RAID ili odraz pogona.
- v Možete dodati dodatnu memoriju na integrirane poslužitelje bez stavljanja poslužitelja u stanje vary off.
- Moguće je dobiti pristup na DB2 UDB za iSeries podatke preko poboljšanog pogonitelja uređaja Povezljivost baza podataka (ODBC) korištenjem iSeries pristupa. Taj pogonitelj uređaja omogućava poslužitelj-na-poslužitelj aplikacije između integriranih poslužitelja i OS/400.
- v Imate mogućnost korištenja integriranog poslužitelja kao druge razine u tri razinskoj klijent/poslužitelj aplikaciji.
- Virtualni mrežni rad ne treba LAN hardver i osigurava komunikacije između iSeries logičkih particija, Integriranih xSeries poslužitelja (IXS-ovi) i Integriranih xSeries adaptora (IXA-ovi).

#### **Pojednostavljena administracija**

- v Parametri korisnika, kao što je lozinka, se mogu lakše administrirati s OS/400. Možete kreirati korisnike i grupe i uvrstiti ih s OS/400 na integrirane poslužitelje. Time se olakšava ažuriranje lozinki i drugih informacija korisnika s OS/400.
- v Vaš računalni sistem je manje kompliciran zahvaljujući integraciji funkcije administracije korisnika, sigurnosti, upravljanju poslužiteljem i backup planovima i planovima obnavljanja između OS/400 i Microsoft Windows okolina. Možete pohraniti svoje podatke integriranog poslužitelja na istom mediju kao i druge OS/400 podatke i dohvatiti pojedinačne datoteke kao i OS/400 objekte.

#### **Udaljeno upravljanje i analiza problema**

- v Možete se prijaviti na OS/400 s udaljene lokacije i ugasiti ili ponovno pokrenuti svoj integrirani poslužitelj.
- Budući da možete zrcaliti informacije dnevnika događaja integriranog poslužitelja na OS/400, možete odijeljeno analizirati Microsoft Windows greške.

#### **xSeries poslužitelj izravno pripojen na Integrirani xSeries adaptor (IXA)**

- v Imate značajno veću fleksibilnost u konfiguriranju xSeries-a pune veličine nego kod konfiguriranja IXS-a, xSeries-a na kartici. xSeries pune veličine tada može biti izravno pripojen na iSeries s IXA-om.
- v Modeli xSeries-a se izdaju puno češće, a to znači da vi možete dobiti najmodernije Intel procesore i drugi hardver.
- Dostupno je više PCI kartica svojstva za xSeries pune veličine nego za IXS-ove.

#### **Višestruki poslužitelji**

- v Usluga klasteringa vam omogućuje da povežete višestruke poslužitelje u klastere poslužitelja. Klasteri poslužitelja omogućuju visoku dostupnost i laku upravljivost podacima i programima koji se izvode unutar klastera.
- v Bez korištenja LAN hardvera, poslužitelji i logičke particije koje se izvode na istom iSeriesu imaju sigurne komunikacije virtualnog mrežnog rada visokih performansi.
- v Možete izvoditi višestruke integrirane poslužitelje na jednom iSeries. To nije samo prikladno i djelotvorno, ono vam omogućuje i lako prebacivanje na drugi poslužitelj koji je podignut i koji se izvodi ako na hardveru dođe do greške.
- v Ako imate višestruke integrirane poslužitelje instalirane na svom iSeriesu, možete definirati njihove uloge Windows domene na način koji će pojednostaviti pristup i uvrštenje korisnika. Na primjer, možete poželjeti postaviti jednog od tih poslužitelja kao kontrolera domene. Nakon toga ćete trebati uvrstiti korisnike na kontroler domene i korisnici se mogu prijaviti s bilo kojeg Microsoft Windows stroja na tu domenu.
- v Optički pogoni i pogoni trake iSeriesa se mogu dijeliti s integriranim poslužiteljima koji se izvode na iSeries.

### <span id="page-25-0"></span>**Razmatranja**

Iako je integriran Windows poslužitelj sličan PC-zasnovanom Windows poslužitelju, slijede neke razlike koje trebate uzeti u obzir:

- v Možda neće biti dostupan pogon diskete. To znači da ne možete koristiti startup disketu ili disketu za popravak u slučaju nužde. Međutim, možete koristiti iSeries prostor diska za backup vaših datoteka.
- iSeries uređaji trake i diska su dostupni.
- v LAN adaptori, kablovi, hubovi ili preklopnici nisu potrebni za TCP/IP komunikaciju s iSeries poslužiteljem ili drugim integriranim poslužiteljima kada se koristi virtualni mrežni rad.
- v Instaliranje Microsoft Windows operativnog sistema s Windows okolinom na iSeries se razlikuje od tipične instalacije PC poslužitelja. Prvo instalirajte IBM iSeries integraciju za licencni program Windows poslužitelja, nakon toga instalirajte Microsoft Windows. Većinu informacija konfiguracije unosite OS/400 naredbom Instaliranje Windows poslužitelja (INSWNTSVR), tako da se neće pojaviti neki od uobičajenih panela instalacije. Ta naredba uključuje neke dodatne parametre koji su specifični kod integriranja poslužitelja s OS/400, kao što je usklađivanje datuma i vremena.
- v Na OS/400 strani upravljanja poslužiteljem, integriranog Windows poslužitelja predstavlja opis poslužitelja mreže (NWSD), a mrežna sučelja su predstavljena opisima linije. Možete zaustaviti i pokrenuti poslužitelja s OS/400 stavljanjem NWSD-u uključeno i isključeno stanje.
- Kada instalirate aplikacije ne trebate instalirati pogone uređaja trake. Pogonitelji uređaja koji dozvoljavaju integriranim poslužiteljima korištenje iSeries pogona trake dolaze zajedno s licencnim programom IBM iSeries integracije za Windows poslužitelj.
- v Velik broja zadataka administracije korisnika možete izvesti iz OS/400, kao što je kreiranje Windows korisnika.
- v Budući da OS/400 drukčije upravlja memorijom od PC poslužitelja (pogledajte "OS/400 [upravljanje](#page-94-0) [memorijom"](#page-94-0) na stranici 85), nisu potrebne neke tehnike koje su potrebne za administriranje memorije na PC poslužitelju. Na primjer, defragmentiranje prostora memorije mrežnog poslužitelja pomoću Microsoft Windows pomoćnog programa će logički poredati internu strukturu datoteka prostora memorije, ali budući da prostor memorije može biti raspršen preko nekoliko iSeries fizičkih čvrstih diskova, ukupan učinak na brzinu diska se ne može predvidjeti. Slično tome, ne trebate particionirati baze podataka s brzim rastom ili upotrijebiti čišćenje diska.

### **Performanse i kapacitet**

Hardver Integriranog Windows poslužitelja (i Integrirani xSeries poslužitelj (IXS) i Integrirani xSeries Adaptor (IXA) pripojen na xSeries poslužitelj) je sličan onom tradicionalnih PC poslužitelja. I IXS i IXA pripojen xSeries poslužitelj imaju svoju vlastitu memoriju i CISC procesor. Jedina velika razlika je u tome što integrirani poslužitelji ne koriste standardne pogone diska. Umjesto toga oni koriste simulirane čvrste disk pogone koji su kreirani upotrebom iSeries prostora za čvrsti disk pogon. Stoga bi prilikom izvođenja procesor intenzivnog rada performanse trebale biti slične s usporedivim PC poslužiteljima, ali performanse diska integriranih poslužitelja ovise o iSeriesu.

Možete nadgledati koliko dobro iSeries ispunjava zahtjeve diska integriranog poslužitelja korištenjem naredbi Rad sa statusom diska (WRKDSKSTS), Rad s prostorima memorije mrežnog poslužitelja (WRKNWSSTG) i Rad sa statusom mrežnog poslužitelja (WRKNWSSTS).

Kod drugih razmatranja performansi uzmite u obzir da su integrirani poslužitelji u svojoj srži PC-zasnovani Microsoft Windows poslužitelji. Možete koristiti Microsoft Windows Monitor izvedbe isto kao i na bilo kojem PC poslužitelju. Pogledajte Windows dokumentaciju s Microsoft-a za informacije o korištenju Monitora izvedbe.

Koristite sljedeće veze za više informacija koje se odnose na performanse:

• Za podržane brojeva hardvera i detaljnih performansi pogledajte IBM Windows [integracija](http://www.ibm.com/servers/eserver/iseries/windowsintegration/) Web stranicu

(www.ibm.com/servers/eserver/iseries/windowsintegration) ...

- <span id="page-26-0"></span>v Za više informacija o alatima izvedbe i IXS izvedbi, pogledajte iSeries [Upravljanje](http://www.ibm.com/eserver/iseries/perfmgmt/) s izvedbom Web stranicu (www.ibm.com/eserver/iseries/perfmgmt).
- Za detaljnije informacije o performansama Integriranog xSeries poslužitelja pogledajte poglavlje 17 iSeries Upute za sposobnosti izvedbe

### **Koncepti korisnika i grupe**

Jedna od glavnih prednosti korištenja Windows okoline na iSeries je funkcija administracije korisnika za OS/400 i Windows profile korisnika. Funkcija administracije korisnika omogućuje administratorima da uvrste postojeće OS/400 profile korisnika i grupe u Microsoft Windows. Ovaj odlomak će detaljnije objasniti tu funkciju.

### **Uvrštenje**

Uvrštenje je proces kojim se OS/400 profil korisnika ili grupa registrira sa softverom integracije.

Proces uvrštenja se događa automatski kada ga okine događaj kao što je izvođenje CHGNWSUSRA naredbe za uvrštavanje korisnika ili grupeili kada uvršteni Windows korisnik ažurira svoju OS/400 lozinku profila korisnika ili atribute korisnika ili kada se ponovno pokreće integrirani poslužitelj. Ako je integrirani Windows poslužitelj aktivan, promjene se rade odmah. Ako je integrirani poslužitelj u stanju varied off, promjene se rade kod sljedećeg pokretanja poslužitelja.

#### **Windows domene i lokalni poslužitelji**

Uvrštenje se može napraviti na Windows domeni ili lokalnom poslužitelju. Windows domena je skup resursa (aplikacije, računala, pisači) koji su zajedno umreženi. Korisnik ima jedan račun na domeni i mora se prijaviti na domenu kako bi dobio pristup svim resursima. Integrirani poslužitelj može biti poslužitelj člana Windows domene i može integrirati OS/400 račune korisnika u Windows domenu.

S druge strane, ako uvrstite OS/400 korisnike na integrirani poslužitelj koji nije dio domene, on se naziva **lokalni poslužitelj** i računi korisnika će se kreirati samo na tom integriranom poslužitelju.

**Napomena:** Kod Windows mrežnog rada se grupe lokalnih poslužitelja mogu labavo pripojiti korištenjem Windows radnih grupa. Na primjer, ako otvorite Moja mrežna mjesta i kliknete na Računala do mene, vidjet ćete popis računala koja su u istoj radnoj grupi kao i vi. U iSeries Navigatoru će se ponekad pojaviti mogućnost da uvrstite OS/400 korisnike u te Windows radne grupe, ali takav će pokušaj rezultirati greškom koja će javljati da se nije mogao pronaći Windows kontroler domene.

### **Microsoft Windows OS/400 grupe**

Dvije grupe korisnika se kreiraju u Microsoft Windows kao dio instalacije na integrirani poslužitelj.

- v **AS400\_Users** (Na Windows domeni se ta grupa naziva **OS400\_Users**.) Svaki OS/400 korisnik se prilikom prvog uvrštavanja u Windows okolinu smješta u AS400\_Users grupu. Možete ukloniti korisnika iz te grupe u Windows okolini, ali kod sljedećeg ažuriranja s iSeries poslužitelja će korisnik biti zamijenjen. Ta grupa je dobro mjesto za provjeru toga koji se OS/400 profili korisnika uvrštavaju u Windows okolinu.
- AS400 Permanent Users (Na Windows domeni ta grupa se naziva OS400 Permanent Users.) Korisnici u toj grupi se ne mogu ukloniti s Windows okoline od strane iSeries poslužitelja. Na taj je način osigurano to da se ne bi Windows korisnici slučajno obrisali akcijama koje su poduzete unutar OS/400. Čak i ako je profil korisnika obrisan s OS/400, korisnik će i dalje postojati unutar Windows okoline. Članstvo u toj grupi je kontrolirano od Windows okoline za razliku od AS400\_Users (ili OS400\_Users) grupe. Ako obrišete korisnika iz te grupe, on se neće zamijeniti kod izvođenja OS/400 ažuriranja.

### **Korištenje LCLPWDMGT atributa OS/400 profila korisnika**

Postoje dva načina za upravljanje lozinkama profila korisnika.

- v **Tradicionalan korisnik** Možete izabrati da su vam OS/400 lozinke i Windows lozinke jednake. Kako bi OS/400 i Windows lozinke bile iste potrebno je specificirati takvu vrijednost atributa OS/400 profila korisnika da bude LCLPWDMGT(\*YES). Kada je LCLPWDMGT(\*YES), uvršteni Windows korisnici upravljaju svojim lozinkama u OS/400. LCLPWDMGT atribut je specificiran korištenjem OS/400 naredbi Kreiranje ili Promjena profila korisnika (CRTUSRPRF ili CHGUSRPRF).
- v **Windows korisnik** Možete izabrati upravljanje uvrštenim Windows lozinkama profila u Windowsima. Specificiranje LCLPWDMGT(\*NO) postavlja OS/400 lozinku korisničkog profila u \*NONE. Ta postavka dozvoljava uvrštenim Windows korisnicima da upravljaju lozinkama u Windowsima bez da OS/400 prepiše njihovu lozinku.

Pogledajte "Tipovi [konfiguracija](#page-28-0) korisnika" na stranici 19.

#### **Korištenje OS/400 Mapiranja identiteta poduzeća (EIM)**

Postoje 2 načina da se iskoristi OS/400 EIM podrška. Možete izabrati korištenje automatskog kreiranja funkcija EIM asocijacija u EIM Windows registru. Definiranje EIM asocijacija omogućava da OS/400 podržava Windows jednostruku prijavu korištenjem metode provjere autentičnosti kao što je Kerberos. Automatsko kreiranje i brisanje Windows EIM izvornih asocijacija se izvodi kada se koriste naredbe OS/400 Kreiranje, Promjena ili Brisanje profila korisnika (CRTUSRPRF, CHGUSRPRF ili DLTUSRPRF) specificiranjem EIMASSOC vrijednosti parametra \*TARGET, \*TGTSRC ili \*ALL.

Možete odlučiti da će te ručno definirati EIM asocijacije u EIM Windows registru. Kada je EIM OS/400 ciljna asocijacija i Windows izvorna asocijacija definirana za OS/400 profil korisnika, uvršteni OS/400 profil korisnika može biti definiran kao drugačije ime korisničkog profila u Windowsima. Za detaljnije informacije pogledajte ["Mapiranje](#page-113-0) identiteta poduzeća (EIM)" na stranici 104.

#### **Uvrštavanje postojećih Windows profila korisnika**

Možete uvrstiti i korisnika koji već postoji u Windows okolini. Lozinka za korisnika mora biti jednaka na OS/400 kao i za već postojećeg Windows korisnika ili grupu. Pogledajte ["Razmatranja](#page-30-0) o lozinkama" na [stranici](#page-30-0) 21.

#### **Predlošci uvrštenja korisnika**

Možete prilagoditi ovlaštenja i osobine koje korisnik prima za vrijeme uvrštenja kroz korištenje predloška uvrštenja korisnika. Pogledajte ["Predlošci](#page-29-0) uvrštenja korisnika" na stranici 20. Ako ne koristite predložak kada uvrštavate korisnike, oni će poprimiti sljedeće default postavke:

- Članovi postaju članovi AS400 Users (ili OS400 Users) grupe i Grupe korisnika na lokalnom integriranom Windows poslužitelju ili Grupe korisnika domene na Windows domeni.
- v OS/400 prati korisnikove OS/400 lozinke, vrijeme isteka lozinke, opis i status omogućenosti ili onemogućenosti.

#### **Uvrštavanje OS/400 grupa**

Do sada smo govorili samo o uvrštenju pojedinačnih OS/400 profila korisnika na Windows okolinu. Možete uvrstiti i cijele OS/400 grupe. Zatim, kada dodate korisnike onim OS/400 grupama koje su uključene u Windows okolinu, vi automatski također kreirate i uključujete i korisnike u Windows okolini.

#### **Uvrštavanje na višestruke domene**

Možete uvrstiti korisnike i grupe u višestruke domene, ali u pravilu to nije potrebno. U većini Windows okolina, višestruke domene postavljaju međusobne odnose povjerenja. U tim slučajevima, trebate samo uvrstiti korisnike u domenu jer se zbog međusobnog povjerenja automatski daje pristup korisniku na druge domene. Pogledajte svoju Windows dokumentaciju za dodatne informacije o odnosima povjerenja.

#### <span id="page-28-0"></span>**Spremanje i dohvaćanje informacija uvrštenja**

Jednom kada definirate svoja uvrštenja korisnika i grupe trebat ćete spremiti definicije uvrštenja. Možete spremiti informacije uvrštenja korištenjem opcija 21 ili 23 na GO SAVE izborniku, korištenjem SAVSECDTA naredbe ili korištenjem QSRSAVO API. Vraćanje korisničkih profila se izvodi korištenjem RSTUSRPRF naredbe i specificiranjem USRPRF(\*ALL) ili SECDTA(\*PWDGRP) vrijednosti.

#### **Korištenje PRPDMNUSR parametra**

Ako imate višestruke poslužitelje koji su članovi iste domene, možete spriječiti da se duplicirana uvrštenja domene dešavaju na svakom poslužitelju člana. Koristite parametar Širenje korisnika domene (PRPDMNUSR) u naredbi Promjena opisa mrežnog poslužitelja (CHGNWD) ili Kreiranje opisa mrežnog poslužitelja (CRTNWSD). Pogledajte ["QAS400NT](#page-116-0) korisnik" na stranici 107 za više informacija.

### **Tipovi konfiguracija korisnika**

Korisno je razmišljati na način da se korisnici integriranih Windowsa mogu svrstati u tri osnovna tipa:

#### v **Tradicionalni korisnik (lozinkom upravlja OS/400)**

Po defaultu korisnici se postavljaju na taj tip. Ti korisnici rade i u Windows i u OS/400. OS/400 lozinke i Windows lozinke će se uskladiti. Svaki puta kada se integrirani Windows poslužitelj ponovno pokrene, lozinka korisnika će se ponovno postaviti na OS/400 lozinku. Promjene lozinke se mogu napraviti samo u OS/400. Taj tip korisnika se preporuča za izvođenja Backupa na razini datoteke i udaljenih Windows naredbi. Kako bi postavili Windows korisnika na tu konfiguraciju, koristite WRKUSRPRF da postavite atribut profila korisnika LCLPWDMGT na \*YES.

#### v **Windows korisnik upravljan lozinkom**

To je osoba koja većinu ili sav svoj posao izvodi u Windowsima i koji se nikad ili rijetko prijavljuje na OS/400. Ako se korisnik prijavljuje na OS/400, mora koristiti metodu provjere autentičnosti kao što je Kerberos za pristup na OS/400. To je objašnjeno u sljedećem odlomku: Windows korisnik s konfiguriranim Mapiranjem identiteta poduzeća (EIM).

Kada je atribut profila korisnika LCLPWDMGT(\*NO) definiran za OS/400 korisnika, OS/400 lozinka profila korisnika je postavljena na \*NONE. OS/400 Lozinka uvrštenja je spremljena tako dugo dok se Windows uvrštenje uspješno ne dovrši. Nakon što se OS/400 korisnik uvrsti u Windows, Windows korisnik može promijeniti i upravljati lozinku u Windowsima bez da OS/400 prepiše lozinku. Korištenje te metode omogućuje sigurniju okolinu zbog toga jer postoji manje lozinki kojima se upravlja. Kako bi pročitali kako se kreira korisnik tog tipa pogledajte "Promjena [LCLPWDMGT](#page-113-0) atributa profila korisnika" na stranici 104.

#### v **Windows korisnik kod kojeg se asocijacije Mapiranja identiteta poduzeća (EIM) automatski konfiguriraju**

Specificiranje atributa profila korisnika EIMASSOC tako da bude \*TGT, TGTSRC ili \*ALL omogućuje integriranom poslužitelju automatsko definiranje EIM Windows izvornih asocijacija. Korištenjem automatskih definicija asocijacija se olakšava konfiguriranje EIM-a. Kako bi pročitali kako se kreira korisnik tog tipa pogledajte ["Mapiranje](#page-113-0) identiteta poduzeća (EIM)" na stranici 104.

#### v **Windows korisnik kod kojeg su asocijacije Mapiranja identiteta korisnika (EIM) ručno konfigurirane**

Korisnik može izabrati ručno definiranje EIM Windows izvornih asocijacija. Ta metoda se može koristiti kako bi se postavio OS/400 profil korisnika na način da se uvrsti na drugo imeWindows profila korisnika. Korisnik mora ručno definirati OS/400 ciljnu asocijaciju za OS/400 profil korisnika i Windows izvornu asocijaciju za isti EIM identifikator.

<span id="page-29-0"></span>*Tablica 1. Tipovi konfiguracija korisnika*

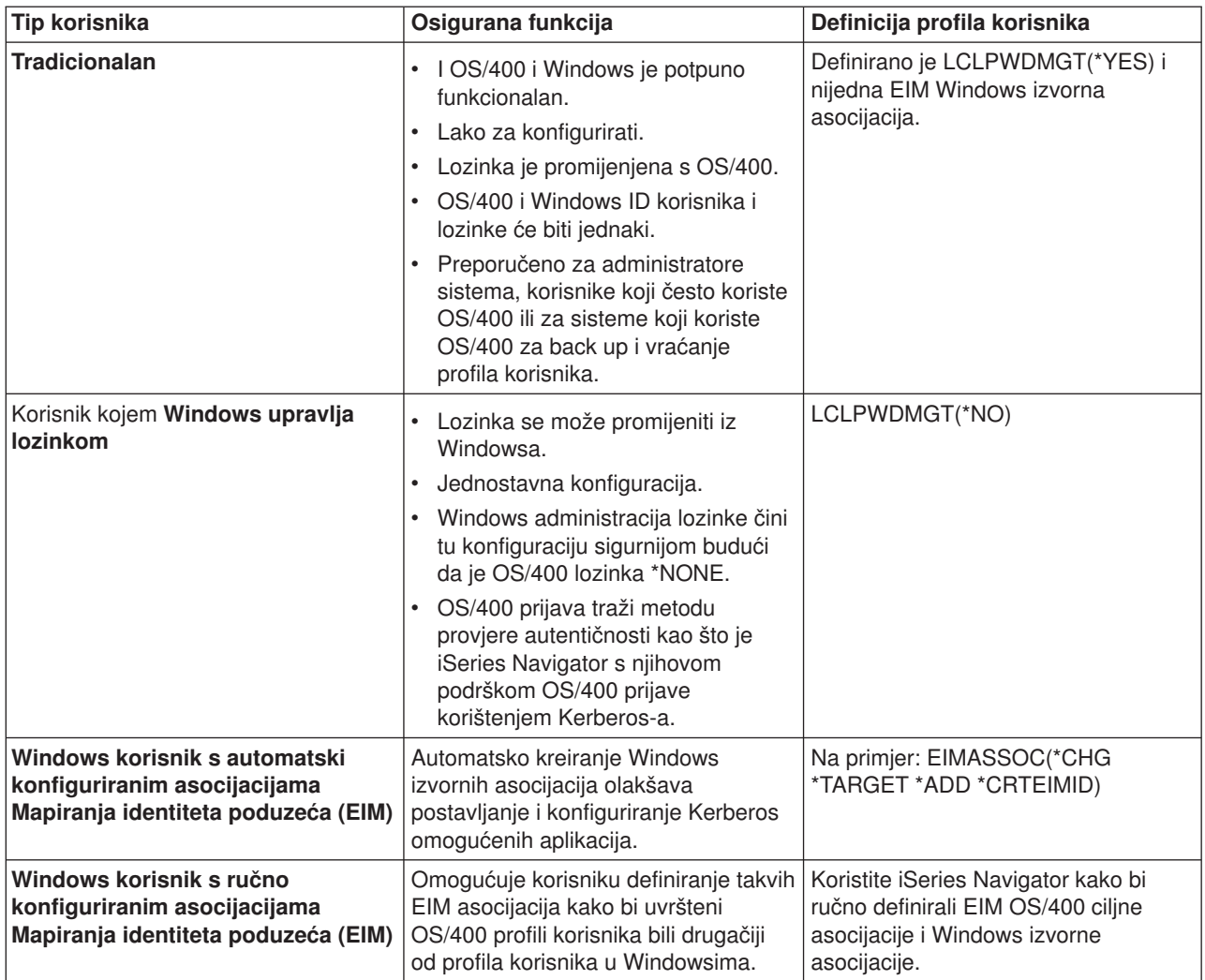

### **Predlošci uvrštenja korisnika**

Predložak uvrštenja korisnika je alat koji vam pomaže pri djelotvornijem uvrštenju korisnika s OS/400 na Windows okolinu. Umjesto da ručno konfigurirate mnoge nove korisnike, svakog s identičnim postavkama, koristite predložak uvrštenja korisnika kako bi ih automatski konfigurirali. Svaki predložak je Windows profil korisnika koji definira povlastice korisnika, kao što je članstvo u grupi, staze direktorija i spremnici organizacijske jedinice.

Kada uvrštavate korisnike i grupe s OS/400 na Windows okolinu, možete specificirati predložak korisnika na kojem se temelje novi Windows korisnici. Na primjer, možete kreirati predložak korisnika i imenovati ga USRTEMP. USRTEMP može biti član Windows grupa poslužitelja NTG1 i NTG2. Na OS/400 možete imati grupu pod imenom MGMT. Možete odlučiti da ćete uvrstiti MGMT grupu i njezine članove na Windows poslužitelj. Za vrijeme procesa uvrštavanja, možete specificirati USRTEMP kao predložak korisnika. Za vrijeme uvrštenja, automatski ćete dodati sve članove MGMT grupe na NTG1 i NTG2 grupe.

Predlošci korisnika vas oslobađaju od pojedinačnih postavljanja članstva grupe za svakog korisnika. Oni omogućuju i da atributi uvrštenih korisnika budu konzistentni.

Možete učiniti predložak korisnika članom bilo koje Windows grupe, bez obzira na to da li ste uvrstili tu grupu iz OS/400 ili ne. Možete uvrstiti korisnike s predloškom koji je član grupe koja nije bila uvrštena iz OS/400.

<span id="page-30-0"></span>Međutim, ako to napravite, korisnici postaju članovi i te neuvrštene grupe. OS/400 ne zna ništa o grupama koje nisu bile uvrštene s OS/400. To znači da možete ukloniti korisnike iz grupe samo korištenjem programa Upravitelj korisnika na Windowsima.

Ako koristite predložak kako bi definirali uvrštenje novog korisnika, a predložak ima definiranu **Stazu** foldera ili direktorija ili **Povezivanje na**, novo kreirani Windows korisnik će imati iste definicije. Definicije foldera omogućuju administratoru da iskoristi prednosti preusmjeravanja foldera i da upravlja terminalnom uslugom prijave.

Ako koristite predložak kada definirate uvrštenje novog korisnika, a predložak je korisnički objekt u spremniku organizacijske jedinice Windows Aktivnog direktorija, novo kreirani Windows korisnički objekt će biti u istom spremniku organizacijske jedinice. Organizacijska jedinica sadrži metodu kojom se korisnicima dopušta administrativna kontrola nad resursima.

Možete promijeniti postojeće predloške korisnika. Takve promjene utječu samo na korisnike koje uvrstite nakon što ste promijenili predložak.

Predloške koristite samo kada kreirate novo uvrštenog korisnika u Windows okolini. Ako izvodite uvrštenje kako bi uskladili postojećeg Windows korisnika s OS/400 duplikatom, Windows zanemaruje predložak.

Za detaljan opis procedure pogledajte "Kreiranje [predložaka](#page-111-0) korisnika" na stranici 102.

### **Razmatranja o lozinkama**

- 1. Korisnik treba koristiti OS/400 lozinke koje sadrže samo znakove i dužine lozinke koje su dozvoljene u Windows lozinkama ako želi uvrstiti korisnike. Razina lozinke OS/400 se može postaviti kako bi se dozvolile lozinke profila korisnika od 1 - 10 znakova ili kako bi se dozvolile lozinke profila korisnika od 1 - 128 znakova. Promjena sistemske vrijednosti QPWDLVL na OS/400 razini lozinke traži IPL.
- 2. OS/400 razina lozinke od 0 ili 1 podržava lozinke od 1 10 znakova i ograničava skup znakova. Na razini lozinke 0 ili 1, OS/400 pretvara lozinke u sva mala slova za Windows.
- 3. OS/400 razina lozinke 2 ili 3 podržava lozinke od 1 128 znakova i dopušta više znakova uključujući znakove velikih i malih slova. Na razini 2 ili 3, OS/400 zadržava osjetljivost na veličinu slova za Windows.
- 4. Kada isteknu OS/400 lozinke uvrštenih korisnika, ističu i njihove Windows lozinke. Korisnici mogu promijeniti svoje lozinke na Windows, ali moraju imati na umu da trebaju promijeniti i svoje lozinke na OS/400. Ako se prvo mijenja OS/400 lozinka, automatski se mijenja i Windows lozinka.
- 5. Ako je OS/400 sistemska vrijednost QSECURITY 10, Windows korisnici koji se kreiraju ne trebaju lozinku kako bi se prijavili. Sve druge OS/400 QSECURITY razine traže da objekt korisnika ima lozinku

za prijavu. Više informacija o razinama sigurnosti možete pronaći u iSeries Upute za sigurnost

- 6. Postavite QRETSVRSEC na 1. Za uspješno uvrštenje korisnika, korisnici se moraju prijaviti na OS/400 nakon što se ta sistemska vrijednost postavi na 1.
- 7. Ako koristite jezik koji nije engleski, vodite računa o tome da korištenje znakova koji nisu nepromjenjivi znakovi u profilima korisnika i lozinkama može uzrokovati nepredvidive rezultate. Poglavlje Globalizacija sadrži informacije o tome koji su znakovi u skupu nepromjenjivih znakova. Taj izraz je istinit samo kada je QPWDLVL 0 ili 1. Kada je QPWDLVL 2 ili 3, nepromjenjivi znakovi se mogu koristiti bez da uzrokuju probleme.

### **Terminologija**

Slijede termini koji se odnose na Windows okolinu na iSeries. Za druge iSeries termine i definicije pogledajte Rječnik Informacijskog Centra.

**Mapiranje identiteta poduzeća (EIM).** Mehanizam za mapiranje/pridruživanje osobe ili entiteta na ispravne identitete korisnike u različitim registrima na višestrukim operativnim sistemima. Funkcija Administracije korisnika integrira uvrštenje korisnika s EIM-om osiguravanjem podrške za automatsko kreiranje EIM Windows izvornih asocijacija. Isto

tako, uvršteni OS/400 profili korisnika dopuštaju da se Windows profili korisnika razlikuju od OS/400 profila korisnika ako je administrator ručno definirao EIM Windows izvornu asocijaciju.

**EIM identifikator.** Predstavlja stvarnu osobu ili entitet u EIM-u. Kada kreirate EIM identifikator vi ga pridružujete identitetu korisnika za tu osobu.

**Asocijacije EIM mapiranja identiteta.** Pojedinačna okolina prijave je omogućena pridruživanjem identiteta korisnika na EIM identifikator u registru. Postoje 3 tipa asocijacija, izvorna, ciljna i administrativna. Uvrštenje korisnika se integrira s EIM-om kada su definirane OS/400 asocijacija i izvorna Windows asocijacija. Asocijacije mogu biti definirane automatski korištenjem atributa profila korisnika, EIMASSOC ili korištenjem iSeries Navigator za ručno definiranje asocijacija. Ciljne asocijacije se primarno koriste za osiguravanje postojećih podataka. Izvorne asocijacije se primarno koriste za svrhu provjere autentičnosti.

**vanjske mreže.** Mreže kojima je pristupljeno od strane integriranih poslužitelja preko kartice fizičkog mrežnog rada, za razliku od virtualnih mreža.

**vanjski host LAN.** Svojstvo Integriranih Netfinity poslužitelja koje dopušta OS/400 i Microsoft Windows da dijele jedan LAN adaptor za pristup mreži.

**IBM iSeries integracija za licencni program Windows poslužitelja.** Proširenje OS/400 operativnog sistema instalirano na iSeries koje dopušta rad s integriranim Windows poslužiteljima. Postoji i komponenta licencnog programa koji se izvodi na integriranom poslužitelju.

**Integrirani Netfinity Poslužitelj (INS).** Stari naziv za IXS i u ovom dokumentu se odnosi na modele tipa 2850 i 6617. Pogledajte IXS.

**integrirani Windows poslužitelj.** Naziva se i *integrirani poslužitelj* i on je instanca Windows 2000 poslužitelja ili Windows Poslužitelja 2003 koja se izvodi na IXS ili IXA pripojenom xSeries poslužitelju.

**Integrirani xSeries Poslužitelj (IXS).** PC (Intel-zasnovano računalo) na PCI kartici proširenja koja se instalira unutar iSeries poslužitelja.

**Integrirani xSeries Adaptor (IXA).** PCI kartica proširenja koja se instalira unutar izabranih modela xSeries poslužitelja (IBM PC) osiguravajući vezu velike brzine na iSeries poslužitelju.

**Kerberos.** Mrežni sigurnosni protokol koji je kreiran na MIT-u. On sadrži alate provjere autentičnosti i jaku kriptografiju na mreži kao pomoć vama pri osiguravanju vaših informacijskih sistema u cijelom poduzeću. iSeries Navigator osigurava Kerberos ovlaštenu prijavu. Administrator korisnika podržava okolinu prijave dopuštajući da OS/400 lozinke profila korisnika budu definirane na \*NONE i da omoguće uvrštenim Windows korisnicima da postave svoje lozinke u Windows. Ta podrška je osigurana kada je atribut profila uvrštenog korisnika specificiran kao LCLPWDMGT(\*NO).

**Microsoft Windows usluga klastera.** Usluga u Microsoft Windows koja povezuje pojedinačne poslužitelje tako da mogu izvoditi zajedničke zadatke.

**opis mrežnog poslužitelja (NWSD).** OS/400 objekt koji opisuje integrirane Windows poslužitelje. U osnovi, to je datoteka konfiguracije integriranog poslužitelja.

**prostor memorije mrežnog poslužitelja.** OS/400 memorija diska dodijeljena integriranom poslužitelju.

**point-to-point virtualni Ethernet.** Virtualna Ethernet mreža konfigurirana između iSeriesa i integriranog Windows poslužitelja za vrijeme instalacije. To je veza koja se koristi za komunikaciju između iSeries i integriranog poslužitelja. Pogledajte **privatna mreža**.

**privatna mreža.** Interna token-ring ili virtualna Ethernet mreža koja postoji samo između iSeries i integriranog poslužitelja, a koja se koristi za komunikaciju između iSeries i integriranog poslužitelja.

**virtualna mreža.** Token-ring ili Ethernet mreža koja je emulirana unutar iSeries kako bi se dozvolilo da mreže budu kreirane između OS/400 logičkih particija, Linux logičkih particija i integriranih Windows poslužitelja. Ne koristi si nikakav hardver za mrežni rad.

**Windows poslužitelj.** Microsoft Windows 2000 Poslužitelj ili Windows Poslužitelj 2003

## <span id="page-32-0"></span>**Poglavlje 5. Instaliranje i konfiguriranje Windows okoline na iSeriesu**

Postavljanje Windows okoline na iSeries uključuje instaliranje hardvera i dva odvojena dijela softvera: IBM iSeries integracija za licencni program Windows poslužitelja i Windows 2000 Poslužitelj ili Windows Poslužitelj 2003 operativni sistem od Microsoft-a.

Za instaliranje i konfiguriranje Windows okoline na iSeriesu napravite sljedeće:

- 1. Pregledajte IBM iSeries Windows [Integracija](http://www.ibm.com/servers/eserver/iseries/windowsintegration/) Web stranicu. (www.ibm.com/servers/eserver/iseries/windowsintegration). Provjerite da li ste upoznati sa svim najnovijim vijestima i informacijama.
- 2. Provjerite da li imate odgovarajući hardver i softver.
	- a. "Hardverski zahtjevi".
	- b. ["Softverski](#page-34-0) zahtjevi" na stranici 25.
- 3. Instalirajte hardver, ako je potrebno. Slijedite ovu vezu: Instaliranje iSeries svojstva. Izaberite svoj model iSeriesa i pronaite upute označene kao **Instaliranje PCI kartice i integrirane xSeries kartice adaptora**.
- 4. Instalirajte IBM iSeries integraciju za licencni program Windows poslužitelja.
	- a. "Priprema instalacije integriranih Windows [poslužitelja"](#page-35-0) na stranici 26
	- b. ["Instalacija](#page-39-0) licencnog programa IBM iSeries Integracija za Windows poslužitelj" na stranici 30
- 5. Instalirajte Microsoft Windows 2000 Poslužitelj ili Windows Poslužitelj 2003 na IXS ili IXA.
	- a. "Plan za instalaciju Windows [poslužitelja"](#page-40-0) na stranici 31
	- b. ["Instaliranje](#page-52-0) Windows 2000 Poslužitelja ili Windows Poslužitelja 2003" na stranici 43
- 6. Sada kada ste dovršili instalaciju konfigurirajte integrirani Windows Poslužitelj.
	- a. ["Popravci](#page-71-0) koda" na stranici 62. Ovi popravci koda će ispraviti sve greške pronađene u licencnom kodu od njegova izdavanja.
	- b. Poglavlje 6, ["Integrirani](#page-76-0) poslužitelji mreže", na stranici 67
	- c. ["Postavljanje](#page-70-0) integriranog Windows poslužitelja za automatsko stavljanje u vary on s TCP/IP-om" na [stranici](#page-70-0) 61

### **Hardverski zahtjevi**

Za izvođenje integriranih Windows poslužitelja trebate sljedeći hardver:

1. Jedan od sljedećih Integriranih xSeries Poslužitelja (IXS-ovi) ili Integriranih xSeries Adaptora (IXA-ovi).

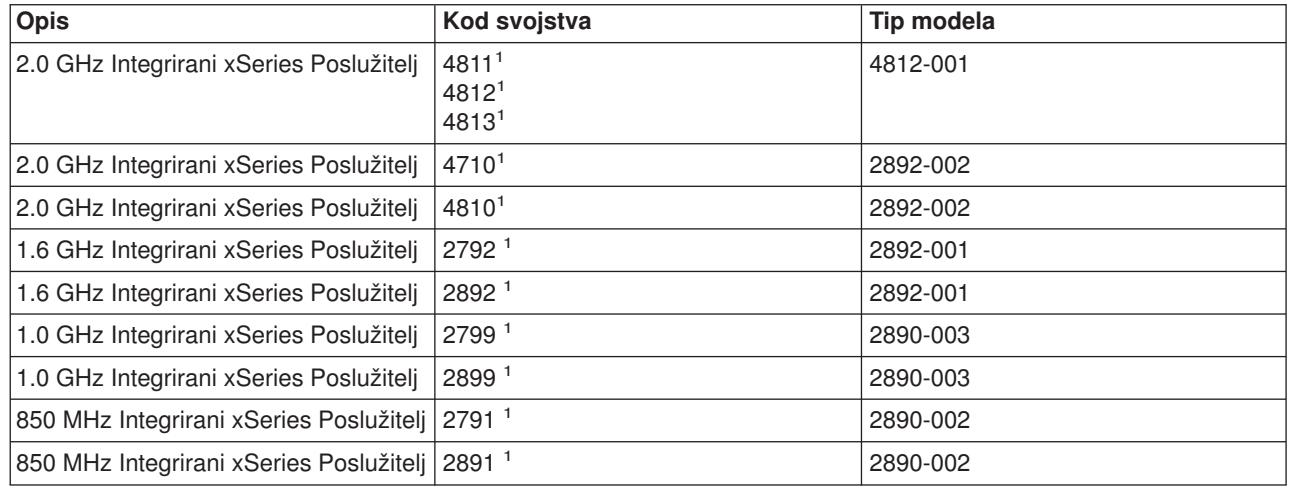

| | |

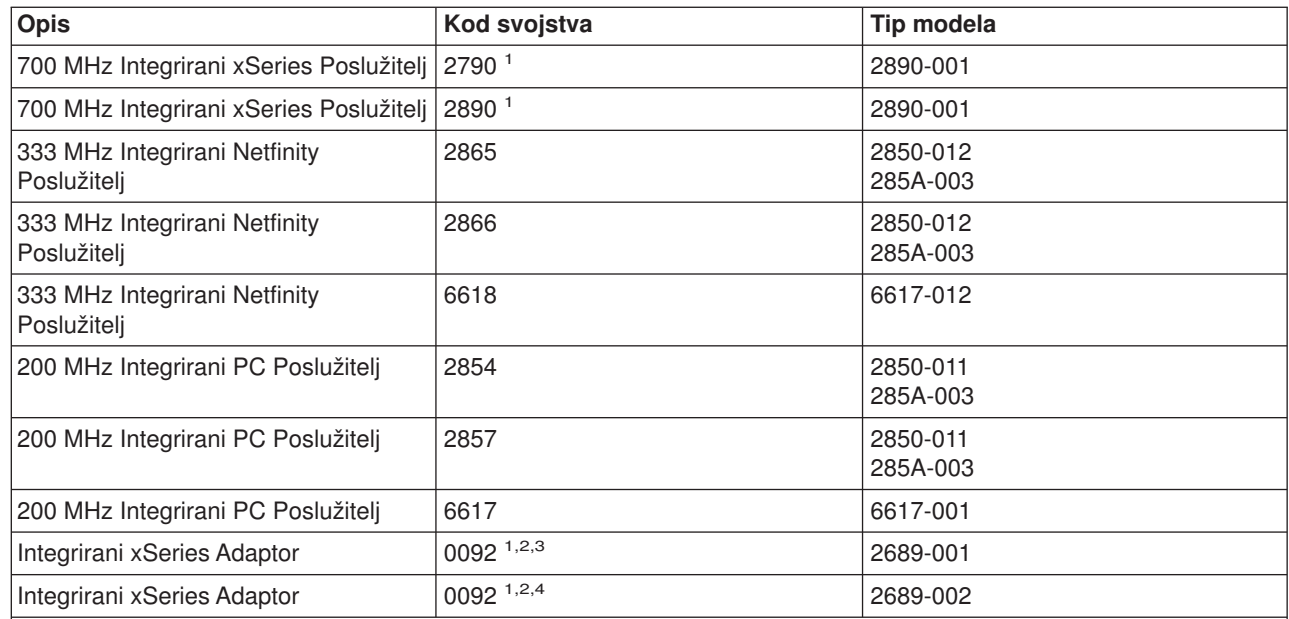

#### **Napomene:**

|

|

1. Hardver ne može biti vanjski host LAN za vaš iSeries poslužitelj.

2. IXA traži xSeries poslužitelj. xSeries poslužitelj može imati i dodatne zahtjeve, pogledajte iSeries [Windows](http://www.ibm.com/eserver/iseries/windowsintegration)

[integracija](http://www.ibm.com/eserver/iseries/windowsintegration) Web stranicu (www.ibm.com/servers/eserver/iseries/windowsintegration)  $\mathbf{z}$  za detalje.

3. Hardver je naručen preko AAS-a ili WTAAS-a kao tip stroja 1519-100.

4. Hardver je naručen preko AAS-a ili WTAAS-a kao tip stroja 1519-200.

**Napomena:** Ako imate IXS ili IXA koji nije ispisan u gornjoj tablici, pogledajte IBM Windows [Integracija](http://www.ibm.com/eserver/iseries/windowsintegration)

**Web stranicu za specifikacije.** 

Informacije o tome kako se instalira hardver potražite u poglavlju "Instaliranje iSeries osobine". Za opis IXS-ova i IXA-ova pogledajte "Koncepti [hardvera"](#page-16-0) na stranici 7.

- 2. 64-bitni RISC iSeries ili AS/400 s dostatnim slobodnim prostorom diska, uključujući 100 MB za kod iSeries integracije za softver Windows poslužitelja i 1,224 MB do 1 TB koji će se koristiti za pogon Windows sistema ili prostor memorije mrežnog poslužitelja.
- 3. Jedan ili više odobrenih LAN portova ili PCI adaptora:

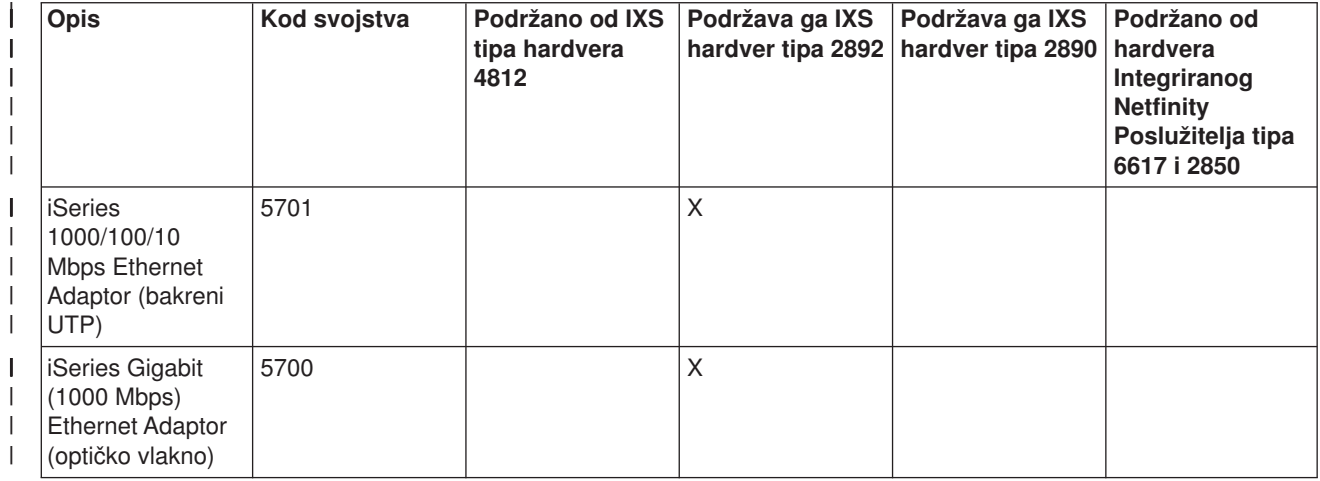

<span id="page-34-0"></span>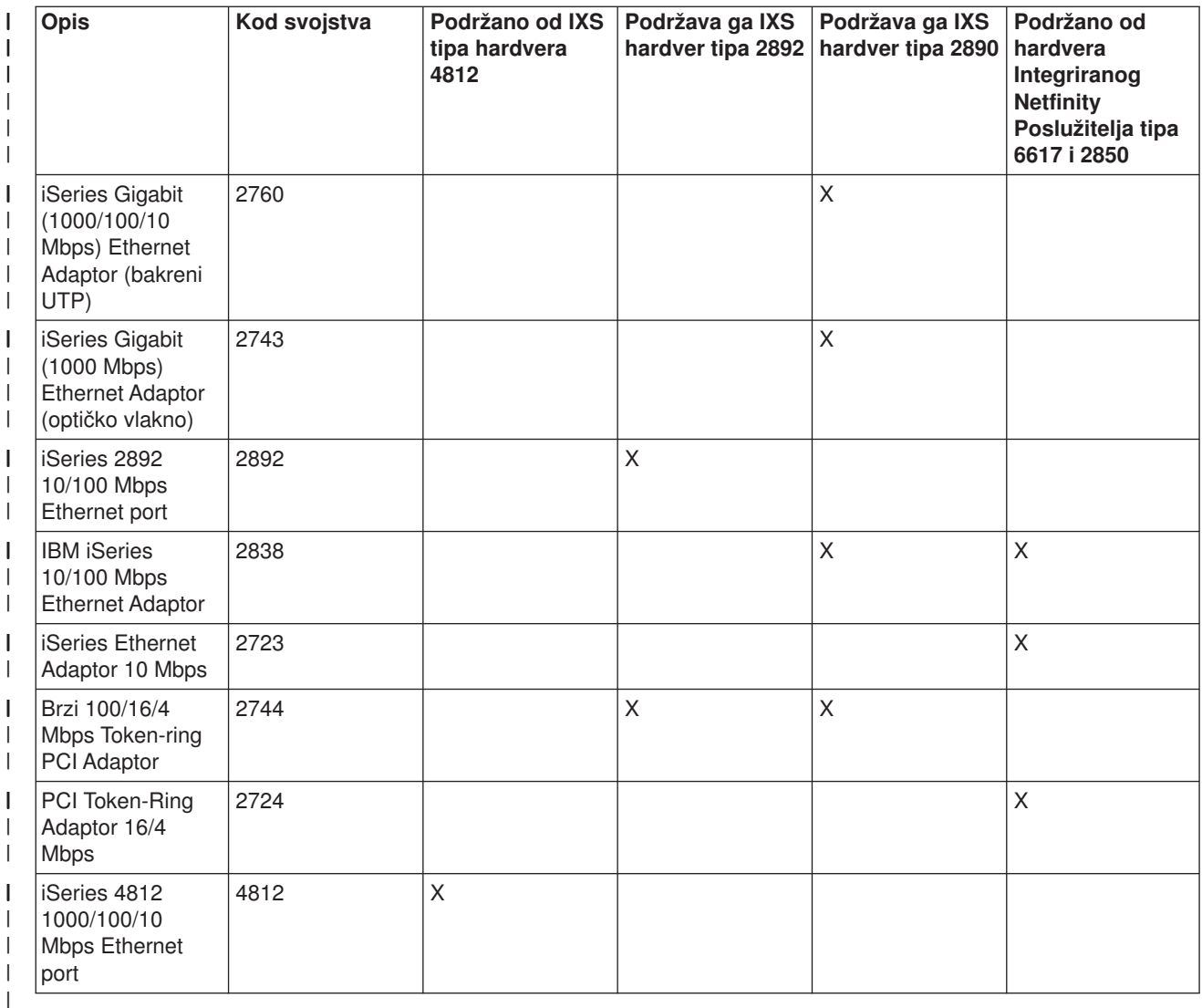

- 4. SVGA kompatibilan monitor, miš i tipkovnica. Postoji samo jedan port za tipkovnicu/miš u IXS-u tako da vam je potreban Y-kabel tipkovnice/miša kako bi oboje mogli biti istovremeno pripojeni. Ako imate nekoliko integriranih poslužitelja, a planirate upravljati samo jednim od njih u istom trenutku, razmotrite premještanje jednog skupa I/O hardvera između integriranih poslužitelja.
- 5. Barem 128 MB memorije slučajnog pristupa (RAM) ili barem 256 MB RAM-a ako koristite Windows 2003 Poslužitelj. Ta memorija je instalirana u integriranom poslužitelju i mora se posebno naručiti.

Dodatne hardverske potrebe pogledajte u

- v "Potrebe za [veličinom](#page-36-0) memorije stroja" na stranici 27
- ["Koncepti](#page-19-0) mrežnog rada" na stranici 10

### **Softverski zahtjevi**

Potreban vam je ovaj softver:

1. OS/400 5722-SS1 Verzija 5 Izdanje 3.

Da provjerite razinu vašeg izdanja:

- a. Na OS/400 redu za naredbe upišite Go LICPGM i pritisnite Enter.
- b. Upišite 10 u polju opcije za pregled instaliranih proizvoda.
- <span id="page-35-0"></span>c. Potražite 57xxSS1. Izdanje koje se prikaže uz to je vaša verzija. Kod nekih izdanja ćete možda trebati pritisnuti F11 prije nego se prikaže VRM broj.)
- 2. IBM iSeries Integracija za Windows Poslužitelj (5722-WSV) V5R3 (osnovni licencni program i opcija 2).
- 3. TCP/IP Pomoćni program povezanosti za OS/400 V5R3 (5722-TC1).
- 4. Microsoft Windows 2000 Poslužitelj ili Windows Poslužitelj 2003.
- 5. Svi potrebni Microsoft Windows servisni paketi. Najnovije informacije o dostupnim servisnim paketima koje je IBM testirao s iSeries Integracijom za Windows Poslužitelj potražite u poglavlju Aplikacije na [IBM](http://www.ibm.com/eserver/iseries/windowsintegration) Windows [Integracija](http://www.ibm.com/eserver/iseries/windowsintegration) Web stranici - ...

Dodatne informacije o instalaciji potrebnog softvera potražite u priručniku iSeries Instalacija Softvera

## **Priprema instalacije integriranih Windows poslužitelja**

Instalacija će proteći glatko ako izvedete neke uvodne zadatke.

1. Provjerite da li imate potrebno ovlaštenje za izvođenje instalacije. Morate imati \*IOSYSCFG, \*ALLOBJ i \*JOBCTL posebno ovlaštenje na OS/400. \*SECADM posebno ovlaštenje je potrebno za izvođenje koraka 8 te kontrolne liste. Više informacija o posebnim ovlaštenjima potražite u iSeries Referenca

sigurnosti

- 2. Verificirajte "Potrebe za [veličinom](#page-36-0) memorije stroja" na stranici 27.
- 3. Ako Integrirani xSeries Poslužitelj ima dva LAN adaptora na istoj mreži, prekinite vezu jednog od njih s mrežom prije nego instalirate poslužitelja. Na taj način Windows instalacija neće pogrešno otkriti duplicirano računalo na mreži. Najjednostavniji način za prekidanje veze adaptora je odspajanje njegova kabla. Sjetite se ponovno spojiti drugog adaptora nakon što se dovrši instalacija.
- 4. Osigurajte da je usklađivanje vremena ispravno konfigurirano. Pogledajte ["Sinkronizacija](#page-37-0) vremena" na [stranici](#page-37-0) 28.
- 5. ["Konfiguriranje](#page-37-0) OS/400 TCP/IP-a za integrirane Windows poslužitelje" na stranici 28.
- 6. Odredite koliko integriranih Windows poslužitelia i podmreža trebate za svoj određeni posao.

Ako vaša organizacija koristi fiksne IP adrese (organizacije koje koriste DHCP mogu konfigurirati integrirani Windows poslužitelj tako da mu se automatski dodijeli IP adresa jednako kao i kod bilo kojeg standardnog PC poslužitelja), unesite TCP/IP adrese od vašeg administratora mreže. To uključuje:

- IP adrese za sve vanjske TCP/IP portove
- Maska podmreže
- Ime vaše domene ili ime radne grupe
- v IP adresa za vaš poslužitelj Sistema imena domene (DNS) server, ako ga imate
- IP adresa default gatewaya za vašu mrežu lokalnog područja (LAN), ako ga imate

Ako izvodite TCP/IP na vašem iSeries sistemu, zadnje dvije stavke u gornjoj listi su već bile dobavljene na sistem. Specificirajte \*SYS za te parametre za vrijeme izvođenja naredbe Instaliranje Windows poslužitelja (INSWNTSVR).

- 7. Odredite da li želite koristiti iSeries Pristup za Windows, koji vam omogućuje korištenje iSeries Navigatora i izvođenje Povezljivosti otvorenih baza podataka (ODBC) kao Windows usluge. Pogledajte poglavlje iSeries NetServer protiv iSeries Pristup za Windows u Informacijskom Centru.
- 8. Omogućite NetServer i postavite korisnički profil gosta tako da možete izvoditi zadatke održavanja na vašem integriranom poslužitelju. Pogledajte ["Omogućavanje](#page-38-0) iSeries NetServera" na stranici 29 i "Kreiranje [korisničkog](#page-38-0) profila gosta za iSeries NetServer" na stranici 29.
- 9. Moguće je eliminirati potrebu za fizičkim CD-ROM-om za vrijeme instalacije (na primjer, kako bi izbjegli kašnjenje i troškove slanja CD-ROM-a na udaljeno mjesto kada trebate ponovno instalirati poslužitelj). Pohranite sliku instalacijskog CD-a i nakon toga koristite polje Windows izvorni direktorij za vrijeme

| | |
instalacije kako bi specificirali ime staze te slike. Ako trebate upute, uputite se na Redbook [Microsoft](http://publib-b.boulder.ibm.com/Redbooks.nsf/RedbookAbstracts/sg246959.html?Open) |

Windows Server 2003 [Integracija](http://publib-b.boulder.ibm.com/Redbooks.nsf/RedbookAbstracts/sg246959.html?Open) s iSeries, SG24-6959 . |

**Napomena:** |

| | |

|

- Sadržaj instalacijskog CD-a može biti subjekt koji treba licencirati od strane njegovih autora i distributera. Na vama je odgovornost prihvaćanja sadržaja licence. Nudeći vam tu funkciju IBM ne preuzima odgovornost za pristajanje ili prisiljavanje na bilo koji ugovor CD licence.
- 10. Možete prilagoditi instalaciju korištenjem datoteke konfiguracije kako bi promijenili default vrijednosti u Windows datoteci nepraćenog skripta postava instalacije (unattend.txt). Pogledajte [Poglavlje](#page-170-0) 14, "Datoteke [konfiguracije](#page-170-0) opisa mrežnog poslužitelja", na stranici 161.
- 11. Ako će poslužitelj biti instaliran na vanjskom xSeries poslužitelju korištenjem 2689 Integriranog xSeries Adaptora, trebate pripremiti xSeries poslužitelja. Pogledajte
	- v Poglavlje "Instalacija Integriranog xSeries Adaptora za iSeries" u iSeries Upute za instalaciju PCI

kartice i Integrirane xSeries Adaptor kartice<sup>-2</sup>

- Pročitati prvo za IXA [instalaciju](http://www.ibm.com/servers/eserver/iseries/windowsintegration/ixareadme) $\rightarrow$ .
- 12. Ako će poslužitelj biti instaliran na Integriranom xSeries poslužitelju, uputite se na [Pročitati](http://www.ibm.com/servers/eserver/iseries/windowsintegration/ixsreadme) prvo za IXS |

[instalaciju](http://www.ibm.com/servers/eserver/iseries/windowsintegration/ixsreadme) **+2** 

- 13. Ako koristite logičke particije na vašem iSeries poslužitelju, sjetite se da trebate instalirati licencni program za iSeries Integraciju za Windows poslužitelj samo na logičkoj particiji koju ćete koristiti za stavljanje poslužitelja u stanje vary on. Ne postoji potreba za instaliranjem licencnog programa na svim logičkim particijama. Na primjer, jedna logička particija može imati licencni program iSeries Integracija za Windows poslužitelj i instalirano jedan ili više integriranih Windows poslužitelja, dok druga logička particija nema niti licencni program iSeries Integracija za Windows poslužitelj, niti instaliran niti jedan integrirani poslužitelj.
- 14. Kada instalirate Windows poslužitelja na OS/400, kreira se objekt opisa mrežnog poslužitelja (NWSD) koji sadrži informacije o konfiguraciji kao što je verzija Windowsa i hardverski resurs koji će se koristiti. Međutim, možete imati samo jedan NWSD u stanju varied on (izvodi se) za dani hardverski resurs u bilo kojem vremenu.

# **Potrebe za veličinom memorije stroja**

Spremište memorije stroja se koristi za visoko podijeljene mašine i programe operativnog sistema. Spremište memorije stroja osigurava memoriju za poslove koje sistem mora izvoditi, a koji ne traže vašu pažnju. Ako postavite premalu veličinu za te prostore memorije, oslabit ćete performanse sistema. Na možete postaviti QMCHPOOL da bude manje od 256 KB. Veličina za to spremište memorije je specificirana u sistemskoj vrijednosti veličine spremišta memorije stroja (QMCHPOOL). Nijedan se korisnički posao ne izvodi u tom spremištu memorije.

Sljedeća tablica daje zahtjeve za veličinom memorije stroja za licencni program IBM iSeries Integracija za Windows poslužitelj za različiti integrirani hardver Windows poslužitelja:

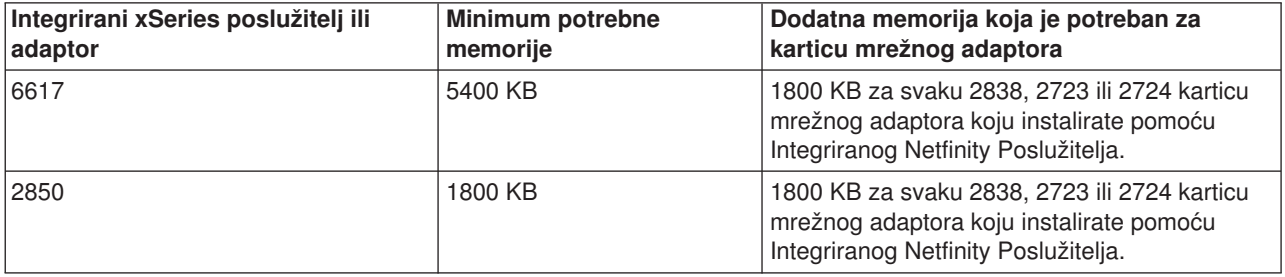

<span id="page-37-0"></span>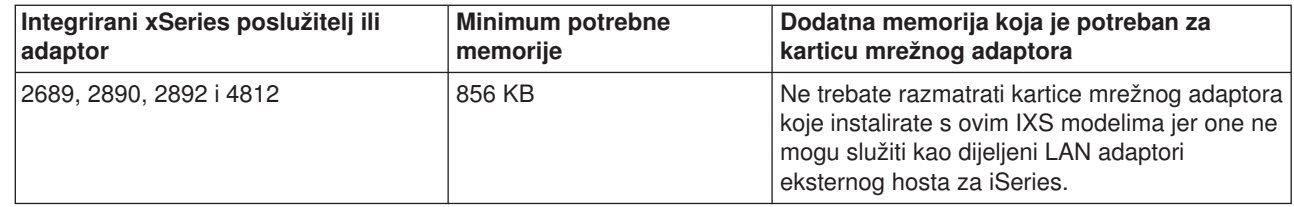

Možete prikazati ili promijeniti veličinu spremišta memorije stroja korištenjem naredbe Rad sa statusom sistema (WRKSYSSTS). Prvo spremište memorije na WRKSYSSTS prikazu je spremište stroja.

Možete promijeniti sistemsku vrijednost QPFRADJ tako da sistem automatski prilagodi veličine sistemskog spremišta. Međutim, budući da automatska prilagodba izvedbe može usporiti zaposleni sistem, bilo bi dobro da ograničite njegovo korištenje u jednom od ovih slučajeva:

• Prvih nekoliko dana nakon instalacije

|

• Oko jedan sat u vrijeme kad vaš sistem učitava promjene od dnevnog vremena (naglasak na interaktivnom) do noćnog vremena (naglasak na batch) i natrag

## **Sinkronizacija vremena**

Da bi vrijeme na OS/400 i Windows okolini bilo sinkronizirano, napravite sljedeće:

- 1. Izaberite \*YES za usklađivanje datuma i vremena u naredbi Instaliranje Windows poslužitelja (INSWNTSVR) ili naredbi CHGNWSD. Izbor \*YES će sinkronizirati vrijeme između OS/400 i integriranog Windows poslužitelja svakih 30 minuta. Izbor \*NO će sinkronizirati vrijeme samo kod pokretanja poslužitelja.
- 2. Provjerite da su iSeries vrijeme, datum i vremenska zona ispravni. Jednom kada se vrijednosti postave one će se automatski ažurirati svaki šest mjeseci za prilagodbu ljetnom računanju vremena. QTIMZON sistemska vrijednost zamjenjuje potrebu za ručnom promjenom QUTCOFFSET sistemske vrijednosti dva puta na godinu.
- 3. Na Windows konzoli kliknite na **Control Panel —> Date/Time**, izaberite karticu **Time Zone** i izaberite svoju vremensku zonu iz padajuće liste.
- 4. Izaberite kontrolnu kućicu **Automatsko podešavanje sata za promjene ljetnog računanja vremena**. Nakon tog kliknite OK.

Ako imate problema s usklađivanjem vremena, provjerite OS/400 sistemsku vrijednost za LOCALE kako bi se uvjerili da je ispravno postavljena.

## **Konfiguriranje OS/400 TCP/IP-a za integrirane Windows poslužitelje**

Kada instalirate Windows okolinu za iSeries, imate opciju upotrebe vrijednosti koje ste specificirali u OS/400 TCP/IP konfiguraciji kao default vrijednosti za konfiguraciju vašeg integriranog poslužitelja. Ako želite uzeti ovu opciju i nemate već konfiguriran TCP/IP, morate ga konfigurirati prije instalacije licencnog programa iSeries Integracija za Windows poslužitelj. Isto tako trebate dodati svoju gateway adresu na OS/400. Detaljnije informacije o konfiguriranju TCP/IP-a potražite u TCP/IP poglavlju.

Ako imate instaliran iSeries Navigator, možete ga koristiti za konfiguraciji vaših TCP/IP veza. Online pomoć iSeries Navigatora vam govori kako konfigurirati TCP/IP. Ako nemate instaliran iSeries Navigator, slijedite ove korake:

- 1. Na OS/400 konzoli unesite naredbu CFGTCP i pritisnite Enter. Pojavit će se izbornik Konfiguriranje TCP/IP-a.
- 2. Izaberite opciju 12 Promjena informacija TCP/IP domene i pritisnite Enter. Pojavljuje se ekran Promjena TCP/IP domene (CHGTCPDMN).
- 3. Specificirajte Ime lokalne domene s "Radna tablica instalacije za OS/400 [parametre"](#page-40-0) na stranici 31.
- <span id="page-38-0"></span>4. U polju Poslužitelj imena domene specificirajte do 3 IP adrese iz savjetnika instalacije [Windows](rzahqadvisor1.htm) [poslužitelja](rzahqadvisor1.htm) ili s "Radna tablica instalacije za OS/400 [parametre"](#page-40-0) na stranici 31; i onda pritisnite Enter. Da dodate IP adresu vašeg gatewaya u OS/400:
- 5. Iz izbornika Konfiguriranje TCP/IP-a izaberite opciju 2 Rad s TCP/IP smjerovima. Prikazuje se prikaz Rad s TCP/IP smjerovima.
- 6. Upišite 1 u polje Opcija da se doda TCP/IP smjer. Prikazuje se ekran Dodavanje TCP/IP smjera.
- 7. Ispunite odgovarajuća polja s informacijama za vašu gateway adresu.

## **iSeries Access za Windows na integriranim Windows poslužiteljima**

IBM iSeries Access za Windows vam dozvoljava povezivanje osobnog računala (PC-a) na iSeries poslužitelj preko mreže lokalnog područja (LAN-a), twinax veze ili udaljene veze. On sadrži popuni skup integriranih funkcija koje omogućuju desktop korisnicima da koriste OS/400 resurse jednako lako kao i njihove lokalne PC funkcije. S iSeries Access-om korisnici i programeri aplikacija mogu brzo obrađivati informacije, aplikacije i resurse za cijelo svoje poduzeće.

Možete omogućiti Open Database Connectivity (ODBC) da se izvodi kao Windows usluga instaliranjem iSeries Accessa za Windows na vaš integrirani poslužitelj. Ovo vam omogućuje pisanje aplikacija za poslužitelj koje pozivaju pogonitelj ODBC uređaja da pristupi DB2 za iSeries.

Da omogućite da ODBC bude pokrenut iz Windows usluga, izvedite naredbu CWBCFG s opcijom /s nakon što instalirate iSeries Access.

Kao pojedinačni korisnik prijavljen na Windows, imate punu podršku za sve druge iSeries Access funkcije.

Dodatni izvori informacija:

• Možete pročitati usporedbu iSeries Access-a za Windows s iSeries NetServer.

## **Omogućavanje iSeries NetServera**

iSeries NetServer omogućuje Windows klijentima povezivanje na OS/400 dijeljene staze direktorija i dijeljene izlazne redove putem TCP/IP-a. Prije nego možete instalirati servisne pakete ili izvesti backup-ove razine datoteke na integriranom Windows poslužitelju, morate omogućiti iSeries NetServer i postaviti korisnički profil gosta.

Ako planirate koristiti iSeries NetServer samo za izvođenje zadataka održavanja, možete ga postaviti bez iSeries Navigatora. U tom slučaju, možete koristiti metodu brzog starta koju možete pronaći u poglavlju "Konfiguriranje iSeries poslužitelja za NetServer". Ako želite potpune mogućnosti iSeries NetServera, trebate iSeries Navigator, a to zahtijeva postavljanje iSeries Access-a (pogledajte "iSeries Access za Windows na integriranim Windows poslužiteljima") na PC-u koji koristite za administraciju. Jednom kada postavite bilo koju verziju, trebate postaviti korisnički profil gosta. Pogledajte "Kreiranje korisničkog profila gosta za iSeries NetServer".

## **Kreiranje korisničkog profila gosta za iSeries NetServer**

Prije nego što možete primijeniti popravke koda i sistemske nadogradnje na Windows okolinu na iSeriesu, morate postaviti korisnički profil gosta za iSeries NetServer. Morate imati \*SECADM posebno ovlaštenje za izvođenje tog zadatka.

Ako imate iSeries Navigator na vašem sistemu, možete koristiti grafičko sučelje da postavite korisnički profil za iSeries NetServer bez posebnih ovlaštenja i bez lozinki.

Ako nemate iSeries Navigator, slijedite ove korake da postavite korisnički profil gosta za iSeries NetServer:

1. Na OS/400, kreirajte korisnički profil bez posebnih ovlaštenja i lozinke: CRTUSRPRF USRPRF(*ime\_korisnika*) PASSWORD(\*NONE) SPCAUT(\*NONE)

### <span id="page-39-0"></span>**Napomena:**

Pogledajte iSeries Upute o sigurnosti za informacije o korisničkim profilima.

- 2. Unesite sljedeću naredbu tamo gdje je *ime\_korisnika* ime korisničkog profila koji ste vi kreirali: CALL QZLSCHSG PARM(*ime\_korisnika* X'00000000')
- 3. Da zaustavite iSeries NetServer, upišite sljedeću naredbu: ENDTCPSVR SERVER(\*NETSVR)
- 4. Da ponovno pokrenete iSeries NetServer, upišite sljedeću naredbu: STRTCPSVR SERVER(\*NETSVR)

Možete se vratiti na ["Omogućavanje](#page-38-0) iSeries NetServera" na stranici 29 ili na "Priprema [instalacije](#page-35-0) integriranih Windows [poslužitelja"](#page-35-0) na stranici 26.

## **Instalacija licencnog programa IBM iSeries Integracija za Windows poslužitelj**

Za instalaciju licencnog programa IBM iSeries Integracija za Windows poslužitelj, izvedite sljedeće korake na iSeriesu:

- 1. Ako nadograđujete IBM iSeries Integraciju za Windows poslužitelj s V5R1 ili V5R2, uputite se na ovo poglavlje, ["Nadogradnja](#page-56-0) licencnog programa IBM iSeries Integracija za Windows poslužitelj" na stranici [47.](#page-56-0) Izvedite korake pod ″Priprema za nadogradnju″ i nakon toga se vratite ovdje.
- 2. Umetnite OS/400 CD koji sadrži 5722-WSV.
- 3. Upišite GO LICPGM i pritisnite Enter.
- 4. Izaberite opciju 11 na izborniku Rad s licencnim programima i pritisnite Enter.
- 5. Spuštajte se kroz listu licencnih programa tako dugo dok ne vidite opis IBM Integracije za Windows poslužitelj i Integracije za Windows 2000 i 2003. (Postoje dva dijele licencnog programa.)
- 6. Želimo instalirati oba dijela tako da unesite 1 u polje Opcija uz svaki opis.
- 7. Pritisnite enter.
- 8. Unesite ime Uređaja instalacije u koji ste umetnuli OS/400 CD.
- 9. Pritisnite Enter i sistem će instalirati softver integracije.
- 10. Nakon instalacije IBM iSeries Integracije za Windows poslužitelj, instalirajte zadnji kumulativni paket za privremeni popravak programa (PTF) od IBM-a. Pazite na to da ne bi smjelo biti korisnika na vašem iSeriesu kada instalirate PTF-ove. Ako vaš sistem koristi logičke particije, učitajte PTF-ove na sekundarne particije na koje instalirate IBM iSeries Integraciju za Windows poslužitelj i postavite ih na odgodu primjene. Nakon toga ih učitajte na primarnu particiju. Pogledajte Instaliranje privremenih popravaka programa na sistemu s logičkim particijama.
- 11. Kako bi instalirali najnoviji PTF, dovršite sljedeće korake:
	- a. Na OS/400 liniji za naredbe upišite GO PTF i pritisnite Enter.
	- b. Kako bi instalirali paket privremenih popravaka programa upišite 8 i pritisnite Enter.
	- c. U polje Uređaj upišite ime vašeg optičkog uređaja.
	- d. Koristite default \*YES za Automatski IPL ako vaš sistem ne koristi logičke particije. Pritisnite Enter kako bi instalirali sve PTF-ove. Ako niste promijenili vrijednost u \*NO, vaš sistem se automatski gasi i ponovno pokreće.

Za više informacija o PTF-ovima pogledajte Popravci u poglavlju **Započnite s iSeriesom**.

12. Ako nadograđujete IBM iSeries Integraciju za Windows poslužitelj s V5R1 ili V5R2, idite na ["Nadogradnja](#page-56-0) licencnog programa IBM iSeries Integracija za Windows poslužitelj" na stranici 47. Izvedite korake navedene u "Nakon nadogradnjeOS/400" i vratite se ovdje.

<span id="page-40-0"></span>13. Ako nadograđujete IBM iSeries Integraciju za Windows poslužitelj s V5R1 ili V5R2, trebate nadograditi postojeće integrirane Windows poslužitelje na novu razinu. Pogledajte ["Nadogradnja](#page-59-0) integrirane Windows poslužitelj strane licencnog programa IBM iSeries Integracija za Windows [poslužitelj"](#page-59-0) na [stranici](#page-59-0) 50.

## **Plan za instalaciju Windows poslužitelja**

Prije nego instalirate Windows 2000 Poslužitelj ili Windows Poslužitelj 2003, trebate dovršiti i spremiti naredbe koju generira savjetnik instalacije "Windows [poslužitelja"](rzahqadvisor1.htm). Alternativno, možete ispuniti "Radna tablica instalacije za OS/400 parametre".

Osim toga:

- v Napravite prvog integriranog Windows poslužitelja na vašoj mreži kontrolerom domene i pažljivo ga imenujte. (Da bi mu promijenili ime, morate mu prvo promijeniti ulogu.) Kontroler domene sadrži glavnu sigurnosnu bazu podataka. Svaki kontroler domene može učiniti promjene koje se onda repliciraju na svim drugim kontrolerima domene.
- v Poslužitelj člana je dio domene, ali on nema ulogu u sigurnosnoj administraciji. Možete promovirati poslužitelja u kontroler domene bez reinstaliranja poslužitelja.

Pogledajte ["Instaliranje](#page-52-0) Windows 2000 Poslužitelja ili Windows Poslužitelja 2003" na stranici 43 za nastavak.

## **Opisi mrežnog poslužitelja**

Opisi mrežnih poslužitelja (NWSD-i) predstavljaju integrirani Windows poslužitelj na iSeriesu. Naredba Instaliranje Windows poslužitelja (INSWNTSVR) automatski kreira NWSD za svaki integrirani poslužitelj koji ste instalirali. NWSD u pravilu ima ime koje je jednako poslužitelju. Kada izvodite akciju na NWSD-u poduzimate i akciju na poslužitelju. Na primjer, stavljanje NWSD-a u stanje vary on pokreće poslužitelja, a stavljanje NWSD-a u stanje vary off gasi poslužitelja.

## **Radna tablica instalacije za OS/400 parametre**

Prije instaliranja Windows 2000 Poslužitelja ili Windows Poslužitelja 2003, dovršite savjetnik instalacije Windows [poslužitelja](rzahqadvisor1.htm) ili tu radnu tablicu instalacije.

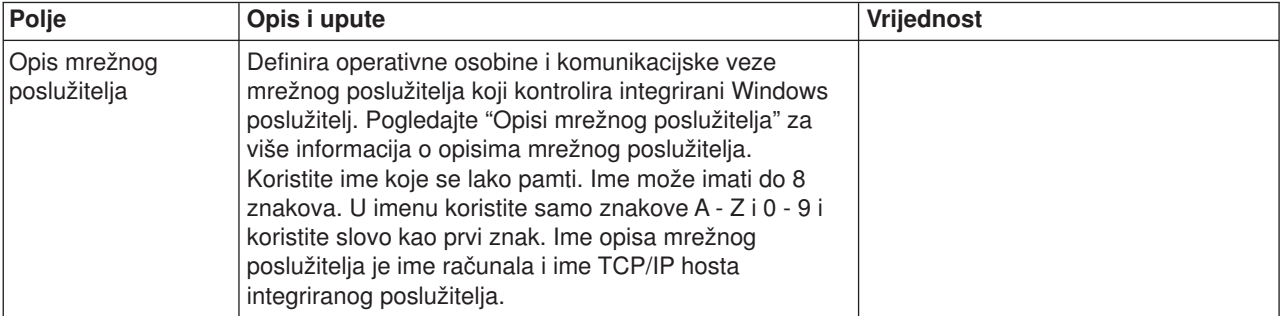

Ta radna tablica, kada je dovršena, će vam pomoći da instalirate i konfigurirate svoj sistem.

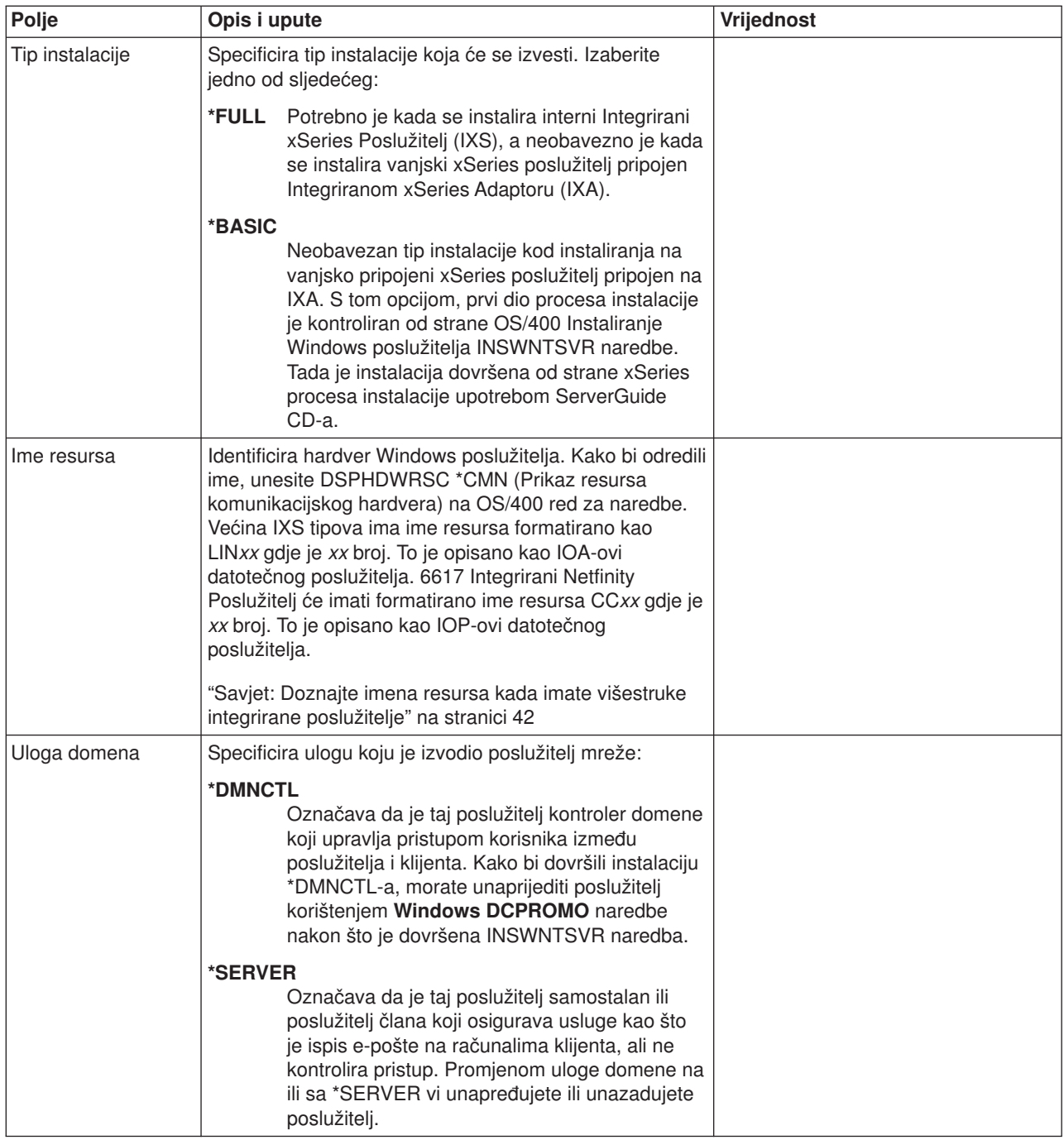

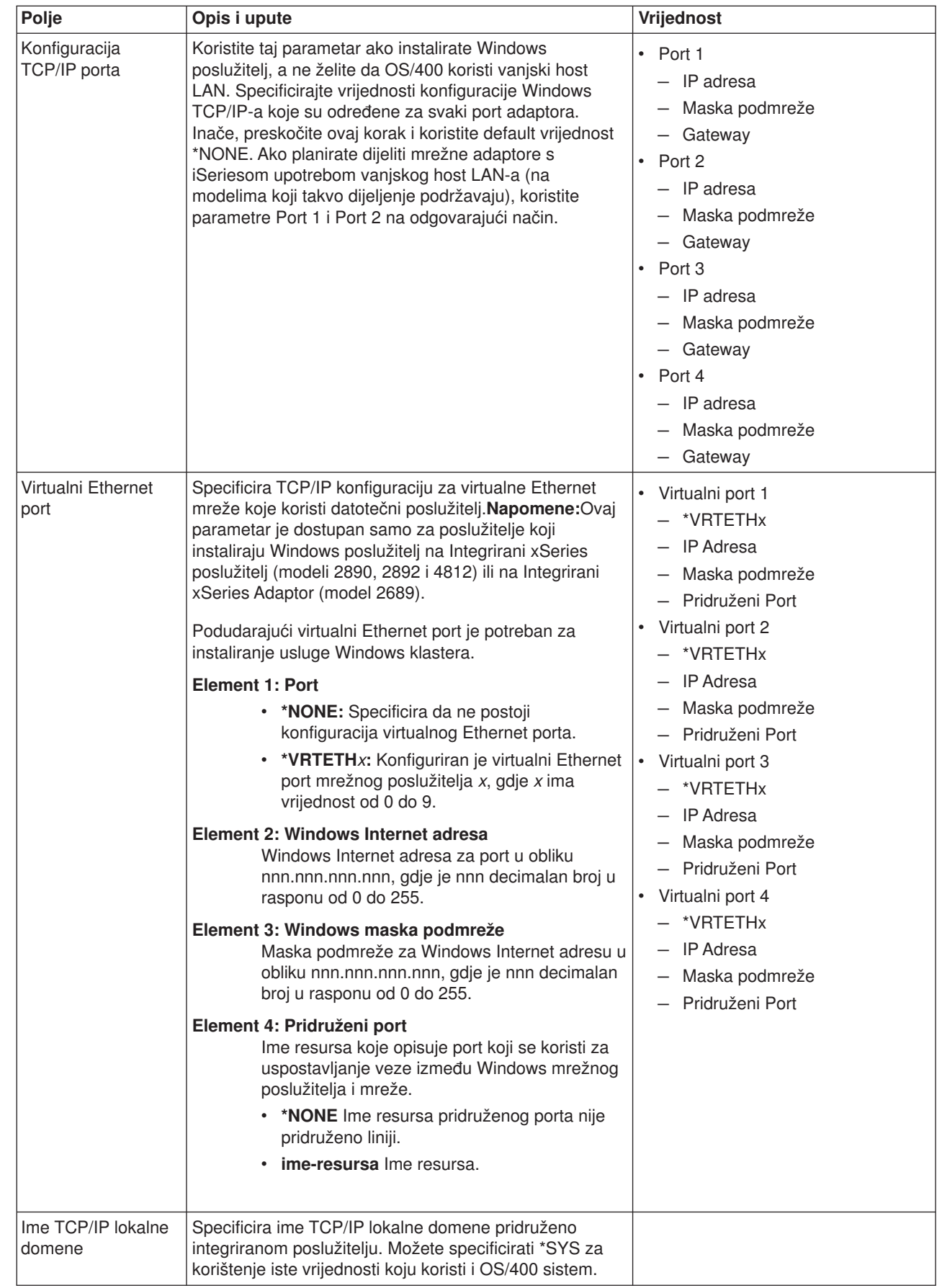

| |

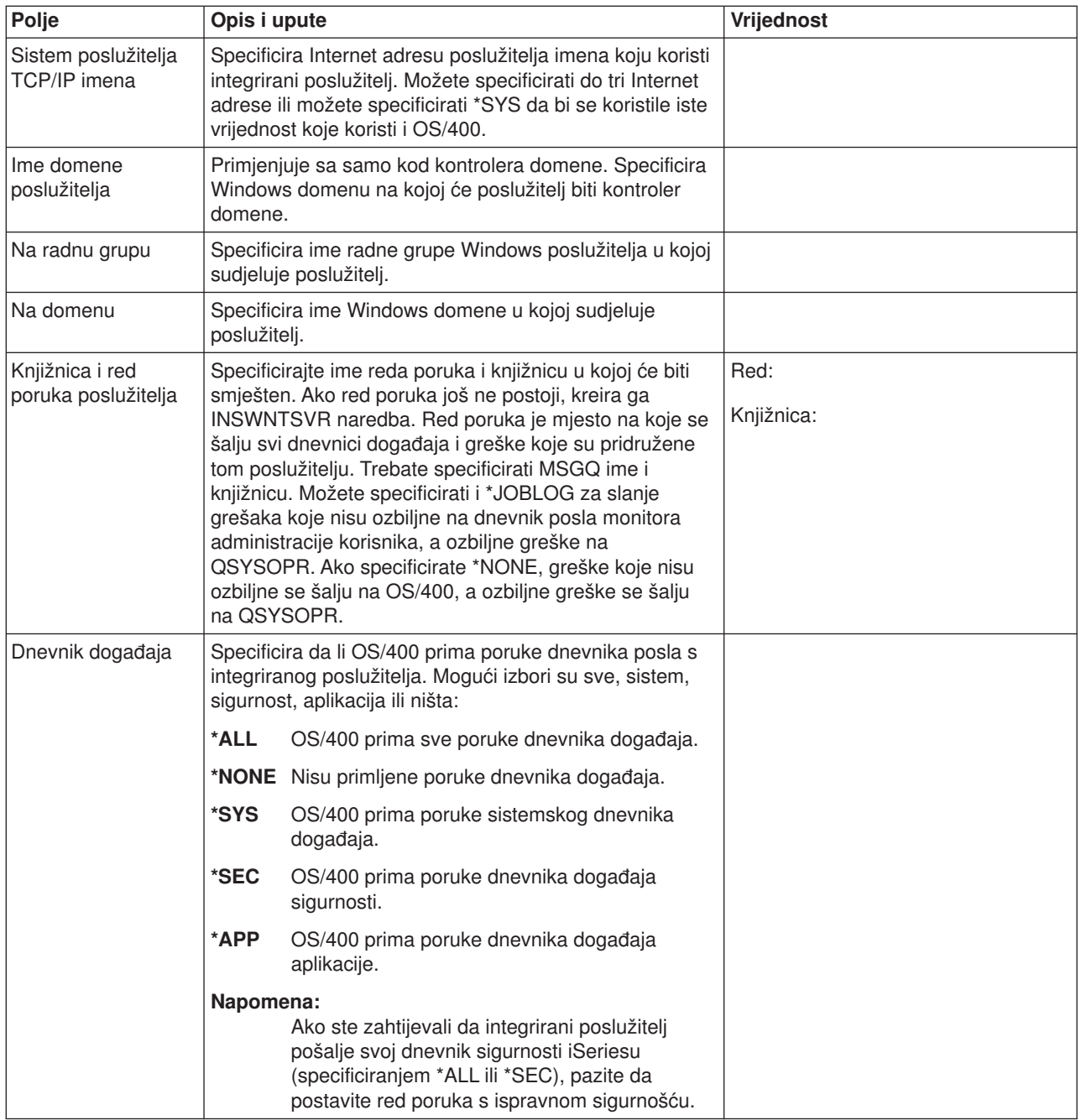

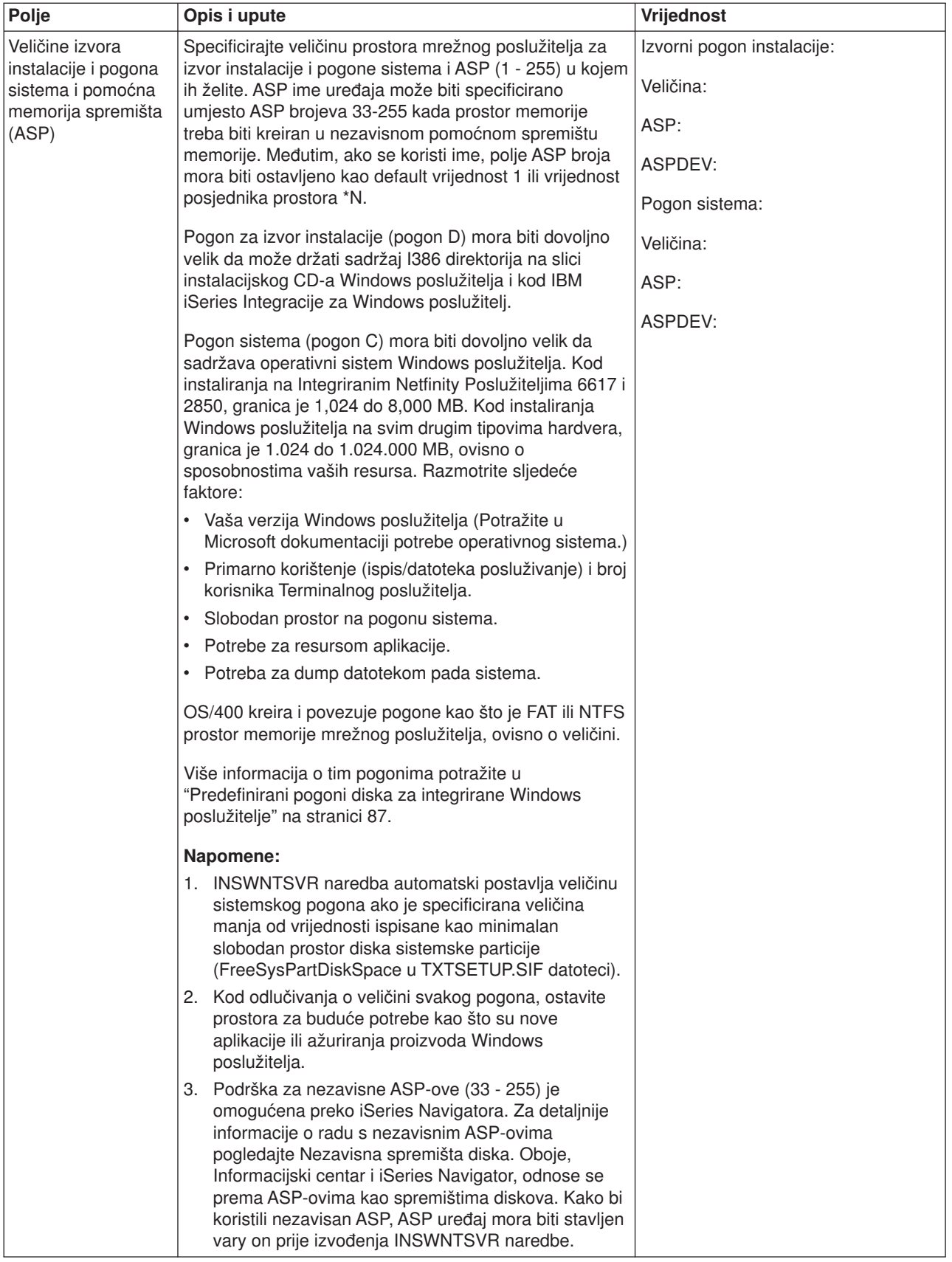

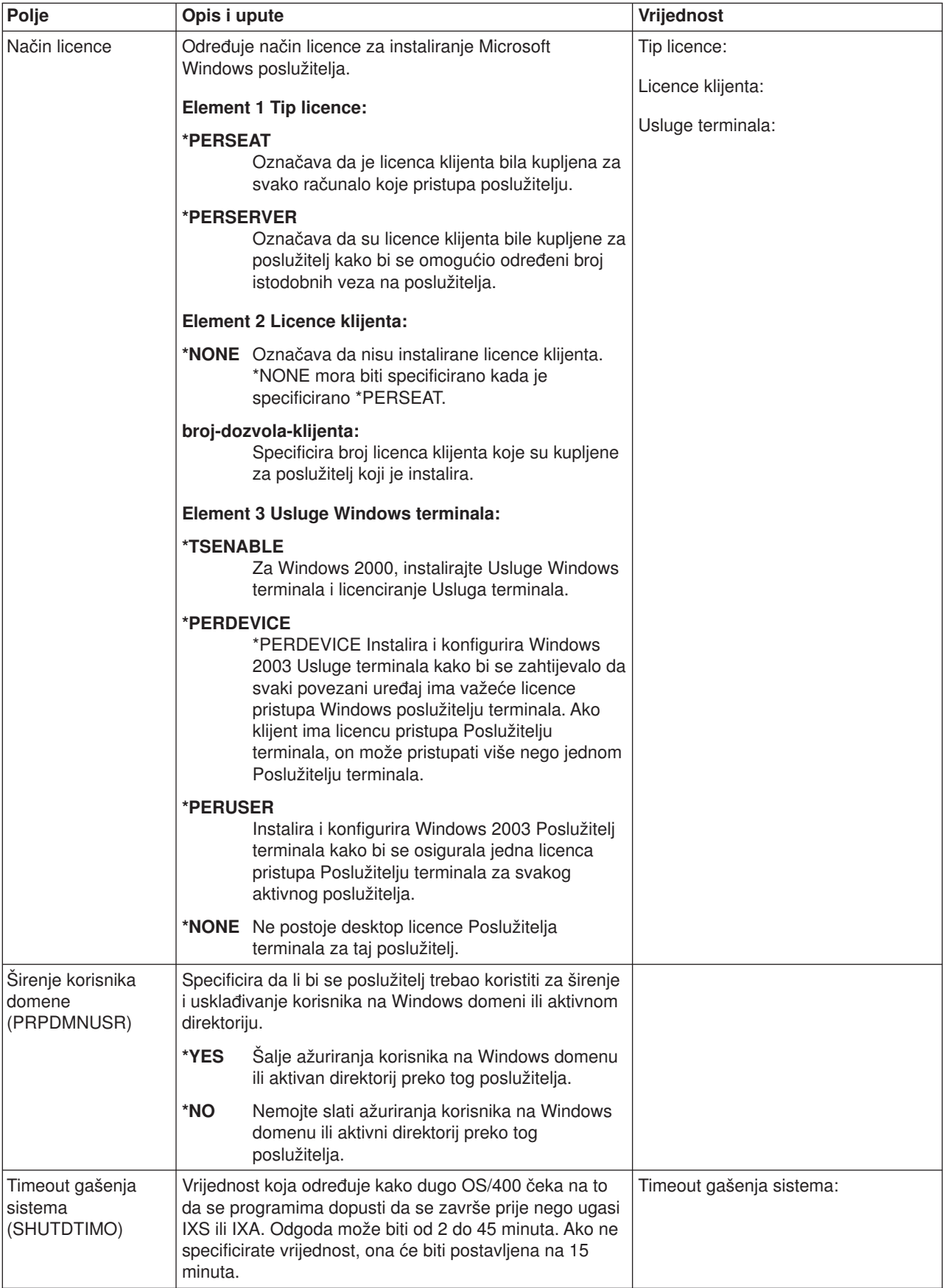

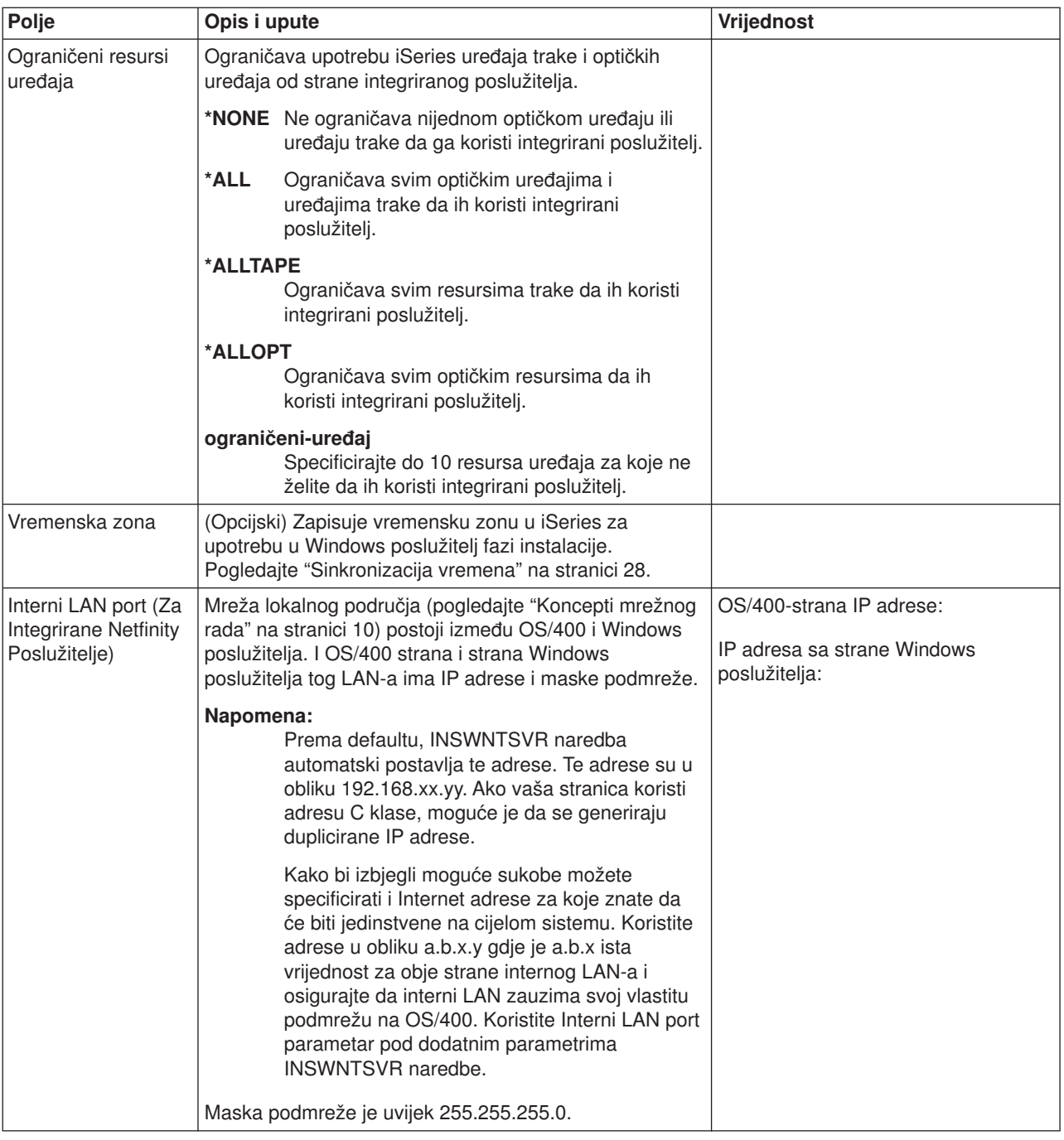

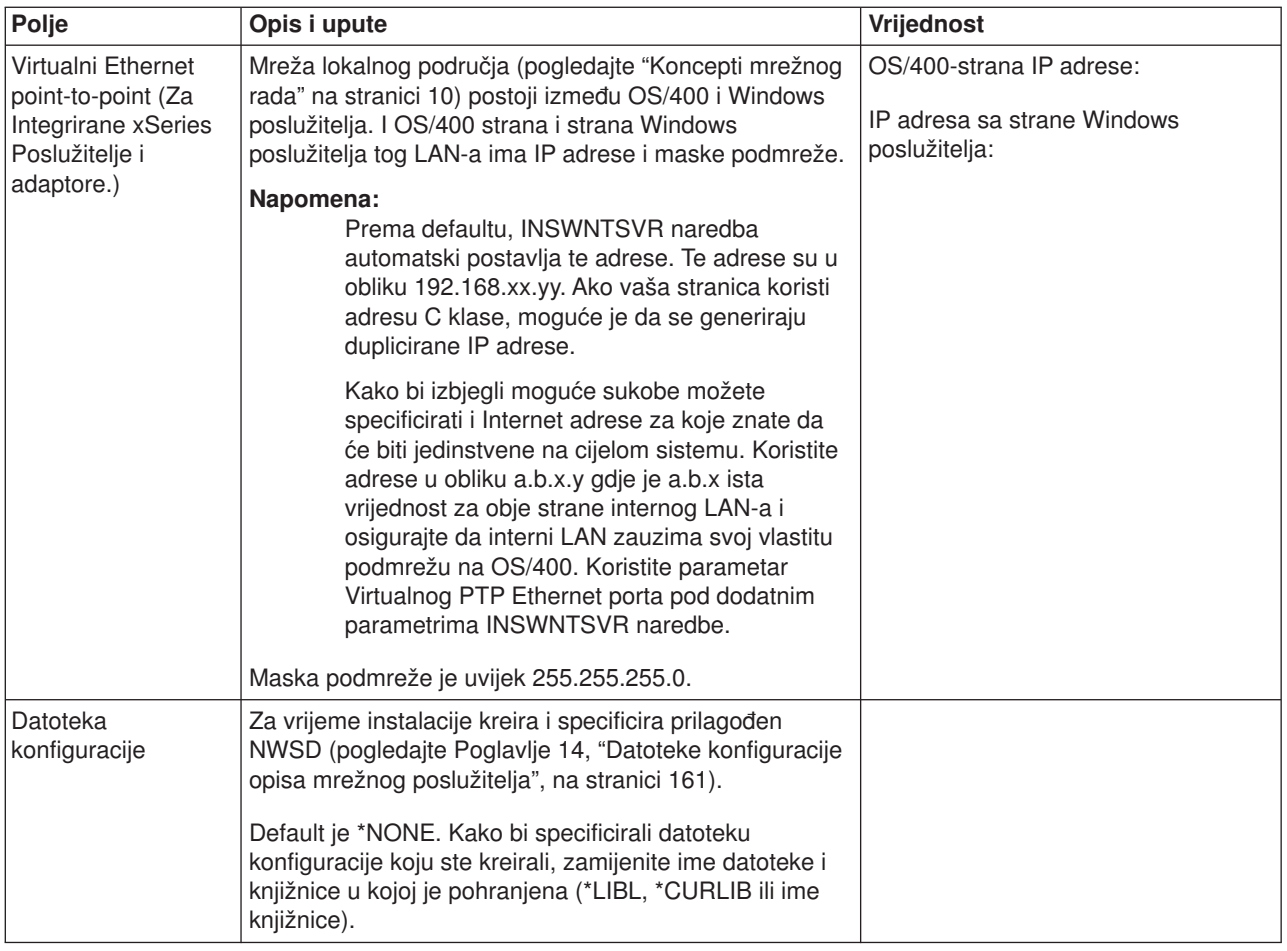

## Informacije **Windows klaster usluge**

#### **Napomene:**

Ispunite tu radnu tablicu samo kada instalirate klasterirani integrirani poslužitelj, a vaš hardverski model podržava Windows klaster uslugu. (Integrirani Netfinity Poslužitelji ne podržavaju Windows klaster uslugu.)

Mrežni adaptori se tretiraju kao portovi u OS/400.

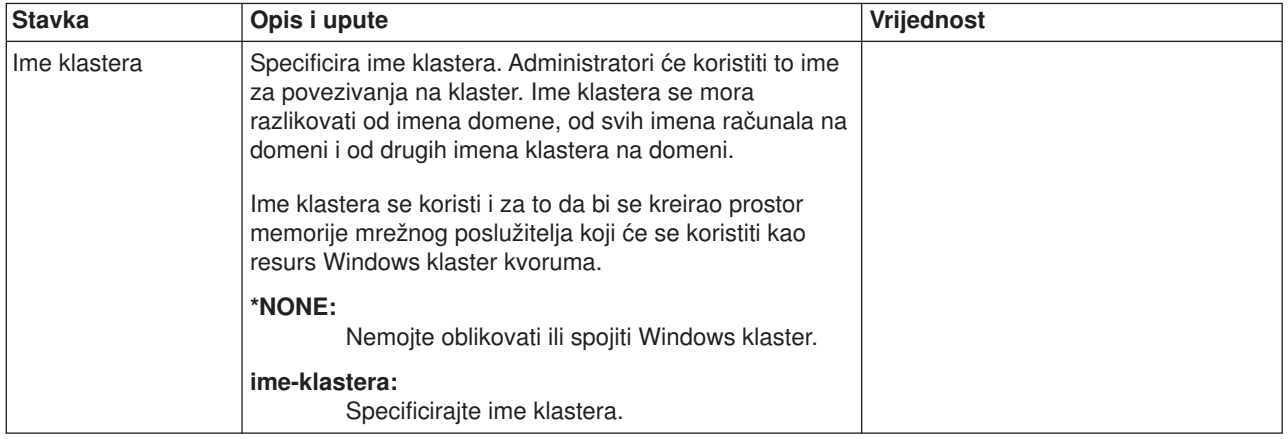

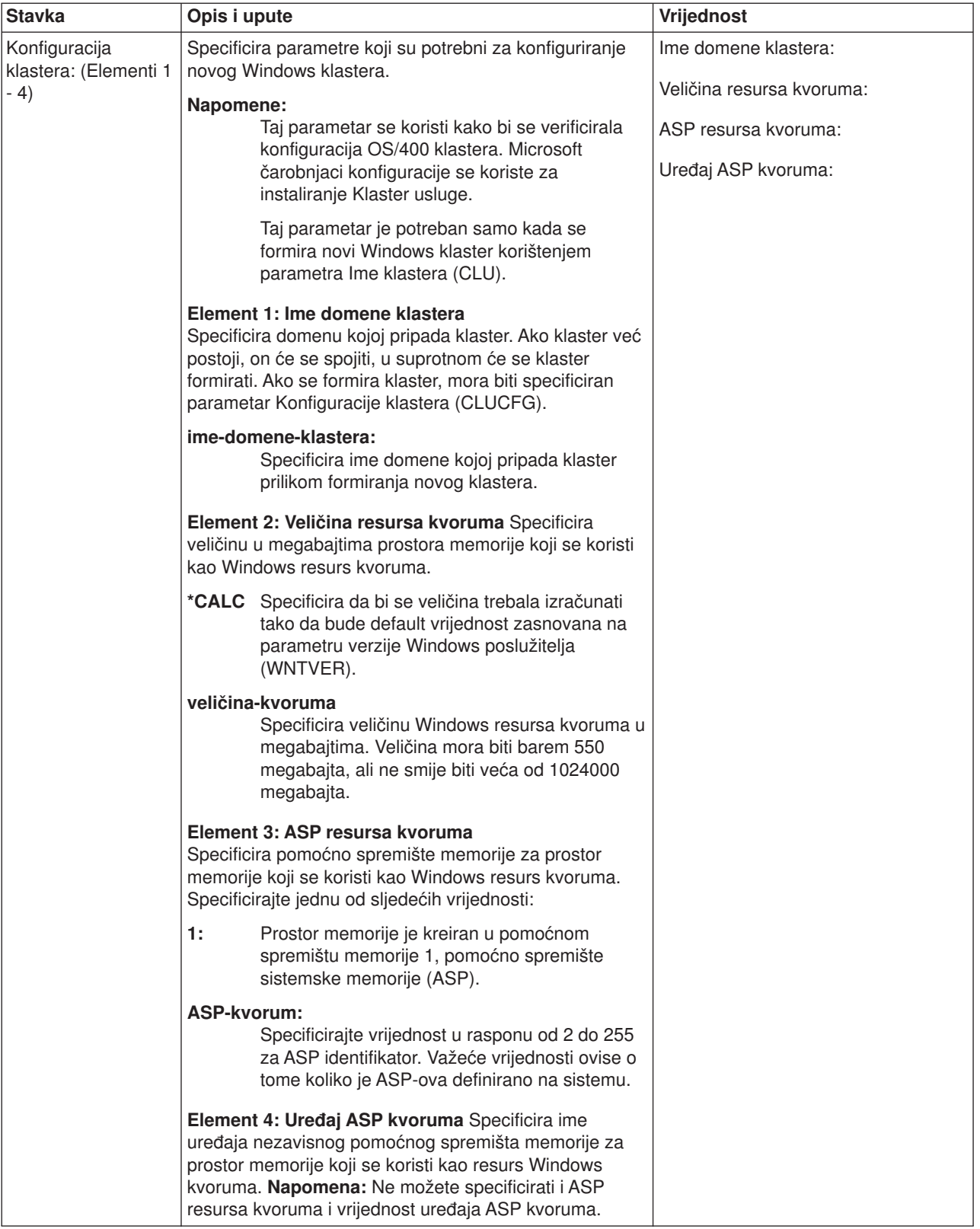

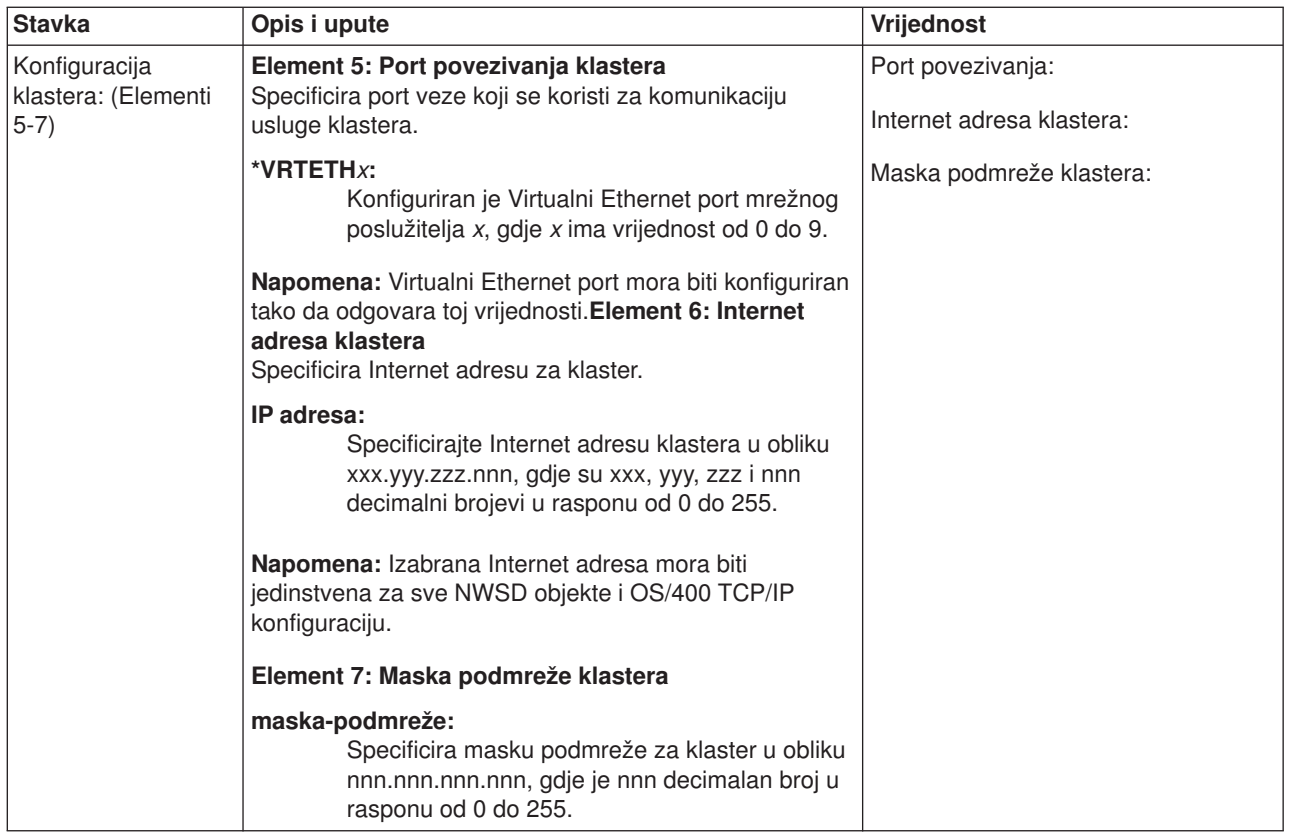

### **Informacije o mrežnom radu vanjskog host LAN-a Integriranog Windows poslužitelja.**

#### **Napomena:**

Ispunite ovu radnu tablicu samo ako:

- Vaš model Integriranog Netfinity Poslužitelja podržava vanjski host LAN (Integrirani xSeries Poslužitelj ne podržava).
- v Planirate koristiti LAN adaptore instalirane u modelima Integriranog Netfinity poslužitelja kao vanjski host LAN za vaš iSeries.

LAN adaptori se nazivaju ″portovi″ u OS/400.

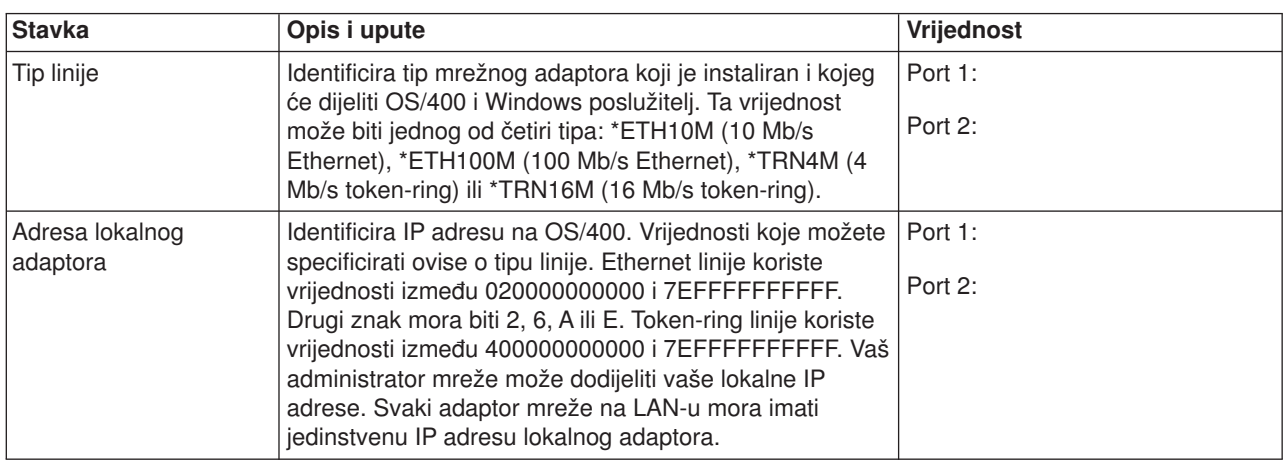

<span id="page-50-0"></span>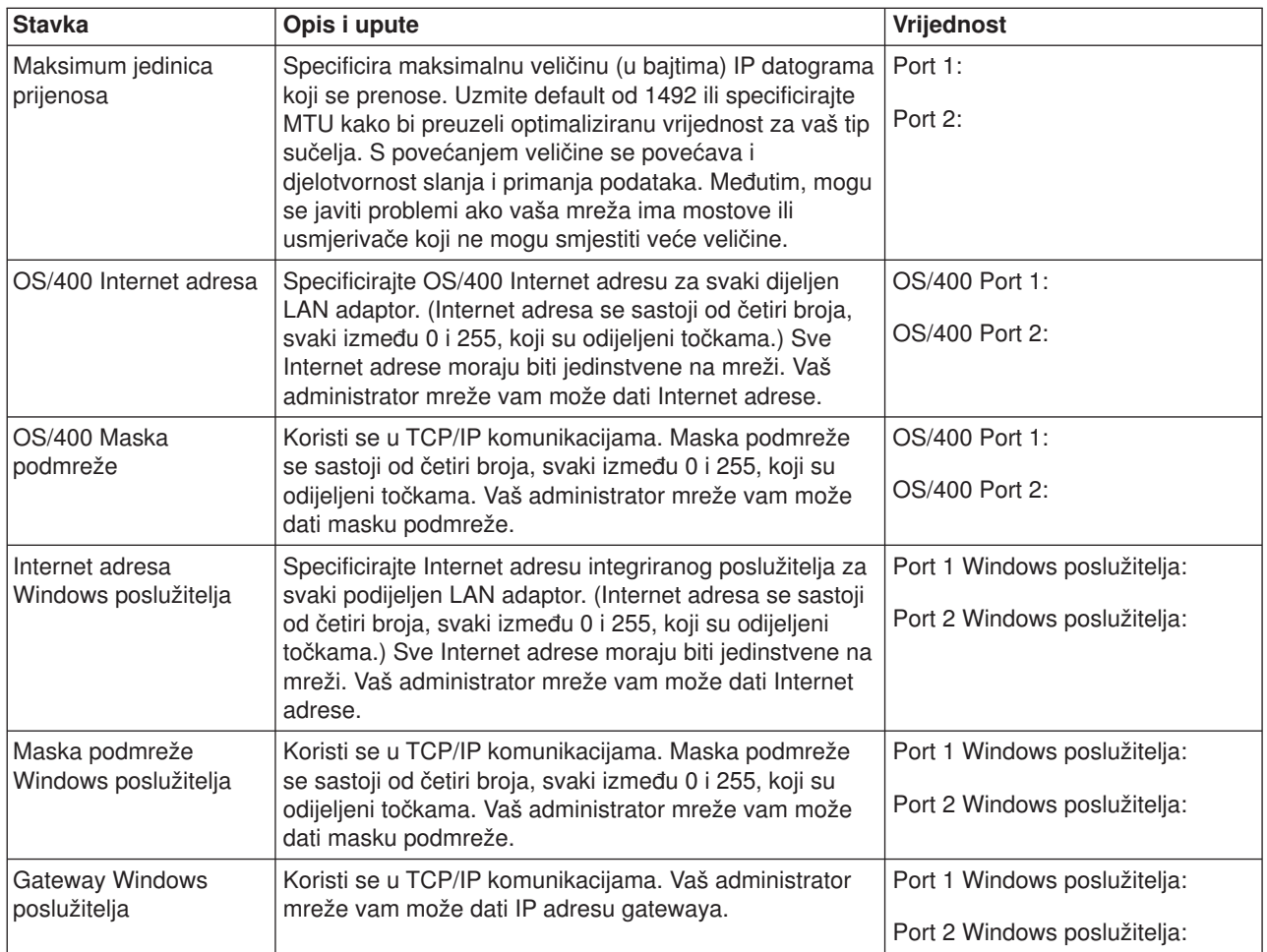

# **Usporedba FAT, FAT32 i NTFS sistema datoteka**

Windows 2000 Poslužitelj ili Windows Poslužitelj 2003 vam omogućuje da birate između NTFS, FAT i FAT32 sistem datoteka. IBM iSeries Integracija za Windows poslužitelj instalira pogone vašeg sistema upotrebom odgovarajućeg sistema datoteka koji ovisi o sposobnostima hardverskih resursa, Windows verziji i namjeravanoj upotrebi. Naredba instalacije vam daje mogućnost konvertiranja FAT ili FAT32 pogona u NTFS. U nekim slučajevima, konverzija na NTFS se automatski izvodi zasnovano na namjeravanom korištenju poslužitelja (na primjer, uloga domene \*DMNCTL).

### **Napomena:**

**Nemojte** konvertirati **D** pogon u NTFS. On mora ostati FAT.

Nemate opciju konvertiranja C pogona. Slijede neke usporedbe koje bi vam mogle biti od pomoći prilikom donošenja odluke:

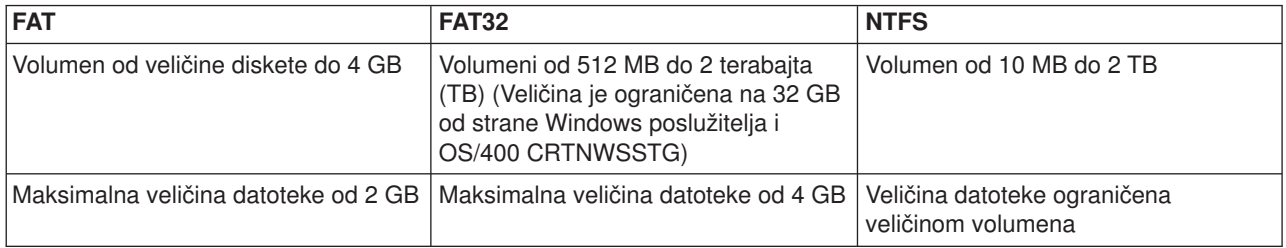

<span id="page-51-0"></span>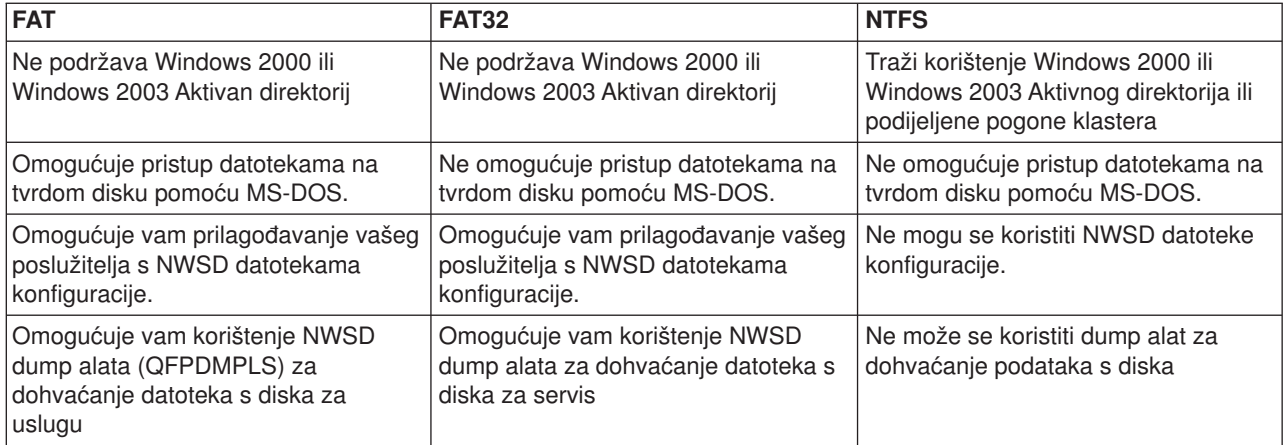

## **Savjet: Doznajte imena resursa kada imate višestruke integrirane poslužitelje**

Možete imati više integriranih poslužitelja istog tipa instaliranih na vašem iSeriesu. Ako imate, možda ih nećete moći razlikovati na prikazu Prikaz resursa komunikacije.

Da doznate na koji integrirani poslužitelj se odnosi ime resursa, slijedite ove korake:

- 1. Ako već niste na prikazu Prikaz resursa komunikacije, upišite DSPHDWRSC \*CMN; nakon toga pritisnite Enter.
- 2. Upišite 7 u polje Opt s lijeve strane imena resursa za IOA poslužitelja datoteka ili IOP poslužitelja datoteka. Pojavit će se prikaz Prikaz detalja resursa.
- 3. Pogledajte Položaj kartice pod naslovom Fizička lokacija.
- 4. Pogledajte oznake na prorezima vašeg iSeriesa. Jedna priključnica bi trebala biti označena s brojem ili kombinacijom slova i brojeva jednakom onom u polju Položaj kartice. Ta priključnica sadržava hardver Integriranog xSeries poslužitelja na kojeg se odnosi ime resursa.

Vratite se na "Radna tablica instalacije za OS/400 [parametre"](#page-40-0) na stranici 31.

# **Podržane jezične verzije**

Ovi jezici su podržani na parametru Verzija jezika (LNGVER) naredbe Instaliranje Windows poslužitelja (INSWNTSVR):

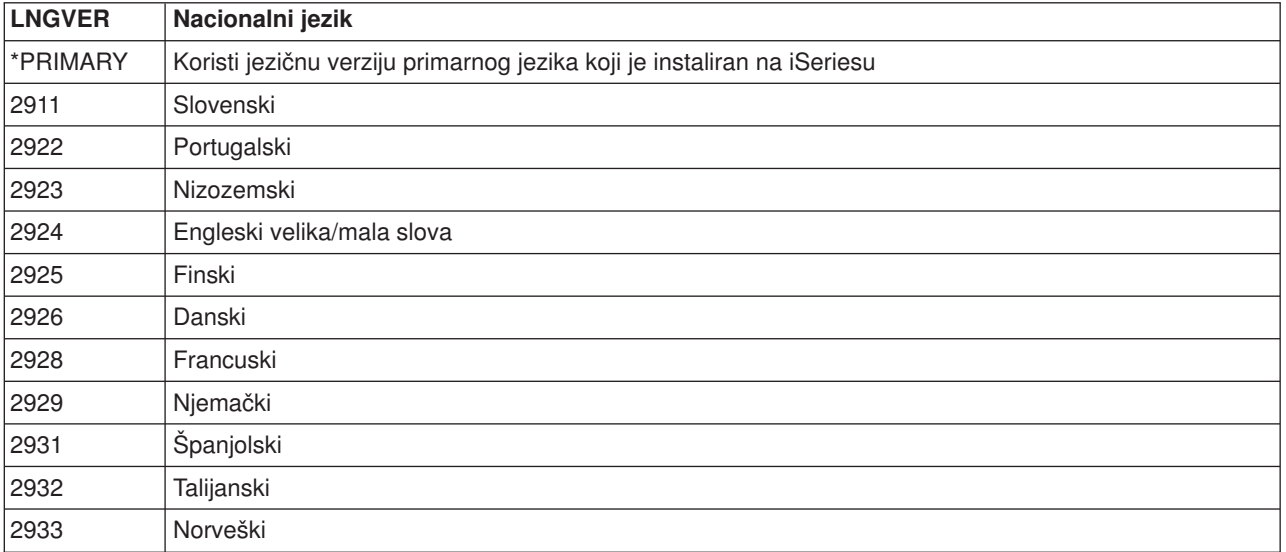

<span id="page-52-0"></span>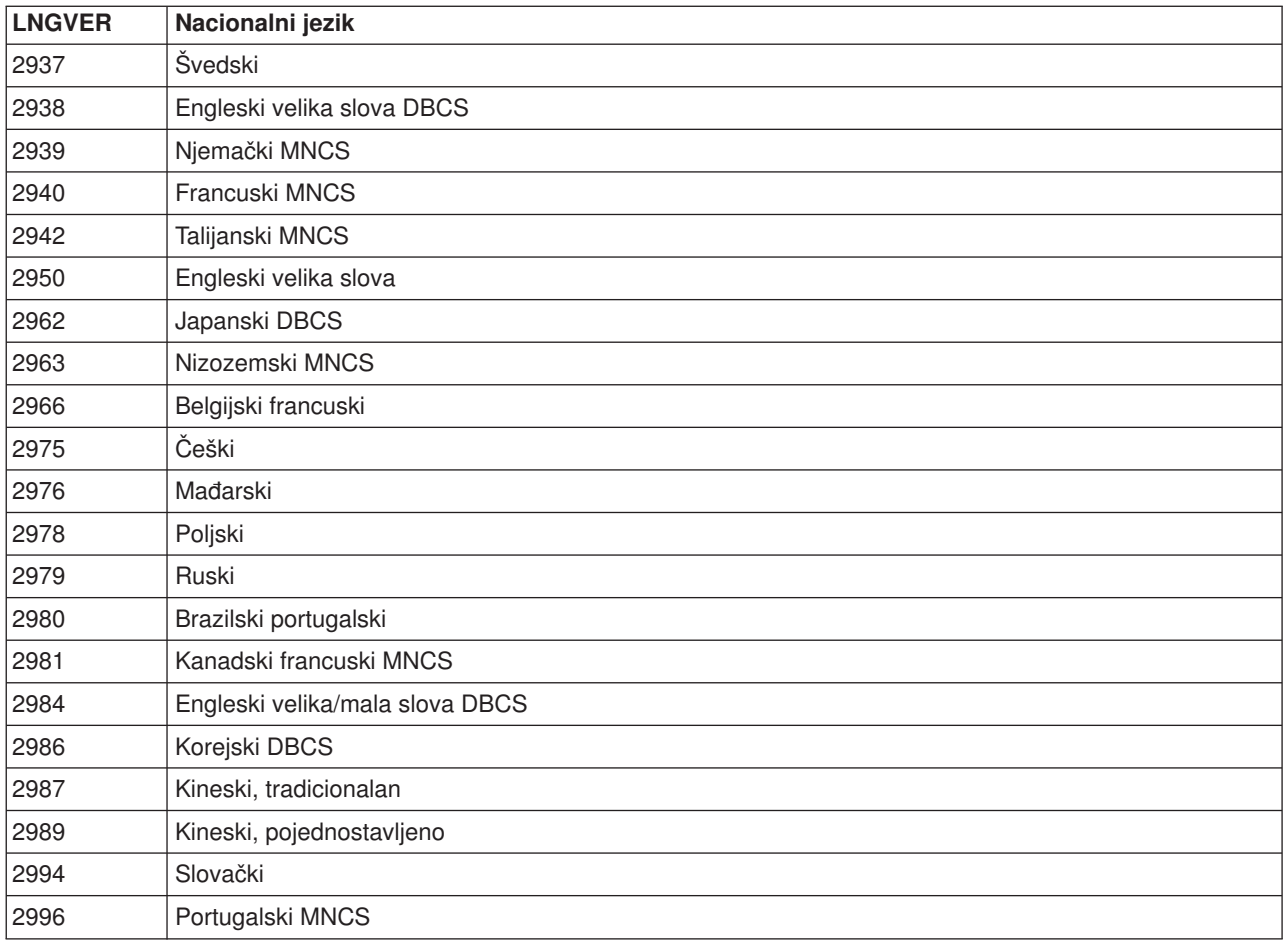

IBM iSeries Integracija za Windows poslužitelj podržava Windows višejezično korisničko sučelje.

# **Instaliranje Windows 2000 Poslužitelja ili Windows Poslužitelja 2003**

Potrebno vam je sljedeće:

- v CD koji sadrži softver Windows 2000 Poslužitelj ili Windows Poslužitelj 2003 (ili slika CD-a).
- v Vaš Windows ključ licence (ispisan na stražnjoj strani kutije instalacijskog CD-a ili na dokumentu certifikata).
- v Dovršen i ispisan "Radna tablica instalacije za OS/400 [parametre"](#page-40-0) na stranici 31 ili niz naredbe koji je generirao savjetnik [instalacije.](rzahqadvisor1.htm)
- **Bilješka:** Microsoft dokumentacija vas upućuje na to da onemogućite zrcaljenje diska i da prekinete sva besprekidna napajanja prije instaliranja ili ažuriranja Windows poslužitelja. Imajte na umu da se ovo ne odnosi na zrcaljenje diska ili na besprekidno napajanje koje imate na vašem iSeriesu.
- **Bilješka:** Ako imate Integrirani xSeries Poslužitelj ili Integrirani xSeries Adaptor koji nije ispisan u

["Hardverski](#page-32-0) zahtjevi" na stranici 23 odlomku, pogledajte IBM Windows [integraciju](http://www.ibm.com/eserver/iseries/windowsintegration) x za upute za instalaciju.

Napravite sljedeće:

- 1. ["Pokretanje](#page-53-0) instalacije iz OS/400 konzole" na stranici 44.
- 2. "Nastavak instalacije iz konzole [integriranog](#page-55-0) Windows poslužitelja" na stranici 46.
- 3. "Dovršetak instalacije [poslužitelja"](#page-55-0) na stranici 46.

<span id="page-53-0"></span>Ako ste naišli na bilo kakve poruke o greški za vrijeme instalacije, pogledajte ["Odgovaranje](#page-70-0) na poruke grešaka za vrijeme [instalacije"](#page-70-0) na stranici 61.

# **Pokretanje instalacije iz OS/400 konzole**

Za instalaciju Windows 2000 Server ili Windows Server 2003 na iSeriesu, trebate \*IOSYSCFG, \*ALLOBJ i \*JOBCTL specijalno ovlaštenje. Morate imati dostupan svoj ključ licence Windows poslužitelja. U većini slučajeva on je ispisan na stražnjoj strani kutije instalacijskog CD-a.

1. Kod izvođenja tipa instalacije \*FULL, smjestite instalacijski CD u optički pogon iSeries poslužitelja (osim ako planirate koristiti sliku instalacijskog CD-a).

Kod izvođenja Instalacije tipa \*BASIC, smjestite ServerGuide CD u pripojeni CD-ROM pogon xSeries poslužitelja.

### **Napomena:**

Ako koristite ažuriranu verziju CD-a instalacije, Windows poslužitelj vam daje prompt na neažuriranu verziju za vrijeme tekst načina instalacije.

- 2. Koristite jednu od sljedećih metoda kod započinjanja instalacije:
	- v Ako je dostupna naredba Instaliranje Windows poslužitelja (INSWNTSVR) koju je generirao Savjetnik instalacije Windows poslužitelja:
		- a. Pozovite QCMD na OS/400 redu za naredbe kako bi pokrenuli prompt unosa naredbe i izaberite F11=Puni prikaz.
		- b. Zalijepite INSWNTSVR naredbu koju generira Savjetnik instalacije Windows Poslužitelja na OS/400 redu za naredbe i pritisnite Enter za izvođenje naredbe.
		- c. Instalacija se pokreće i može trajati do jednog sata. Možda ćete morati unijeti dodatne informacije. Nakon toga idite na "Nastavak instalacije iz konzole [integriranog](#page-55-0) Windows [poslužitelja"](#page-55-0) na stranici 46.
	- v U suprotnom, započnite instalaciju na OS/400 redu za naredbe upisivanjem INSWNTSVR i pritisnite F4 za prompt za naredbu.
- 3. U polju Opis mrežnog poslužitelja (pogledajte "Opisi mrežnog [poslužitelja"](#page-40-0) na stranici 31 za više informacija) upišite ime za tog poslužitelja koje ste upisali u savjetniku; pritisnite Enter.
- 4. U polju Tip instalacije upišite vrijednost (\*FULL ili \*BASIC) koju ste upisali u savjetniku.
- 5. U poljima Ime resursa i Uloga domene upišite informacije koju ste ispunili u savjetniku.
- 6. Izaberite verziju Windows poslužitelja koju želite instalirati.
- 7. Pritisnite F10 kako bi vidjeli više parametara.
- 8. Ako želite instalirati poslužitelj iz pohranjene slike umjesto fizičkog CD-a, specificirajte stazu do te slike u polju Windows izvorni direktorij.
- 9. U polju Opcija instaliranja koristite default \*INSTALL.
- 10. Ako želite da instalacija konfigurira TCP/IP svojstva za bilo koji mrežni adaptor instaliran na iSeriesu koji će biti 'preuzet' od strane novog integriranog poslužitelja, specificirajte Windows TCP/IP konfiguracijske vrijednosti iz "Radna tablica instalacije za OS/400 [parametre"](#page-40-0) na stranici 31. Inače, preskočite ovaj korak i koristite default vrijednost \*NONE. Da instalirate i konfigurirate virtualni Ethernet port, specificirajte vrijednosti Windows TCP/IP konfiguracije za portove virtualnog Etherneta iz radne tablice Instalacije za OS/400 parametre.
- 11. Upišite vrijednosti iz "Radna tablica instalacije za OS/400 [parametre"](#page-40-0) na stranici 31 za ime TCP/IP lokalne domene.
- 12. Upišite vrijednosti iz "Radna tablica instalacije za OS/400 [parametre"](#page-40-0) na stranici 31 u ova polja:
	- Sistem poslužitelja TCP/IP imena
	- Red poruka poslužitelja
	- Kniižnica
	- U polju Dnevnik događaja specificirajte poruke dnevnika događaja za koje želite da ih OS/400 prima s poslužitelja.
- v U polja Veličina prostora memorije poslužitelja, upišite vrijednosti iz "Radna tablica [instalacije](#page-40-0) za OS/400 [parametre"](#page-40-0) na stranici 31. Smanjite veličinu izvora instalacije iz defaultne na najmanje 400 MB za držanje slike instalacijskog CD-a. OS/400 kreira i povezuje pogone kao prostore memorije mrežnog poslužitelja.
- v Ako želite izabrati drukčije pomoćno spremište memorije (ASP) za izvor instalacije i sistemske pogone, specificirajte odgovarajući element polja uređaja ASP-a prostora memorije ili ASP-a memorije poslužitelja.
- v Za pogone sistema do 2047 MB, u polju Konvertiranje na NTFS možete specificirati \*NO da bi pogon integriranog sistema poslužitelja ostao formatiran sistemom datoteka Tablica dodjele datoteke (FAT). Ako želite da se pogon sistema za vrijeme instalacije konvertira na Sistem datoteka nove tehnologije (NTFS), specificirajte \*YES. Za informacije koje vam mogu pomoći pri donošenju odluke pogledajte ["Usporedba](#page-50-0) FAT, FAT32 i NTFS sistema datoteka" na stranici 41. OS/400 automatski formatira pogone sistema koji su veći od 2047 MB kao NTFS ako je to potrebno, ovisno o hardverskim i softverskim sposobnostima.
- 13. U polju Puno ime specificirajte ime korisnika koji posjeduje licencu Windows poslužitelja koji instalirate.
- 14. U polju Organizacija specificirajte ime organizacije koja posjeduje licencu Windows poslužitelja koji instalirate.
- 15. U polju Jezična verzija, specificirajte \*PRIMARY da licencni program IBM iSeries Integracija za Windows poslužitelj koristi vaš primarni jezik. Radi sprečavanja problema s predefiniranim imenima koja se ne mogu uvrstiti, vodite računa o tome da licencni program instalacije i Windows poslužitelj koriste isti jezik. Ako želite znati koje jezike podržava naredba, pogledajte ["Podržane](#page-51-0) jezične verzije" na [stranici](#page-51-0) 42.
- 16. U polju Sinkronizacija datuma i vremena specificirajte \*YES da bi OS/400 sinkronizirao datum i vrijeme s integriranim poslužiteljem svakih 30 minuta. Ako želite da OS/400 sinkronizira datum i vrijeme s integriranim poslužiteljem samo kada ga stavite u stanje vary on, upišite \*NO.
- 17. U polju Širenje korisnika domene specificirajte da li bi se taj poslužitelj trebao koristiti za širenje i sinkronizaciju korisnika s Windows domenom ili aktivnim direktorijom.
- 18. U polju Timeout gašenja sistema specificirajte u minutama vrijednost timeouta gašenja sistema integriranog poslužitelja. To se koristi za ograničavanje količine vremena u kojoj se operativni sistem integriranog poslužitelja može gasiti prije nego se poslužitelj stavi u stanje varied offline.
- 19. U polje Windows ključ licence specificirajte CD ključ koji je osigurao Microsoft, uključujući i crticu. U većini slučajeva ovaj CD ključ možete pronaći na stražnjoj strani kutije Windows instalacijskog CD-a.
- 20. U polju Tip licence specificirajte tip licence Windows poslužitelja koju ste kupili.
- 21. Ako specificirate \*PERSERVER u polju Tip licence, onda u polju Licence klijenta specificirajte broj licenci klijenta koje ste kupili.
- 22. U polje Ograničeni resursi uređaja upišite vrijednost iz "Radna tablica instalacije za OS/400 [parametre"](#page-40-0) na [stranici](#page-40-0) 31.
- 23. Popunjavanje dodatnih parametara vam omogućuje da napravite sljedeće:
	- v Instalirate tip tipkovnice integriranog poslužitelja koji nije default. (Važeći identifikatori stila tipkovnice su ispisani u TXTSETUP.SIF datoteci u I386 direktoriju izvora instalacije Windows poslužitelja.)
	- Koristite vlastite IP adrese za privatni LAN.
	- v Koristite datoteku NWSD konfiguracije. Pogledajte Poglavlje 14, "Datoteke [konfiguracije](#page-170-0) opisa mrežnog [poslužitelja",](#page-170-0) na stranici 161.
	- Koristite Integriranog Netfinity Poslužitelja kao vanjski host LAN (nije podržano za Integrirani xSeries poslužitelj ili Integrirani xSeries Adaptor).
	- Konfigurirajte novu ili postojeću konfiguraciju Windows klastera.

Unesite sve druge informacije koje se čine relevantnim za vaše potrebe i pritisnite Enter.

Počinje se instalirati integrirani Windows poslužitelj. Drugi stupanj procesa instalacije je ["Nastavak](#page-55-0) instalacije iz konzole [integriranog](#page-55-0) Windows poslužitelja" na stranici 46. Proces će trajati približno 1 sat ovisno o vašoj konfiguraciji hardvera.

# <span id="page-55-0"></span>**Nastavak instalacije iz konzole integriranog Windows poslužitelja**

Kada se dovrši faza OS/400 instalacije pokreće se integrirani poslužitelj. Započinje faza instalacije Windows poslužitelja. Ta faza instalacije je jednostavna ako ste dovršili korake u "Priprema instalacije [integriranih](#page-35-0) Windows [poslužitelja"](#page-35-0) na stranici 26 i specificirali atribute instalacije na naredbi Instaliranje Windows poslužitelja (INSWNTSVR).

Kako bi dovršili instalaciju Windows poslužitelja kada ne koristite Vodič poslužitelja, izvedite ove zadatke:

1. Ako instalacijski program zahtijeva od vas ne-nadogradnja verziju CD-a Windows poslužitelja, umetnite ne-nadogradnja verziju. Nakon toga pritisnite Enter kako bi nastavili instalaciju.

### **Napomena:**

Ako program instalacije bude opet tražio CD ne-nadogradnja, samo pritisnite Enter.

- 2. U koraku **Ugovor licence** (u prozoru Postav Windows poslužitelja) kliknite na radio gumb **Prihvaćam taj ugovor**. Nakon toga kliknite na **Sljedeće**.
- 3. Ako dobijete poruke o greški, kliknite **OK** i instalacijski program će vam omogućiti da ispravite situaciju ili unesete potrebne informacije. Primjere tih poruka o greškama i odgovore na njih pogledajte u ["Odgovaranje](#page-70-0) na poruke grešaka za vrijeme instalacije" na stranici 61.
- 4. Unesite i potvrdite lozinke u prozoru **Ime računala i lozinka administratora**.
- 5. Na panelu **Postavke datuma/vremena**:
	- a. Potvrdite da je točna OS/400 vremenska zona i da se podudara sa sistemskom vrijednosti Vremenske zone danoj u savjetniku instalacije Windows [poslužitelja.](rzahqadvisor1.htm) Pogledajte ["Sinkronizacija](#page-37-0) [vremena"](#page-37-0) na stranici 28.
	- b. Ako ste u području u kojem postoji ljetno i zimsko računanje vremena, ostavite označenom kućicu **Automatsko podešavanje sata**.

Ako ste sigurni da kod vas ne postoji ljetno ili zimsko računanje vremena, maknite oznaku iz kućice ″Automatsko prilagoavanje sata za promjene ljetnog ili zimskog računanja vremena″.

- 6. Na panelu Dovršavanje Windows Čarobnjaka postava kliknite na **Završetak**.
- 7. U prozoru **Windows Postav** kliknite na gumb **Ponovno pokreni sada** ili čekajte 15 sekundi i poslužitelj će automatski izvesti ponovno pokretanje.

## **Napomena:**

Kod instalacije tipa kontrolera domene (DMNROLE od \*DMNCTL) integriranog Windows poslužitelja, u ovom trenutku treba biti instaliran Aktivni direktorij izvođenjem naredbe DCPROMO. Pogledajte Microsoft dokumentaciju za više informacija o instalaciji Aktivnog direktorija.

Kako bi dovršili instalaciju Windows poslužitelja kod korištenja Vodič poslužitelja izvedite ove zadatke:

- v Umetnite CD ServerGuide u lokalni optički pogon HSL pripojenog poslužitelja. (IXA pripojen xSeries poslužitelj.)
- Odazovite se **G** na poruku NTA100C "Umetanje ServerGuide CD-ROM-a u &2. optički uređaj. (C G)"
- Slijedite Čarobnjaka ServerGuide kroz čitav proces instalacije.

Pogledajte "Dovršetak instalacije poslužitelja".

# **Dovršetak instalacije poslužitelja**

Izvedite nekoliko završnih zadataka nakon instaliranja Windows 2000 poslužitelja ili Windows poslužitelja 2003 na OS/400 da provjerite da je ispravno instaliran i spreman.

1. Preporuča se da instalirate posljednji podržani Microsoft servisni paket. Pogledajte stranicu Microsoft servisni paketi za listu najnovijih podržanih servisnih paketa na Stranica [informacija](http://www.ibm.com/servers/eserver/iseries/integratedxseries/mssp.html) usluga IBM

Windows [Integracija](http://www.ibm.com/servers/eserver/iseries/integratedxseries/mssp.html) Web stranici **2007**.

2. Ako želite da se integrirani Windows poslužitelj automatski stavi u stanje vary on kada pokrenete TCP/IP, pogledajte ["Postavljanje](#page-70-0) integriranog Windows poslužitelja za automatsko stavljanje u vary on s [TCP/IP-om"](#page-70-0) na stranici 61.

- <span id="page-56-0"></span>3. Ako ste odspojili LAN adaptor prije instalacije, ponovno ga spojite tako da utaknete kabel.
- 4. Promijenite QRETSVRSEC sistemsku vrijednost na OS/400 kako bi osigurali da OS/400 čuva lozinke (na taj način se izbjegavaju zastoji kada se prijavljuju korisnici):
	- Na redu za naredbe za OS/400 unesite naredbu:
	- WRKSYSVAL SYSVAL(QRETSVRSEC)
	- Kako bi prikazali vrijednost unesite 2 u polje Opcija i pritisnite Enter.
	- v Promijenite vrijednost od Zadržavanje sigurnosnih podataka poslužitelja u 1.
- 5. Možete spriječiti da optički pogon mijenja slova pogona svaki put kada povežete prostor memorije korisnika s poslužiteljem. Koristite **Upravljanje diskom** kako bi dodijelili slovo optičkom pogonu integriranog poslužitelja. Na primjer, možete ga nazvati pogon X.)
- 6. Možete prilagoditi svoje poslužitelje kreiranjem vlastite datoteke NWSD konfiguracije. Pogledajte Poglavlje 14, "Datoteke [konfiguracije](#page-170-0) opisa mrežnog poslužitelja", na stranici 161.
- 7. Ako želite Windows klasteriranje pogledajte "Usluge [Windows](#page-62-0) klastera" na stranici 53.
- 8. Ako je vaš poslužitelj instaliran s Windows Poslužiteljem 2003 i ima instaliran Aktivan direktorij (na primjer radi se o kontroleru domena), pogledajte ["Omogućavanje](#page-68-0) QNTC pristupa na Windows poslužitelj 2003 s aktivnim [direktorijom"](#page-68-0) na stranici 59.
- 9. Ako koristite 2892-002 ili 4812-001 IXS tip hardvera s Microsoft Windows 2000 poslužiteljem, trebate instalirati specijalne pogonitelje video uređaja da iskoristite ATI Radeon video čip koji se nalazi na 2892-002 i 4812-001 IXS-u. Pogledajte "Instalacija [pogonitelja](#page-69-0) ATI Radeon 7000M video uređaja za Windows 2000 na 2892-002 ili 4812-001 [Integriranom](#page-69-0) xSeries poslužitelju" na stranici 60. | | | |
- 10. Ako koristite 2892-002 ili 4812-001 IXS tip hardvera s Microsoft Windows Server 2003, trebate prilagoditi postavke ubrzanja hardvera da postignete optimalnu izvedbu. Pogledajte ["Prilagodba](#page-69-0) ubrzanja hardvera za Windows Server 2003 na 2892-002 ili 4812-001 [Integriranom](#page-69-0) xSeries [poslužitelju"](#page-69-0) na stranici 60. | | | |

**Pažnja:** Ako planirate koristiti vatreni zid s integriranim poslužiteljem, nemojte usmjeriti Internet adresu za privatni LAN na poslužitelj softvera uobičajenog znanja IR sistema (SOCKS) koji se ponaša kao vatreni zid. Takvo nešto bi uzrokovalo kvarove na vezi. Informacije o postavljanju vatrenog zida potražite u poglavlju Vatreni zid: Kako započeti.

## **Nadogradnja licencnog programa IBM iSeries Integracija za Windows poslužitelj**

Ako nadograđujete OS/400 i IBM iSeries Integracija za Windows poslužitelj na V5R3, trebate CD koji sadrži 5722-WSV proizvod. Ako planirate instalirati novi hardver Integriranog xSeries poslužitelja, svakako prije toga dovršite tu instalaciju softvera. Kako slijedite postupak nadogradnje u priručniku iSeries Instalacija

softvera , poduzmite ove dodatne korake:

### **Priprema za nadogradnju**

- 1. Osigurajte da imate najnovije popravke kodova instalirane na svim vašim postojećim integriranim Windows poslužiteljima, kao i na vašem OS/400. Pogledajte ["Popravci](#page-71-0) koda" na stranici 62.
- 2. Osigurajte da imate dostupan backup sistema koji uključuje memoriju dodijeljenu vašim integriranim poslužiteljima.
- 3. Kao mjeru opreza, zapišite pridružene resurse za vaš hardver:
	- a. Na OS/400 redu za naredbe upišite WRKCFGSTS \*NWS i pritisnite Enter.
	- b. Upišite 8 u stupac opcija koji se nalazi uz opis mrežnog poslužitelja. Prikazuje se prikaz Rad s opisima mrežnog poslužitelja.
	- c. Upišite 5 u stupcu opcije koji se nalazi uz opis mrežnog poslužitelja.
	- d. Spuštajte se tako dugo dok ne vidite polje Ime resursa i zapišite vrijednost za taj mrežni poslužitelja (na primjer, CC07 ili LIN05).
	- e. Dvaput pritisnite F12 kako bi izašli iz te naredbe.
- <span id="page-57-0"></span>f. Na OS/400 redu za naredbe upišite WRKHDWRSC TYPE(\*CMN) i pritisnite Enter.
- g. Upišite 7 (Prikaz detalja resursa) u stupcu opcije koji se nalazi uz ime resursa koje ste identificirali u koraku 3. Stupac tipa ima CCIN broj za hardver Integriranog xSeries poslužitelja, a opis teksta bi trebao biti Poslužitelj datoteke IOP ili Poslužitelj datoteke IOA.
- h. Ako imate više Integriranih xSeries poslužitelja istog tipa instaliranih na vašem iSeriesu, možete identificirati ispravan po položaju kartice:
	- 1) Pogledajte Položaj kartice pod zaglavljem Fizička lokacija.
	- 2) Pogledajte na oznake na prorezima vašeg iSeriesa. Jedna priključnica bi trebala biti označena s brojem ili kombinacijom slova i brojeva jednakom onom u polju Položaj kartice. Ta priključnica sadrži Integrirani xSeries poslužitelj na koji se odnosi ime resursa.
- i. Zapišite informacije koje se pojavljuju u poljima Tip modela i Serijski broj.
- j. Dvaput pritisnite F12 da izadete iz te naredbe.
- 4. Sve svoje integrirane poslužitelje stavite u stanje vary off. Pogledajte "Pokretanje i [zaustavljanje](#page-86-0) [integriranog](#page-86-0) poslužitelja" na stranici 77.

Za instalaciju nove verzije OS/400 na vašem iSeriesu, vratite se na postupak u priručniku iSeries Instalacija

softvera

### **Nakon nadograivanja OS/400 dovršite ove dodatne korake:**

- 1. Pokrenite integrirani poslužitelj (pogledajte "Pokretanje i [zaustavljanje](#page-86-0) integriranog poslužitelja" na [stranici](#page-86-0) 77) i verificirajte da ima isto ime resursa:
	- a. Na OS/400 redu za naredbe upišite WRKHDWRSC TYPE(\*CMN) i pritisnite Enter.
	- b. Upišite 7 (Prikaz detalja resursa) u stupac opcije koji se nalazi uz ime resursa koje ste identificirali u koraku 3d na [stranici](#page-56-0) 47. Verificirajte da se informacije koje se pojavljuju u poljima Tip modela i Serijski broj podudaraju s onim što ste zapisali za taj resurs.
	- c. Ako se ta polja ne podudaraju s onim što ste zapisali, napravite sljedeće:
		- 1) Dvaput pritisnite F12 kako bi izašli iz prethodnog prikaza.
		- 2) Koristite opciju 7 kako bi prikazali detalje resursa za imena drugih resursa u listi dok ne pronađete ono čiji se Tip modela i Serijski broj podudaraju s onim koje ste zapisali. Vodite računa o imenu resursa koje OS/400 sada pridružuje tom hardveru Integriranog xSeries poslužitelja. Pritisnite F12 kako bi izašli iz te naredbe.
		- 3) Na OS/400 redu za naredbe upišite WRKNWSD i pritisnite Enter. Prikazuje se prikaz Rad s opisima mrežnog poslužitelja.
		- 4) Upišite 2 (promjena) u stupac opcije koji se nalazi uz opis mrežnog poslužitelja i pritisnite Enter. Prikazuje se Promjena opisa mrežnog poslužitelja.
		- 5) Promijenite ime resursa na novo ispravno ime resursa za taj mrežni poslužitelj.
- 2. Instalirajte IBM iSeries Integraciju za Windows poslužitelj na vašim postojećim integriranim poslužiteljima. Pogledajte ["Instalacija](#page-39-0) licencnog programa IBM iSeries Integracija za Windows poslužitelj" na [stranici](#page-39-0) 30.

## **Nadogradnja vašeg poslužitelja iz Windows NT 4.0 na Windows 2000 poslužitelj**

Proces nadogradnje vašeg integriranog poslužitelja s Windows NT 4.0 na Windows 2000 se razlikuje on onog na samostalnom PC poslužitelju. Ne možete ažurirati svoj poslužitelj počevši od konzole integriranog Windows poslužitelja. Morate započeti od OS/400 konzole onako kako bi to učinili kod nove instalacije. Nemojte pokušati nadograđivati s konzole integriranog poslužitelja. Ako to napravite, trebat ćete vratiti nedavni backup vašeg pogona sistema, a možda i svojih pogona korisnika kako bi se obnovili. Možda ćete morati ponovno instalirati.

#### **Napomena:**

Nisu podržane nadogradnje s Windows NT 4.0 ili Windows 2000 na Windows Poslužitelj 2003. Morate izvesti novu instalaciju za Windows poslužitelj 2003.

Kako bi nadogradili vaš poslužitelj trebate imati \*IOSYSCFG, \*ALLOBJ i \*JOBCTL posebno ovlaštenje. Morate imati dostupan svoj ključ licence Windows poslužitelja. U većini slučajeva on je ispisan na stražnjoj strani kutije instalacijskog CD-a.

Kako bi nadogradili Windows NT 4.0 na Windows 2000, napravite sljedeće:

- 1. Napravite sigurnosne kopije svih pogona vezanih uz vaš integrirani poslužitelj. U suprotnom ćete izgubiti sve korisničke podatke koji su pohranjeni na D pogonu prije nego proces nadogradnje ponovno kreira taj pogon.
- 2. Provjerite da li ste instalirali najnovije potrebne privremene popravke programa (PTF).
- 3. Verificirajte da je poslužitelj neaktivan. Pogledajte "Pokretanje i [zaustavljanje](#page-86-0) integriranog poslužitelja" na [stranici](#page-86-0) 77.
- 4. Smjestite Microsoft instalacijski CD za verziju koju želite instalirati u optičkom pogonu (osim ako ne planirate koristiti sliku instalacijskog CD-a).

#### **Napomena:**

Ako koristite instalacijski CD nadograđene verzije Windows poslužitelja, Windows poslužitelj može zatražiti nenadograđenu verziju. U tom trenutku umetnite CD nenadograđenog Windows poslužitelja i pritisnite Enter kako bi nastavili s instalacijom.

- 5. Na OS/400 red za naredbe upišite naredbu Instaliranje Windows poslužitelja: INSWNTSVR i pritisnite F4.
- 6. U polje Opis mrežnog poslužitelja upišite ime poslužitelja koji nadograđujete i pritisnite Enter. Pogledajte "Opisi mrežnog [poslužitelja"](#page-40-0) na stranici 31. Prvo nadogradite primarni kontroler domene. OS/400 dohvaća NWSD informacije o postojećem poslužitelju i prikazuje se prikaz Instaliranje Windows poslužitelja.

#### **Napomena:**

Ako nadograđujete s Windows NT 4.0 Backup Kontrolera domene, OS/400 uzima da je Uloga domene \*SERVER. Možete ga promovirati na kontroler domene nakon nadogradnje.

- 7. U polju verzije Windows poslužitelja specificirajte \*WIN2000 za Windows 2000 Poslužitelj i pritisnite F10 kako bi vidjeli dodatne parametre.
- 8. Specificirajte informacije konfiguracije TCP/IP porta u tom izborniku ako niste koristili Port 1 i Port 2 parametre na vašoj originalnoj instalaciji (za dijeljenje adaptora mreže). U tom slučaju koristite Port 1 i Port 2 parametre.
- 9. Promijenite veličinu izvora instalacije iz defaultne u najmanje 400.
- 10. **Ne možete** promijeniti veličinu prostora memorije poslužitelja sistema za vrijeme nadogradnje. Ako vaš pogon sistema nije dovoljno velik da bi zadržao novu verziju, morate izvesti novu instalaciju umjesto nadogradnje. Nadogradnja traži barem 1 GB slobodnog prostora. Potražite u Microsoft dokumentaciji preporuke za vašu određenu konfiguraciju.

#### **Napomena:**

Možda će biti potrebno još slobodnog prostora ako su bile instalirane dodatne usluge ili funkcije kao što je Poslužitelj terminala. Te dodatne potrebe možda neće biti otkrivene INSWNTSVR naredbom i pojavit će se samo kod izvođenja QUPGRADE.BAT datoteke kako bi se pokrenula Windows nadogradnja. Nedostatan slobodan prostor može onemogućiti nastavak nadogradnje uz traženje da se oslobodi dodatan prostor na pogonu sistema ili da se opozove ažuriranje i instalira novi poslužitelj. Potražite u Microsoft dokumentaciji preporuke za vašu određenu konfiguraciju.

- 11. Ako želite izabrati drugačije pomoćno skladište memorije (ASP) za izvorni pogon, specificirajte ga u polje ASP prostora memorije.
- 12. Ostale vrijednosti koje želite promijeniti za vrijeme nadogradnje:
- <span id="page-59-0"></span>• Opis teksta
- Na radnu grupu
- Na domenu
- Ime
- Organizacija
- Verzija jezika
- Windows ključ licence
- Način licence
- Timeout gašenja sistema
- Tip tipkovnice
- Red poruka
- Obrađivanje dnevnika događaja
- Ograničeni uređaji
- NWSD datoteka konfiguracije
- Širenje korisnika domene

Ako želite promijeniti vrijednosti za parametre koji se ne vide, pritisnite F10 da vidite sve parametre. Napravite sve željene promjene i pritisnite Enter da OS/400 nadogradi vaš poslužitelj.

- 13. U poruci upita NTA103F: Windows poslužitelj MYSERVER će se nadograditi. (C G) će se pojaviti. Odgovorite s G na poruku upita kako bi OS/400 nastavio s nadogradnjom ili C da je opozovite.
- 14. Kada OS/400 završi s kopiranjem datoteke pojavljuje se Windows NT 4.0 prijava na konzoli integriranog poslužitelja. Nakon što se prijavite idite na **Start** izbornik i kliknite na **Izvoenje**.
- 15. Upišite D:\QUPGRADE.BAT i kliknite **OK** kako bi se nastavilo s nadogradnjom. Pojavit će se prozor postava Windows poslužitelja. (Ako ste ponovno mapirali izvorni pogon instalacije, zamijenite slovo pogona.)
- 16. Kliknite na **Prihvaćam** na prozoru ugovora licence. Nadogradnja prolazi kroz nekoliko faza koje ne traže nikakvu intervenciju.
- 17. Kliknite na **Da** kako bi ponovno pokrenuli poslužitelja. Nakon posljednjeg ponovnog pokretanja prikazuje se prikaz Windows poslužitelja.
- 18. Koristite prozor **Konfiguriranje vašeg poslužitelja** koji se pojavljuje kako bi instalirali aplikacije kao što je Aktivan direktorij.
- 19. Ako instalirate ili nadograđujete kontroler domene koji nije bio primaran kontroler domene, trebate unaprijediti integriranog poslužitelja. To možete učiniti izvođenjem programa Windows poslužitelja pod imenom dcpromo:
	- a. Idite na **Start** izbornik; kliknite na **Izvođenje**.
	- b. Upišite dcpromo i kliknite na **OK**.

## **Nadogradnja integrirane Windows poslužitelj strane licencnog programa IBM iSeries Integracija za Windows poslužitelj**

Licencni program IBM Integracija za Windows poslužitelj je softver koji uparuje iSeries i njegove integrirane Windows poslužitelje. Možete ga shvatiti kao program prijevoda. Pola programa se izvodi na iSeriesu za prevođenje iz Windows jezika na OS/400 jezik, a druga polovina se izvodi na integriranim poslužiteljima za prevođenje iz OS/400 jezika na Windows jezik.

Nove verzije licencnih programa IBM iSeries Integracije za Windows poslužitelj su instalirane na OS/400. Nakon toga se dio integriranog poslužitelja licencnog programa treba kopirati na integriranog poslužitelja i instalirati.

Trebate nadograditi svoje postojeće integrirane licencne programe Windows poslužitelja kada instalirate:

• Novu verziju IBM Integracije za Windows poslužitelj od IBM-a.

• Novu verziju Windows poslužitelja od Microsoft-a.

### **Nova verzija IBM Integracije za licencni program Windows poslužitelja**

Kada instalirate novu verziju IBM integracije za licencni program Windows poslužitelja, trebate nadograditi sve svoje postojeće integrirane poslužitelje na tu razinu. Ako imate višestruke integrirane poslužitelje, možda ćete poželjeti udaljeno nadograditi te poslužitelje s OS/400.

Ta procedura traži da imate isti id korisnika i lozinku na integriranom Windows poslužitelju i OS/400.

Kako bi nadogradili integriranog poslužitelja slijedite ove korake:

- 1. Zaustavite sve aplikacije koje se izvode.
- 2. Osigurajte da nema korisnika koji su prijavljeni na integriranog poslužitelja.

**Pažnja:** Integrirani poslužitelj se automatski ponovno pokreće nakon što se dovrši instalacija, tako da ako preskočite korake 1 i 2, riskirate gubljenje podataka.

3. Iz izbornika **Start** izaberite **Programs**, zatim **IBM iSeries Integracija za Windows poslužitelj**, zatim **Razina softvera**.

### **Napomena:**

Kad je nova razina licencnog programa dostupna za instalaciju, prijava na integrirani poslužitelj u svojstvu administratora uzrokuje automatsko pokretanje Razine softvera.

- 4. Izaberite opciju za **Instalaciju izdanja s iSeriesa**.
- 5. Slijedite upute sučelja korisnika za dovršetak instalacije.
- 6. **Savjet:** Nakon toga napravite sigurnosne kopije predefinirane instalacije i pogona sistema za taj poslužitelj. Pogledajte "Sigurnosno kopiranje [predefiniranih](#page-121-0) pogona diska za integrirane Windows [poslužitelje](#page-121-0) kreirane na V4R5 ili kasnijim OS/400 sistemima" na stranici 112 za informacije o sigurnosnom kopiranju tih pogona. Budući da je sigurnije da istodobno napravite sigurnosne kopije svih prostora memorije za poslužitelje, trebali bi napraviti sigurnosne kopije korisnički kreirane memorije (opisano u ["Sigurnosno](#page-123-0) kopiranje korisnički definiranih pogona diska za integrirani Windows poslužitelj" na [stranici](#page-123-0) 114).

### **Nova verzija Windows poslužitelja**

Nadogradite Windows NT 4.0 primarni kontroler domene (PDC) prije nadogradnje bilo kojih drugih strojeva. Kako bi nadogradili svoje poslužitelje s Windows NT 4.0 na Windows 2000, pogledajte ["Nadogradnja](#page-57-0) vašeg [poslužitelja](#page-57-0) iz Windows NT 4.0 na Windows 2000 poslužitelj" na stranici 48.

Ako je PDC samostalan stroj (ne vaš Integrirani xSeries poslužitelj), onda trebate izvoditi QCONVGRP na svim poslužiteljima koji su povezani na tu domenu. Ako je PDC Integrirani xSeries poslužitelj, korištenje UPGRADE opcije naredbe Instaliranje Windows poslužitelja (INSWNTSVR) konvertira grupe na sam PDC. Međutim, trebate izvoditi QCONVGRP na svim Windows NT 4.0 strojevima koji su pripojeni na tu domenu.

## **Migracija iz 285x ili 661x na 2890 hardver Integriranog xSeries poslužitelja**

Prije migriranja s 285x ili 661x hardvera na 2890 hardver Integriranog xSeries poslužitelja, morate imate instaliranu najnoviju verziju OS/400 i IBM iSeries Integracije za Windows poslužitelj, kao i zadnje popravke kodova za nadograđene verzije. Pogledajte ["Nadogradnja](#page-56-0) licencnog programa IBM iSeries Integracija za Windows [poslužitelj"](#page-56-0) na stranici 47 i ["Popravci](#page-71-0) koda" na stranici 62. Potražite informacije i slijedite sve upute

koje pronađete na IBM Windows [integracija](http://www.ibm.com/servers/eserver/iseries/windowsintegration/) Web stranici.

Kako bi migrirali na novi hardver, dovršite ove korake:

1. Ako već niste za vrijeme instalacije softvera zapisali pridružene resurse za vaš stari hardver Integriranog xSeries poslužitelja, napravite to sada:

- a. Na OS/400 redu za naredbe upišite WRKNWSD i pritisnite Enter. Prikazuje se prikaz Rad s opisima mrežnog poslužitelja.
- b. Upišite 5 u stupcu opcije koji se nalazi uz opis mrežnog poslužitelja.
- c. Spuštajte se tako dugo dok ne vidite polje Ime resursa i zapišite vrijednost za taj mrežni poslužitelj (na primjer, CC02 ili LIN05).

Ako imate Integrirane xSeries poslužitelje istog tipa instalirane na vašem iSeriesu, uputite se na "Savjet: Doznajte imena resursa kada imate višestruke integrirane [poslužitelje"](#page-51-0) na stranici 42.

- d. Na OS/400 redu za naredbe upišite WRKHDWRSC TYPE(\*CMN) i pritisnite Enter.
- e. Upišite 7 (Prikaz detalja resursa) u stupac opcije odmah do imena resursa koje ste identificirali u koraku 1c. (Opis teksta bi trebao biti Poslužitelj datoteke IOP ili Poslužitelj datoteke IOA.)
- f. Zapišite informacije koje se pojavljuju u poljima Tip modela i Serijski broj.
- 2. Zapišite IP adresu za interni LAN:
	- a. Na OS/400 redu za naredbe upišite CFGTCP i pritisnite Enter. Pojavit će se prikaz Konfiguriranje TCP-a.
	- b. Upišite 1 u Rad s TCP/IP sučeljima.
	- c. Identificirajte ispravan opis linije za integriranog Windows poslužitelja i zapišite IP adresu. Ime opisa linije započinje s NWSD imenom.)
	- d. Dvaput pritisnite F3 kako bi izašli iz naredbe.
- 3. Uklonite pogonitelj uređaja IBM AS/400 protokola (pogonitelj uređaja IBM AS/400 HostLAN mosta):
	- a. Kliknite **Start**, **Settings** i **Control panel**.
	- b. Otvorite **Network and Dial-up Connections**.
	- c. Dva puta kliknite na bilo koju vezu.
	- d. Kliknite na gumb **Svojstva**.
	- e. Izaberite **AS/400 linija Pogonitelj ureaja s više portova** i kliknite na gumb **Deinstalacija**.
	- f. Odgovorite s **Da** i kliknite na **Zatvori** i **Zatvori** kako bi dovršili uklanjanje.
- 4. Uklonite sve mrežne adaptore s Windows poslužitelja osim IBM Internog LAN adaptora. Pogledajte ["Uklanjanje](#page-81-0) adaptora mreže" na stranici 72.
- 5. Uklonite opis linije za starog adaptora.

**Pažnja:** Nemojte ukloniti opis linije internog LAN-a. On ima ime *nwsdname00*, gdje je *nwsdname* ime opisa mrežnog poslužitelja.

- 6. Napravite sigurnosnu kopiju NWSD-a i njemu pridruženih pogona diska. Pogledajte ["Sigurnosno](#page-121-0) kopiranje NWSD-a [integriranog](#page-121-0) Windows poslužitelja" na stranici 112 i pridruženi ["Sigurnosno](#page-120-0) kopiranje NWSD-a i pogona diska pridruženih [integriranom](#page-120-0) Windows poslužitelju" na stranici 111.
- 7. Stavite u stanje vary off sve svoje mrežne poslužitelje. Taj korak nije potreban ako se izvodi potpuno spremanje sistema prije nadogradnje hardvera. Pogledajte "Pokretanje i [zaustavljanje](#page-86-0) integriranog [poslužitelja"](#page-86-0) na stranici 77.
- 8. Ako novi 2890 hardver Integriranog xSeries poslužitelja nije već instaliran, slijedite upute koje dolaze s hardverom kako bi ga instalirali.
- 9. Vratite NWSD i njemu pridružene pogone diska na nov Integrirani xSeries. Pogledajte ["Vraćanje](#page-134-0) NWSD-ova [integriranog](#page-134-0) Windows poslužitelja" na stranici 125 i ["Vraćanje](#page-131-0) NWSD-a i pogona diska [integriranog](#page-131-0) Windows poslužitelja" na stranici 122. Kako bi OS/400 automatski ponovno povezao vraćene prostore memorije u integriranom sistemu datoteka na prikladan NWSD, vratite te prostore memorije prije nego vratite NWSD.
- 10. Vraćanje opisa linije:
	- a. Kako bi vratili opis linije ponovno upišite RSTCFG na OS/400 red za naredbe i pritisnite F4.
	- b. U polje Objekti specificirajte ime opisa linije.
- 11. Osigurajte TCP/IP sučelje za omogućavanje OS/400 komunikacija s novim Integriranim xSeries poslužiteljem:
- <span id="page-62-0"></span>a. Na OS/400 redu za naredbe upišite CFGTCP i pritisnite Enter. Pojavljuje se prikaz TCP/IP Sučelje.
- b. Upišite 1 na red za naredbe kako bi dodali sučelje.
- c. Upišite IP adresu za obrazac Interni LAN sa starog sistema koju ste zapisali u koraku 2c.
- d. U polju Opis linije specificirajte ime opisa linije koje ste vratili u koraku 10a.
- e. Za masku podmreže specificirajte 255.255.255.0. Pritisnite Enter da dovršite naredbu.
- 12. Koristite naredbu Rad s resursima hardvera (WRKHDWRSC) da odredite tip novog hardvera Integriranog xSeries poslužitelja i pronađite ime resursa:
	- a. Na OS/400 redu za naredbe upišite WRKHDWRSC TYPE(\*CMN) i pritisnite Enter.
	- b. 2890 Integrirani xSeries poslužitelji imaju Operativan poslužitelj datoteke IOA u tekstovnom polju. Drugi modeli imaju Poslužitelj datoteke IOA ili Poslužitelj datoteke IOP.) Kako bi identificirali hardver u listi potražite broj novog Integriranog xSeries poslužitelja u stupcu Tip. ["Hardverski](#page-32-0) zahtjevi" na [stranici](#page-32-0) 23 ispisuje te brojeve za Integrirane xSeries poslužitelje.
	- c. Obratite pažnju na ime resursa za taj Integrirani xSeries poslužitelj (u obliku LINxx).
- 13. Koristite naredbu Promjena opisa mrežnog poslužitelja (CHGNWSD) kako bi promijenili ime resursa za NWSD u novo ime resursa za model 2890 Integriranog xSeries poslužitelja:
	- a. Na OS/400 red za naredbe upišite CHGNWSD NWSD(nwsdname) i pritisnite F4.
	- b. U polju Ime resursa specificirajte ime resursa za hardver novog Integriranog xSeries poslužitelja koji ste identificirali u prethodnom koraku; pritisnite Enter.
- 14. "Kreiranje [korisničkog](#page-38-0) profila gosta za iSeries NetServer" na stranici 29.
- 15. Stavite NWSD u stanje vary on. Pojavljuje se poruka koja vas upozorava na moguću potrebu za ručnom intervencijom.
- 16. Kod prvog podizanja nakon što je dovršeno vraćanje integrirani poslužitelj će se zamrznuti pa ga morate ponovno podizati.
- 17. Nakon što se dovrši ponovno podizanje integriranog poslužitelja, opis linije Adaptora Internog LAN-a će biti u VARY-ON PENDING stanju, a odgovarajuća ikona na konzoli integriranog poslužitelja će imati crveni X koji označava da je kabel odspojen. Zanemarite sve poruke Dnevnika događaja koje su ispisane za pogonitelj uređaja qvndhli.sys i izvedite dodatno ponovno podizanje integriranog poslužitelja.
- 18. Neka Windows plug-n-play otkrije vaše adaptore. Nakon toga ručno konfigurirajte IP adresu konzultiranjem koraka u ["Instaliranje](#page-80-0) pogonitelja uređaja adaptora mreže i dodavanje informacija o adresi adaptora na integrirani Windows [poslužitelj"](#page-80-0) na stranici 71.

# **Usluge Windows klastera**

Usluge Windows klastera povezuju pojedinačne poslužitelje tako da mogu izvoditi zajedničke zadatke. Ako bilo koji poslužitelj prestane funkcionirati, obrada pod imenom failover automatski premješta njegovo radno opterećenje na drugi poslužitelj radi osiguranja neprekinutog rada. Kao dodatak nadilaženju greške, neki obrasci klasteriranja upotrebljavaju uravnoteženje opterećenja koje omogućuje da se izračunato radno opterećenje rasporedi na mrežu ili na povezana računala.

Windows 2000 napredni poslužitelj podržava klaster s dva čvora dok Windows poslužitelj 2003 Poduzetničko izdanje podržava klastere s osam čvorova. Datacenter verzije Windowsa nisu podržane.

Podrška Windows klaster usluga nije podržana za Integrirane Netfinity poslužitelje. Ona je podržana za integrirane Windows poslužitelje koji izvode Windows 2000 Napredni poslužitelj ili Windows poslužitelj 2003 Poduzetničko izdanje.

### **Napomena:**

Windows čvorovi klasteriranog mrežnog poslužitelja moraju se nalaziti unutar jedne iSeries particije da bi bili klasterirani.

Iako tradicionalna rješenja Windows klasteriranog poslužitelja traže podijeljeni fizički SCSI ili Vlaknasti kanal, rješenja Integriranog Windows poslužitelja koriste virtualnu sabirnicu Vlaknastog kanala za podjelu virtualnih uređaja diska između čvorova klastera.

Osim toga, nova podrška za virtualni Ethernet omogućuje sigurne komunikacije visoke izvedbe za internu čvor-na-čvor komunikaciju između klasteriranih čvorova.

Detaljizirane kontrolne liste za planiranje i kreiranje klastera poslužitelja su dostupne na online Microsoft pomoći za klastere poslužitelja i trebaju se referencirati prije instaliranja i konfiguriranja Windows klaster poslužitelja. Dodatne informacije, uključujući korak po korak vodiče za Instaliranje usluge klastera, su

dostupne na [Microsoft](http://www.microsoft.com/) Web stranici - 3.

Za detaljnije informacije o Integracija za podršku Windows poslužitelja za Windows klaster uslugu pogledajte sljedeća poglavlja:

### **"Instaliranje Usluga Windows klastera"**

Saznajte kako instalirati i konfigurirati uslugu Windows Klaster na iSeries Integriranom Windows poslužitelju i na Windowsima.

#### **["Instaliranje](#page-64-0) usluga Windows klastera na postojeći poslužitelj" na stranici 55**

Doznajte kako treba kreirati klastere na postojećem integriranom Windows poslužitelju.

### **Instaliranje Usluga Windows klastera**

Prije instaliranja Klaster usluga pročitajte sve Microsoft kontrolne liste za instaliranje klastera poslužitelja koje će vam pomoći da izbjegnete buduće probleme u planiranju i instalaciji.

**Napomena**: Za vrijeme instaliranja Usluga klastera na prvom čvoru stavite sve druge čvorove koji sudjeluju u klasteru u vary off stanje prije nego pokrenete Windowse.

U informacijama klastera poslužitelja, sve reference o podijeljenom SCSI-u ili uređaju Vlaknasti kanal se odnose na implementaciju virtualnog Vlaknastog kanala koji se koristi za pristup podijeljenim prostorima memorije mrežnog poslužitelja.

Za instalaciju i izvođenje usluga Windows klastera dovršite sljedeće zadatke:

- 1. Instalirajte usluge Windows klastera na Integriranom xSeries poslužitelju
	- v "Instaliranje usluga Windows klastera na novi integrirani Windows poslužitelj"
	- v ["Instaliranje](#page-64-0) usluga Windows klastera na postojeći poslužitelj" na stranici 55
- 2. "Instaliranje usluga Windows klastera na [Windowsima"](#page-66-0) na stranici 57

## **Instaliranje usluga Windows klastera na novi integrirani Windows poslužitelj**

Najlakši način za instaliranje i konfiguriranje Windows klaster poslužitelja je da to napravite kada prvi put konfigurirate integrirani poslužitelj. Koristite naredbu Instaliranje Windows poslužitelja (INSWNTSVR) sa sljedećim parametrima koji specificiraju informacije konfiguracije klastera:

- Parametar Ime klastera (CLU)
- Parametar Konfiguracije klastera (CLUCFG)

Detaljnije informacije o instaliranju integriranog poslužitelja potražite u ["Instaliranje](#page-52-0) Windows 2000 Poslužitelja ili Windows [Poslužitelja](#page-52-0) 2003" na stranici 43.

Nakon što izvedete INSWNTSVR naredbu (i dovrši se instalacija integriranog Windows poslužitelja), a prije nego instalirate uslugu Windows klasteriranja na Windows strani, morate izvesti dodatne korake konfiguracije na konzoli integriranog poslužitelja. Za detaljnije informacije pogledajte "Priprema [Windowsa](#page-65-0) prije [instaliranja](#page-65-0) usluga Windows klastera" na stranici 56.

#### <span id="page-64-0"></span>**Ime klastera:**

Parametar Ime klastera (CLU) dobavlja ime po kojem će klaster biti poznat. To koriste administratori kako bi se povezali na klaster i predstavlja grupu nezavisnih čvorova mrežnog poslužitelja koji će raditi zajedno kao jedan sistem. Ime uneseno za ime klastera se koristi i kao ime prostora memorije mrežnog poslužitelja koji je kreiran i koji će služit kao resurs kvoruma za klaster.

#### **Konfiguracija klastera:**

Parametar Konfiguracija klastera (CLUCFG) se koristi kako bi se definirao klaster i konfigurirao prostor memorije mrežnog poslužitelja resursa kvoruma. Osim toga, te informacije se koriste za provjeru da li bilo koji drugi čvorovi imaju ispravnu konfiguraciju OS/400 potrebnu za kreiranje veze virtualnog klastera za uređaje podijeljene memorije i virtualni Ethernet port koji će se koristiti za međusobno povezivanje privatnog klasteriranja. Vrijednost konfiguracije klastera \*CLU će dohvatiti konfiguraciju klastera s postojećeg prostora memorije mrežnog poslužitelja resursa kvoruma specificiranog na CLU parametru,

#### **Napomena:**

Port povezivanja klasteriranja traži konfiguraciju podudarajućeg virtualnog Ethernet porta. Detaljnije informacije o konfiguriranju virtualnog Ethernet porta potražite u ["Konfiguriranje](#page-76-0) virtualnih Ethernet mreža" na [stranici](#page-76-0) 67.

## **Instaliranje usluga Windows klastera na postojeći poslužitelj**

Možete instalirati usluge Windows klastera na postojeći Windows 2000 Napredni poslužitelj ili Windows poslužitelj 2003 Poduzetničko izdanje poslužitelj koji se izvodi na podržanom resursu datotečnog poslužitelja sa softverom V5R2 (ili kasnije) Integracije za Windows poslužitelj.

Ako ste instalirali softver prije V5R2, osigurajte da je razina licencnog programa poslužitelja usklađena s OS/400. Pogledajte ["Nadogradnja](#page-59-0) integrirane Windows poslužitelj strane licencnog programa IBM iSeries Integracija za Windows [poslužitelj"](#page-59-0) na stranici 50. Time se osigurava dostupnost svih funkcija poslužitelja koje su potrebne za usluge Windows klastera.

Za instaliranje usluga Windows klastera na postojeći poslužitelj izvedite sljedeće zadatke:

- Kreirajte prostor memorije (resurs kvoruma)
- Konfigurirajte virtualni Ethernet port povezivanja
- Povežite pogon resursa kvoruma na opis mrežnog poslužitelja

Nakon što dovršite gornje korake, a prije nego instalirate usluge Windows klasteringa na strani integriranog Windows poslužitelja, morate izvesti neke dodatne korake konfiguracije na konzoli integriranog Windows poslužitelja. Za detaljnije informacije pogledajte "Priprema Windowsa prije [instaliranja](#page-65-0) usluga Windows [klastera"](#page-65-0) na stranici 56.

#### **Kreirajte prostor memorije (resurs kvoruma):**

Prvi korak je kreiranje prostora memorije koji će se koristiti kao resurs kvoruma. Da bi kreirali prostor memorije koristite Kreiranje NWS Prostora memorije ( CRTNWSSTG) CL naredbu i specificirajte poseban format \*NTFSQR.

Ime prostora memorije mrežnog poslužitelja bi trebalo odgovarati imenu klastera koji kreirate. Preporučena veličina je 550 MB ili veća. Naredba traži sljedeće informacije klastera koje trebate pružiti:

- Ime klastera domene
- Virtualni Ethernet port povezivanja
- IP adresa za Windows klaster
- Maska podmreže za Windows klaster

#### **Konfigurirajte virtualni Ethernet port povezivanja:**

<span id="page-65-0"></span>Sljedeći korak je konfiguriranje virtualnog Ethernet porta povezivanja koji želite koristiti za privatne komunikacije klastera. Pogledajte ["Konfiguriranje](#page-76-0) virtualnih Ethernet mreža" na stranici 67. Virtualni Ethernet port koji koristite se mora podudarati s portom povezivanja koji specificirate s prostorom memorije mrežnog poslužitelja kvoruma resursa.

#### **Povežite pogon resursa kvoruma s opisom mrežnog poslužitelja:**

Povežite prostor memorije resursa kvoruma s mrežnim poslužiteljem korištenjem naredbe Dodavanje veze memoriji poslužitelja (ADDNWSSTGL), korištenjem ACCESS(\*SHRUPD), DYNAMIC(\*YES) i DRVSEQNBR(\*QR).

#### **Napomena:**

Za vrijeme instalacije usluga klastera na prvom čvoru, svi drugi čvorovi moraju biti u stanju varied off prije pokretanja integriranog poslužitelja. U tom trenutku je moguće kreirati i povezati dodatne uređaje podijeljene memorije. Svi podijeljeni prostori memorije moraju biti \*NTFS i moraju biti povezani s ACCESS(\*SHRUPD).

### **Priprema Windowsa prije instaliranja usluga Windows klastera**

Nakon što instalirate integrirani poslužitelj, trebate pripremiti poslužitelj za instaliranje usluga Windows klastera.

Kako bi pripremili Windows prije nego instalirate usluge Windows klastera izvedite sljedeće zadatke:

- 1. Formatirajte resurs kvoruma
- 2. Konfigurirajte adaptor privatne mreže

Kada dovršite te korake Windowsi su spremni za instaliranje usluga Windows klastera. Za detaljnije informacije pogledajte "Instaliranje usluga Windows klastera na [Windowsima"](#page-66-0) na stranici 57.

#### **Formatiranje resursa kvoruma:**

Prvi korak za pripremu Windowsa za instalaciju Windows klastera je formatiranje resursa kvoruma kao NTFS. Formatiranje resursa kvoruma nije potrebno samo za instaliranje usluga Windows klastera, nego je i prvi korak kod instaliranja prvog čvora klastera. Za detaljnije informacije pogledajte ["Formatiranje](#page-100-0) pogona diska [integriranog](#page-100-0) poslužitelja" na stranici 91.

Resurs kvoruma se pojavljuje kao neformatirani pogon diska u pravilu sa slovom E pogona logičkog uređaja. Lokacija resursa kvoruma je sabirnica broj 1, identifikator cilja 0 i Broj logičke jedinice (LUN) 0. Trebali bi formatirati volumen i označiti ga korištenjem istog imena kao i za klaster, a to je i ime prostora memorije mrežnog poslužitelja resursa kvoruma. Formatirajte i sve druge podijeljene prostore memorije. Preporuča se da dodijelite slovo fiksnog pogona na pogon resursa kvoruma i na druge pogone podijeljene memorije.

#### **Napomena:**

Slovo pogona dodijeljeno na sve prostore memorije na sabirnici podijeljene memorije mora biti jednako na svim čvorovima klastera.

### **Konfigurirajte adaptor privatne mreže:**

Nakon toga konfigurirajte adaptor privatne mreže koji će koristiti usluge Windows klastera dovršavanjem sljedećih koraka na prvom čvoru u vašem klasteru:

- 1. Na konzoli Integriranog Windows poslužitelja desno kliknite na **Moja mrežna mjesta** i izaberite **Svojstva**.
- 2. Desno kliknite na ikonu **Veza lokalnog područja 2**.

#### **Napomena:**

Koji mrežni adaptor je privatni, a koji je ovisan ovisi o tome kako ste konfigurirali poslužitelj. Te informacije pretpostavljaju sljedeće:

- <span id="page-66-0"></span>v Prvi mrežni adaptor (Veza lokalnog područja) je povezan na javnu mrežu korištenjem fizičkog LAN adaptora pod Integriranim Windows poslužiteljem
- v Drugi adaptor mreže (veza lokalnog područja 2) je virtualni Ethernet adaptor konfiguriran kao port veze konfiguracije klastera koji želite koristiti kao privatnu mrežu klastera
- v Treći adaptor mreže (Veza lokalnog područja 3) je privatna point-to-point veza virtualnog Etherneta na OS/400 i ne bi trebala biti omogućena za bilo koje korištenje klastera

Broj i poredak mrežnih adaptora se ne moraju podudarati, to ovisi o fizičkoj i virtualnoj konfiguraciji poslužitelja i mreže.

- 3. Kliknite na prozor **Status** kako bi prikazali **Status veze lokalnog područja 2** koji prikazuje status veze kao i brzinu veze.
- 4. U prozoru **Status veze lokalnog područja 2** kliknite na **Svojstva**.
- 5. U kućici dijaloga **Svojstva**, uvjerite se da sadržaj polja **Povezivanje upotrebom** sadrži IBM iSeries Virtualni Ethernet x, gdje se x podudara s \*VRTETHx koji ste specificirali za port za povezivanje konfiguracije klastera.
- 6. Kliknite na **Zatvori** i nakon toga ponovno kliknite na **Zatvori**.

Radi jasnoće bi trebali preimenovati svoje ikone Mreže lokalnog područja. Na primjer, možda ćete poželjeti promijeniti ime Veze lokalnog područja 2 u nešto poput Privatna veza klastera.

## **Instaliranje usluga Windows klastera na Windowsima**

Stvarna instalacija Windows klaster usluga ovisi o verziji Windowsa instaliranoj za vrijeme instalacije Windows okoline za iSeries. Pogledajte Microsoft dokumentaciju za većinu uputa o instaliranju usluga Windows klastera. Te informacije osvjetljavaju određene korake koji su potrebni za instaliranje usluga Windows klastera na integriranom Windows poslužitelju.

- v "Instaliranje usluga Windows klastera na Windows 2000 poslužitelj"
- v ["Instaliranje](#page-67-0) usluga Windows klastera na Windows poslužitelj 2003" na stranici 58

**Napomena**: Osigurajte da su usluge Windows Klastera instalirane i da rade na poslužitelju prije nego pokrenete Windowse na drugom poslužitelju u klasteru. Pokretanje operativnog sistema na višestrukim poslužiteljima prije nego se usluge Windows klastera izvode na jednom poslužitelju može oštetiti memoriju klastera. Nakon što konfigurirate prvi poslužitelj, možete simultano instalirati preostale poslužitelje.

*Instaliranje usluga Windows klastera na Windows 2000 poslužitelj:* Koristite čarobnjaka Konfiguracije usluga klastera za instaliranje usluga Windows klastera. Vi čarobnjaku dajete sve početne informacije konfiguracije klastera.

Za instalaciju usluga Windows klastera izvedite sljedeće korake:

- 1. Pokrenite čarobnjaka Konfiguracije usluga klastera
- 2. Koristite čarobnjaka za konfiguriranje usluga klastera

#### **Pokrenite čarobnjaka konfiguracije usluga klastera:**

Da pokrenete čarobnjaka konfiguracije usluga klastera dovršite sljedeće korake:

- 1. Na Windows **Start** izborniku kliknite na **Settings** i nakon toga kliknite na **Control panel**.
- 2. U prozoru **Control panel** dvaput kliknite na **Add/Remove Programs.**
- 3. U prozoru **Add/Remove Programs** kliknite na **Add/Remove Windows Components**.
- 4. U kućici dijaloga **Čarobnjak Windows komponenti** izaberite **Usluge klastera** i nakon toga kliknite na **Sljedeće**.

### **Konfigurirajte usluge Windows klastera:**

<span id="page-67-0"></span>Nakon što ste pokrenuli čarobnjaka Konfiguracije usluga klastera, on vam daje promptove u toku instalacije usluga Windows klastera. Vi čarobnjaku dajete početne informacije konfiguracije klastera koje su potrebne za kreiranje klastera.

Kad dobijete prompt za resurs kvoruma, izaberite pogon koji ste formatirali i označili. Iako je taj pogon u pravilu E: pogon za novu instalaciju, Upravitelj diska je možda pripojio drugo slovo pogonu.

Veze mreže traže posebno razmatranje:

#### **Napomena:**

- Poredak prema kojem čarobnjak Konfiguracije usluga klastera predstavlja informacije konfiguracije mreže može varirati.
- v Poništite označavanje kućice **Omogući ovu mrežu za upotrebu klastera** za IBM iSeries virtualni Ethernet Point-to-Point(tipično Veza lokalnog područja 3)
- v Izaberite opciju **Samo interna klaster komunikacija** za IBM iSeries virtualni Ethernet x, gdje se x podudara s \*VRTETHx specificiranim na portu za povezivanje konfiguracije klastera (tipično Veza lokalnog područja 2)
- Konfigurirajte preostale veze mreže u skladu s njihovim potrebama

Specificirajte IBM iSeries virtualni Ethernet xadaptor (tipično Veza lokalnog područja 2) kao primarnu mrežu za Internu klaster komunikaciju.

*Instaliranje usluga Windows klastera na Windows poslužitelj 2003:* Koristite Administratora klastera za instaliranje usluga Windows klastera na Windows poslužitelju 2003 i za spajanje postojećeg klastera. Instaliranje usluga klastera i spajanje postojećeg klastera traži da otvorite Administratora klastera. Otvorite **Administrator klastera** na Windows **Start** izborniku izborom **Svi programi**, nakon toga **Administrativni alati**, nakon toga **Administrator klastera**.

Instalirajte i konfigurirajte usluge Windows klastera dovršenjem sljedećih koraka.

- 1. Otvorite **Administrator klastera**.
- 2. U prikazanoj kućici dijaloga **Otvorena veza na klaster** u **Akcija** izaberite **Kreiranje novog klastera**.
- 3. Kliknite na **OK** kako bi se prikazao čarobnjak Novi klaster poslužitelja koji vam daje prompt kroz instalaciju usluge klastera za prvi čvor.
- 4. Kliknite na **Sljedeće**.
- 5. Upišite **Domena** (default) i **Ime klastera**.
- 6. Upišite **Ime računala** (default).
- 7. Upišite **IP adresa** za upravljanje klasterom
- 8. Upišite **Ime Korisnika računa usluge klastera**, **Lozinka** i **Domena**.
- 9. Verificirajte **Predložena konfiguracija klastera**.

### **Spajanje postojećeg klastera:**

Spojite postojeći klaster izvođenjem sljedećih koraka:

- 1. Otvorite **Administrator klastera**.
- 2. U kućici dijaloga **Otvorena veza na klaster** u **Akcija** izaberite **Dodavanje čvorova klasteru**.
- 3. Nakon toga u **Ime klastera ili poslužitelja** upišite ime postojećeg klastera, izaberite ime iz liste ili kliknite na **Pretraživanje** kako bi potražili dostupne klastere.
- 4. Kliknite na **OK** kako bi se prikazao čarobnjak Dodavanje poslužitelja klastera.
- 5. Izaberite jedno ili više imena računala kako bi se dodao klaster i onda kliknite na **Dodavanje**.
- 6. Unesite lozinku računa domene za uslugu klastera.
- 7. Nakon što se dovrši instalacija usluga klastera, koristite Administratora klastera da pronađete i izaberete klaster koji ste upravo kreirali.
- <span id="page-68-0"></span>8. Proširite **Konfiguracija klastera**, **Sučelja mreže**. Time će se otvoriti desni panel s popisom svih **Veza lokalnog područja**.
- 9. Upišite ime mreže (Veza lokalnog područja x) za virtualni IBM iSeries virtualni Ethernet x, gdje x odgovara \*VRTETHx specificiranom na portu za povezivanje konfiguracije klastera. Tu ćete mrežu kasnije trebati identificirati stoga zapamtite ime.
- 10. Identificirajte ime mreže (Veza lokalog područja x) za virtualni IBM iSeries virtualni Ethernet Point-to-Point. Tu ćete mrežu kasnije trebati identificirati stoga zapamtite ime.
- 11. U prozoru **Administrator klastera** proširite **Konfiguracija klastera**, **Mreže**.
- 12. Desno kliknite na ime mreže (Veza lokalnog područja x) za virtualni IBM iSeries virtualni Ethernet x i izaberite **Svojstva**.
- 13. Izaberite opciju **Samo interne komunikacije klastera** za tu mrežu.
- 14. Desno kliknite na ime mreže (Veza lokalnog područja x) za virtualni IBM iSeries virtualni Ethernet Point-to-Point i izaberite **Svojstva**.
- 15. Maknite oznaku u kućici **Omogući ovu mrežu za upotrebu klastera** za tu mrežu.

Konfigurirajte preostale veze mreže u skladu s njihovim potrebama.

## **Omogućavanje QNTC pristupa na Windows poslužitelj 2003 s aktivnim direktorijom**

Po defaultu, dijelovima datoteke na Windows Poslužitelju 2003 s instaliranim Aktivnim direktorijom (na primjer, kontroler domene) se ne može pristupiti preko OS/400 Mrežni klijent (QNTC) sistema datoteka. To utječe na OS/400 naredbe kao što je Spremanje (SAV), Vraćanje (RST) i Veza rada (WRKLNK). Na primjer, OS/400 SAV naredba ne može napraviti backup na razini datoteke datoteka kontrolera domene Windows poslužitelja 2003 s defaultnim postavkama.

## **Zaobilaženje**

QNTC je OS/400 sistem datoteka koji koristi protokol Blok poruka poslužitelja (SMB). Po defaultu, Windows poslužitelj 2003 instaliran s Aktivnim direktorijom traži digitalne potpise SMB paketa radi povećanja sigurnosti. Budući da QNTC još ne izvodi takve zadatke, odbijaju se pokušaji prijave na poslužitelj korištenjem SMB-a, a to uzrokuje neuspjeh QNTC operacija. Ako niste mogli spremiti podatke Windows poslužitelja 2003 korištenjem SAV naredbe preko QNTC sistema datoteka ili ne možete pogledati popis podjela definiranih korištenjem WRKLNK naredbe kroz QNTC, onda ćete možda trebati izvesti sljedeće korake na Windows poslužitelju 2003 da onemogućite zahtjev za digitalno potpisanim SMB komunikacijama.

- 1. Pokrenite Editor registra (Regedt32.exe).
- 2. Pronađite i izaberite sljedeći ključ u registru: HKEY\_LOCAL\_MACHINE\System\CurrentControlSet\ Service\lanmanserver\parameters
- 3. Dva puta kliknite na RequireSecuritySignature vrijednost, upišite 0 u Vrijednost kućicu podataka i kliknite OK.
- 4. Dva puta kliknite na EnableSecuritySignature vrijednost, upišite 0 u Vrijednost kućicu podataka i kliknite OK.
- 5. Izadite iz Editora registra.
- 6. Ponovno podignite poslužitelja kako bi promjene registra imale utjecaja.

Napomena: Možete uređivati registar korištenjem Editora registra (Regedit.exe ili Regedt32.exe). Međutim, ako neispravno koristite Editor registra, možete uzrokovati ozbiljne probleme zbog kojih će možda biti potrebno da ponovno instalirate svoj operativni sistem. Microsoft ne jamči da se problemi koje možete uzrokovati neispravnim korištenjem Editora registra mogu riješiti. Koristite Editor registra na vlastitu odgovornost. Prije nego promijenite registar, svakako napravite sigurnosnu kopiju registra i provjerite da li razumijete kako se vraća registar ako dođe do problema. Za dodatne informacije o stvaranju sigurnosnih

<span id="page-69-0"></span>kopija i vraćanju registra, kliknite na broj sljedećeg člana kako bi pregledali člana u Microsoft Baza znanja: [322756](http://support.microsoft.com/default.aspx?scid=kb%3bEN-US%3b322756) . KAKO: Napraviti sigurnosnu kopiju, uređivati i vratiti registar u Windows XP i Windows poslužitelj 2003.

## **Instalacija pogonitelja ATI Radeon 7000M video ureaja za Windows** | **2000 na 2892-002 ili 4812-001 Integriranom xSeries poslužitelju** |

2892-002 i 4812-001 Integrirani xSeries poslužitelj uključuje ATI Radeon 7000M video čip. Potrebni |

pogonitelji nisu uključeni u distribucijski CD Microsoft Windows 2000 poslužitelj. Trebat ćete instalirati |

pogonitelj ATI video prikaza na integriranom Windows poslužitelju kako bi u potpunosti iskoristili sposobnosti |

ATI video čipova. |

Vaš sistem mora imati instaliran DirectX 8.1 ili noviji, prije nego možete instalirati ATI video pogonitelje.

Kako bi instalirali ATI video pogonitelj za Windows 2000, slijedite ove korake:

- 1. Instalirajte DirectX verzije 8.1 ili novije. Windows 2000 se isporučuje s DirectX 7.0, ali potreban je DirectX verzije 8.1 ili novije za ATI video pogonitelje i mora se instalirati prije instaliranja ATI video pogonitelja. Microsoft održava Web stranicu s informacijama za DirectX i mogućnošću učitavanja. Pogledajte http://www.microsoft.com/directx.
- 2. Instalirajte ATI video pogonitelj:
	- a. Zatvorite sve programe.
	- b. Kliknite na **Start** gumb i izaberite stavku izbornika **Izvođenje**.
	- c. Kliknite na gumb **Pretraživanje**.
	- d. Pretražite %SystemDrive%\WSV direktorij na kojem je smješten atidrvr.exe.
	- e. Izaberite atidrvr.exe i kliknite OK za izvođenje programa.
	- f. Slijedite upute za instalaciju na ekranu.
- 3. Neobavezno, mogu se instalirati kartice Napredni ATI kontrolni panel.
	- a. Zatvorite sve programe.
	- b. Kliknite na **Start** gumb i izaberite stavku izbornika **Izvođenje**.
	- c. Kliknite na gumb **Pretraživanje**.
	- d. Pretražite %SystemDrive%\WSV direktorij na kojem je smješten aticp.exe.
	- e. Izaberite aticp.exe i kliknite OK za izvođenje programa.
	- f. Slijedite upute za instalaciju na ekranu.

## **Prilagodba ubrzanja hardvera za Windows Server 2003 na 2892-002 ili** | **4812-001 Integriranom xSeries poslužitelju** |

Ako instalirate Windows Server 2003 na 2892-002 ili 4812-001 IXS, potrebne su neke dodatne postavke za | optimalnu video izvedbu. Da prilagodite izvedbu, napravite sljedeće: |

- 1. Iz Windows izbornika **Start** , kliknite **Settings -> Control panel -> Display**. |
- 2. Na panelu **Svojstva prikaza**, kliknite na karticu **Postavke**. |
- 3. Kliknite **Napredno**. |
- 4. Kliknite karticu **Rješavanje problema**. |
- 5. Prilagodite klizač **Ubrzanje hardvera** po želji.  $\blacksquare$
- 6. Kliknite **Primijeni**. |
- 7. Kliknite **OK**. |
- 8. Kliknite ponovno **OK** da prihvatite promjene. |

# <span id="page-70-0"></span>**Odgovaranje na poruke grešaka za vrijeme instalacije**

Faza instalacije integriranog Windows poslužitelja označava da nedostaju informacije koje niste upisali za vrijeme OS/400 faze instalacije i nakon toga vam omogućuje da unesete informacije. Ovaj odlomak sadržava neke primjere tih poruka o greškama i način na koji se odgovara.

### **Duplicirano ime na mreži**

Ako Integrirani xSeries poslužitelj ima 2 LAN adaptora koji su povezani na istu mrežu, instalacijski program će označiti da ime računala već postoji na mreži. To predstavlja ograničenje procesa instalacije integriranog Windows poslužitelja. Kako bi zaobišli to ograničenje, napravite sljedeće:

- v Prekinite vezu jednog od kablova LAN adaptora Integriranog xSeries poslužitelja s mrežom.
- Na konzoli integriranog Windows poslužitelja ponovno upišite isto ime računala.
- **•** Pritisnite OK kako bi nastavili s instalacijom.

Nakon što se dovrši instalacija možete ponovno spojiti odspojeni kabel LAN adaptora.

### **Greška (Instaliranje poslužitelja)**

Možda niste specificirali vrijednost u poljima Na radnu grupu ili Na domenu prikaza Instaliranje Windows poslužitelja na OS/400. Ako niste, onda ćete vidjeti sljedeće poruke o greški:

Greška (Instaliranje poslužitelja)

Nedostaje ili nije važeći parametar postava koji je specificirao vaš administrator sistema ili proizvođač računala. Zbog toga postav sad mora od vas zatražiti da unesete te informacije.

Jednom kad unesete potrebne informacije, nastavit će se nenadzirana operacija postava.

Možete informirati vašeg administratora sistema ili proizvođača računala da nedostaje ili nije važeća "JoinWorkgroup" vrijednost.

#### Kliknite **OK**.

Instalacijski program vam onda daje prompt da napravite računalo članom radne grupe ili domene.

## **Postavljanje integriranog Windows poslužitelja za automatsko stavljanje u vary on s TCP/IP-om**

Možete postaviti integrirani poslužitelj tako da se automatski stavi u vary on stanje kada pokrenete TCP/IP. Međutim, ako više integriranih poslužitelja koristi jedan resurs poslužitelja datoteka, konfigurirajte samo jednog od njih za autostart. Samo jedan mrežni poslužitelj može u nekom trenutku koristiti resurs poslužitelja datoteka. Konfiguracija višestrukih TCP/IP sučelja tako da se automatski pokrenu za poslužitelje mreže koji dijele isti resurs može uzrokovati neočekivane rezultate.

Kako bi se integrirani poslužitelj automatski stavio u stanje vary on kada pokrenete TCP/IP, slijedite ove korake:

- 1. Na OS/400 red za naredbe unesite naredbu Konfiguriranje TCP/IP-a (CFGTCP).
- 2. Izaberite Opciju 1 Rad s TCP/IP sučeljima i pritisnite Enter.
- 3. Specificirajte 2 (promjena) u polje Opcije koje se nalazi do sučelja za opis linije privatnog LAN-a (interni token-ring ili virtualni Ethernet point-to-point) za poslužitelj i pritisnite Enter.

#### **Napomena:**

Opis linije privatnog LAN-a ima ime koje se sastoji od imena opisa poslužitelja mreže (NWSD) iza kojeg slijedi '00' za Interni token-ring ili 'PP' za virtualni Ethernet point-to-point LAN. Na primjer, ako je NWSD ime MYSVR, onda je opis linije privatnog LAN-a MYSVR00.

<span id="page-71-0"></span>4. Promijenite vrijednost Autostart parametra u \*YES i pritisnite Enter. Integrirani poslužitelj se automatski stavlja u stanje vary on kada pokrenete TCP/IP.

#### **Napomena:**

Počevši od V5R1, TCP/IP može automatski pokrenuti sistem kod IPL-a promjenom atributa IPL-a sistema. Startup procedura više nije potrebna. Pokrenut će se sva TCP sučelja s Autostart parametrom postavljenim na \*YES zajedno s TCP/IP-om kod IPL-a.

#### **Napomena:**

Vodite računa o tome da IP adresa unesena na integriranoj konzoli za privatni LAN nadjačava vrijednost postavljenu u NWSD za TCPPRTCFG parametre \*INTERNAL ili \*VRTETHPTP porta. Međutim, operacije kao što je SBMNWSCMD koriste vrijednost postavljenu u NWSD-u za pronalaženje poslužitelja. Obje vrijednosti moraju biti konzistentne.

## **Popravci koda**

Popravci koda IBM iSeries Integracije za Windows poslužitelj daju najnoviji kod sa što je moguće manje grešaka bez potrebe da čekate sljedeće izdanje softvera. Oni ažuriraju kod iSeries Integracije koji omogućuje Microsoft Windows poslužitelju izvođenje na IXS-u i odijeljen je od servisnih paketa za same Windowse, koje morate dobiti od Microsoft-a.

Pročitajte o "Tipovi popravaka koda".

Proces instaliranja kodova popravka na vašim integriranim poslužiteljima se naziva usklađivanje. Kada usklađujete integriranog poslužitelja, softver integracije osigurava da je softver Windows integracije na integriranom poslužitelju istog servisnog paketa i razine izdanja kao i softver OS/400 integracije. Razina koda na Windows strani ovisi razini koda na OS/400 strani. To je promjena u odnosu na prošla izdanja u kojima ste mogli ručno instalirati i ukloniti pojedinačne popravke kodova bez obzira na to koja je razina koda bila na OS/400 strani.

Kada koristite softver integracije kako bi uskladili integriranog poslužitelja, postoje četiri akcije za koje možete uzrokovati da se 'pritajeno' dogode.

- 1. Ako je OS/400 bio nadograđen na novo izdanje, na primjer iz V5R2 na V5R3, softver za novo izdanje će zamijeniti softver starog izdanja.
- 2. Ako je instaliran novi servisni paket IBM iSeries integracija za Windows poslužitelj na OS/400, on će biti kopiran preko integriranog poslužitelja.
- 3. Ako je uklonjen servisni paket IBM iSeries Integracije za Windows poslužitelj s OS/400, on će također biti uklonjen s integriranog poslužitelja i zamijenjen s kodom koji trenutno postoji na OS/400.
- 4. Ako su OS/400 kod integracije i kod integriranog poslužitelja na istoj razini, operacija usklađivanja se svejedno može izvoditi. Time se očekuje obnavljanje obrisane ili oštećene datoteke na integriranom poslužitelju.

U svim slučajevima će se integrirani poslužitelj dovesti na razinu softvera koja postoji u OS/400.

Postoje tri načina za izvođenje usklađivanja

- "Usklađivanje razine softvera integracije pomoću konzole integriranog Windows poslužitelja" na stranici [63.](#page-72-0)
- "Usklađivanje razine softvera integracije pomoću iSeries Navigatora" na stranici 63.
- "Usklađivanje razine softvera integracije pomoću udaljene naredbe" na stranici 64.

Ako imate problema kod izvođenja usklađivanja, pogledajte "Snap-in program IBM iSeries [Integracije](#page-151-0) za Windows [poslužitelj"](#page-151-0) na stranici 142.

# **Tipovi popravaka koda**

Postoje tri tipa popravaka koda
- 1. Popravci koda se odnose na OS/400 kod integracije koji se naziva **regularni privremeni popravci programa (PTF-ovi)**.
	- Kako bi se primijenili trebate ih samo instalirati na OS/400.
	- v Ti popravci kodova su dostupni u IBM podršci ili na Internetu
		- www.iseries.ibm.com/windowsintegration/ (veza na informacije usluga na lijevoj traci navigacije)  $\rightarrow$  .
- 2. Popravci kodova koji su kopirani na pogone integriranih poslužitelja i koji se izvode na integriranom poslužitelju nazivaju se **PTF-ovi servisnog paketa**.
	- v Licencni program IBM iSeries Integracija za Windows poslužitelj ima dio za integrirani poslužitelj koji je prekopiran s OS/400 strane. Kada primjenjujete OS/400 Kumulativan PTF paket, on može sadržavati servisni paket Windows integracije koji se može primijeniti na integriranog poslužitelja. To je moguće ostvariti usklađivanjem integriranog poslužitelja.
	- v Ti popravci kodova su isto tako dostupni u IBM podršci ili na Internetu

www.iseries.ibm.com/windowsintegration/ (veza usluge informacije na lijevoj traci integracije)  $\rightarrow$ .

- 3. Popravci kodova koji se odnose na sam Microsoft Windows poslužitelj, a koji se nazivaju **servisni paketi**.
	- v Oni se dobavljaju od Microsoft-a. Možete ih učitati s njihove Windows Update Web stranice.
	- v Ne primjenjujte bilo kakve paketne popravke od Microsofta koji mogu promijeniti dijelove Windows poslužitelja korištenog od IBM iSeries Integracije za Windows poslužitelj. Na primjer, nemojte učitati bilo koje pogonitelje SCSI uređaja memorije ili pogonitelja LAN uređaja s Windows Update.
	- Druga područja su općenito sigurna, na primjer, pogonitelje USB uređaja možete učitati s Windows Update na vlastitu odgovornost.

### **Usklaivanje razine softvera integracije pomoću konzole integriranog Windows poslužitelja**

Za upotrebu snap-ina iSeries Integracije za Windows poslužitelj za sinkronizaciju razine softvera, morate biti administrator Windows sistema. Prije nego započnete s instalacijom, zaustavite sve aplikacije koje se izvode i osigurajte da nijedan korisnik nije prijavljen na integriranog poslužitelja. Ako to ne napravite, riskirate gubljenje podataka budući da bi integrirani poslužitelji mogli tražiti ponovno pokretanje prije dovršenja instalacije.

- 1. Kliknite **Start -> Programs -> IBM iSeries -> Integracija za Windows poslužitelj**.
- 2. Kliknite na ime integriranog poslužitelja, nakon toga na **Razina softvera**.
- 3. Prikazuje se razina OS/400 softvera integracije i Windows softvera integracije. Kliknite na **Usklaivanje** kako bi Windows softver integracije doveli na razinu OS/400 softvera integracije.
- 4. Ako se instalacija uspješno izvede, pojavljuje se poruka potvrde.

**Napomena:** Ako se prijavite kao administrator na konzolu integriranog Windows poslužitelja i postoji nepodudarnost softvera, od vas će se automatski zatražiti da uskladite softver.

# **Usklaivanje razine softvera integracije pomoću iSeries Navigatora**

- 1. U iSeries Navigatoru kliknite **Mreža -> Windows administracija -> Integrirani xSeries poslužitelji**.
- 2. Desno kliknite integrirani poslužitelj koji želite sinkronizirati i izaberite **Sinkroniziraj iSeries Integracijski softver**. (Ako OS/400 poslužitelj kojem pristupate nije V5R3 poslužitelj, prikazat će vam se popis pravnih opcija, omogućavajući vam da pojedinačno instalirate i deinstalirate servisne pakete ili da samo izvedete samo ažuriranje izdanja.)
- 3. Kliknite na Uskladivanje kako bi potvrdili akciju.
- 4. Primit ćete poruku koja označava da je sinkronizacija u toku, a slijedit će je poruka o dovršenju koja označava da će se izvesti ponovno podizanje. Neće vas se pitati da li želite da se ponovno podizanje izvede sada ili kasnije.

Kako bi doznali koje su razine softvera instalirane na OS/400 i na integriranom poslužitelju, slijedite ovu proceduru:

- 1. U iSeries Navigatoru kliknite **Mreža -> Windows administracija -> Integrirani xSeries poslužitelju**.
- 2. Desno kliknite na integrirani poslužitelj za koji ste zainteresirani i izaberite **Svojstva**.
- 3. Kliknite na karticu **Softver**. Prikazat će se razine softvera.

### **Usklaivanje razine softvera integracije pomoću udaljene naredbe**

Unošenje naredbe lvlsync na prompt za naredbe integriranog Windows poslužitelja će uzrokovati usklađivanje integriranog poslužitelja. Načelo pomoćnog programa tog reda za naredbe je u tome što vam omogućuje da uskladite integrirani poslužitelj udaljenim unošenjem naredbe. Ta funkcionalnost bi mogla biti korisna ako bi, na primjer, željeli napisati CL program kojim bi povremeno usklađivali svoje integrirane poslužitelje. Da doznate više o udaljenim naredbama poslanim na izvođenje, pogledajte ["Udaljeno](#page-90-0) izvođenje naredbi [integriranog](#page-90-0) Windows poslužitelja" na stranici 81.

Slijedi jednostavna procedura za udaljeno usklađivanje integriranog poslužitelja udaljenim slanjem na izvođenje lvlsync naredbe s OS/400 konzole.

- 1. Na OS/400 sučelju baziranom na znakovima upišite SBMNWSCMD i pritisnite **F4**.
- 2. Upišite lvlsync u polje **Naredba** i pritisnite **Kartica**.
- 3. Unesite NWSD ime vašeg integriranog poslužitelja u polje **Poslužitelj** i pritisnite enter.

Program lvlsync je u prošlosti dopuštao neobavezne parametre. Ti parametri više ne funkcioniraju iako njihova prisutnost u naredbi neće utjecati na njezinu funkcionalnost.

Lvlsync vraća sljedeće kodove greške:

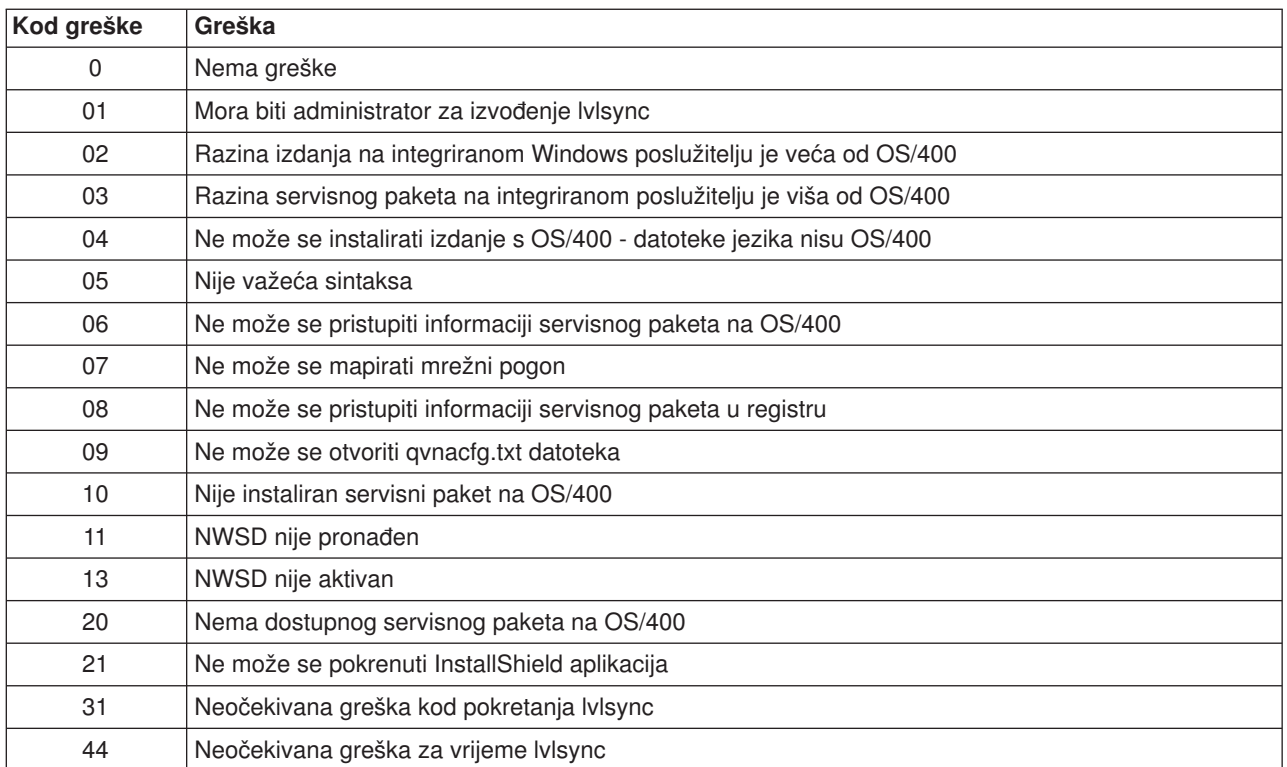

#### **lvlsync kodovi greške**

#### **Napomena:**

Poruka o greški NTA0218 je dijagnostička (\*DIAG) poruka za nepronađene greške sintakse, ovlaštenja i NWSD-a.

# <span id="page-76-0"></span>**Poglavlje 6. Integrirani poslužitelji mreže**

Ta sekcija sadrži procedure koje će vam pomoći pri kreiranju i razumijevanju tri tipa mreža opisanih u ["Koncepti](#page-19-0) mrežnog rada" na stranici 10.

- "Konfiguriranje virtualnih Ethernet mreža"
- v ["Konfiguriranje](#page-77-0) Inter-LPAR virtualni Ethernet mreža" na stranici 68
- v ["Pretraživanje](#page-78-0) point-to-point virtualnih Ethernet mreža" na stranici 69
- v ["Vanjske](#page-79-0) mreže" na stranici 70
- v ["Uklanjanje](#page-81-0) adaptora mreže" na stranici 72

### **Konfiguriranje virtualnih Ethernet mreža**

U ovom odlomku će se opisati kako se konfigurira virtualna Ethernet mreža između integriranih poslužitelja. (Vodite računa o tome da ako instalirate integriranog poslužitelja od početka, naredba instalacije (INSWNTSVR) može za vas konfigurirati virtualne Ethernet mreže.) Za informacije kako proširiti virtualne Ethernet mreže na druge iSeries logičke particije, pogledajte ["Konfiguriranje](#page-77-0) Inter-LPAR virtualni Ethernet mreža" na [stranici](#page-77-0) 68. Procedura se sastoji od toga da se slijede osnovni koraci

- 1. Prvo integrirate Ethernet opis linije za integriranog poslužitelja.
	- a. Na OS/400, unesite naredbu Kreiranje opisa linije (Ethernet) CRTLINETH i pritisnite Enter.
	- b. U polje Opis linije unesite ime vašeg opisa mrežnog poslužitelja (NWSD) iza kojeg slijedi V i broj (0 do 9) koji se podudara s virtualnom Ethernet mrežom koju ćete koristiti (na primjer, NWSDnameV0).
	- c. U polje Ime resursa unesite \*NWSD.
	- d. U polje Opis mrežnog poslužitelja upišite ime NWSD-a koji će koristiti adaptor.
	- e. Dvaput pritisnite Enter
	- f. U polje Broj porta unesite broj porta koji se podudara s virtualnom Ethernet mrežom koju ćete koristiti. Vrijednosti porta virtualne Ethernet mreže su \*VRTETH0 do \*VRTETH9.
	- g. U polju Adresa lokalnog adaptora je potrebno \*ADPT.
	- h. Brzina linije mora biti 1G, a Dupleks mora biti \*FULL.
	- i. Pritisnite F10 kako bi vidjeli više parametara. Maksimalna veličina okvira bi trebala biti 8996 za virtualni Ethernet.
	- j. (Neobavezno) Spustite se do polja Tekstualni 'Opis' i napišite kratak opis
	- k. (Neobavezno) Spustite se do polja Brzina veze i specificirajte \*MAX. Pritisnite enter.
	- l. Pritisnite Enter kako bi kreirali Ethernet opis linije.
	- m. Ako želite da ovaj integrirani poslužitelj bude povezan na više od jedne virtualne Ethernet mreže, ponovite sve gornje korake da kreirate opis veze za svaku mrežu upotrebom različitih vrijednosti porta u koraku 1f.
- 2. Nakon toga promijenite NWSD integriranog poslužitelja kako bi koristili Ethernet opis(e) linije.
	- a. Unesite OS/400 naredbu CHGNWSD i pritisnite Enter.
	- b. U polje Opis mrežnog poslužitelja unesite ime vašeg NWSD-a i pritisnite F4.
	- c. Spustite se do Konfiguracija TCP/IP porta.
	- d. U praznini koja je desno od izraza + za više vrijednosti upišite + i pritisnite Enter.
	- e. U polje Port unesite broj porta. (Na primjer, \*VRTETH0).
	- f. U polje Internet adresa upišite IP adresu koju će koristiti integrirani poslužitelj.
	- g. U polje Maska podmreže unesite masku podmreže koju će koristiti integrirani poslužitelj.
	- h. U polje Max jedinice prijenosa unesite 8996.
	- i. Pritisnite Enter.
- <span id="page-77-0"></span>3. Ponovite proceduru za sve integrirane poslužitelje koje želite spojiti na mrežu specificiranjem istog virtualnog Ethernet porta za svakog od njih.
- 4. Ponovno pokrenite integrirane poslužitelje. Uređaj adaptora virtualnog Etherneta će se automatski instalirati i postaviti na Windows TCP/IP adresu koja je bila specificirana za njega u NWSD. Međutim, IP adresa unesena na konzolu integriranog poslužitelja nadjačava vrijednosti koje su postavljene u NWSD-u.
- 5. Testirajte da bi vidjeli da li funkcionira Ethernet mreža, na primjer pingiranjem s jednog poslužitelja na IP adresu koju ste specificirali za druge poslužitelje.

# **Konfiguriranje Inter-LPAR virtualni Ethernet mreža**

### **Inter-LPAR mreže s Konzolom upravljanja hardverom**

Ako želite da integrirani poslužitelj komunicira s drugim logičkim particijama ili s integriranim poslužiteljima koje kontroliraju druge OS/400 particije, trebate konfigurirati jednu ili više inter-LPAR mreža. Inter-LPAR mreže su konfigurirane različito na iSeries sistemima s Konzolom za upravljanje hardverom (HMC) nego na drugim sistemima. Na iSeries HMC sistemu, inter-LPAR veze postoje između particija ili integriranih poslužitelja koji koriste isti VLAN ID. Sudjelujući integrirani poslužitelji ne podržavaju izravno VLAN ID-ove. Umjesto toga, svaki sudjelujući integrirani poslužitelji trebaju Ethernet opis linije koji podržava vrijednost porta kao što je \*VRTETH1 s virtualnim adaptorom koji ima VLAN ID. Procedura konfiguracije se sastoji od sljedećih koraka:

- 1. Koristite Konzolu za upravljanje hardverom (HMC) da kreirate virtualni Ethernet adaptor za svaku particiju i svaki integrirani poslužitelj koji će sudjelovati u inter-LPAR mreži. Pogledajte Logičke particije s HMC-om za više informacija. Za svaki virtualni adaptor koji će povezati integrirani poslužitelj ili OS/400 particiju na inter-LPAR mrežu, specificirajte konzistentan ID porta za virtualni LAN i i maknite oznaku **IEEE 802.1Q kompatibilni adaptor**.
- 2. Na OS/400 particiji koja kontrolira sudjelujući integrirani poslužitelj, koristite naredbu WRKHDWRSC \*CMN da vidite OS/400 pogled na virtualni adaptor ili adaptore kreirane u koraku 1. Primijetite imena portova s tipom hardvera 268C. Ako postoji više od jednog, pomaknite kursor na prostor ispred imena resursa i pritisnite 7 kako bi se prikazali detalji resursa.
- 3. Kreirajte opis linije u koraku 1 članka ["Konfiguriranje](#page-76-0) virtualnih Ethernet mreža" na stranici 67 i, osim u ASSOCPORT polju, specificirajte ime prikladnog 268C resursa. U polju Port specificirajte vrijednost kao što je \*VRTETH1. Osim toga, možete dodati ASSOCPORT na postojeći opis linije, ako je to ono što traži vaša topologija mreže.
- 4. Nastavite s korakom 2 ["Konfiguriranje](#page-76-0) virtualnih Ethernet mreža" na stranici 67 članka (ako ste kreirali opis linije), korakom 3 (u svim OS/400 particijama koje kontroliraju sudjelujući integrirani poslužitelj) i korakom 4 (ako ste kreirali opis linije).
- 5. Kako bi particija u potpunosti sudjelovala, trebate prikladno konfigurirati protokole unutar particije. U svakoj OS/400 particiji kreirajte opis Ethernet linije na prikladnom resursu namjenskog 268C porta. Konfigurirajte prikladnu jedinstvenu IP adresu u svakoj particiji koja će sudjelovati u TCP/IP komunikacijama.
- 6. Testirajte da bi vidjeli da li funkcionira inter-LPAR mreža, na primjer pingiranjem između povezanih integriranih poslužitelja i particija.

### **Inter-LPAR mreže bez Konzole upravljanja hardverom**

Na sistemu koji nije iSeries HMC sistem, inter-LPAR veze postoje samo između particija koje koriste isti broj mreže i integrirani poslužitelji su povezani samo ako su povezane njihove OS/400 kontrolirajuće particije. Brojevi mreže 0-9 se odnose na integrirane poslužitelje. Na primjer, ako je OS/400 particija konfigurirana za inter-LPAR veze na mrežama 1 i 5, onda integrirani poslužitelji koje kontrolira ta particija mogu sudjelovati u inter-LPAR komunikaciji na portovima \*VRTETH1 i \*VRTETH5. Procedura konfiguracije se sastoji od sljedećih koraka:

- <span id="page-78-0"></span>1. Konfigurirajte broj mreže na koju želite da se povezuje svaka particija. Uputite se na Koncepte logičke particije i iSeries Navigator online informacije o pomoći. Vodite računa o tome da su integrirani poslužitelji povezani samo ako su povezane njihove OS/400 kontrolirajuće particije.
- 2. (Svi koraci na koje se to odnosi se nalaze u ["Konfiguriranje](#page-76-0) virtualnih Ethernet mreža" na stranici 67 članku.) Kreirajte opis linije kao u koraku 1, ako jedan već nije bio kreiran za port od interesa (\*VRTETH0 do \*VRTETH9). Ne koristite polje ASSOCPORT u opisu linije s obzirom da je to polje samo za iSeries HMC sisteme.
- 3. Nastavite s korakom 2 (ako ste kreirali opis linije), korakom 3 (u svim OS/400 particijama koje kontroliraju sudjelovajući integrirani poslužitelj) i korakom 4 (ako ste kreirali opis linije).
- 4. Ako želite da particija u potpunosti sudjeluje, trebat ćete prikladno konfigurirati protokol(e) unutar particije. U svakoj OS/400 particiji u kojoj želite sudjelovati, koristite WRKHDWRSC \*CMN naredbu kako bi pronašli ime prikladnog porta tipa hardvera 268C, a koje se automatski kreira u koraku 1 a. Nakon toga kreirajte opis Ethernet linije na 268C resursu porta. Konfigurirajte prikladnu jedinstvenu IP adresu u svakoj particiji koja će sudjelovati u TCP/IP komunikacijama.
- 5. Testirajte da bi vidjeli da li funkcionira inter-LPAR mreža, na primjer pingiranjem između povezanih integriranih poslužitelja i particija.

### **Pretraživanje point-to-point virtualnih Ethernet mreža**

Svaki integrirani poslužitelj ima point-to-point vezu virtualne Ethernet mreže s iSeriesom, što dozvoljava iSeriesu da kontrolira integrirani poslužitelj. Ovdje možete doznati više o tome kako se prikazuju ili mijenjaju te veze, iako se one automatski kreiraju za vrijeme instalacije.

### **Pregled point-to-point Ethernet veza s OS/400**

Point-to-point Ethernet veze u OS/400 se sastoje od opisa linije i unosa u NWSD integriranog poslužitelja.

- 1. Kako bi pregledali opis linije izdajte naredbu WRKCFGSTS \*NWS s OS/400 sučelja baziranog na znakovima.
- 2. Pronađite kaskade unosa koji odgovaraju vašem integriranom poslužitelju. Jedan od unosa u stupac Opis linije će imati isto ime kao i vaš NWSD i završavat će sa znakovima PP. Unesite8 s njegove lijeve strane i pritisnite enter.
- 3. Sada se nalazite u izborniku Rad s opisom linije. Unesite 5 s lijeve strane vašeg opisa linije i pritisnite enter kako bi prikazali njegove informacije.
- 4. Pritišćite **F3** tako dugo dok se ne vratite na bazni izbornik.
- 5. Sada izdajte naredbu CFGTCP i izaberite opciju 1, **Rad s TCP/IP sučeljima**.
- 6. Jedan unos u stupac Opis linije bi trebao imati isto ime kao i vaš NWSD i završavati slovima PP.
- 7. Opcija 5 će prikazati informacije TCP/IP sučelja, dok će vam opcije 9 i 10 dozvoliti da ju omogućite ili onemogućite. Zapamtite Internet adresu jer ćemo ju kasnije koristiti.
- 8. Sada ćemo nakratko pogledati unos u NWSD-u integriranog poslužitelja. Izdajte naredbu WRKNWSD. Pronađite NSWD vašeg integriranog poslužitelja i unesite 5 kako bi ga prikazali. Pritisnite enter kako bi pregledali NWSD atribute.
- 9. Jedan od ekrana će imati naslov **Pripojene linije** i prikazat će broj porta \*VRTETHPTP i ime opisa linije koju koristi mreža.
- 10. U izborniku **Rad s opisom mrežnog poslužitelja** možete koristiti opciju 2 za promjenu tih informacija.

### **Pregled point-to-point Ethernet veza s konzole integriranog Windows poslužitelja**

- 1. Na konzoli vašeg integriranog poslužitelja kliknite na **Start —> Settings —> Control panel**. Nakon toga izaberite **Network and Dial-up Connections**.
- 2. Jedna od ikona će imati ime **virtualni Ethernet point-to-point**. Dva puta kliknite na nju.
- 3. Kliknite na **Svojstva** u kućici dijaloga koja se pojavljuje.
- 4. Dva puta kliknite na **Internet protokol (TCP/IP)** u sljedećoj kućici dijaloga.
- <span id="page-79-0"></span>5. U toj konačnoj kućici dijaloga bi trebali vidjeti IP adresu koja je pridružena strani integriranog poslužitelja point-to-point virtualne Ethernet veze. To bi trebala biti OS/400 IP adresa uvećana za jedan kako bi bila parna umjesto neparna.
- 6. Zatvorite sve prozore koje ste otvorili, kliknite na **Start —> Izvoenje** i unesite naredbu cmd. Pritisnite enter. Time će se pokrenuti instanca Windows prompta za naredbe.
- 7. Na C:\> prompt za naredbe koji se pojavljuje upišite ping naredbu iza koje slijedi OS/400 IP adresa koje se sjećate iz prethodnog koraka. Na primjer ping 192.168.3.1. Naredba bi trebala vratiti Odgovor od ..... To je u redu. Naredba ping šalje paket podataka na određenu Internet adresu i mjeri koliko dugo mu treba na napravi krug.
- 8. (neobavezno) Vratite se na OS/400 sučelje bazirano na znakovima i unesite naredbu call gcmd. (Time će se povećati prostor prikaza tako da možete vidjeti rezultate vaših naredbi.) Koristite OS/400 naredbu za pingiranje na integrirani poslužitelj. Na primjer, ping '192.168.3.2'. Čestitamo! Ako je sve ispravno prošlo, dokazali smo da imate point-to-point virtualnu Ethernet mrežu koja ispravno funkcionira.

# **Vanjske mreže**

Možete instalirati novu mrežnu karticu adaptora u otvorenu PCI priključnicu. Ako to napravite, trebate |

konfigurirati novi adaptor na integriranom Windows poslužitelju. Stariji modeli Integriranog Netfinity |

l poslužitelja vam omogućuju da dijelite adaptor između OS/400 i integriranog poslužitelja. Integrirani xSeries

poslužitelj, modeli 2890, 2892 i 4812 i Integrirani xSeries adaptor, model 2689, ne dozvoljavaju da adaptor |

l bude dijeljen između OS/400 i integriranog poslužitelja.

Uputite se na poglavlje Instalacija iSeries svojstava za informacije o instalaciji nove kartice mrežnog adaptora. Izaberite svoj model iSeriesa i pronaite upute označene kao **Instaliranje PCI kartice i integrirane xSeries kartice adaptora**.

### **Napomena:**

Ako imate stariji 6617 model Integriranog xSeries poslužitelja koji ima tri dostupne PCI priključnice, možete dijeliti samo prve dvije s OS/400 kada taj 6617 nije instaliran na 50xx Tornju Migracije.

Da postavite novi adaptor mreže izvedite ove zadatke:

- 1. "Kreiranje opisa linije za adaptor vanjske mreže"
- 2. Ako konfigurirate adaptor vanjskog host LAN-a, izvedite ove korake ["Dodavanje](#page-80-0) TCP sučelja za novi dijeljeni [adaptor](#page-80-0) mreže" na stranici 71.
- 3. ["Instaliranje](#page-80-0) pogonitelja uređaja adaptora mreže i dodavanje informacija o adresi adaptora na integrirani Windows [poslužitelj"](#page-80-0) na stranici 71

Za kreiranje veze virtualnog Etherneta, pogledajte ["Konfiguriranje](#page-76-0) virtualnih Ethernet mreža" na stranici 67.

Za uklanjanje adaptora mreže, pogledajte ["Uklanjanje](#page-81-0) adaptora mreže" na stranici 72.

### **Kreiranje opisa linije za adaptor vanjske mreže**

Nakon što fizičke instalirate adaptor mreže, kreiranje opisa linije je prvi korak u konfiguriranju adaptora mreže.

Slijedite ove korake kako bi kreirali opis linije:

- 1. Na OS/400 upišite odgovarajuću naredbu:
	- Za token-ring portove upišite CRTLINTRN i pritisnite Enter.
	- Za Ethernet portove upišite CRTLINETH i pritisnite Enter.
- 2. U polje Opis linije upišite ime opisa vašeg mrežnog poslužitelja (NWSD), iza kojeg slijedi 0, a zatim slijedi broj porta.
	- Primjer: Za adaptor u portu 1 koji želite dijeliti između OS/400 i NWSD-a pod imenom NTSVR, imenujte opis linije kao NTSVR01.
- <span id="page-80-0"></span>3. U polje Ime resursa unesite \*NWSD.
- 4. U polje Opis mrežnog poslužitelja upišite ime NWSD-a koji će koristiti adaptor.
- 5. Upišite Pridruženo ime resursa porta, ako je potrebno za pristup LPAR mreži kod izbora iSeries platformi.
- 6. U polje Broj porta upišite broj porta na koji ste uključili karticu.
- 7. U polje Lokalna adresa adaptora unesite jedinstvenu adresu za adaptor. \*ADPT nije važeće.

### **Napomena:**

Zapišite tu adresu. Bit će vam potrebna kasnije.

- 8. U polje Brzina linije unesite brzinu linije koju ste uključili u adaptor.
- 9. (Neobavezno) Spustite se do polja Brzina veze.
- 10. U polje Brzina veze unesite istu vrijednost koju ste unijeli za Brzinu linije.
- 11. (Neobavezno) Spustite se do polja Tekstualni 'opis' i upišite kratak opis opisa linije.
- 12. Pritisnite Enter.

Ako konfigurirate adaptor vanjske host LAN mreže, vaš sljedeći korak je "Dodavanje TCP sučelja za novi dijeljeni adaptor mreže".

U suprotnom, idite izravno na "Instaliranje pogonitelja uređaja adaptora mreže i dodavanje informacija o adresi adaptora na integrirani Windows poslužitelj".

# **Dodavanje TCP sučelja za novi dijeljeni adaptor mreže**

Možete instalirati novu karticu mrežnog adaptora koju će dijeliti OS/400 i integrirani Windows poslužitelj. Vanjski host LAN je dostupan samo za stariji hardver pod imenom Integrirani Netfinity poslužitelji. Kako bi to učinili, morate dodati TCP sučelje za port u kojem ste instalirali karticu. Prije nego to napravite, morate imati kreirane opise linije za port. Pogledajte ["Kreiranje](#page-79-0) opisa linije za adaptor vanjske mreže" na stranici 70.

Kako bi dodali TCP sučelje, slijedite ove korake:

- 1. Na OS/400 unesite naredbu ADDTCPIFC i pritisnite Enter.
- 2. U polje Internet adresa unesite OS/400 Internet adresu za port.
- 3. U polje Opis linije unesite ime opisa linije za port. Ako ste slijedili preporučene konvencije imenovanja, to će biti ime vašeg opisa mrežnog poslužitelja (NWSD) iza kojeg slijedi 0, a zatim slijedi broj porta.
	- Primjer: Za adaptor u portu jedan koji želite dijeliti između OS/400 i NWSD-a pod nazivom NTSVR, opis linije je NTSVR01.
- 4. U polje Maska podmreže unesite OS/400 masku podmreže za port i pritisnite Enter.

### **Napomena:**

Možete koristiti TCP smjer za novi port koji se razlikuje od onog koji koristi OS/400. Da to napravite, postavite TCP smjer pomoću naredbe Dodavanje TCP/IP smjera (ADDTCPRTE). Za detaljnije

informacije o TCP smjerovima, pogledajte TCP/IP Konfiguracija i referenca

### **Instaliranje pogonitelja ureaja adaptora mreže i dodavanje informacija o adresi adaptora na integrirani Windows poslužitelj**

Ovdje možete instalirati pogonitelje uređaja adaptora i dodati informacije o adresi adaptora za nove adaptore na integriranom Windows poslužitelju.

Adaptori i pogonitelji uređaja pod Windows 2000 poslužiteljem i Windows poslužiteljem 2003 podržavaju Plug-n-Play. Jednom kada se adaptor fizički instalira, ponovno podignite integriranog poslužitelja tako da ga stavite u vary on stanje kako bi adaptori postali dostupni. Imajte na umu da trebate konfigurirati IP adresu za svaki adaptor (vezu).

<span id="page-81-0"></span>Ako nadograđujete vaš Integrirani xSeries poslužitelj s Windows NT 4.0 na Windows 2000 poslužitelj, uklonite stari adaptor prije dodavanja novog. Pogledajte "Uklanjanje adaptora mreže".

Windows 2000 poslužitelj ili Windows poslužitelj 2003 prepoznaje novi adaptor. Za konfiguriranje IP adrese za dani adaptor:

- 1. Desno kliknite na **Moja mrežna mjesta**; onda kliknite na **Svojstva** na spuštenom izborniku.
- 2. Dva puta kliknite na ispravni adaptor (Veza lokalnog područja) da konfigurirate IP adresu.
- 3. Kliknite na gumb **Svojstva**.
- 4. Izaberite **Internet protokol (TCP/IP)**, nakon toga kliknite na gumb **Svojstva**.
- 5. Ako već nije izabrano, kliknite na radio gumb **Korištenje sljedećih IP adresa**.
- 6. U polju **IP Adresa** specificirajte IP adresu.
- 7. U polju **Maska podmreže** specificirajte masku podmreže.
- 8. U polju **Default gateway** specificirajte default adresu gatewaya.
- 9. Kliknite na **OK, OK i Zatvori** da se dovrši postavljanje IP adrese.

### **Napomena:**

Ako Windowsi naznačuju da je IP adresa već konfigurirana za drugi adaptor, ali vi ne možete naći adaptor koji koristi tu adresu, Windowsi vjerojatno misle na prethodnu okolinu hardvera koja je koristila adresu. Kako bi se prikazao LAN adaptor s prethodne okoline hardvera tako da možete osloboditi IP adresu, pogledajte članak Microsoft baza znanja Q241257 [Upravitelj](http://support.microsoft.com/default.aspx?scid=kb%3bEN-US%3bq241257)

uređaja ne prikazuje uređaje koji trenutno nisu prisutni u [Windows](http://support.microsoft.com/default.aspx?scid=kb%3bEN-US%3bq241257) 2000 - 2

Ako ste željeli da samo integrirani poslužitelj koristi taj adaptor mreže, završili ste s konfiguracijom. Ako imate model Integriranog xSeries poslužitelja koji podržava vanjski host LAN i želite dijeliti novi adaptor s OS/400, izvedite ove dodatne korake:

- 10. Kliknite na karticu **Adaptori**.
- 11. Izaberite vezu koja će se dijeliti.
- 12. Kliknite na gumb **Konfiguriranje**.
- 13. Kliknite na karticu **Napredno**.
- 14. Izaberite iz liste Adresu mreže (Ethernet ili token ring).
- 15. Izaberite ispravni radio gumb i upišite Mrežnu adresu koja se podudara s poljima iSeries Opis veze i Lokalna administrirana adresa.
- 16. Izaberite iz liste **Brzina podataka** i **Dupleks** (token ring) i **Vanjski PHY** (Ethernet) i kliknite na ispravan radio gumb. Uvjerite se da se ove postavke podudaraju s odgovarajućim poljima iSeries Opisa veze.
- 17. Kliknite na **OK**, **OK** i **Zatvori** kako bi postavke imale učinka.
- 18. Trebate ugasiti i ponovno pokrenuti kako bi promjene imale učinka.

### **Napomena:**

Vanjski port ćete instalirati na razini zadnjeg servisnog paketa IBM iSeries Integracije za Windows poslužitelj. Ne morate ponovno instalirati servisni paket nakon što instalirate port.

### **Uklanjanje adaptora mreže**

Prije nego uklonite karticu mrežnog adaptora s integriranog Windows poslužitelja, trebate je deinstalirati. Ako integrirani poslužitelj dijeli karticu mrežnog adaptora s OS/400 (vanjski host LAN), trebate je deinstalirati i s OS/400. Trebate ukloniti podijeljene adaptore ako migrirate na 2890 Integrirani xSeries poslužitelj, koji ne podržava vanjski host LAN. Pogledajte "Migracija iz 285x ili 661x na 2890 hardver [Integriranog](#page-60-0) xSeries [poslužitelja"](#page-60-0) na stranici 51.

### **Napomena:**

Ako želite zaustaviti dijeljenje adaptora s OS/400, ali ga ne želite deinstalirati s integriranog poslužitelja, idite izravno na **Uklanjanje pogonitelja ureaja adaptora mreže s OS/400** (korak 2). Kako bi deinstalirali adaptore mreže s integriranih poslužitelja, slijedite ove korake:

- 1. **Deinstalirajte pogonitelje ureaja adaptora mreže u Windowsima.**
	- a. Za Windows 2000 poslužitelj ili Windows poslužitelj 2003
		- 1) Kliknite na **Start**, nakon toga **Settings**, nakon toga **Control panel**.
		- 2) Pokrenite čarobnjak **Dodavanje/Uklanjanje hardvera** i kliknite na **Sljedeće** na panelu otvaranja.
		- 3) Kliknite na **Deinstaliranje/isključivanje ureaja**.
		- 4) Na panelu **Izbor zadatka uklanjanja** kliknite na **Sljedeće** kako bi se preuzeo default (Deinstaliranje uređaja).
		- 5) Izaberite uređaj koji želite deinstalirati (na primjer, IBM PCI Token-ring adaptor).
		- 6) Kliknite na **Da** kako bi potvrdili da želite ukloniti adaptor.
		- 7) Budući da su Windows 2000 poslužitelj i Windows poslužitelj 2003 Plug and Play operativni sistemi, morate fizički ukloniti adaptor s OS/400 ili ga onemogućiti prije ponovnog pokretanja poslužitelja. Ako ponovno pokrenete integrirani poslužitelj dok je adaptor još uključen, operativni sistem će ga otkriti kao novi hardver i ponovno instalirati pogonitelj uređaja. Ako želite onemogućiti adaptor, a ne ukloniti ga, slijedite ove korake:
			- a) Na **Kontrolnom panelu** izaberite **Network and Dial-up Connections**.
			- b) Izaberite LAN adaptor.
			- c) Desno kliknite i izaberite **Onemogući**.
		- 8) Ako je integrirani poslužitelj jedini korisnik adaptora mreže, onda ga ponovno pokrenite kako bi dovršili proceduru. Ako integrirani poslužitelj dijeli adaptor mreže s OS/400, onda ga još nemojte ponovno pokrenuti. Umjesto toga, nastavite s korakom 2, **Uklanjanje adaptora mreže s OS/400**.
	- b. Za Windows NT 4.0:
		- 1) Kliknite na **Start**, nakon toga **Settings**, nakon toga **Control panel**.
		- 2) Otvorite aplikaciju **Mreža**.
		- 3) Kliknite na karticu **Adaptori**.
		- 4) Kliknite na adaptor koji želite ukloniti. Ako trebate ukloniti više od jednog adaptora, ponovite tu proceduru. Ako migrirate na novi hardver Integriranog xSeries poslužitelja, trebate ukloniti sve osim IBM Internog LAN adaptora.
		- 5) Kliknite na gumb **Uklanjanje**.
		- 6) Kliknite na **Da** kako bi potvrdili da želite ukloniti adaptor.
		- 7) Ako je integrirani poslužitelj jedini korisnik adaptora mreže, onda ga ponovno pokrenite kako bi dovršili proceduru. Ako dijeli adaptor mreže s OS/400, onda ga još nemojte ponovno pokrenuti. Umjesto toga, nastavite s korakom 2, **Uklanjanje adaptora mreže s OS/400**.
	- c. Uklanjanje vanjskog host LAN adaptora s integriranog poslužitelja:
		- 1) Kliknite na **Start**, **Settings** i **Control panel.**
		- 2) Otvorite **Network and Dial-up Connections**.
		- 3) Dva puta kliknite na bilo koju vezu.
		- 4) Kliknite na gumb **Svojstva**.
		- 5) Izaberite **AS/400 Pogonitelj protokola linije s više portova 1** i kliknite na gumb **Deinstaliranje**.
		- 6) Odgovorite **Da**, kliknite na **Zatvaranje** i ponovno **Zatvaranje** kako bi dovršili uklanjanje.

### 2. **Uklanjanje adaptora mreže s OS/400**

a. Kako bi zapisali potrebne informacije i stavili opis mrežnog poslužitelja (NWSD) u vary off stanje za integriranog poslužitelja, upišite WRKCFGSTS \*NWS i pritisnite Enter. Pojavit će se prikaz Rad sa statusom konfiguracije.

### **Slika 3. Primjer prikaza Rad sa statusom konfiguracije**

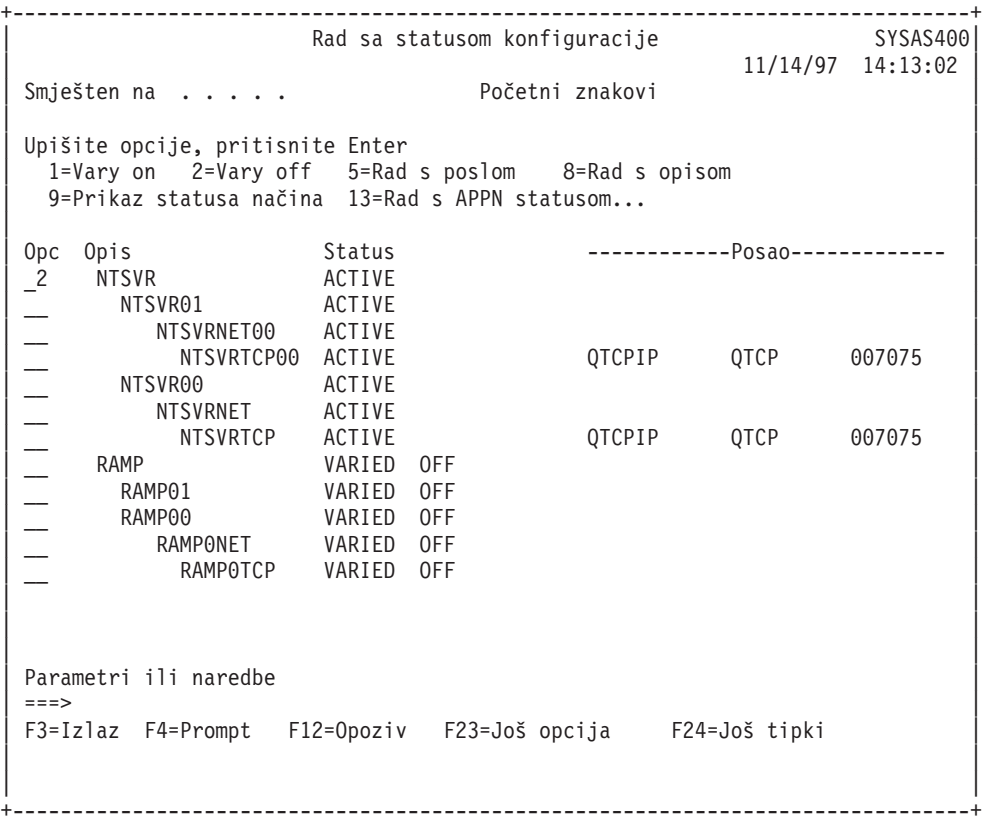

Dok je prikazan Rad sa statusom konfiguracije, napravite sljedeće:

- 1) Upišite 2 u Opc polje s lijeve strane opisa mrežnog poslužitelja koji želite staviti u stanje vary off (NTSVR u primjeru).
- 2) Zapišite opis linije. Ime opisa linije započinje s NWSD imenom iza kojeg slijedi 01 ili 02. Ime opisa linije ovisi o portu na koji ste ju pripojili. U primjeru, opis linije za NTSVR je NTSVR01.

**Pažnja:** Opis linije *nwsdname*00 je opis linije za privatni LAN (privatna mreža). Nemojte zapisati opis linije za privatni LAN.

3) Zapišite opis kontrolera koji se pojavljuje odmah ispod opisa linije za port koji uklanjate. Ime opisa kontrolera započinje s prvih pet slova od *nwsdname* i uključuje 'NET'. U primjeru, opis kontrolera je NTSVRNET00.

**Pažnja:** Vodite računa o tome da **ne** koristite opis kontrolera za privatni LAN (pod opisom linije koja završava s 00).

4) Zapišite opis uređaja. Ime opisa uređaja započinje s prvih pet slova od *nwsdname* i uključuje 'TCP'. U primjeru, opis uređaja je NTSVRTCP00.

Pažnja: Vodite računa da ne koristite opis uređaja za privatni LAN (pod opisom linije koji završava s 00).

- 5) Pritisnite Enter. Integrirani poslužitelj se gasi.
- b. Ako ste konfigurirali poseban smjer za adaptor, onda uklonite smjer korištenjem RMVTCPRTE naredbe.
- c. Unesite naredbu RMVTCPIFC.
- d. Pritisnite Enter.
- e. U polje Internet adresa specificirajte OS/400 stranu IP adrese za adaptor. Zapisali ste tu vrijednost radnoj tablici informacije mrežnog rada integriranog poslužitelja (Pogledajte [Informacije](#page-49-0) mrežnog rada [integriranog](#page-49-0) Windows poslužitelja) za vrijeme instalacije.
- f. Pritisnite Enter.
- g. Unesite naredbu WRKDEVD DEVD(\*CMN) i pritisnite Enter.
- h. Spuštajte se dolje dok ne vidite opis uređaja koji ste zapisali za liniju adaptora koji uklanjate.
- i. Smjestite 4 (Brisanje) u Opc polje s lijeve strane opisa uređaja i pritisnite Enter.
- j. Unesite naredbu WRKCTLD CTLD(\*CMN).
- k. Spuštajte se dolje dok ne vidite opis kontrolera koji ste zapisali za liniju adaptora koji uklanjate.
- l. Smjestite 4 (Brisanje) u Opc polje s lijeve strane opisa kontrolera i pritisnite Enter.
- m. Unesite naredbu WRKLIND.
- n. Spuštajte se dolje dok ne vidite opis linije koji ste zapisali za adaptor koji uklanjate.
- o. Smjestite 4 (Brisanje) u Opc polje s lijeve strane opisa linije i pritisnite Enter.
- 3. Slijedite upute u vašoj dokumentaciji hardvera da uklonite karticu adaptora.
- 4. Stavite integrirani poslužitelj u stanje vary on (opisano u "Pokretanje i [zaustavljanje](#page-86-0) integriranog [poslužitelja"](#page-86-0) na stranici 77).

# <span id="page-86-0"></span>**Poglavlje 7. Administriranje integriranih Windows poslužitelja**

Sljedeći odlomci će vas voditi kroz neke uobičajene svakodnevne zadatke koji se izvode na integriranom poslužitelju.

- v "Pokretanje i zaustavljanje integriranog poslužitelja"
	- "Pokretanje i zaustavljanje integriranog Windows poslužitelja upotrebom iSeries Navigatora"
	- "Pokretanje i [zaustavljanje](#page-87-0) integriranog Windows poslužitelja pomoću sučelja baziranog na znakovima" na [stranici](#page-87-0) 78
	- "Gašenje [integriranog](#page-87-0) poslužitelja s konzole Windows poslužitelja" na stranici 78
	- "Kako sigurno ugasiti vaš iSeries kada su prisutni Windows [poslužitelji"](#page-87-0) na stranici 78
	- ["Pitanja](#page-88-0) vezana uz vanjski host LAN" na stranici 79
- v ["Povezivanje](#page-88-0) na 4812 IXS virtualnu serijsku konzolu" na stranici 79 |
	- v "Pregled ili promjena informacija [konfiguracije](#page-89-0) integriranog Windows poslužitelja" na stranici 80
	- ["Zapisivanje](#page-90-0) poruka" na stranici 81
	- "Udaljeno izvođenje naredbi [integriranog](#page-90-0) Windows poslužitelja" na stranici 81
		- "Upute za slanje na izvođenje udaljenih naredbi" na stranici 82
		- ["SBMNWSCMD](#page-93-0) i podrška sigurnosnog kopiranja na razini datoteke za Kerberos v5 i EIM" na stranici [84](#page-93-0)

### **Pokretanje i zaustavljanje integriranog poslužitelja**

Integrirani Windows poslužitelj nema gumb za paljenje; njegovo stanje kontrolira iSeries. Normalno vi pokrećete i gasite integrirane poslužitelje iz iSeries Navigatora ili sučelja baziranog na znakovima. Možete djelomično ugasiti integrirani poslužitelj upotrebom njegovog izbornika **Start —> Gašenje**, ali ne možete ga ponovno pokrenuti bez upotrebe iSeries Navigatora ili sučelja baziranog na znakovima.

Provjerite da su integrirani poslužitelji u stanju varied off prije gašenja vašeg iSeriesa, inače će doći do pojave neispravnih podataka. Neke naredbe korištene za gašenje iSeriesa će započeti gašenje u pripojenim integriranim poslužiteljima i čekati neko određeno vrijeme na njihovo gašenje prije gašenja iSeriesa. Druge naredbe će odmah ugasiti iSeries.

Ako koristite program raspoređivanja paljenja/gašenja QEZPWROFFP, trebat ćete ga konfigurirati kako bi radio s vašim integriranim poslužiteljem.

Sljedeći odlomak opisuje metode paljenja i gašenja:

- v "Pokretanje i zaustavljanje integriranog Windows poslužitelja upotrebom iSeries Navigatora"
- v "Pokretanje i [zaustavljanje](#page-87-0) integriranog Windows poslužitelja pomoću sučelja baziranog na znakovima" na [stranici](#page-87-0) 78
- v "Gašenje [integriranog](#page-87-0) poslužitelja s konzole Windows poslužitelja" na stranici 78
- v "Kako sigurno ugasiti vaš iSeries kada su prisutni Windows [poslužitelji"](#page-87-0) na stranici 78
- ["Pitanja](#page-88-0) vezana uz vanjski host LAN" na stranici 79

### **Pokretanje i zaustavljanje integriranog Windows poslužitelja upotrebom iSeries Navigatora**

- 1. Da zaustavite integrirani poslužitelj u iSeries Navigatoru, izaberite **Mreža —> Windows Administracija —> Integrirani xSeries poslužitelji**.
- 2. Desno kliknite na poslužitelj koji želite zaustaviti i izaberite **Gašenje**. Ako želite ugasiti sve integrirane poslužitelje, desno kliknite na ikonu Integrirani xSeries poslužitelj u lijevom navigacijskom prozoru i izaberite **Gašenje svih**. Status se mijenja u **Gašenje...**, **Djelomično gašenje** i eventualno u **Ugašeno**.

<span id="page-87-0"></span>3. Za pokretanje integriranog poslužitelja, desno kliknite na njega i izaberite **Pokretanje**. Status se mijenja u **Pokretanje** i eventualno u **Pokrenuto**.

### **Pokretanje i zaustavljanje integriranog Windows poslužitelja pomoću sučelja baziranog na znakovima**

- 1. Za zaustavljanje integriranog poslužitelja pomoću sučelja baziranog na znakovima, upišite naredbu WRKCFGSTS \*NWS.
- 2. Pronaite integrirani poslužitelj koji želite zaustaviti i unesite 2 da napravite *vary off*.
- 3. Status se mijenja s **ACTIVE** na **SHUT DOWN** na **VARIED OFF**. Možete pritisnuti **F5** kako bi ažurirali ekran.
- 4. Za pokretanje integriranog poslužitelja koristite istu naredbu WRKCFGSTS \*NWS i upišite 1 u *vary on* ili pokrenite integrirani poslužitelj.
- 5. Kako bi ponovno pokrenuli poslužitelja morate ga ručno staviti u stanje vary off i onda natrag u vary on. Ne postoji naredba kojom bi se automatski ponovno pokrenuo integrirani poslužitelj iz sučelja baziranog na znakovima.

# **Gašenje integriranog poslužitelja s konzole Windows poslužitelja**

Da ugasite integrirani Windows poslužitelj s njegove vlastite konzole, izaberite **Start —> Shut Down** na Windows Start izborniku. Međutim, ta metoda se ne preporuča, jer ona uzrokuje da se integrirani poslužitelj samo djelomično ugasi. Windows operativni sistem se zaustavlja, uz poruku *It is now safe to turn off your computer*, ali za potpuno gašenje i ponovno pokretanje morate staviti poslužitelj u stanje *vary off* upotrebom iSeries Navigatora ili sučelja baziranog na znakovima.

Za razliku od gašenja, **ponovno pokretanje** integriranog poslužitelja s vlastite konzole je jedan od najučinkovitijih načina da se to napravi.

Slijedite ove korake

*Tablica 2.*

- 1. Na izborniku **Start** izaberite **Shut Down**.
- 2. Izaberite **Restart** na padajućem izborniku i kliknite na **OK**.

### **Kako sigurno ugasiti vaš iSeries kada su prisutni Windows poslužitelji**

Najlakši način da osigurate da će vaši integrirani poslužitelji biti sigurno ugašeni je da ih uvijek ručno ugasite prije gašenja iSeriesa. Međutim, taj zamoran zadatak bi vam s vremenom mogao dosaditi. CL naredba PWRDWNSYS \*CNTRLD će pokušati ugasiti svaki od integriranih poslužitelja, dajući svakom od njih vremenski period (NWSD atribut SHUTDTIMO, po defaultu 15 minuta) u kojem se treba ugasiti. Primijetite da ne postoji jamstvo da će gašenje završiti unutar tog vremenskog perioda. Ne preporuča se CL naredba PWRDWNSYS \*IMMED, koja odmah gasi iSeries, bez pokušaja gašenja bilo kojeg integriranog poslužitelja.

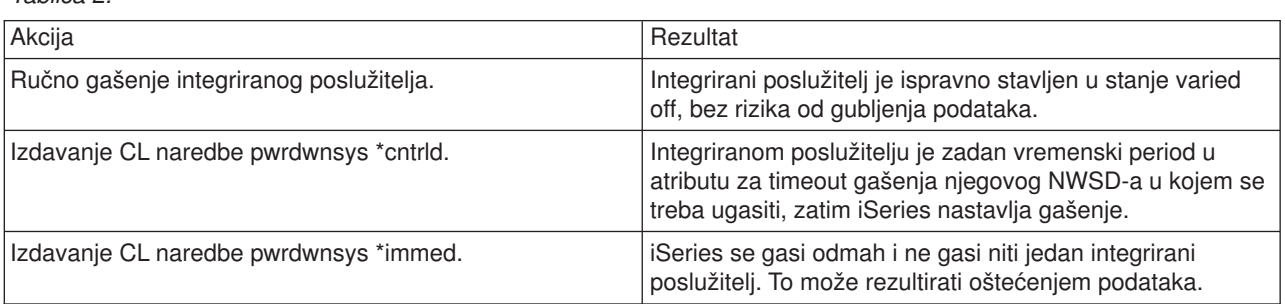

Ako vaš OS/400 sistem koristi Raspored paljenja/gašenja, izlazni program za gašenje (QEZPWROFFP) bi se trebao promijeniti tako da sve NWSD-ove stavi u vary off stanje prije pozivanja PWRDWNSYS naredbe. Raspoređivanju je potrebno ozbiljno pristupiti budući da će broj i aktivnost svakog poslužitelja biti određeni

<span id="page-88-0"></span>količinom vremena koje je potrebno da se svaki poslužitelj potpuno stavi u vary off stanje. Raspoređeno gašenje se ne bi smjelo dogoditi prije nego sistem ima priliku za stavljanjem svih poslužitelja u stanje vary off i za izdavanje PWRDWNSYS. Pogledajte poglavlje Raspored gašenja i ponovnog pokretanja sistema.

# **Pitanja vezana uz vanjski host LAN**

Kod dijeljenja LAN kartice između OS/400 i Integriranog Netfinity poslužitelja (tip 2850 ili 6617) korištenjem vanjskog host LAN-a, stavljanje INS-a u vary off uzrokuje gašenje LAN kartice i uzrokuje i to da OS/400 gubi pristup na mrežu. U tom slučaju ćete primiti poruku o greški kada pokušate staviti u vary off stanje Integriranog Netfinity poslužitelja. Tu poruku o greški možete premostiti na tri načina

- v Odgovorite s G (za **Kreni**) na poruku o greški CPA2614 ″Mrežni poslužitelj *nwsdname* se trenutno ne može staviti u stanje varied off. (C G)″. (Ta poruka se pojavljuje u QSYSOPR redu poruka ako poslužitelj stavite u stanje vary off bez da prvo prekinete vanjska LAN sučelja.) Time će se ignorirati poruka o greški i nastavit će se s gašenjem.
- v Odgovorite s C (za **Opoziv**) na poruku o greški i prvo zaustavite vanjsko LAN sučelje prije nego ponovno pokušate Netfinity poslužitelj staviti u stanje vary off:
	- 1. Na OS/400 redu za naredbe upišite CFGTCP i izaberite opciju 1 za izbornik Rad s TCP/IP sučeljima.
	- 2. Unesite 10 na svaki opis vanjske linije koji je pripojen na poslužitelj mreže.

**Pažnja:** Vodite računa o tome da ne zaustavite sučelje za interni LAN (opis linije koji završava s 00), jer OS/400 onda neće moći komunicirati s integriranim poslužiteljem. Na primjer, ovaj korisnik čeka da se završe podijeljena vanjska LAN sučelja za NWSD pod imenom IF:

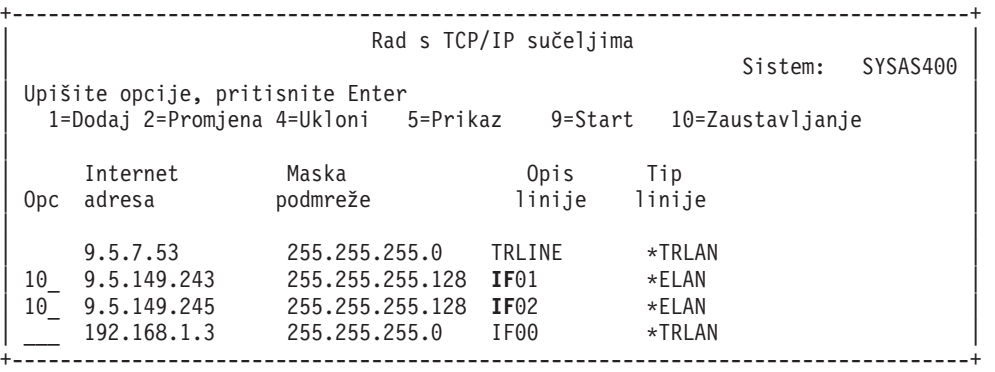

• Možete koristiti FRCVRYOFF(\*YES) opciju Konfiguracije promjene (VRYCFG) kako bi potisnuli sve poruke o verifikaciji prilikom gašenja INS-a. Na OS/400 red za naredbe upišite: VRYCFG CFGOBJ(*vašNWSD*) CFGTYPE(\*NWS) STATUS(\*OFF) FRCVRYOFF(\*YES)

### **Povezivanje na 4812 IXS virtualnu serijsku konzolu** |

Virtualna serijska konzola omogućuje funkcije Windows konzole za Windows Server 2003 poslužitelj koji je u | I izvođenju na 4812 Integriranom xSeries poslužitelju (IXS). Pogledajte ["Windows](#page-23-0) konzola" na stranici 14 za više informacija o Windows konzolama. Ova veza s konzolom može biti korištena prije konfiguriranja | TCP/IP-a na poslužitelju. |

Bilo koji Telnet klijent može biti korišten kao virtualna serijska konzola. Više Telnet klijenata može dijeliti | pristup istoj virtualnoj serijskoj konzoli. Za povezivanje na konzolu, koristite Telnet za povezivanje na port | l 2301 OS/400 particije koja dijeli njegove resurse. TCP/IP mora biti konfiguriran i u izvođenju na OS/400 logičkoj particiji. |

Za povezivanje na virtualnu serijsku konzolu upotrebom klijenta IBM Osobne komunikacije, napravite | sljedeće: |

- 1. Kliknite **Start** -> **Programs** -> **IBM Osobne komunikacije** -> **Pokreni ili konfiguriraj sesiju**.
- 2. U dijalogu Prilagodi komunikaciju, izaberite **ASCII** u polju **Tip hosta**.
- 3. Kliknite **Parametri veze**. |

| |

- 4. U TelnetASCII dijalogu, upišite ime hosta ili IP adresu OS/400 particije gdje se želite povezati u polju **Primarno ime hosta ili IP Adresa**.
- 5. Upišite 2301 u polje **Primarni broj porta**.
- 6. Kliknite **OK**.

<span id="page-89-0"></span>| | | | | | | | | | |

| | | | | | | | | | | |

- 7. Kliknite **OK**. Otvara se dijalog sesije.
- 8. U izborniku OS/400 Virtualne konzole, izaberite Konzole **Integriranog xSeries poslužitelja**.
- 9. U dijalogu Konzole integriranog xSeries poslužitelja, izaberite ime hardverskog resursa za 4812 IOA koji želite povezati kao konzolu. Da odredite 4812 IOA ime hardverskog resursa, prikažite Opis mrežnog poslužitelja (NWSD) za poslužitelj i koristite vrijednost Parametar imena resursa.
	- 10. Upišite ID i lozinku za OS/400 servisne alate za povezivanje na virtualnu konzolu Integriranog xSeries poslužitelja.

Za povezivanje na virtualnu serijsku konzolu upotrebom Telneta iz DOS prompta za naredbe, slijedite ove korake:

- 1. U dijalogu Propt za naredbe, upišite telnet *partitionname* 2301. Ovdje je *partitionname* ime OS/400 particije na koju se želite povezati.
	- 2. Pritisnite tipku Enter.
	- 3. U izborniku OS/400 Virtualne konzole, izaberite Konzole **Integriranog xSeries poslužitelja**.
	- 4. U dijalogu Konzole integriranog xSeries poslužitelja, izaberite ime hardverskog resursa za 4812 IOA koji želite povezati kao konzolu. Da odredite 4812 IOA ime hardverskog resursa, prikažite Opis mrežnog poslužitelja (NWSD) za poslužitelj i koristite vrijednost Parametar imena resursa.
	- 5. Upišite ID i lozinku za OS/400 servisne alate za povezivanje na virtualnu konzolu Integriranog xSeries poslužitelja.

# **Pregled ili promjena informacija konfiguracije integriranog Windows poslužitelja**

iSeries Navigator vam omogućuje pogled i promjenu većine informacija o konfiguraciji integriranog poslužitelja.

- 1. U iSeries Navigatoru, izaberite **Mreža —> Windows Administracija —> Integrirani xSeries poslužitelji**.
- 2. Desno kliknite na integriranog poslužitelja i izaberite **Svojstva**.

Korištenjem sučelja baziranog na znakovima možete pregledati i promijeniti sve informacije konfiguracije integriranog poslužitelja. Sljedeća tablica rezimira relevantne CL naredbe.

*Tablica 3.*

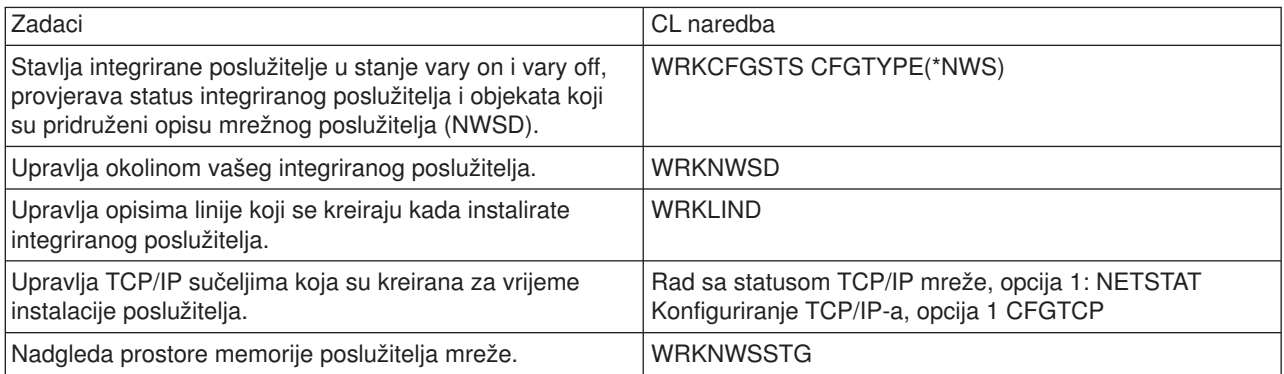

# <span id="page-90-0"></span>**Zapisivanje poruka**

Integrirani Windows poslužitelji zapisuju informacije na različitim mjestima. Ako postoji problem, te informacije mogu pomoći pri određivanju uzroka. Sljedeći odlomak opisuje dnevnike poruka.

**Dnevnik nadgledanja posla** je ključni informacijski resurs kod rješavanja problema integriranog poslužitelja. On sadrži informacije od normalnih događaja obrade do detaljnih poruka o greški. Nadgledanje poslova se uvijek izvodi u QSYSWRK podsistemu s istim imenom kao i integrirani poslužitelj.

Da pronađete dnevnik posla u iSeries Navigatoru

- 1. Kliknite na **Upravljanje poslom —> Aktivni poslovi**.
- 2. Jedan od poslova koji je ispisan pod QSYSWRK sekcijom će imati isto ime kao i vaš integrirani poslužitelj. Desno kliknite na njega i izaberite **Dnevnik posla**.
- 3. Otvara se prozor dnevnika posla integriranog poslužitelja. Dva puta kliknite na ID poruke kako bi vidjeli detalje.

Kako bi pronašli dnevnik posla u sučelju zasnovanom na znakovima

- 1. Na OS/400 redu za naredbe upišite WRKACTJOB SBS(QSYSWRK).
- 2. Jedan od ispisanih poslova će imati isto ime kao i vaš integrirani poslužitelj. Izaberite opciju 5 (Rad s poslom).
- 3. Upišite 10 i pritisnite Enter kako bi prikazali dnevnik posla.
- 4. Pritisnite F10 kako bi vidjeli detaljne poruke.
- Postoje i drugi relevantni dnevnici posla koje ćete možda isto željeti provjeriti. Redbook, Microsoft [Windows](http://publib-b.boulder.ibm.com/Redbooks.nsf/RedbookAbstracts/sg246959.html?Open) |
- l Server 2003 [Integracija](http://publib-b.boulder.ibm.com/Redbooks.nsf/RedbookAbstracts/sg246959.html?Open) s iSeries, SG24-6959 \\*\*\*\*\*\*\*\*, ima odličan dio koji se odnosi na dnevnike događaja integriranog poslužitelja u OS/400 i na Windows konzoli. |

# **Udaljeno izvoenje naredbi integriranog Windows poslužitelja**

Možete koristiti OS/400 za udaljeno slanje na izvođenje batch naredbi integriranog poslužitelja. Radit će naredbe Windows poslužitelja koje se izvode u batch načinu bez interakcije korisnika. Prije slanja na izvođenje udaljene naredbe provjerite da li je sljedeće točno:

- v Poslužitelj je Integrirani xSeries poslužitelj na tom OS/400 i aktivan je.
- v Vaš profil korisnika je uvršten na integriranom Windows poslužitelju ili domeni ili se prijavljujete s QSECOFR profilom.
- Imate ovlaštenje za izvođenje SBMNWSCMD, a ono traži \*JOBCTL posebno ovlaštenje. Morate imati i barem \*USE ovlaštenje na QSYS/SBMNWSCMD \*CMD objektu.
- Ako je vrijednost profila korisnika \*LCLPWDMGT \*YES, onda sistemska vrijednost QRETSVRSEC mora biti postavljena na 1, a lozinka korisnika mora biti promijenjena ili se je korisnik prijavio nakon što je promijenjeno QRETSVRSEC.
- v Ako je vrijednost \*LCLPWDMGT profila korisnika \*NO, onda se koristi provjera autentičnosti mreže (Kerberos). Korisnik mora pristupiti iSeries operaciji preko Kerberos omogućenih aplikacija (kao iSeries Navigator jednostruka prijava). Pogledajte ["SBMNWSCMD](#page-93-0) i podrška sigurnosnog kopiranja na razini datoteke za [Kerberos](#page-93-0) v5 i EIM" na stranici 84 za više informacija.
- v Lozinka OS/400 profila korisnika i Windows lozinka moraju biti ekvivalentne. Najlakši način da budu konzistentne je da se koristi uvrštenje korisnika i grupe.

Možda ćete poželjeti pročitati i "Upute za slanje na izvođenje udaljenih naredbi" na stranici 82.

### **Za izvoenje naredbi integriranog poslužitelja s iSeries Navigatora**

1. U iSeries Navigatoru izaberite **Mreža** —> **Windows Administracija** —> **Integrirani xSeries poslužitelji**.

- <span id="page-91-0"></span>2. Desno kliknite na poslužitelj na kojem će se izvoditi batch naredba i izaberite **Izvoenje Windows naredbe**.
- 3. Na panelu Izvođenje Windows naredbe upišite Windows naredbu koja će se izvoditi (kao što je dir \). **Savjet:** Možete izabrati naredbu s liste od 10 naredbi koje ste ranije izvodili na poslužitelju.
- 4. Kliknite na **OK** kako bi izvodili naredbu.

### **Napomena:**

Naredba koja koristi panel Izvođenje Windows naredbe koristi \*PRIMARY kao domenu provjere autentičnosti. Za alternativne domene koristite SBMNWSCMD.

### **Za izvoenje naredbi integriranog Windows poslužitelja iz sučelja baziranog na znakovima**

- 1. Upišite CALL QCMD i pritisnite Enter.
- 2. Upišite SBMNWSCMD i pritisnite F4.
- 3. Upišite naredbu koju želite izvesti na udaljenom poslužitelju. Spustite se dolje.
- 4. Unesite NWSD poslužitelja na kojem želite izvesti naredbu i pritisnite enter.
- 5. OS/400 račun koji koristite mora biti uvršten na integriranom poslužitelju radi omogućavanje provjere autentičnosti za izvođenje udaljene naredbe. Polje Domena provjere autentičnosti vam omogućuje da specificirate gdje želite pokušati ovlastiti vaš ID korisnika.
- 6. Izlaz vraćen iz naredbe će biti prikazan na konzoli. Pritisnite F10 kako bi vidjeli sve poruke.

# **Upute za slanje na izvoenje udaljenih naredbi**

Kako bi udaljeno poslali na izvođenje naredbe integriranog Windows poslužitelja, uvijek imajte na umu ove upute:

**Napomena:** Mnogi od SBMNWSCMD parametara o kojima se raspravljalo u ovom dijelu nisu dostupni kod izvođenja Windows naredbi upotrebom iSeries Navigatora. Ako trebate koristiti parametar koji iSeries Navigator ne podržava, morate direktno koristiti Submitiraj naredbu mrežnog poslužitelja (Submit Network Server Command - SBMNWSCMD).

- Tražena naredba se izvodi pod naredbom Windows konzole "cmd.exe." SBMNWSCMD neće vratiti kontrolu svom pozivatelju sve dok naredba ne završi s izvođenjem na Windowsima i dok se ne završi program cmd.exe.
- v Polje domene provjere autentičnosti SBMNWSCMD označava Windows domenu na kojoj će se provjeriti autentičnost vašeg ID-a korisnika. Default \*PRIMARY se zapisuje na primarnu domenu poslužitelja, ako je poslužitelj član domene. \*LOCAL se zapisuje na samog poslužitelja. Može biti specificirano i ime domene provjerene domene.
- QSECOFR profilom korisnika se rukuje drugačije nego svim drugim profilima korisnika. Provjera autentičnosti se ne izvodi na Windowsima kada se SBMNWSCMD izvodi od strane QSECOFR profila. Tražena Windows naredba se izvodi pod Windows Lokalnim računom sistema. Račun lokalnog sistema se koristi i onda kada je uvršten QSECOFR profil. Račun lokalnog sistema nema lozinki i nedostaju mu prava pristupa na mrežu.
- Nemojte koristiti "/u" parametar s Windows "cmd" naredbom.
- SBMNWSCMD ima ograničenu podršku Kerberos v5 provjere autentičnosti. Kerberos će se koristiti samo kada je LCLPWDMGT profil korisnika \*NO. Pogledajte ["SBMNWSCMD](#page-93-0) i podrška sigurnosnog kopiranja na razini datoteke za [Kerberos](#page-93-0) v5 i EIM" na stranici 84.
- v Usluga Udaljene naredbe i SBMNWSCMD mogu razlikovati ASCII više bajtne i unikod izlazne podatke i konvertirati ih kako je potrebno.
- v Možete kombinirati naredbe integriranog Windows poslužitelja u jedan niz naredbe korištenjem osobina Windows ″cmd.exe″ interpretatora naredbe. Na primjer, na SBMNWSCMD redu za naredbe možete unijeti radnu stanicu statistike mreže && poslužitelj statistike mreže kako bi skupili statistike. Međutim, naredbe koje kombinirate u jednom SBMNWSCMD zahtjevu ne bi trebale vratiti pomiješane podatke (na primjer, kombinacija ASCII i Unikod podataka) ili podatke i izmiješane skupove koda. Ako naredbe vraćaju

drukčije tipove podataka, SBMNWSCMD može završiti nenormalno s porukom koja označava ″problem se desio u konverziji izlaza podataka.″ U tom slučaju izvedite naredbe odvojeno.

- v Nemojte koristiti naredbe koje uobičajeno nisu dostupne s tipkovnice integriranog poslužitelja. U rijetkim slučajevima, EBCDIC znak u kodiranom skupu znakova aktivnih poslova možda neće imati ekvivalent u aktivnoj kodnoj stranici na Windowsima. Svaka drukčija Windows aplikacija će dati drukčije rezultate konverzije.
- v Submit naredbe poslužitelja mreže ne inicijalizira u potpunosti vašu okolinu prijave. Postavljene su varijable okoline korisnika, ali one možda nisu potpuno jednake onima koje dobavlja interaktivna prijava. Stoga, varijable okoline koje interaktivna prijava normalno postavlja na korisnički određene vrijednosti možda ne postoje ili su postavljene na default vrijednosti sistema. Svi skripti ili aplikacije koje ovise o korisnički određenim varijablama okoline možda neće ispravno funkcionirati.
- v Ako je home direktorij za vaš ID korisnika na integriranom poslužitelju stavljen na lokalnog poslužitelja, Submitiranje naredbe mrežnog poslužitelja postavlja trenutan direktorij na vaš home direktorij. U suprotnom, pokušava koristiti /home/default ili lokalni pogon sistema.
- Ako postoji profil korisnika, SBMNWSCMD će ga pokušati učitati. Nakon toga možete koristiti naredbe koje koriste ili mijenjaju ovisnosti profila. Međutim, ne postoje označavanja kvarova kod učitavanja profila, osim poruka dnevnika događaja koje može proizvesti Windows.
- Možete koristiti SBMNWSCMD za izvođenie aplikacija integriranog poslužitelja pod uvjetom da ne traže intervenciju korisnika. Naredba se izvodi u pozadinskom prozoru, ne na konzoli integriranog poslužitelja. Ako aplikacija traži intervenciju korisnika, kao što je iskakanje prozora poruke, onda će se SBMNWSCMD suspendirati, čekajući da se dovrši naredba - ali nije moguća nikakva intervencija. Ako zaustavite SBMNWSCMD na OS/400, on će pokušati zaustaviti suspendiranu Windows naredbu. Pozadinska naredba se zaustavlja bez obzira na to da li je zasnovana na GUI-u ili konzoli .
- v Možete izvoditi naredbe koje za nastavak traže **da** ili **ne** odgovor. To možete napraviti korištenjem sintakse ulazne cijevi za osiguranje odgovora. Na primjer, echo y | format f: /fs:ntfs će dozvoliti da se nastavi formatiranje nakon što **Nastavi s formatiranjem** pitanje izda naredba formatiranja. Vodite računa o tome da između "y" i simbola cijevi "|" nema razmaka.
- v Ne podržavaju sve Windows batch naredbe piping ulaza (na primjer, ″net″ naredba). Možda neće biti mogući pokušaji da se propusti default odgovor.
- Možete spriječiti da SBMNWSCMD zapiše naredbu. Ako niz naredbe sadrži osjetljive podatke, kao što su lozinke, za koje ne želite da budu zapisani u poruke o greški, napravite sljedeće:
	- 1. Specificirajte \*NOLOGCMD kao niz naredbe.
	- 2. Kada se pojavi polje Naredba (nezapisana), unesite naredbu koja će se izvoditi u tom polju.

Međutim, primijetite da \*NOLOGCMD opcija ne utječe na podatke koje vraća naredba. Ako naredba vraća osjetljive podatke, možete koristiti parametar standardnog izlaza naredbe (CMDSTDOUT) kako bi pohranili izlaz na sigurnu lokaciju, kao što je datoteka integriranog sistema datoteka.

v Možete usmjeriti standardni izlaz iz naredbe u vaš dnevnik posla (\*JOBLOG), spool datoteku (\*PRINT) ili na objekt integriranog sistema datoteka (IFS). Standardni podaci greške uvijek idu u dnevnik posla.

Kada specificirate \*PRINT, prikaz Rad sa spool datotekom (WRKSPLF) prikazuje SBMNWSCMD u polju Podaci korisnika za spool datoteku. Ako izaberete opciju 8 za prikaz atributa, pojavljuju se imena specificiranog integriranog poslužitelja i Windows naredba u korisnički definiranom polju podataka.

Kada specificirate objekt integriranog sistema datoteka, ime staze mora već postojati. Ako ime objekta integriranog sistema datoteka ne postoji, SBMNWSCMD će ga kreirati.

v U polju Konvertiranje standardnog izvora možete specificirati (\*YES) za konvertiranje izlaza iz Windows skupa znakova na identifikator kodiranog skupa znakova (CCSID) OS/400 posla.

Nove IFS datoteke će biti kreirane s CCSID-om posla. Izlaz usmjeren na postojeći IFS objekt se konvertira na IFS objekt CCSID. Izlaz usmjeren u novi član postojeće datoteke u /QSYS.LIB sistemu datoteka se konvertira na CCSID postojeće datoteke.

v Ako je Konvertiranje standardnog izlaza (\*NO), Windows standardni izlaz će se zapisati u IFS objekt ili spool datoteku i neće se konvertirati.

# <span id="page-93-0"></span>**SBMNWSCMD i podrška sigurnosnog kopiranja na razini datoteke za Kerberos v5 i EIM**

Operacije za backup razine datoteke na integrirani Windows poslužitelj koriste funkcije iSeries NetClient i Submitiraj naredbu mrežnog poslužitelja (Submit Network Server Command - SBMNWSCMD). U V5R3, ove funkcije omogućuju ograničenu Kerberos v5 podršku (također poznatu kao iSeries Provjera autentičnosti mreže). Stoga, postoje neke stvari koje treba imati na umu ako želite koristiti provjeru autentičnosti mreže s tim funkcijama.

- 1. Da bi mogli omogućiti iSeries za upotrebu Kerberos provjere autentičnosti, morate konfigurirati ove stvari na iSeries poslužitelju:
	- iSeries Navigator opcija sigurnosti
	- Usluga provjere autentičnosti mreže
	- Mapiranje identiteta poduzeća (EIM)
	- v Kriptografički dobavljač pristupa (5722-AC2 ili AC3)
- 2. iSeries NetServer treba biti konfiguriran za upotrebu Lozinka/Kerberos v5 provjere autentičnosti i NetServer mora biti aktivan.
- 3. Kerberos KDC mora biti kontroler domene Windows Aktivnog direktorija (Windows 2000 poslužitelj ili Windows poslužitelj 2003).
- 4. Kerberos provjera autentičnosti će se koristiti samo kada OS/400 profil korisnika posla ima LCLPWDMGT atribut postavljen na \*NO. Kada je LCLPWDMGT postavljeno na \*YES, onda će se provjera autentičnosti lozinke uvijek koristiti.
- 5. NetClient može uspješno provjeriti autentičnost korištenjem Kerberos-a na integriranim poslužiteljima koji su članovi iste Windows domene kao i OS/400 default Kerberos područja. To znači da ciljni integrirani poslužitelj ne može biti u drugačijoj Windows domeni (Windows domena je ekvivalentno Kerberos području) od OS/400 default Kerberos vrijednosti područja.
- 6. Uvrštenje korisnika podržava korištenja EIM-a kako bi se mapiralo ime Windows korisnika na drugo ime OS/400 profila. Stoga, uvrštenje korisnika može tražiti EIM registar koji je imenovan za ime domene Aktivnog Windows direktorija ili EIM registar koji je kao prikladan imenovan za ime integriranog poslužitelja. Uvrštenje korisnika će koristiti EIM mapiranje bez obzira na to da li se može koristiti Kerberos provjera autentičnosti. Međutim, SBMNWSCMD i NetClient će koristiti **samo** EIM mapirano ime kada se koristi Kerberos provjera autentičnosti. Stoga, uvrštenje korisnika može kreirati lokalnog Windows korisnika s drugačijim imenom od OS/400 profila, kao što je specificiramo EIM mapiranjem. Međutim, SBMNWSCMD i NetClient će koristiti drugačije Windows ime samo kada se izvodi Kerberos provjera autentičnosti (Kada je LCLPWDMGT = \*NO). U suprotnom, oni će se pokušati provjeriti autentičnost Windows imena koje je ekvivalentno OS/400 imenu profila.
- 7. Kako bi se SBMNWSCMD submitirane Windows naredbe mogle spojiti s drugim poslužiteljima mreže kada se koristi Kerberos provjera autentičnosti, ciljni Windows poslužitelj mora biti *povjerljiv za* delegaciju. Kod Windows 2000, to je po defaultu omogućeno za kontrolere domene. Međutim, ono je onemogućeno po defaultu za poslužitelje članova domene. Ono može biti omogućeno preko Alata administracije: **Korisnici i računala Aktivnog direktorija** na kontroleru domene. Unutar tog alata kliknite na **Računala** i izaberite ispravno računalo. Nakon toga kliknite na **Svojstva računala –> Općenito**. Nakon toga označite **Povjerljivo računalo za delegaciju**.

# **Poglavlje 8. Upravljanje memorijom**

Umjesto da imaju vlastite pogone tvrdog diska, integrirani Windows poslužitelji koriste OS/400 memoriju diska za pohranjivanje podataka klijenta i dijeljenje datoteka mreže. OS/400 memorija diska dodijeljena na integrirani poslužitelj se naziva *prostor memorije mrežnog poslužitelja*. Za integriranog poslužitelja je instaliranju novog pogona tvrdog diska u PC poslužitelj ekvivalentno kreiranje prostora memorije mrežnog poslužitelja u OS/400 i njegovo povezivanje na integriranog poslužitelja. Spoznaja da se memorijom diska integriranog poslužitelja upravlja preko OS/400 će utjecati na vaše odluke o veličinama pogona, particioniranju i volumenima diska. Pogledajte "OS/400 upravljanje memorijom". O tome možete čitati u ["Predefinirani](#page-96-0) pogoni diska za integrirane Windows poslužitelje" na stranici 87 i "Pogoni diska za [integrirane](#page-95-0) Windows [poslužitelje"](#page-95-0) na stranici 86.

Windows okolina za iSeries vam pomaže u rukovanje s podatkovnom memorijom na sljedeće načine:

- v Omogućavanjem korištenja OS/400 na ["Administriranje](#page-97-0) pogona diska integriranih Windows poslužitelja iz [OS/400"](#page-97-0) na stranici 88.
- v Pružajući vam opciju da "Upotreba Windows programa upravljanja diskom s [integriranim](#page-102-0) Windows [poslužiteljima"](#page-102-0) na stranici 93.

# **OS/400 upravljanje memorijom**

Ovaj kratak pregled koncepata OS/400 upravljanja memorijom je namijenjen administratorima koji su bolje upoznati s načinom na koji Windows poslužitelji upravljaju memorijom. Stoga što OS/400 rukuje upravljanjem memorijom različito od PC poslužitelja, neke tehnike koje trebate u svijetu PC poslužitelja nisu potrebne u Windows okolini na iSeriesu.

### **OS/400 i pogoni diska**

OS/400, operativni sistem koji se izvodi na iSeriesu, ne treba direktno upravljati diskovnim pogonima. Ispod operativnog sistema, razina softvera (pod imenom Interni kod licencnog sistema (SLIC)) ″skriva″ pogone diska i upravlja pohranjivanjem objekta na tim pogonima diska. Virtualni prostor adrese je mapiran preko postojećeg prostora diska i koristi se za adresiranje objekata umjesto ID-ova, cilindara i sektora diska. Potrebni objekti su kopirani s tog adresnog prostora diska na adresni prostor glavne memorije.

Zbog načina na koji OS/400 upravlja podacima diska, vi u pravilu ne trebate brinuti o particioniranju baza podataka brzog rasta, defragmentaciji diska ili ogoljivanju vašeg Integriranog xSeries poslužitelja. Integrirani xSeries poslužitelj koristi pogonitelje uređaja za dijeljenje OS/400 pogona diska. Ti pogonitelji uređaja šalju i primaju podatke diska na podsistem OS/400 upravljanja memorijom. OS/400 upravljanje memorijom upravlja tvrdim diskovima, uključujući i širenje slika pogona Windows diska kroz više pogona tvrdog diska i primjenjivanje RAID-a i zrcaljenja datoteke (ako je konfigurirano). Softver defragmentacije diska upravlja fragmentacijom logičke datoteke slika tvrdog diska. Budući da OS/400 upravljanje memorijom rukuje tim zadacima, izvođenje programa defragmentacije na Integriranom xSeries poslužitelju pomaže samo u slučajevima kada se mogu defragmentirati ″kritične strukture sistema datoteka″.

### **Spremišta diskova (ASP-ovi)**

U OS/400 su fizički pogoni tvrdog diska ujedinjeni u jedan prostor memorije pod nazivom spremište diskova, a nazivaju se i pomoćno spremište memorije (ASP). Ako vašem sistemu datoteka ponestane prostora, možete dodati novi pogon tvrdog diska na spremište diskova i novi memorijski prostor će odmah postati dostupan. Svaki sistem ima barem jedno spremište diskova, sistemsko spremište diskova. Sistemsko spremište diskova je uvijek ASP 1. Možete konfigurirati dodatna *korisnička* spremišta diskova, pod brojevima 2 - 255. Možete koristiti spremišta diskova kako bi distribuirali svoje OS/400 podatke preko različitih grupa diskova. Taj koncept možete koristiti i kako bi premjestili manje važne aplikacije ili podatke na starije i sporije pogone diska. Podrška za nezavisne ASP-ove (33-255) je omogućena preko iSeries Navigatora. Oboje, Informacijski centar i iSeries Navigator, odnose se prema ASP-ovima kao Spremištima diskova.

### <span id="page-95-0"></span>**Zaštita diska:**

OS/400 diskovi se mogu zaštiti na dva načina:

#### $\cdot$  **RAID-5**

RAID-5 tehnika grupira nekoliko diskova kako bi oblikovali polje. Svaki disk sadrži informacije o kontrolnoj sumi drugih diskova u istom polju. Ako dođe do kvara na disku, RAID-5 kontroler diska može ponovno kreirati podatke tog diska pomoću informacija o kontrolnoj sumi na drugim diskovima. Kada zamijenite pokvareni disk s novim diskom, OS/400 može iznova izgraditi informacije pokvarenog diska na novom (i stoga praznom) disku.

v **Zrcaljenje**

Zrcaljenjem se čuvaju dvije kopije podataka na dva različita diska. OS/400 izvodi operacije pisanja na oba diska istovremeno i može istovremeno izvoditi dvije različite operacije čitanja na dva diska koji čine par zrcaljenja. Ako se jedan disk pokvari, OS/400 koristi informacije s drugog diska. Kada zamijenite pokvareni disk, OS/400 kopira podatke s ispravnog diska na novi disk.

Kako bi dodatno povećali razinu zaštite, možete pripojiti dva zrcaljena diska na dva različita kontrolera diska. Ako se pokvari jedan kontroler i s njim jedan skup diskova, drugi kontroler može držati sistem podignut. Na većim modelima iSeriesa, kontrolere možete pripojiti na više od jedne sabirnice. Pripajanjem dva kontrolera diska koji čine par zrcaljenja na dvije različite sabirnice se dodatno povećava dostupnost.

Na OS/400 možete definirati spremišta diskova tako da imaju različite razine zaštite ili da uopće nemaju zaštite. Nakon toga možete staviti aplikacije i podatke u spremišta diskova s odgovarajućom razinom zaštite, ovisno o tome koliko je važna njihova dostupnost. Za više informacija o OS/400 zaštiti diska i opcijama dostupnosti, pročitajte Backup i obnavljanje.

### **Pogoni diska za integrirane Windows poslužitelje**

Kao što je ranije navedeno, integrirani poslužitelji nemaju svoje pogone diska. OS/400 kreira prostore mrežnog poslužitelja unutar svog sistema datoteka, a integrirani poslužitelji ih onda koriste kao da su pogoni tvrdog diska normalnog PC poslužitelja.

Prostori memorije mrežnog poslužitelja se mogu nalaziti u OS/400 sistemskom spremištu diska (ASP 1) ili u spremištu diska korisnika. Možete statički povezati do 16 pogona diska. Dodatnih 16 pogona diska može biti povezano dok je poslužitelj ugašen ili ih možete povezati dinamički dok je poslužitelj aktivan. Možete kopirati jedan pogon diska na drugi kako bi ga premjestili na drugo spremište diskova.

Nakon što se kreira memorija mrežnog poslužitelja i poveže na integriranog poslužitelja, morate ju formatirati s Windows konzole. Možete birati između tri tipa formatiranja diska. Najvjerojatnije ćete izabrati NTFS budući da je to najnoviji tip formatiranja i ima najviše osobina. Prostori memorije mrežnog poslužitelja koji su formatirani NTFS-om mogu biti do 1,024,000 MB, osim kod predefiniranih pogona sistema (C) starijeg Integriranog Netfinity poslužitelja (6617, 2850) koji su ograničeni na 8,000 MB. Drugi tip formata je FAT-32. Pogoni formatirani s FAT-32 mogu biti od 512 – 32,000 MB. Najstariji tip formatiranja je FAT. Najveća moguća veličina za FAT pogon je 2,047 MB. Predefinirani izvorni pogon instalacije (D), koji mora biti u FAT formatu, je stoga ograničen na 2,047 MB.

Prostori memorije mrežnog poslužitelja su jedan od dva tipa prostora memorije koje koriste integrirani poslužitelji. Integrirani poslužitelji mogu također pristupati resursima na OS/400 koje je administrator dijelio s mrežom upotrebom iSeries NetServera.

Instalacijski postupak IBM iSeries Integracije za Windows poslužitelj kreira nekoliko diskovnih pogona koji se koriste za instlaciju i izvođenje integriranih Windows poslužitelja. Pogledajte poglavlje na ["Predefinirani](#page-96-0) pogoni diska za integrirane Windows [poslužitelje"](#page-96-0) na stranici 87.

# <span id="page-96-0"></span>**Predefinirani pogoni diska za integrirane Windows poslužitelje**

Instalacijski postupak IBM iSeries Integracije za Windows poslužitelj kreira dva diskovna pogona (prostora za memoriju mrežnog poslužitelja) za instalaciju i izvođenje integriranih poslužitelja. Pogledajte ["Pogoni](#page-95-0) diska za integrirane Windows [poslužitelje"](#page-95-0) na stranici 86. (Ranija izdanja su kreirala prostore memorije poslužitelja u QUSRSYS.) Po defaultu, OS/400 kreira te pogone diska u sistemskom spremištu diska (ASP), ali vi možete izabrati drugačiju lokaciju za vrijeme instalacije. OS/400 koristi te pogone diska kako bi učitao i pokrenuo integriranog poslužitelja.

**Poslužitelji koji su instalirani na V4R5 i starijim sistemima** imaju ove predefinirane pogone diska:

#### **Pogon podizanja i pogon sistema (C)**

Ti pogoni služe kao pogon sistema. OS/400 imenuje taj pogon *server*1, gdje je *server* ime opisa mrežnog poslužitelja (NWSD). Taj pogon diska se nalazi u integriranom sistemu datoteka i automatski se povezuje kao prvi korisnički definirani pogon.

C pogon je u rasponu od 1.024 do 1.024.000 MB, ovisno o Windows verziji, tipu poslužitelja i tipu instaliranja. (Integrirani Netfinity poslužitelji (6617, 2850) su ograničeni na 8.000 MB.) Možete izabrati da ćete konvertirati pogon u NTFS, a to je potrebno za Windows aktivan direktorij. C pogon se automatski konvertira u NTFS, ako to traži Windows verzija, tip resursa hardvera ili većina prostora memorije. Međutim, ako planirate kreirati NWSD datoteke konfiguracije, vodite računa o tome da podrška za te datoteke postoji samo za predefinirane pogone diska koji su formatirani kao FAT ili FAT32. Pogledajte Poglavlje 14, "Datoteke [konfiguracije](#page-170-0) opisa mrežnog poslužitelja", na [stranici](#page-170-0) 161. Pogon diska koji je bio konvertiran u NTFS nije dohvatljiv za datoteke NWSD konfiguracije. Za više informacija o drugim sistemima datoteka, pogledajte ["Usporedba](#page-50-0) FAT, FAT32 i NTFS sistema [datoteka"](#page-50-0) na stranici 41.

#### **Izvorni pogon instalacije (D)**

Pogon D može biti 200 - 2,047 MB i sadrži kopiju instalacijskog koda Windows poslužitelja i kod IBM iSeries Integracije za Windows poslužitelj. OS/400 imenuje taj pogon *server*2, gdje je *server* ime NWSD-a. Taj pogon diska se nalazi u integriranom sistemu datoteka i automatski se povezuje kao drugi korisnički definirani pogon. OS/400 formatira D pogon kao disk tablice dodjela datoteka (FAT).

**Pažnja:** Taj pogon mora ostati FAT pogon. Nemojte raditi nikakve promjene na tom pogonu. Taj pogon koristite za izvođenje ažuriranja, a promjena pogona bi mogla onemogućiti izvođenje ažuriranja.

**Poslužitelji ažurirani s prije-V4R5 sistema** imaju ove predefinirane pogone diska:

### **Pogon podizanja (C)**

Pogon podizanja sadrži programe koji su potrebni za pokretanje integriranog poslužitelja. Taj pogon mora ostati FAT pogon kako bi se osiguralo da integrirani poslužitelj može pisati informacije konfiguracije na njega kada je u stanju varied on. Nemojte konvertirati taj pogon u NTFS. C pogon je 10 MB, a OS/400 imenuje taj pogon *server1*, gdje je *server* ime opisa mrežnog poslužitelja (NWSD). Taj prostor memorije se nalazi u QUSRSYS knjižnici.

#### **Napomena:**

Ako se C pogon popuni, pogledajte ["Remapiranje](#page-144-0) punog C pogona; samo za integrirane poslužitelje kreirane [prije-V4R5"](#page-144-0) na stranici 135.

#### **Izvorni pogon instalacije (D)**

Izvorni pogon može biti 200 do 1,007 MB i sadrži kopiju instalacijskog koda Windows poslužitelja i koda IBM iSeries Integracije za Windows poslužitelj. OS/400 imenuje taj pogon *server2*, gdje je *server* ime NWSD-a. Taj pogon diska se nalazi u QUSRSYS knjižnici. Taj pogon diska mora ostati FAT pogon. Nemojte raditi nikakve promjene na tom pogonu. Taj pogon koristite za izvođenje ažuriranja, a promjena pogona bi mogla onemogućiti izvođenje ažuriranja.

### **Pogon sistema (E)**

Za poslužitelje koji su prvo instalirani na prije-V4R5 sistemima, E pogon je pogon sistema

<span id="page-97-0"></span>integriranog poslužitelja. On može biti 500 do 8000 MB i sadrži instaliranu kopiju Windows poslužitelja i kod IBM iSeries Integracije za Windows poslužitelj. OS/400 imenuje taj pogon *server3*, gdje je *server* ime NWSD-a.

Pogon sistema koji je manji ili jednak 1,007 MB se kreira kao prostor memorije poslužitelja u QUSRSYS. Iako možete konvertirati taj pogon na NTFS sistem datoteka, ostavljajući pogon kao FAT povećava opcije obnavljanja u slučaju problema.

Pogon sistema koji je veći od 1,007 MB se kreira kao prostor memorije mrežnog poslužitelj u integriranom sistemu datoteka i automatski se povezuje kao prvi korisnički definiran pogon. Po defaultu, OS/400 ga kreira u sistemskom spremištu diskova (ASP), ali možete to prilagoditi kada instalirate Windows poslužitelja. Pogoni sistema koji su veći od 2,047 MB su preveliki da bi ostali FAT. Za vrijeme instalacije, Windows poslužitelj ih automatski konvertira u NTFS i proširuje ih tako da koriste sve osim zadnjeg cilindra slike diska.

#### **Napomena:**

Ako planirate kreirati vlastite NWSD datoteke konfiguracije, vodite računa o tome da podrška za NWSD datoteke konfiguracije postoji samo za predefinirane pogone diska koji su formatirani kao FAT. Pogon sistema koji uključuje objekt memorije mrežnog poslužitelja ili koji je bio konvertiran na NTFS, nije dostupan za datoteke NWSD konfiguracije. Pogledajte Poglavlje 14, "Datoteke [konfiguracije](#page-170-0) opisa mrežnog poslužitelja", na stranici 161.

### **Administriranje pogona diska integriranih Windows poslužitelja iz OS/400**

Administriranje pogona diska integriranog poslužitelja (prostori memorije mrežnog poslužitelja) iz OS/400 uključuje ove zadatke:

- v "Pristup OS/400 integriranom sistemu datoteka iz integriranog poslužitelja"
- v "Dobivanje više informacija o pogonima diska integriranog poslužitelja"
- v "Dodavanje pogona diska integriranim Windows [poslužiteljima"](#page-98-0) na stranici 89
- ["Kopiranje](#page-101-0) pogona diska" na stranici 92
- v ["Odspajanje](#page-101-0) pogona diska integriranog Windows poslužitelja" na stranici 92
- v "Brisanje pogona diska [integriranog](#page-101-0) Windows poslužitelja" na stranici 92

# **Pristup OS/400 integriranom sistemu datoteka iz integriranog poslužitelja**

OS/400 integriranom sistemu datoteka možete pristupati iz integriranog poslužitelja preko IBM iSeries Podrške za okolinu Windows mreže (iSeries NetServer). To vam omogućuje da lakše radite s resursima sistema datoteka na OS/400. Za informacije o upotrebi iSeries NetServera, pogledajte:

- Kreiranje iSeries NetServer podjele datoteka
- Postavljanje PC klijenta za upotrebu iSeries NetServera
- Pristup iSeries NetServer podjelama datoteka s Windows klijentom

Za detaljnije informacije pogledajte ["Omogućavanje](#page-38-0) iSeries NetServera" na stranici 29.

### **Dobivanje više informacija o pogonima diska integriranog poslužitelja**

Ako želite znati koliki se postotak pogona diska integriranog poslužitelja (prostor memorije mrežnog poslužitelja) koristi ili kojeg je formata, možete dobiti te informacije iz OS/400.

Da dobijete informacije o disku, slijedite ove korake:

1. U iSeries Navigatoru, izaberite **Mreža**—> **Windows administracija** —> **Disk pogoni**.

- <span id="page-98-0"></span>2. Izaberite pogon diska s dostupnog popisa
- 3. Desno kliknite na disk pogon i izaberite **Svojstva** ili kliknite na odgovarajuću ikonu na traci s alatima iSeries Navigatora

Ako želite koristiti CL naredbu, pogledajte Rad s prostorima memorije mrežnog poslužitelja (WRKNWSSTG).

### **Dodavanje pogona diska integriranim Windows poslužiteljima**

Kreiranje i formatiranje onoga što integrirani poslužitelj percipira kao pogone diska za vaše aplikacije i podatke, uključuje kreiranje prostora memorije mrežnog poslužitelja na OS/400. Za konceptualne informacije o korisnički definiranim prostorima memorije mrežnog poslužitelja, pogledajte "Pogoni diska za [integrirane](#page-95-0) Windows [poslužitelje"](#page-95-0) na stranici 86. Da dodate pogon diska integriranog poslužitelja (prostor memorije mrežnog poslužitelja), izvedite ove korake:

- 1. "Kreiranje pogona diska integriranog poslužitelja".
- 2. "Povezivanje pogona diska na integrirani poslužitelj".
- 3. ["Formatiranje](#page-100-0) pogona diska integriranog poslužitelja" na stranici 91.

### **Kreiranje pogona diska integriranog poslužitelja**

Kreiranje pogona diska integriranog poslužitelja (prostor memorije mrežnog poslužitelja) je prvi korak kod dodavanja prostora diska integriranom Windows poslužitelju. Vrijeme koje vam je potrebno da bi kreirali pogon diska je proporcionalno s veličinom pogona. Nakon što kreirate pogon diska, morate ga povezati (Pogledajte "Povezivanje pogona diska na integrirani poslužitelj") na opis mrežnog poslužitelja vašeg integriranog poslužitelja i formatirati ga. Pogledajte ["Formatiranje](#page-100-0) pogona diska integriranog poslužitelja" na [stranici](#page-100-0) 91.

Da kreirate pogon diska integriranog poslužitelja, slijedite ove korake:

- 1. U iSeries Navigatoru izaberite **Mreža** —> **Windows Administracija**.
- 2. Desno kliknite na folder **Disk pogoni** i izaberite **Novi disk** ili kliknite na odgovarajuću ikonu na traci a alatima iSeries Navigatora.
- 3. Specificirajte ime i opis pogona diska.
- 4. Ako želite kopirati podatke s drugog diska, izaberite **Inicijaliziranje diska s podacima s drugog diska**. Nakon toga izaberite izvorni disk s kojeg ćete kopirati podatke.
- 5. Specificirajte kapacitet diska. Pogledajte online pomoć za detalje o važećim veličinama diska koje su pridružene određenom formatu sistema datoteka.
- 6. Izaberite spremište diskova (pomoćno spremište memorije) koje će sadržavati disk.
- 7. Kliknite **OK**.
- 8. Povežite novi pogon diska (Pogledajte "Povezivanje pogona diska na integrirani poslužitelj") na opis mrežnog poslužitelja vašeg Windows poslužitelja.

Ako želite koristiti CL naredbu, pogledajte CRTNWSSTG.

#### **Napomene:**

Kreiranje pogona diska kreira particiju za pogon, ali je ne formatira.

Kreiranje ili pokretanje poslužitelja s pogonom diska u neovisnom spremištu diskova (ASP) traži da bude dostupan uređaj spremišta diskova.

### **Povezivanje pogona diska na integrirani poslužitelj**

Kako bi integrirani Windows poslužitelj mogao prepoznati pogon diska integriranog poslužitelja (prostor memorije mrežnog poslužitelja) kao pogon diska, morate ih povezati. Morate kreirati pogon diska prije nego ga možete povezati. Pogledajte "Kreiranje pogona diska integriranog poslužitelja". Nakon što kreirate i povežete novi pogon diska integriranog poslužitelja, on se pojavljuje kao novi tvrdi disk na integriranom poslužitelju. Nakon toga ga morate formatirati prije nego ga možete koristiti. Pogledajte ["Formatiranje](#page-100-0) pogona diska [integriranog](#page-100-0) poslužitelja" na stranici 91.

Pogoni diska se mogu povezati na poslužitelje na jedan od sljedećih načina:

- 1. Statičke veze pogona diska omogućavaju pogonima diska da se povežu na poslužitelj korištenjem korisnički specificiranih položaja redoslijeda veze. Poredak prema kojem poslužitelj vidi pogone je određen relativnim poretkom položaja redoslijeda veze. Poslužitelj mora biti u stanju varied off kod dodavanja statičke veze pogona diska. Statički se može povezati do 16 pogona diska. Sistemski definirani pogoni koje kreira naredba Instaliranje Windows poslužitelja (INSWNTSVR) se statički povezuju.
- 2. Veza pogona diska resursa kvoruma klastera se koristi kako bi se povezao pogon diska resursa kvoruma klastera na poslužitelje u klasteru. Taj tip veze nije dozvoljen za tipove resursa Integriranog Netfinity poslužitelja (6617 ili 2850).
- 3. Veze pogona diska dijeljenog između klastera omogućuju pogonu diska da se dijeli između klasteriranih integriranih poslužitelja. Taj tip veze nije dozvoljen za tipove resursa Integriranih Netfinity poslužitelja (6617 ili 2850). Do 15 pogona diska se mogu povezati kao dijeljeni između čvorova koji su zajedno klasterirani. Dijeljen pogon se može povezati samo na čvorove koji dijele zajednički pogon resursa kvoruma. Pogoni tog tipa su dostupni na svim čvorovima koji su povezani vezama resursa kvoruma klastera. Svaki čvor ima pristup podijeljenim pogonima koji su pod kontrolom usluga Windows klastera koji se izvode na svakom čvoru.

**Napomena:** Pogoni koji su povezani kao podijeljeni bi se trebali povezati na SVE čvorove koji su zajedno klasterirani.

4. Veze dinamičkog pogona diska omogućuju da se dodatni pogoni diska povežu na integriranog poslužitelja korištenjem dinamički dodijeljenih položaja redoslijeda veze. Položaj redoslijeda veze diska se dinamički dodjeljuje u trenutku kada se pogon diska povezuje na aktivnog poslužitelja. Može se specificirati položaj redoslijeda veze diska, ali on se neće koristiti dok se poslužitelj ponovno ne pokrene. Integrirani poslužitelj može biti ugašen ili aktivan kada se dodjeljuje dinamička veza pogona diska. Međutim, ako se dodaje dinamička veza na poslužitelja koji se izvodi na 2850 ili 6617 Integriranom Netfinity poslužitelju, onda se poslužitelj mora ponovno pokrenuti kako bi se pristupilo pogonu diska.

Kada se pokrene integrirani poslužitelj, on vidi pogone diska prema sljedećem poretku:

- 1. Statički povezani pogoni diska.
- 2. Pogoni diska resursa kvoruma klastera.
- 3. Pogoni diska podijeljeni između klastera.
- 4. Dinamički povezani pogoni diska.

Unutar svake od tih kategorija tipa veze, diskovi se pojavljuju poredani u skladu s njihovim korisnički specificiranih položajima redoslijeda veze. Kada se dinamički povezuje pogon diska na aktivnog poslužitelja, pojavljuje se novi pogon diska koji slijedi sve druge povezane pogone diska.

Kako bi povezali pogon diska na integriranog poslužitelja, slijedite ove korake:

- 1. Ako ne povezujete dinamički pogone diska, onda ugasite vaš integrirani poslužitelj. Pogledajte "Pokretanje i [zaustavljanje](#page-86-0) integriranog poslužitelja" na stranici 77.
- 2. U iSeries Navigatoru, izaberite **Mreža** —> **Windows Administracija** —> **Disk pogoni**.
- 3. Desno kliknite na dostupan disk pogon i izaberite **Dodaj vezu** ili izaberite pogon i kliknite na odgovarajuću ikonu na traci s alatima iSeries Navigatora.
- 4. Izaberite poslužitelj na koji želite povezati disk.
- 5. Izaberite jedan od dostupnih tipova veze i položaj redoslijeda veze.
- 6. Izaberite jedan od dostupnih tipova pristupa podacima.
- 7. Kliknite **OK**.
- 8. Ako ne povezujete dinamički pogone diska, onda pokrenite vaš integrirani poslužitelj. Pogledajte "Pokretanje i [zaustavljanje](#page-86-0) integriranog poslužitelja" na stranici 77.

Ako želite koristiti CL naredbu, pogledajte ADDNWSSTGL.

<span id="page-100-0"></span>Ako je pogon diska novi i nije bio ranije formatiran, pogledajte "Formatiranje pogona diska integriranog poslužitelja".

#### **Upravljanje pogonima diska kada više nema slova za označavanje pogona:**

Maksimalan broj pogona diska koji se mogu povezati na integrirani poslužitelj 2003 je 32 pogona diska (48 s uslugom klastera). Budući da neće svi pogoni imati slovo pogona, trebaju se koristiti druge opcije kako bi se iskoristile sve memorije povezane na poslužitelj. Slijede dvije opcije kojima se mogu iskoristiti svi pogoni koji su povezani na poslužitelja.

- 1. Slovo pogona diska se može sastojati od višestrukih pogona diska koji koriste obuhvaćene skupove volumena.
	- a. Na **Upravljanje diskom** desno kliknite na svaki broj pogona diska i izaberite **Nadogradnja na dinamički disk...** na iskočnom izborniku.
	- b. Desno kliknite na particiju pogona diska i izaberite **Kreiranje volumena...** na iskočnom izborniku.
	- c. Slijedite čarobnjaka za kreiranje volumena da kreirate volumen i svakako dodajte višestruke diskove. Napomena: Ova funkcija je zgodna jer se kada volumen postane pun može dinamički dodati disk i on će se odmah spojiti na rašireni volumen bez potrebe za ponovnim podizanjem poslužitelja.
- 2. Pogon diska može biti stavljen na poddirektorij slova postojećeg pogona diska.
	- a. Kreiranje direktorija na slovu pogona diska koji je formatiran s NTFS-om. Na primjer, MD C:\MOUNT1.
	- b. Na **Upravljanje diskom** kliknite na particiju pogona diska koju želite formatirati i izaberite **Format** na iskočnom izborniku.
	- c. Jednom kada se pogon formatira, ponovno desno kliknite na particiju pogona diska i izaberite **Promjena slova pogona i staze...** na iskočnom izborniku.
	- d. Izaberite **Dodaj**.
	- e. Izaberite radio gumb **Stavi u ovaj NTFS folder:**
	- f. Koristite gumb **Pregled** da pronađete direktorij C:\MOUNT1 koji je bio kreiran u koraku 1.
	- g. Kliknite **OK** da bi taj direktorij postao točka stavljanja za taj pogon diska.

### **Formatiranje pogona diska integriranog poslužitelja**

Kako bi koristili pogone diska integriranog Windows poslužitelja (prostori memorije mrežnog poslužitelja), morate ih formatirati. Prije nego ih možete formatirati, prvo morate kreirati (pogledajte ["Kreiranje](#page-98-0) pogona diska [integriranog](#page-98-0) poslužitelja" na stranici 89) i povezati (pogledajte ["Povezivanje](#page-98-0) pogona diska na integrirani [poslužitelj"](#page-98-0) na stranici 89) pogone diska i onda pokrenuti Windows poslužitelja s OS/400 (pogledajte"Pokretanje i [zaustavljanje](#page-86-0) integriranog poslužitelja" na stranici 77).

**Napomena:** Windows 2000 poslužitelj ili Windows poslužitelj 2003 su poslužitelji koji se izvode na Integriranom xSeries poslužitelju ili adaptoru i mogu dinamički povezivati pogone diska dok je poslužitelj u stanju varied on korištenjem parametra dinamičke veze memorije.

Kako bi formatirali pogone diska, slijedite ove korake.

- 1. Na konzoli Integriranog Windows poslužitelja u **Start** izborniku izaberite **Programs**, nakon toga **Administrativni alati**, nakon toga **Upravljanje računalom**.
- 2. Dva puta kliknite na **Memorija.**
- 3. Dva puta kliknite na **Upravljanje diskom.**
- 4. Desno kliknite na pogon koji želite formatirati i izaberite **Format** na iskočnom izborniku.
- 5. Izaberite sistem datoteka koji ste specificirali kada ste kreirali pogon diska.
- 6. Slijedite promptove da formatirate novi pogon.

# <span id="page-101-0"></span>**Kopiranje pogona diska**

Možete kreirati novi pogon diska integriranog Windows poslužitelja (prostor memorije mrežnog poslužitelja) kopiranjem podataka s postojećeg pogona diska.

Za kopiranje pogona diska, slijedite ove korake:

- 1. Proširite **Mreža** —> **Windows administracija** —> **Pogoni diska**.
- 2. Izaberite pogon diska na dostupnom popisu.
- 3. Desno kliknite na disk pogon i izaberite **Novi baziran na** ili kliknite odgovarajuću ikonu na traci s alatima iSeries Navigatora.
- 4. Specificirajte ime i opis pogona diska.
- 5. Specificirajte kapacitet diska. Pogledajte online pomoć za detalje o važećim veličinama diska koje su pridružene odreenom formatu sistema datoteka. Ako želite povećati veličinu diska dok ga kopirate, možete specificirati veću veličinu. Prošireni dio diska će biti neparticionirani slobodan prostor.
- 6. Izaberite spremište diskova (pomoćno spremište memorije) koje će sadržavati disk.
- 7. Kliknite **OK**.

Ako želite koristiti CL naredbu, pogledajte Kreiranje prostora memorije mreže (CRTNWSSTG).

# **Odspajanje pogona diska integriranog Windows poslužitelja**

Prekidanje veze pogona diska integriranog poslužitelja (prostori memorije mrežnog poslužitelja) prekida njihovu vezu s integriranim poslužiteljem i čini ih nedohvatljivim korisnicima.

Kako bi prekinuli vezu pogona diska slijedite ove korake:

- 1. Ugasite svoj integrirani poslužitelj. Pogledajte "Pokretanje i [zaustavljanje](#page-86-0) integriranog poslužitelja" na [stranici](#page-86-0) 77.
- 2. U iSeries Navigatoru izaberite **Mreža** —>**Windows administracija** —> **Disk pogoni**.
- 3. Desno kliknite na dostupan disk pogon i izaberite **Ukloni vezu** ili izaberite pogon i kliknite na odgovarajuću ikonu na traci s alatima iSeries Navigatora.
- 4. Izaberite poslužitelja s liste povezanih poslužitelja.
- 5. Ako prekidate vezu pogona diska za koji planirate ponovno uspostaviti vezu, uklonite oznaku iz kućice provjere **Komprimiranje redoslijeda veze**. Morate ponovno povezati pogon diska s istim brojem redoslijeda veza prije nego poslužitelj stavite u stanje vary on. Sprečavanjem kompresije vrijednosti redoslijeda veze, izbjegavate potrebu za prekidanjem veze i ponovnim povezivanjem svih pogona diska radi njihovog ponovnog postavljanja u ispravan redoslijed.
- 6. Kliknite **Ukloni**.
- 7. Ako deinstalirate Windows poslužitelj s Integriranog xSeries poslužitelja, pogledajte "Brisanje pogona diska integriranog Windows poslužitelja". U suprotnom, pokrenite integrirani poslužitelj. Pogledajte "Pokretanje i [zaustavljanje](#page-86-0) integriranog poslužitelja" na stranici 77.

Ako želite koristiti CL naredbu, pogledajte RMVNWSSTGL.

### **Brisanje pogona diska integriranog Windows poslužitelja**

Brisanje disk pogona (prostor memorije mrežnog poslužitelja) uništava podatke na disk pogonu i oslobađa iSeries disk memoriju da može biti korištena u druge svrhe.

Prije nego možete obrisati pogon diska, morate ga odspojiti od integriranog poslužitelja. Pogledajte "Odspajanje pogona diska integriranog Windows poslužitelja". Jednom kada ste ga odspojili, možete ga obrisati.

Kako bi obrisali pogon diska, slijedite ove korake:

1. U iSeries Navigatoru izaberite **Mreža** —>**Windows administracija** —> **Disk pogoni**.

- <span id="page-102-0"></span>2. Izaberite pogon diska s dostupnog popisa
- 3. Desno kliknite na disk pogon i izaberite **Brisanje** ili kliknite na odgovarajuću ikonu na traci s alatima iSeries Navigatora.
- 4. Kliknite na **Brisanje** na panelu potvrđivanja.

Ako želite koristiti CL naredbu, pogledajte DLTNWSSTG.

### **Brišite pogone diska kod uklanjanja integriranog poslužitelja**

Kada ručno uklanjate integriranog poslužitelja, trebate obrisati pogone diska (prostori memorije mrežnog poslužitelja) koji su pridruženi opisu mrežnog poslužitelja (NWSD) za tog poslužitelja. Isto tako, obrišite korisnički kreirane pogone diska koje posjedujete.

Naredbom Brisanje Windows poslužitelja (DLTWNTSVR) se brišu svi objekti koji su kreirani naredbom Instaliranje Windows poslužitelja (INSWNTSVR). Ona uklanja opis mrežnog poslužitelja (NWSD), opis linije (LIND), prostore memorije (NWSSTG, SRVSTG), TCP sučelja, opise kontrolera (CTLD) i opise uređaja (DEVD). To je način koji se preporuča za trajno uklanjanje integriranog poslužitelja sa sistema.

Trebate obrisati i sve pogone diska koje je OS/400 predefinirao kao pogon sistema i pogon instalacije za vašeg poslužitelja. Kod NWSD-ova koji su bili kreirani u V4R5 ili kasnije, trebate obrisati pogon sistema pod imenom nwsdname1 i pogon instalacije pod imenom nwsdname2. Kod NWSD-ova koji su bili kreirani prije V4R5 s pogonom sistema koji je veći od 1007 MB, trebate obrisati pogon sistema pod imenom nwsdname3.

Da doznate koji sistemski pogoni su pridruženi vašem poslužitelju, pogledajte poglavlje ["Dobivanje](#page-97-0) više informacija o pogonima diska [integriranog](#page-97-0) poslužitelja" na stranici 88

### **Upotreba Windows programa upravljanja diskom s integriranim Windows poslužiteljima**

Možete koristiti Windows program upravljanja diskom za administriranje vaših pogona diska (prostori memorije mrežnog poslužitelja) kao da su oni pojedinačni fizički pogoni diska. Funkcije kao što je dodjela slova pogona, particioniranje i kreiranje skupa volumena su u potpunosti funkcionalne.

Kod korištenja programa Windows upravljanja diskom, razmotrite sljedeće:

- v Kada povezujete korisnički definirane pogone diska, možete dodijeliti relativne položaje za pogone ili to OS/400 može napraviti automatski. OS/400 isto tako dodjeljuje redne brojeve na predefinirane pogone diska.
- v Ako ne koristite Windows upravljanje diskom za dodjelu slova optičkog pogona, optički pogon se pojavljuje kao sljedeće dostupno slovo pogona poslije svih pogona diska na integriranom poslužitelju. Ako nijedan korisnički definiran pogon diska nije povezan na vaš NWSD, optički pogon se u pravilu pojavljuje kao pogon E.
- v Moguće je povezati do 32 korisnički definirana pogona diska na svaki Windows 2000 poslužitelj ili Windows poslužitelj 2003 (48 s uslugama klastera).

# **Poglavlje 9. Podjela ureaja**

Jedna prednost koju imaju integrirani Windows poslužitelji je sposobnost upotrebe iSeries uređaja. Možete koristiti iSeries optičke uređaje, pogone trake i pisače s vašeg Windows poslužitelja.

Pristup iSeries uređajima uključuje ove zadatke:

- OS/400 i Windows poslužitelj koriste različita imena za uređaje, pa morate prvo naučiti odgovarajuća imena opisa uređaja i resursa hardvera koje planirate koristiti. Pogledajte "Određivanje opisa uređaja i imena hardverskih resursa za iSeries uređaje".
- Za upotrebu optičkog uređaja na integriranom poslužitelju, stavite ga u stanje vary on iz OS/400. Pogledajte "Upotreba iSeries optičkih uređaja s integriranim Windows poslužiteljima".
- v Pogledajte poglavlje "Upotreba iSeries pogona traka s integriranim Windows [poslužiteljima"](#page-105-0) na stranici 96 za informacije o dodjelama pogona na integrirane Windows poslužitelje, formatiranju traka, prenošenju pogona između poslužitelja i prenošenju pogona natrag na OS/400.
- v Pročitajte ovo poglavlje: "Ispis iz [integriranog](#page-109-0) Windows poslužitelja na iSeries pisače" na stranici 100.

### **Odreivanje opisa ureaja i imena hardverskih resursa za iSeries ureaje**

Kada se uputite na iSeries uređaje na OS/400, trebate koristiti njihovo ime za opis uređaja. Kada pozivate te uređaje iz integriranog Windows poslužitelja, trebate koristiti imena njihovih hardverskih resursa. Ako se imena razlikuju, a vi koristite krivo ime, dobit ćete krivi uređaj.

Da odredite ime hardverskog resursa i vidite da li je ono isto kao i ime opisa uređaja, slijedite ove korake:

- 1. Na OS/400 red za naredbe upišite DSPDEVD *ime\_opisa\_ure-aja* i pritisnite Enter.
- 2. Polje Ime resursa ima ime hardverskog resursa za taj uređaj. Provjerite da li ima isto ime kao i polje Opis uređaja. Ako se imena razlikuju, morate zapamtiti da trebate koristiti odgovarajuće ime ovisno o tome da li radite iz integriranog Windows poslužitelja ili iz OS/400.

Neki uređaji trake se prijavljuju pod više od jednog opisa uređaja. Knjižnice trake (3590, 3570 i tako dalje) se prijavljuju kao uređaji (TAPxx) i kao knjižnice trake (TAPMLBxx), gdje je xx broj. IBM iSeries Integracija za Windows poslužitelj ne podržava knjižnice trake. Stoga, ako vaš uređaj ima opis knjižnice trake, uređaj trake i uređaj knjižnice trake moraju biti u stanju varied off prije zaključavanja uređaja na Windows poslužitelju.

### **Upotreba iSeries optičkih ureaja s integriranim Windows poslužiteljima**

Windows poslužitelj može koristiti iSeries optički pogon isto kao što koristi lokalni optički pogon. iSeries optički pogon se pojavljuje kako normalni optički pogon u folderu **My computer** na Windows poslužitelju.

Ako imate logičke particije na vašem iSeriesu, optički pogon je dodijeljen jednoj particiji. Ne mogu ga dijeliti integrirani poslužitelji koji su u drugim particijama, a optički pogon mora biti dodijeljen (zaključan) NWSD-u kako bi se koristio.

Optički pogon mora biti u stanju varied on prije nego ga možete dodijeliti integriranom Windows poslužitelju. Ako optički pogon nije u stanju varied on, slijedite ove korake kako bi ga stavili u stanje vary on:

- 1. Na OS/400 red za naredbe upišite WRKCFGSTS \*DEV \*OPT i pritisnite Enter.
- 2. U Opc stupac koji se nalazi uz ispravan optički uređaj, u pravilu OPT01, upišite 1 kako bi optički uređaj stavili u stanje vary on.
- 3. Pritisnite Enter i optički uređaj ulazi u stanje vary on.

<span id="page-105-0"></span>Kako bi zaključali optički uređaj, slijedite donje korake:

- 1. Kliknite **Start**, zatim **Programs,** zatim **IBM iSeries,** zatim **Integracija za Windows poslužitelj.**
- 2. Proširite **Integracija za Windows poslužitelj.**
- 3. Proširite ime Opisa mrežnog poslužitelja.
- 4. Izaberite **iSeries uredaji**.
- 5. Izaberite ime uređaja.
- 6. Desno kliknite i izaberite **Svi zadaci, Zaključaj ureaj.**

Ako imate bilo kakvih problema s upotrebom iSeries optičkog pogona s integriranog Windows poslužitelja, pogledajte ["Problemi](#page-144-0) optičkog uređaja" na stranici 135.

### **Napomena:**

Ako integrirani poslužitelj doživi kvar prije nego otključa optički uređaj (ili poslužitelj stavi u stanje vary off), optički uređaj neće biti dostupan za OS/400 ili druge integrirane poslužitelje. Trebat ćete staviti optički uređaj u stanje vary off korištenjem WRKCFGSTS \*DEV \*OPT i staviti ga natrag u stanje vary on kako bi ga otključali.

#### **Vraćanje kontrole optičkog ureaja s integriranog poslužitelja na iSeries**

Za upotrebu optičkog uređaja iz OS/400, prvo ga morate otključati iz integriranog poslužitelja. Da otključate optički uređaj iz integriranog poslužitelja, morate biti osoba koja je originalno zaključala uređaj ili morate imati Administrator ili Backup operatersko ovlaštenje.

Za prijenos kontrole iSeries optičkog pogona s integriranog poslužitelja na iSeries, slijedite ove korake:

- 1. Kliknite **Start, Programs, IBM iSeries,** zatim **Integracija za Windows poslužitelj**.
- 2. Proširite **Integracija za Windows poslužitelj**.
- 3. Proširite ime **Opis poslužitelja mreže**.
- 4. Izaberite **iSeries ureaji**.
- 5. Izaberite uređaj koji želite otključati.
- 6. Desno kliknite i izaberite **Svi zadaci,** nakon toga **Otključaj ureaj**.

### **Upotreba iSeries pogona traka s integriranim Windows poslužiteljima**

iSeries pogoni trake mogu imati značajno bržu izvedbu od pogona koje uobičajeno pripajate na PC poslužitelj i možete ih dodijeliti na integrirane poslužitelje i time omogućiti bržu metodu za pristup traci od one koja je dostupna na PC poslužiteljima. Pogledajte ["Podržani](#page-107-0) iSeries pogoni trake" na stranici 98.

Zbog toga što višestruki integrirani poslužitelji na istom iSeries sistemu mogu svi pristupati istom pogonu trake (iako ne u isto vrijeme), trebate dodijeliti samo jedan pogon trake za više integriranih poslužitelja.

#### **Napomene:**

- 1. Iako možete namijeniti pogone trake integriranom poslužitelju i OS/400, oba sistema ne mogu istovremeno koristiti isti pogon trake. Ta dva operativna sistema traže drugačije formate trake. Ne možete koristit istu traku na integriranom poslužitelju i na OS/400 bez da je preformatirate.
- 2. Ako imate logičke particije na vašem iSeriesu, pogon trake je dodijeljen jednoj particiji. Ne mogu ga dijeliti integrirani poslužitelji koji se nalaze u drugim particijama.

Za upotrebu iSeries pogona trake s integriranog poslužitelja, morate izvesti sljedeće zadatke:

- v "Formatiranje trake na OS/400 za upotrebu s integriranim Windows [poslužiteljima"](#page-106-0) na stranici 97.
- Dodijelite iSeries pogon trake integriranom poslužitelju stavljanjem u stanje varied off pogona trake s OS/400 i njegovim zaključavanjem na integrirani poslužitelj. Pogledajte ["Dodjela](#page-106-0) iSeries pogona trake [integriranom](#page-106-0) Windows poslužitelju" na stranici 97.
- <span id="page-106-0"></span>v Prijenos kontrole iSeries pogona trake na drugi integrirani poslužitelj. Pogledajte ["Prijenos](#page-108-0) kontrole iSeries pogona trake i optičkih pogona između integriranih Windows [poslužitelja"](#page-108-0) na stranici 99.
- v Vratite kontrolu pogona trake s integriranog poslužitelja tako da ga OS/400 može koristiti. Provjerite da li je traka ispravno formatirana. Pogledajte "Vraćanje kontrole pogona trake s [integriranog](#page-107-0) Windows [poslužitelja](#page-107-0) na iSeries" na stranici 98.

Ako imate problema s iSeries pogonom trake, pogledajte ["Problemi](#page-145-0) trake" na stranici 136.

### **Formatiranje trake na OS/400 za upotrebu s integriranim Windows poslužiteljima**

Za upotrebu iSeries pogona trake s integriranim Windows poslužiteljima, morate koristiti format trake koji prepoznaju. Kako bi proizveli neoznačenu traku koja je prihvatljiva za Windows, koristite OS/400 naredbu Inicijaliziranje trake (INZTAP).

Kako bi formatirali traku, napravite sljedeće:

- Stavite traku koju želite koristiti uiSeries pogon trake.
- Na OS/400 red za naredbe upišite:

INZTAP DEV(*tap01*) NEWVOL(\*NONE) NEWOWNID(\*BLANK) VOL(\*MOUNTED) CHECK(\*NO) DENSITY(\*CTGTYPE) CODE(\*EBCDIC) gdje je *tap01* ime vašeg pogona trake. Pritisnite Enter.

### **Dodjela iSeries pogona trake integriranom Windows poslužitelju**

Za upotrebu iSeries pogona trake s konzole integriranog Windows poslužitelja, morate ga staviti u stanje vary off na OS/400 i zaključati ga na integrirani poslužitelj. Morate zaključati uređaj prije pokretanja aplikacija ili njihovih usluga.

### **Napomena:**

Neki uređaji trake se prijavljuju pod više od jednog opisa uređaja. Knjižnice trake (3590, 3570 i tako dalje) se prijavljuju kao uređaji (TAPxx) i kao knjižnice trake (TAPMLBxx), gdje je xx broj. IBM iSeries Integracija za Windows poslužitelj ne podržava knjižnice trake. Stoga, ako vaš uređaj ima opis knjižnice trake, morate staviti u stanje vary off i uređaj trake i uređaj knjižnice trake prije nego zaključate uređaj na integriranom poslužitelju.

Za prijenos kontrole iSeries pogona trake na integrirani poslužitelj, slijedite ove korake:

- 1. Stavite pogon trake u vary off na OS/400:
	- Da to napravite s iSeries Navigatora
		- a. Kliknite na **Konfiguracija i Servisi —> Hardver —> Ureaji trake**.
		- b. Kliknite na **Samostalni ureaji** ili **Knjižnice trake**.
		- c. Desno kliknite na ureaj ili knjižnicu i izaberite **Napravi nedostupnim**.
	- Da to napravite iz OS/400 sučelja baziranog na znakovima
		- a. Na OS/400 red za naredbe upišite WRKCFGSTS \*DEV \*TAP i pritisnite tipku Enter. Pojavit će se prikaz Rad sa statusom konfiguracije.

#### **Napomena:**

WRKCFGSTS \*DEV \*TAPMLB će pozvati listu uređaja knjižnice trake.

- b. U Opc stupcu uz ime uređaja vašeg pogona trake, upišite 2 da pogon trake stavite u stanje vary off.
- c. Pritisnite Enter. Pogon trake ulazi u stanje vary off.
- 2. Zaključajte uređaj trake na integriranom poslužitelju:
	- a. Na njegovoj Windows konzoli kliknite na **Start —> Programs —> IBM iSeries —> Integracija za Windows poslužitelj**.
	- b. Proširite **Integracija za Windows poslužitelj**.
- <span id="page-107-0"></span>c. Proširite ime opisa mrežnog poslužitelja.
- d. Izaberite **iSeries ureaji**.
- e. Izaberite objekt trake koji želite zaključati.
- f. Desno kliknite i izaberite **Svi zadaci, Zaključaj ureaj.**
- 3. Ako su vam potrebne druge informacije o uređaju trake kako bi ga aplikacija mogla prepoznati, pogledajte ["Identifikacija](#page-108-0) iSeries uređaja trake za aplikacije" na stranici 99. Ako imate problema, pogledajte ["Problemi](#page-145-0) trake" na stranici 136.

### **Vraćanje kontrole pogona trake s integriranog Windows poslužitelja na iSeries**

Za upotrebu pogona trake koji je trenutno zaključan na integriranom poslužitelju iz OS/400, prvo ga morate otključati na integriranom poslužitelju i staviti ga u vary on stanje na OS/400. Da otključate pogon trake na Windows poslužitelju, morate biti osoba koja je originalno zaključala pogon ili imati Administrator ili Backup operatersko ovlaštenje.

Za prijenos kontrole iSeries pogona trake s integriranog Windows poslužitelja na iSeries, slijedite ove korake:

- 1. Otključajte uređaj trake na konzoli integriranog Windows poslužitelja.
	- a. Kliknite **Start, Programs, IBM iSeries,** zatim **Integracija za Windows poslužitelj**
	- b. Proširite **Integracija za Windows poslužitelj**
	- c. Proširite ime opisa mrežnog poslužitelja.
	- d. Izaberite **iSeries ureaji**.
	- e. Izaberite objekt trake koji želite zaključati.
	- f. Izaberite **Akcija,** nakon toga **Svi zadaci** i nakon toga **Otključaj ureaj**.
- 2. Napravite uređaj dostupnim za OS/400 na OS/400 konzoli.
	- Iz iSeries Navigatora
		- a. Kliknite na **Konfiguracija i Servisi —> Hardver —> Ureaji trake**.
		- b. Kliknite na **Samostalni ureaji** ili **Knjižnice trake**.
		- c. Desno kliknite na ureaj ili traku i izaberite **Napravi dostupnim**.
	- Iz OS/400 sučelja reda za naredbe
		- a. Na OS/400 red za naredbe upišite WRKCFGSTS \*DEV \*TAP i pritisnite Enter. Pojavit će se prikaz Rad sa statusom konfiguracije.
		- b. U Opc stupac uz ime uređaja pogona trake (npr. TAP01), upišite 1 kako bi stavili pogon trake u vary on stanje.
		- c. Pritisnite Enter i pogon trake ulazi stanje vary on.
		- d. Promijenite traku na onu koja je formatirana za OS/400.

### **Podržani iSeries pogoni trake**

Vaša sposobnost da koristite iSeries pogone trake s integriranih Windows poslužitelja ovisi o modelu uređaja trake, kontroleru trake i tipu medija.

Uputite se na Web stranicu iSeries Windows [integracija](http://www.ibm.com/servers/eserver/iseries/integratedxseries/windows/ntback.htm) da vidite koji uređaji trake su podržani.

Knjižnice trake nisu podržane kao knjižnice, ali mogle bi biti podržane kao pojedinačni uređaji.

Ručni i automatski načini su podržani na Auto svojstvima kazete (ACF) i na Auto puniocima kazete (ACL). Ako je ACL ili ACF u automatskom načinu, sljedeće kazeta će biti automatski učitana ako backup aplikacija izbaci punu traku. Windows Backup pomoćni program to čini automatski bez intervencije korisnika. Veritas
Backup Exec prikazuje kućicu dijaloga koja prikazuje sljedeće: ″Molimo, uklonite medij iz pogona i odgovorite s OK.″ Ako kliknete na **Odgovor OK** u toj kućici dijaloga, to će uzrokovati da se backup normalno nastavi.

# **Identifikacija iSeries ureaja trake za aplikacije**

Aplikacije se ne odnose na uređaje trake opisom uređaja ili imenom hardverskog resursa kako to čini OS/400. Umjesto toga one prikazuju uređaje trake na jedan od tri načina:

- Broj proizvođač-svojstvo-model
- Mapa uređaja
- Port-sabirnica-cili id-lun

Ako trebate te vrijednosti, napravite ovo:

- 1. Na konzoli integriranog Windows poslužitelja kliknite na **Start** —> **Programs** —> **Administrativni alati** —> **Upravljanje računalom**.
- 2. Kliknite na **Sistemski alati**.
- 3. Kliknite na **Upravitelj ureaja**.
- 4. Dva puta kliknite na **Ureaji trake**.
- 5. Desno kliknite na uređaj trake.
- 6. Izaberite **Svojstva**.
- 7. Kućica svojstava ima dvije kartice, jedna je označena **Općenito**, a druga **Pogonitelj**. Kartica općenito prikazuje OS/400 broj proizvođač-svojstvo-model i Broj sabirnice, Ciljni ID i LUN.

Ako su svi uređaji trake na vašem iSeriesu različitog tipa, ove informacije su dovoljne za međusobno razlikovanje u Windows aplikacijama. Ako imate višestruke uređaje trake s istim brojem proizvođač-svojstvo-model, morate eksperimentirati kako bi odredili koji pogon trake je koji.

## **Prijenos kontrole iSeries pogona trake i optičkih pogona izmeu integriranih Windows poslužitelja**

Ako imate više integriranih poslužitelja, samo jedan po jedan mogu koristiti iSeries pogon trake ili optički pogon. Za prijenos kontrole pogona trake i optičkih pogona s jednog poslužitelja na drugi, morate ga otključati na jednom poslužitelju i zaključati ga na drugom.

### **Napomena:**

Ako imate logičke particije na vašem iSeriesu, pogon trake i optički pogon su dodijeljeni jednoj particiji i ne mogu biti dijeljeni između integriranih poslužitelja koji su na drugim particijama.

Za prijenos kontrole iSeries pogona trake ili optičkog pogona između integriranih poslužitelja, slijedite ove korake:

Na konzoli integriranog poslužitelja koji ima kontrolu nad pogonom:

- 1. Kliknite **Start, Programs, IBM iSeries**, zatim **Integracija za Windows poslužitelj**
- 2. Proširite **Integracija za Windows poslužitelj**
- 3. Proširite ime opisa mrežnog poslužitelja.
- 4. Izaberite **iSeries ureaji**
- 5. Izaberite uređaj koji želite otključati.
- 6. Izaberite **Akcija,** nakon toga **Svi zadaci** i nakon toga **Otključaj ureaj**

Na konzoli integriranog poslužitelja kojem želite dati kontrolu, zaključajte traku ili optički pogon.

1. Kliknite na **Start**, nakon toga **Programs**, nakon toga **IBM iSeries** i nakon toga **Integracija za Windows poslužitelj**

- 2. Proširite **Integracija za Windows poslužitelj**
- 3. Proširite ime **Opis mrežnog poslužitelja**
- 4. Izaberite **iSeries ureaji**
- 5. Izaberite uređaj koji želite zaključati.
- 6. Izaberite **Akcija,** nakon toga **Svi zadaci** i nakon toga **Zaključaj ureaj**.

## **Ispis iz integriranog Windows poslužitelja na iSeries pisače**

Za slanje posla ispisa na OS/400, morate postaviti OS/400 pisač za TCP/IP ispis. Morate postaviti i integrirani poslužitelj za upotrebu tog pisača preko LPD/LPR protokola. Vaš integrirani poslužitelj mora imati instalirane i mrežne usluge **Microsoft TCP/IP ispis**. Konzultirajte Windows dokumentaciju za više informacija o TCP/IP ispisivanju.

Za postav integriranog poslužitelja za ispis na OS/400 pisačima, izvedite ove zadatke:

1. Postavite OS/400 pisač za TCP/IP ispisivanje. Detaljnije informacije potražite u TCP/IP Konfiguracija i

upute ...

- 2. Postavite integrirani poslužitelj za ispisivanje na OS/400 pisače:
	- a. Na **Start** izborniku na Windows 2000 poslužitelju ili Windows poslužitelju 2003, kliknite na **Settings**, nakon toga na **Printers**. Pojavit će se prozor **Printers**.
	- b. Dva puta kliknite na ikonu **Add Printer**. Pokrenut će se **čarobnjak Dodavanja pisača**.
	- c. Kliknite na gumb **Mrežni pisač**.
	- d. Na panelu **Locirajte vaš pisač** upišite ime pisača ili kliknite na **Sljedeće** da ga potražite.

# <span id="page-110-0"></span>**Poglavlje 10. Administriranje korisnika integriranih Windows poslužitelja iz OS/400**

Jedna od glavnih prednosti Windows okoline na iSeriesu je sinkronizirana, pojednostavljena administracija korisnika. Postojeći OS/400 profili korisnika i grupe profila se mogu uvrstiti na integrirane Windows poslužitelje, a to znači da se ti korisnici mogu prijaviti na Windows poslužitelj s istim parom ID-a korisnika i lozinke koji koriste za prijavu na OS/400. Ako promijene svoju OS/400 lozinku, mijenja se i njihova Windows lozinka.

Za konceptualne informacije, pročitajte članak: ["Koncepti](#page-26-0) korisnika i grupe" na stranici 17.

Slijede neki zadaci koje možete izvesti:

- v "Uvrštavanje jednog OS/400 korisnika u Windows okolinu upotrebom iSeries Navigatora"
- v ["Uvrštavanje](#page-111-0) OS/400 grupe u Windows okolinu upotrebom iSeries Navigatora" na stranici 102
- v "Uvrštenje OS/400 korisnika na Windows okolinu pomoću sučelja baziranog na [znakovima"](#page-111-0) na stranici [102](#page-111-0)
- v "Kreiranje [predložaka](#page-111-0) korisnika" na stranici 102
- v ["Specificiranje](#page-112-0) home direktorija u predlošku" na stranici 103
- v "Promjena [LCLPWDMGT](#page-113-0) atributa profila korisnika" na stranici 104
- v ["Mapiranje](#page-113-0) identiteta poduzeća (EIM)" na stranici 104
- v ["Zaustavljanje](#page-115-0) uvrštenja korisnika na Windows okolinu" na stranici 106
- v ["Zaustavljanje](#page-115-0) uvrštenja grupe na Windows okolinu" na stranici 106
- ["QAS400NT](#page-116-0) korisnik" na stranici 107
- v ["Sprečavanje](#page-118-0) uvrštenja i širenja na integriranom Windows poslužitelju" na stranici 109

# **Uvrštavanje jednog OS/400 korisnika u Windows okolinu upotrebom iSeries Navigatora**

Kreirajte OS/400 profil korisnika za korisnika, ako on već ne postoji. Možete pronaći informacije o kreiranju

OS/400 profila korisnika u iSeries Upute o sigurnosti

Kako bi uvrstili pojedinačnog korisnika na Windows okolinu, slijedite ove korake:

- 1. U iSeries Navigatoru, proširite **Mreža**—>**Windows administracija**—>**Uvrštavanje korisnika**.
- 2. Desno kliknite na dostupnu Windows domenu ili poslužitelja iz liste i izaberite **Uvrsti korisnike**. **Napomena:** Nemojte izabrati Windows radnu grupu. Uvrštenje na radnu grupu nije podržano.
- 3. Izaberite unošenje imena korisnika ili izaberite ime korisnika iz popisa.
- 4. (Neobavezno) Ako želite koristiti predložak korisnika kao osnovu za postavljanje korisnika, specificirajte Windows korisnika kojeg ćete koristiti kao predložak kod kreiranja korisnika na Windowsima. Vodite računa o tome da ako promijenite predložak korisnika nakon što uvrstite korisnika, promjene neće utjecati na korisnika.
- 5. Kliknite **Uvrsti**.

Ako imate problema s uvrštavanjem korisnika, pogledajte "Kvarovi kod [uvrštavanja](#page-149-0) korisnika i grupa" na [stranici](#page-149-0) 140.

# <span id="page-111-0"></span>**Uvrštavanje OS/400 grupe u Windows okolinu upotrebom iSeries Navigatora**

Ta procedura uvrštava sve korisnike u OS/400 grupi na Windows okolinu. Možete pronaći informacije o

kreiranju OS/400 profila korisnika i grupe u iSeries Upute o sigurnosti

Kako bi uvrstili OS/400 grupu i njezine članove na Windows okolinu, slijedite ove korake:

- 1. Proširite **Mreža** —> **Windows administracija** —> **Uvrštenje korisnika**.
- 2. Desno kliknite na dostupnu Windows domenu ili poslužitelja iz liste i izaberite **Uvrsti grupe**. **Napomena:** Nemojte izabrati Windows radnu grupu. Uvrštenje na radnu grupu nije podržano.
- 3. Unesite ime grupe ili izaberite neuvrštenu grupu iz liste.
- 4. (Neobavezno) kako bi koristili predložak za kreiranje novih korisnika, specificirajte Windows korisnika kojeg ćete koristiti kao predložak kod kreiranja korisnika u grupi na Windowsima. Ako promijenite predložak korisnika nakon što ste uvrstili korisnika, promjene ne utječu na korisnika.
- 5. Izaberite **Globalno** ako se grupa uvrštava u domenu i ako bi grupa trebala biti vidljiva na domeni. U suprotnom, izaberite **Lokalno** . Lokalne grupe Windows poslužitelja mogu sadržavati korisnike i globalne grupe Windows poslužitelja, dok globalne grupe Windows poslužitelja mogu sadržavati samo korisnike. Pogledajte Windows online pomoć za više informacija o tipovima grupe.
- 6. Kliknite na **Uvrsti.**

Ako imate problema s uvrštavanjem grupa, pogledajte "Kvarovi kod [uvrštavanja](#page-149-0) korisnika i grupa" na stranici [140.](#page-149-0)

## **Uvrštenje OS/400 korisnika na Windows okolinu pomoću sučelja baziranog na znakovima**

### **Uvrstite korisnike u Windows okolinu**

- 1. Na OS/400 sučelju baziranom na znakovima upišite CHGNWSUSRA i pritisnite **F4**.
- 2. U polje **Profil korisnika** upišite ime OS/400 profila korisnika kojeg želite uvrstiti u Windows okolinu.
- 3. Dvaput pritisnite **enter**. Trebalo bi se pojaviti više polja.
- 4. **Spustite se niže** i unesite one Windows domene i Windows lokalne poslužitelje na koje želite uvrstiti korisnika.
- 5. Pritisnite **enter** kako bi se prihvatile promjene.

### **Tablica relevantnih CL naredbi**

*Tablica 4.*

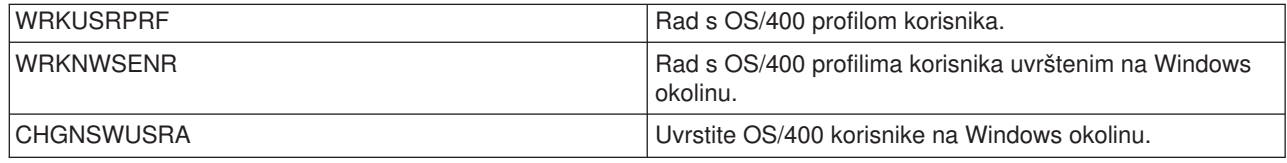

# **Kreiranje predložaka korisnika**

Predložak uvrštenja korisnika je alat koji vam pomaže pri djelotvornijem uvrštenju korisnika iz OS/400 na Windows okolinu. Umjesto da ručno konfigurirate više novih korisnika svakog s jednakim postavkama, koristite predložak uvrštenja korisnika da ih automatski konfigurirate. O predlošcima uvrštenja korisnika možete doznati više na [Predlošci](#page-29-0) uvrštenja korisnika.

Slijedite ove korake kako bi kreirali Windows predložak:

### <span id="page-112-0"></span>**Za Windows 2000 poslužitelj ili Windows poslužitelj 2003 domenu:**

- 1. Na konzoli integriranog poslužitelja kliknite **Start —> Programs —> Administrativni alati —> Računala i korisnici Aktivnog direktorija**.
- 2. Kliknite na ime domene.
- 3. Desno kliknite na **Korisnici**, nakon toga izaberite **Novi—>Korisnik**.
- 4. U poljima **Ime korisnika** i **Ime za prijavu** unesite posebno ime za predložak, kao što je *stduser* ili *admtemp*. Kliknite na **Sljedeće**.
- 5. Preporuča se i da poništite izbor u kućici provjere **Korisnik mora promijeniti lozinku kod sljedeće prijave** i izaberete kontrolne kućice **Korisnik ne može promijeniti lozinku**, **Lozinka nikad ne ističe** i **Račun je onemogućen**. Time se sprečava da bilo tko koristi sam predložak računa za pristup na integrirani poslužitelj.
- 6. Nemojte unositi lozinku za predložak računa.
- 7. Kliknite na **Završetak**.
- 8. Kako bi postavili članstvo u grupi, dva puta kliknite na ime predloška u listi korisnika i grupa domene koja se pojavljuje u desnom oknu. Kliknite na karticu **Član od** i onda kliknite na **Dodavanje** kako bi dodali grupe koje želite.

### **Za Windows 2000 poslužitelj ili Windows poslužitelj 2003:**

- 1. S konzole integriranog poslužitelja
	- v U Windows 2000 poslužitelju kliknite na **Start —> Programs —> Administrativni alati —> Upravljanje računalom —> Lokalni korisnici i grupe**.
	- v U Windows poslužitelju 2003 kliknite na **Start —> Programs —> Administrativni alati —> Upravljanje računalom —> Sistemski alati —> Lokalni korisnici i grupe**.
- 2. Izaberite **Sistemski alati** —> **Lokalni korisnici i grupe**.
- 3. Desno kliknite na **Korisnici** i izaberite **Novi korisnik**.
- 4. U polje **ime korisnika** unesite posebno ime za predložak, kao što je *stduser* ili *admtemp*.
- 5. Preporuča se i da poništite izbor u kontrolnoj kućici **Korisnik mora promijeniti lozinku kod sljedeće prijave** i izaberete kontrolne kućice **Lozinka nikada ne ističe**, **Korisnik ne može promijeniti lozinku** i **Račun je onemogućen**. Time se sprečava da bilo tko koristi sam predložak računa za pristup Windows poslužitelju.
- 6. Kliknite na **Kreiraj** i onda na **Zatvori**.
- 7. Kliknite na **Korisnici** ili osvježite kako bi prikazali novi predložak korisnika.
- 8. Kako bi postavili članstvo u grupi, dva puta kliknite na ime u listi korisnika i grupa domene koja se pojavljuje u desnom oknu. Kliknite na karticu **Član od** i onda kliknite na **Dodavanje** kako bi dodali grupe koje želite.

Možete predložak korisnika napraviti članom bilo koje grupe Windows poslužitelja, bez obzira na to da li ste uvrstili tu grupu s OS/400 ili niste. Možete uvrstiti korisnika s predloškom koji je član grupe koja nije bila uvrštena s OS/400. Ako to napravite, korisnike možete ukloniti iz grupe samo korištenjem programa Upravitelj korisnika na Windows poslužitelju.

Ako kreirate predložak koji će se koristiti za uvrštenje administratora, možete predložak napraviti članom grupe Windows poslužitelja *Administratori*. Isto tako, ako želite spriječiti da se Windows korisnici slučajno obrišu s OS/400, uvrstite predložak u *AS400\_Permanent\_Users* (ili OS400\_Permanent\_Users) grupu.

# **Specificiranje home direktorija u predlošku**

Da dozvolite Windows okolini na iSeriesu upravljanje korisnicima na najprenosiviji mogući način, home direktorij može biti postavljen za svakog korisnika za pohranu korisnički specificiranih informacija generiranih od strane aplikacija. Kako bi minimalizirali količinu rada koji se mora obaviti, specificirajte home direktorije u predlošcima računa tako da svaki novi profil kreiran od strane procesa uvrštenja ima automatski kreiran

<span id="page-113-0"></span>home direktorij za njega. Kako bi osigurali skalabilnost, važno je da ne zaključate home direktorije na određeni pogon diska. Koristite imena Univerzalne konvencije imenovanja (UNC) kako bi osigurali prenosivost.

Za prilagodbu vaših profila predloška tako da uključuju home direktorij, slijedite ove korake na konzoli integriranog Windows poslužitelja:

- 1. Kreirajte folder home direktorija na odgovarajućem poslužitelju i podijelite ga.
- 2. U domeni kliknite na **Start->Programs->Administrative Tools->Active Directory Users and Computers** na konzoli Windows poslužitelja. Na lokalnom poslužitelju kliknite na **Start->Programs- >Administrative Tools-> Computer Management->Local Users and Groups**.
- 3. Dva puta kliknite na predložak (model korisnika) da prikažete njegova svojstva.
- 4. Kliknite na karticu Profil.
- 5. U segmentu home folder, kliknite na **Povezivanje**. Izaberite slovo pogona (kao što je Z:). Pomaknite se **Na:** dijalog i unesite stazu direktorija home direktorija korištenjem UNC imena, na primjer: \\iSeriesWin\homedirs\%username%. U ovom primjeru, **iSeriesWin** je ime poslužitelja u kojem se nalazi home direktorij, a **homedirs** je ime foldera home direktorija. Ako koristite varijablu *%username%*, umjesto prijave ili imena korisnika, Windows poslužitelj automatski zamjenjuje ime varijable imenom korisnika kada se kreira svaki novi račun Windows poslužitelja. Kreira i home direktorij za korisnika.

# **Promjena LCLPWDMGT atributa profila korisnika**

U ovom članku se objašnjava kako se mijenja Upravljanje lokalnom lozinkom (LCLPWDMGT) atribut profila korisnika. O LCLPWDMGT atributu pročitajte u ["Koncepti](#page-26-0) korisnika i grupe" na stranici 17 i ["Tipovi](#page-28-0) [konfiguracija](#page-28-0) korisnika" na stranici 19.

Slijedite ovu proceduru u OS/400 *okolini baziranoj na znakovima* kako bi promijenili LCLPWDMGT atribut profila korisnika.

- 1. Upišite CHGUSRPRF i ime profila korisnika koje želite promijeniti.
- 2. Pritisnite F4 za prompt.
- 3. Pritisnite **F9** kako bi pregledali sve atribute i **F11** kako bi pregledali njihove skraćenice.
- 4. Pronadite atribut LCLPWDMGT i postavite ga na \*YES ili \*NO.
- 5. Pritisnite enter.

## **Mapiranje identiteta poduzeća (EIM)**

### **Što je to EIM?**

Mapiranje identiteta poduzeća (EIM) je način da se zajedno konsolidiraju različiti UserID-ovi i lozinke korisnika pod jednim računom. Njihovim korištenjem se korisnik može prijaviti samo jednom na sistem i onda će EIM raditi zajedno s drugim uslugama iza scene kako bi se ovlastilo korisnika na sve njegove račune.

To se naziva okolinom jedne prijave. Provjera autentičnosti se svejedno radi svaki put kad korisnici pokušaju pristupiti novom sistemu; međutim, od njih se neće tražiti lozinke. EIM smanjuje potrebu korisnika da pamte i upravljaju višestrukim imenima korisnika i lozinkama radi pristupa drugim sistemima u mreži. Jednom kada se korisniku provjeri autentičnost na mreži, korisnik može pristupati uslugama i aplikacijama unutar poduzeća bez potrebe za višestrukim lozinkama za te različite sisteme.

Informacijski Centar ima cijelo poglavlje koje je posvećeno EIM-u. Pogledajte Mapiranje Identiteta poduzeća.

Kako bi doznali više o svojstvima različitih načina za uvrštavanje korisnika na Windows okolinu, pogledajte "Tipovi [konfiguracija](#page-28-0) korisnika" na stranici 19.

### **EIMASSOC atribut profila korisnika**

EIMASSOC je atribut profila korisnika koji je posebno oblikovan kao pomoć kod konfiguriranja EIM-a. Na OS/400 prompt za naredbe upišite CHGUSRPRF i ime profila korisnika i onda pritisnite F4 za prompt. Nakon toga se spustite na samo dno i vidjet ćete odlomak označen kao EIM asocijacija. Slijedi sažetak onoga što znače polja:

- v **Element 1: EIM identifikator** To je UserID kojeg koristi EIM kako bi vas identificirao. Možete ga zamisliti kao vaš Glavni ID pod kojim će se pohraniti svi vaši drugi ID-ovi korisnika. Ako specificirate \*USRPRF, sistem će koristiti vaše OS/400 ime profila korisnika kao EIM identifikator. Umjesto toga, možete specificirati bilo koji važeći znakovni niz. Ako unesete \*DLT u to polje i pritisnete enter, prikazat će vam se popis promijenjenih opcija za brisanje EIM asocijacija.
- v **Element 2: Tip asocijacije** Ta vrijednost specificira način na koji će OS/400 profil korisnika kojeg uređujete biti pridružen EIM identifikatoru. S Windows okolinom na iSeriesu, vrijednosti \*TARGET, \*TGTSRC ili \*ALL će dozvoliti automatsko kreiranje ili brisanje OS/400 ciljnih i Windows izvornih asocijacija.
- v **Element 3: Akcija asocijacije** Posebne vrijednosti su:
	- \*REPLACE Windows izvorna asocijacija će se ukloniti iz svih EIM identifikatora koji imaju asocijacije za taj profil korisnika. Kod uvrštenih korisnika, nova Windows izvorna asocijacija će se dodati na specificirani EIM identifikator.
	- \*ADD Za uvrštene korisnike, dodat će se Windows izvorna asocijacija.
	- \*REMOVE Uklonit će se Windows izvorna asocijacija.
- v **Element 4: Kreiranje EIM identifikatora** Ta vrijednost specificira da li bi EIM identifikator trebalo kreirati ako već ne postoji. Posebne dozvoljene vrijednosti su \*NOCRTEIMID, EIM identifikator se neće kreirati ili \*CRTEIMID, EIM identifikator će se kreirati ako već ne postoji.

### **Automatske i ručne EIM asocijacije**

U tipičnoj EIM konfiguriranoj okolini koja koristi pojedinačnu prijavu, u pravilu su definirane OS/400 ciljna asocijacija i Windows izvorna asocijacija. Kod administracije korisnika integriranog Windows poslužitelja, administrator sistema može definirati da uvršteni Windows korisnici imaju automatski definirane EIM asocijacije. Na primjer, ako uvršteni Windows korisnik ima specificirano EIMASSOC(\*USRPRF \*TARGET \*ADD \*CRTEIMID), OS/400 će automatski kreirati OS/400 cilj i Windows izvornu asocijaciju. EIMASSOC informacija nije pohranjena u profilu korisnika. Isto tako, informacija nije spremljena ili vraćena s profilom korisnika. Ako OS/400 sistem nije konfiguriran za EIM, onda se neće izvesti obrada asocijacija i zanemarit će se EIMASSOC informacije.

Ako je OS/400 konfiguriran za korištenje EIM, a EIMASSOC obrađivanje je definirano za uvrštenog korisnika, administracija korisnika integriranog Windows poslužitelja će automatski kreirati ili obrisati Windows izvorne asocijacije za korisnika u Windows EIM registru. Za korisnika koji je lokalno uvršten u Windows okolinu, Windows EIM ime registra je potpuno kvalificirano ime lokalnog Sistema imena domene (DNS). Windows EIM tip registra je definiran da bude Windows 2000. Za korisnike koji su uvršteni na Windows domenu, ime Windows registra je potpuno kvalificirano ime DNS domene, a Windows tip registra je definiran da bude Kerberos. Ako je EIMASSOC definirano za korisnika, a OS/400 je konfiguriran za korištenje EIM-a i ne postoji Windows EIM registar, administracija korisnika integriranog Windows poslužitelja će kreirati Windows EIM registar.

### **Koristite EIM asocijacije kako bi dozvolili različita imena Windows profila korisnika**

EIM sadrži mehanizam za pridruživanje profila korisnika u sistem direktorija. EIM omogućuje EIM identifikatoru da ima definiranu OS/400 ciljnu asocijaciju profila korisnika i da bude definirana izvorna asocijacija Windows profila korisnika. Administrator korisnika može definirati Windows izvorne asocijacije korištenjem imena Windows profila korisnika koje se razlikuje od imena profila korisnika OS/400 ciljne asocijacije. Integrirana Windows administracija korisnika će koristiti definiranu EIM Windows izvornu asocijaciju Windows profila korisnika, ako postoji, za Windows uvrštenje korisnika. Treba biti definirana OS/400 ciljna asocijacija. Kod korištenja EIM identifikatora, Windows izvornu asocijaciju treba definirati administrator. Windows izvorna asocijacija treba biti definirana za istog EIM identifikatora u ispravnom

<span id="page-115-0"></span>Windows EIM imenu i tipu registra. Kod lokalnog uvrštenja korisnika na Windows, Windows EIM ime registra je potpuno kvalificirano ime lokalnog poslužitelja imena domene (DNS). Tip Windows EIM registra je definiran da bude EIM\_REGTYPE\_WIN2K. Za korisnike koji su uvršteni na Windows domenu, ime Windows registra je potpuno kvalificirano ime DNS domene, a Windows tip registra je definiran tako da bude EIM\_REGTYPE\_KERBEROS\_IG.

## **Zaustavljanje uvrštenja korisnika na Windows okolinu**

Kako bi završili uvrštenje korisnika na domene i poslužitelje Windows okoline, slijedite ove korake na konzoli integriranog Windows poslužitelja:

- 1. Proširite **Mreža** —> **Windows administracija** —> **Uvrštenje korisnika**.
- 2. Proširite domenu ili poslužitelj koji sadrži korisnika kojeg želite ispisati.
- 3. Izaberite **Korisnici**.
- 4. Desno kliknite na korisnika kojeg želite ispisati.
- 5. Izaberite **Ispiši**.
- 6. Kliknite na **Ispiši** na prozoru potvrde.

### **Učinci zaustavljanja uvrštenja korisnika na Windows okolinu**

Kada zaustavite uvrštenje korisnika iz Windows okoline, uklanjate i korisnika iz liste uvrštenih korisnika Windows poslužitelja, kao i iz grupe Windows poslužitelja AS400 Users (ili OS400 Users). Ako korisnik nije član grupe Windows poslužitelja AS400\_Permanent\_Users (ili OS400\_Permanent\_Users), brišete korisnika i iz Windows okoline.

Ne možete obrisati korisnike koji su članovi grupe Windows poslužitelja AS400\_Permanent\_Users (ili OS400 Permanent Users) iz Windows okoline završavanjem uvrštenja ili njihovim brisanjem iz OS/400. Međutim, zaustavljanjem uvrštenja korisnik se uklanja iz liste uvrštenih korisnika Windows poslužitelja i iz grupe Windows poslužitelja AS400\_Users (OS400\_Users).

Možete sačuvati korisnike na Windows okolini nakon što završite njihovo uvrštenje na OS/400. Međutim, to se ne preporuča. Time se omogućuje da se ti korisnici dodaju grupama na OS/400 i da mijenjaju lozinke na OS/400 bez da se ta ažuriranja ikad pojave u Windows okolini. Takvo neslaganje može otežati praćenje korisnika na bilo kojem sistemu.

Uvrštenje korisnika možete zaustaviti na više načina. Akcije koje zaustavljaju uvrštenje korisnika uključuju sljedeće:

- v Namjerno završavanje uvrštenja za korisnika.
- Brisanje OS/400 profila korisnika.
- Završavanje uvrštenja za sve OS/400 grupe kojima pripada korisnik.
- Uklanjanje korisnika iz uvrštene OS/400 grupe kada korisnik ne pripada bilo kojim drugim grupama uvrštenja.

# **Zaustavljanje uvrštenja grupe na Windows okolinu**

Kada zaustavite uvrštenje grupe na Windows okolinu, završit će i uvrštenje svih korisnika čije je uvrštenje ograničeno na tu grupu. Ako grupa ima samo članove koji su uvršteni preko nje, grupa se briše iz Windows okoline.

Međutim, ako grupa ima bilo koje članove koji su bili dodani iz Windows okoline umjesto da su bili uvršteni iz OS/400, grupa se ne briše. Jedini članovi koje grupa još može imati su neuvršteni korisnici.

Za zaustavljanje uvrštenja grupe na domene i poslužitelje Windows okoline, slijedite ove korake u iSeries Navigatoru:

- <span id="page-116-0"></span>1. Proširite **Mreža** —> **Windows administracija** —> **Uvrštenje korisnika**.
- 2. Proširite domenu ili poslužitelj koji sadrži grupu koju želite ispisati.
- 3. Izaberite **Grupe**.
- 4. Desno kliknite na grupu koju želite ispisati.
- 5. Izaberite **Ispiši**.
- 6. Kliknite na **Ispiši** u prozoru potvrde.

## **QAS400NT korisnik**

Trebate postaviti QAS400NT korisnika da bi uspješno uvrstili profil OS/400 korisnika ili grupe na domenu ili lokalni poslužitelj u sljedećim slučajevima:

- Uvrštavate na domenu preko poslužitelja člana.
- v Uvrštavate na lokalni poslužitelj korištenjem predloška koji specificira stazu home direktorija, kako je to objašnjeno u odlomku ["Specificiranje](#page-112-0) home direktorija u predlošku" na stranici 103).
- v Uvrštavate na domenu preko OS/400 particije koja sadržava kontrolere domene i poslužitelje člana na istoj domeni.

Ne morate postaviti QAS400NT korisnika da bi uspješno uvrstili profil OS/400 korisnika ili grupe na domenu ili lokalni poslužitelj u sljedećim slučajevima:

- v Uvrštavate na domenu preko OS/400 particije koja sadrži kontroler domene, ali ne sadrži poslužitelj članova na istoj domeni.
- v Uvrštavate na lokalni poslužitelj (ili lokalno na poslužitelj domene) korištenjem predloška koji ne specificira stazu home direktorija.

Ako ne želite postaviti QAS400NT korisnika, slijedite ove korake:

- 1. Kreirajte QAS400NT profil korisnika na OS/400 s klasom korisnika \*USER. Zapamtite lozinku jer ćete je trebati u sljedećem koraku. Provjerite da li je lozinka u skladu s pravilima za Windows lozinke ako uvrštavate na domenu. Pogledajte ["Razmatranja](#page-30-0) o lozinkama" na stranici 21.
- 2. Kreirajte QAS400NT račun korisnika na Windows konzoli integriranog Windows poslužitelja preko kojeg se uvrštavate. Primijetite da lozinka OS/400 profila korisnika i lozinka Windows računa korisnika moraju biti jednake za QAS400NT korisnika.
	- a. Postavljanje QAS400NT na kontrolera domene

Na kontroleru domene koju postavljate za uvrštenje, kreirajte QAS400NT račun korisnika kako slijedi:

1) Iz konzole integriranog poslužitelja

a)

- v U Windows 2000 poslužitelju kliknite na **Start –> Programs –> Administrative Tools –> Computer Management –> Local Users and Groups**.
- v U Windows poslužitelju 2003 kliknite na **Start –> Programs –> Administrative Tools –> Computer Management –> System Tools –> Local Users and Groups**.
- b) Izaberite **System Tools –> Local Users and Groups**.
- 2) Desno kliknite na folder **Korisnici** (ili na folder kojem pripada korisnik) i izaberite **Novo —> Korisnik**...
- 3) Unesite sljedeće postavke:

Potpuno ime: qas400nt Ime prijave korisnika: qas400nt

4) Kliknite na Sljedeće. Unesite sljedeće postavke:

```
Lozinka: (ista lozinka koju ste koristili za QAS400NT na OS/400)
Poništite izbor: Korisnik mora promijeniti lozinku kod sljedeće prijave
Izaberite: Korisnik ne može promijeniti lozinku
Izaberite: Lozinka nikad ne ističe
```
5) Kliknite na sljedeće, nakon toga Završetak

- 6) Desno kliknite na QAS400NT ikonu korisnika i izaberite Svojstva.
- 7) Kliknite na karticu **Član od** i onda na Dodavanje.
- 8) Unesite Administratore domene u kućicu i kliknite OK, nakon toga opet OK. Time se daju QAS400NT računu korisnika dovoljna prava za kreiranje korisnika.
- b. Postavljanje QAS400NT na lokalnom poslužitelju

Na lokalnom poslužitelju (ili poslužitelju člana ako lokalno uvrštavate) kojeg postavljate za uvrštenje, kreirajte QAS400NT račun korisnika kako slijedi:

- 1) S konzole integriranog poslužitelja
	- v U Windows 2000 poslužitelju kliknite na **Start —> Programs —> Administrativni alati —> Upravljanje računalom —> Lokalni korisnici i grupe**.
	- v U Windows poslužitelju 2003 kliknite na **Start —> Programs —> Administrativni alati —> Upravljanje računalom —> Sistemski alati —> Lokalni korisnici i grupe**.
- 2) Desno kliknite na folder **Korisnici** i izaberite **Novi korisnik....**
- 3) Unesite sljedeće postavke:

```
Ime korisnika: qas400nt
Potpuno ime: qas400nt
Lozinka: (ista lozinka koju ste koristili za QAS400NT na OS/400)
Poništite izbor: Korisnik mora promijeniti lozinku kod sljedeće prijave
Izaberite: Korisnik ne može promijeniti lozinku
Izaberite: Lozinka nikad ne ističe
```
- 4) Kliknite Kreiranje, nakon toga Zatvori.
- 5) Desno kliknite na QAS400NT ikonu korisnika i izaberite Svojstva.
- 6) Kliknite na karticu Član od i onda na Dodaj.
- 7) Unesite administratore u kućicu, kliknite OK i opet OK. Time se daju QAS400NT računu korisnika prava na Uslugu administracija korisnika.
- 3. Uvrstite OS/400 QAS400NT profil korisnika na domenu ili lokalni poslužitelj upotrebom iSeries Navigatora ili naredbe CHGNWSUSRA. Pogledajte: ["Uvrštavanje](#page-110-0) jednog OS/400 korisnika u Windows okolinu upotrebom iSeries [Navigatora"](#page-110-0) na stranici 101, za opis kako se to radi. Nemojte pokušati koristiti predložak kod uvrštavanja QAS400NT.
- 4. Koristite iSeries Navigator ili naredbu WRKNWSENR da potvrdite da je QAS400NT uspješno uvršten. Sada možete uvrstiti OS/400 profile korisnika preko kontrolera domene ili poslužitelja člana na domeni.

### Napomene:

- Možete promijeniti QAS400NT lozinku iz OS/400 budući da je sada to uvršteni korisnik.
- v Ako postoje višestruki integrirani poslužitelji koji pripadaju različitim domenama na jednoj OS/400 particiji, morate postaviti QAS400NT za svaku domenu. Svi QAS400NT računi korisnika moraju imati istu lozinku na OS/400 profilu korisnika. Umjesto toga, razmotrite korištenje Aktivnog direktorija ili odnosa povjerenja između domena i uvrstite korisnike na samo jednu domenu.
- Ako imate višestruke OS/400 particije i višestruke integrirane poslužitelje, QAS400NT lozinke na različitim OS/400 particijama se mogu razlikovati tako dugo dok svaka domena ne sadrži integrirane poslužitelje na više od jedne OS/400 particije. Pravilo je, svi OS/400 QAS400NT profili korisnika i svi odgovarajući Windows računi korisnika moraju imati istu lozinku za jednu domenu.
- v Pazite da ne obrišete QAS400NT profil korisnika na OS/400 i da vam ne istekne lozinka. Kako bi minimalizirali rizik da istekne QAS400NT lozinka na jednoj od više OS/400 particije na istoj Windows domeni, preporuča se da dozvolite samo jednoj OS/400 particiji da širi promjene na QAS400NT profil korisnika. Pogledajte ["Sprečavanje](#page-118-0) uvrštenja i širenja na integriranom Windows poslužitelju" na stranici [109,](#page-118-0) za opis kako se to radi.
- Ako imate više OS/400 particija, svaku s integriranim Windows poslužiteljem na istoj domeni, ako ne uspijete sačuvati QAS400NT lozinke usklađenim na svim OS/400 particijama, možete uzrokovati probleme s uvrštenjem. Kako bi minimalizirali taj problem, preporučamo vam da ograničite širenje promjena na QAS400NT lozinku na samo jednu OS/400 particiju, ali da svejedno dozvolite drugim particijama da sačuvaju dovoljno ovlaštenje za uvrštenje korisnika. Onda neuspjela promjena lozinke na

<span id="page-118-0"></span>jednoj od drugih particija sprečava uvrštenje korisnika samo iz te particije. Pogledajte "Sprečavanje uvrštenja i širenja na integriranom Windows poslužitelju", za opis kako se to radi.

## **Sprečavanje uvrštenja i širenja na integriranom Windows poslužitelju**

Postoji nekoliko razloga zbog kojih bi možda željeli spriječiti širenje OS/400 profila korisnika na određeni integrirani poslužitelj:

- v Ako postoji više integriranih poslužitelja koji pripadaju istoj domeni i svi se nalaze u istoj OS/400 particiji, uvrštenje profila korisnika će po defaultu proći kroz sve integrirane poslužitelje u toj particiji. Radi smanjenja prometa na mreži, možete ugasiti uvrštenje na svim osim jednog integriranog poslužitelja na domeni. Taj integrirani poslužitelj je u pravilu kontroler domene, ako se on nalazi u particiji.
- v Ako postoji više integriranih poslužitelja koji pripadaju istoj domeni, ali su oni svi na različitim OS/400 particijama, postoji rizik od toga da QAS400NT lozinka postane nesinkronizirana i napravi probleme s uvrštenjima profila korisnika. Sprečavanjem širenja QAS400NT profila korisnika iz svih OS/400 particija osim jedne, možete smanjiti rizik od problema s uvrštenjem. Primijetite da će druge OS/400 particije sačuvati dovoljno ovlaštenja za uvrštenje korisnika. Onda neuspjela promjena lozinke na jednoj od drugih particija sprečava uvrštenje korisnika samo iz te particije.

Postoje dvije metode za sprečavanje širenja OS/400 profila korisnika na određeni integrirani poslužitelj:

- v Koristite parametar Širenje korisnika domene (PRPDMNUSR). Dolje pogledajte opis načina na koji se to radi.
- v Kreirajte područja podataka naredbom Kreiranje područja podataka (CRTDTAARA). Dolje pogledajte opis načina na koji se to radi.

### **Upotreba PRPDMNUSR parametra za sprečavanje uvrštenja na domenu preko odreenog integriranog poslužitelja**

Parametar Širenje korisnika domene (PRPDMNUSR) naredbe Promjena opisa mrežnog poslužitelja (CHGNWSD) se može koristiti za sprečavanje uvrštenja korisnika na domenu preko određenog integriranog poslužitelja. Taj parametar možete postaviti i kada instalirate integrirani poslužitelj korištenjem naredbe Instaliranje Windows poslužitelja (INSWNTSVR). Ta opcija može biti korisna onda kada postoji jedna OS/400 particija koja kontrolira više integriranih Windows poslužitelja koji pripadaju istoj domeni, zato što može ugasiti uvrštenje za sve osim jednog integriranog poslužitelja.

Za upotrebu PRPDMNUSR parametra za sprečavanje uvrštenja korisnika, napravite sljedeće:

- 1. Pomoću naredbe Rad s opisom mrežnog poslužitelja (WRKNWSD) izaberite integrirani poslužitelj na kojem želite zaustavite uvrštenje. (Ne morate poslužitelj staviti u stanje vary off.)
- 2. Unesite naredbu: CHGNWSD NWSD(nwsdname) PRPDMNUSR(\*NO)

### **Napomene:**

- v Nemojte ugasiti uvrštenja za sve integrirane poslužitelje na domeni. U suprotnom bi svi vaši korisnici mogli ući u status čekanja ažuriranja (\*UPDPND) i neće se izvoditi daljnje širenje.
- v Možda želite ostaviti dva integrirana poslužitelje omogućena za uvrštenje korisnika tako da svejedno možete raditi promjene ako je ugašen jedan od poslužitelja.

### **Upotreba CRTDTAARA naredbe za sprečavanje uvrštenja QAS400NT na odreeni integrirani poslužitelj**

Naredba Kreiranje područja podataka (CRTDTAARA) se može koristiti za sprečavanje samo uvrštenja QAS400NT profila korisnika za specificirane integrirane poslužitelje. To ne utječe na širenje drugih profila korisnika. Ta opcija može biti korisna u slučajevima kada postoji više integriranih poslužitelja koji pripadaju istoj domeni, ali se svi oni nalaze na različitim OS/400 particijama. Želite uvrstiti profile korisnika iz tih različitih OS/400 particija, ali nemate više lozinki širenja QAS400NT profila korisnika na domenu. Slijedite ove korake:

1. Izaberite jednu OS/400 particiju koju želite koristiti za uvrštenje QAS400NT na domenu. Provjerite da li je QAS400NT uvršten na tu OS/400 particiju.

- 2. Ako je QAS400NT uvršten na druge OS/400 particije, slijedite ove korake:
	- a. Na kontroleru domene dodajte QAS400NT račun korisnika na OS400\_Permanent\_Users grupu da osigurate da se ne obriše.
	- b. Obrišite QAS400NT profil korisnika na OS/400 particiji na kojoj želite spriječiti uvrštenje QAS400NT.
- 3. Na OS/400 particiji na kojoj želite spriječiti uvrštenje QAS400NT, kreirajte područje podataka ovom naredbom:

CRTDTAARA DTAARA(QUSRSYS/nwsdnameAU) TYPE(\*CHAR) LEN(10) VALUE( \*NOPROP )

gdje je **nwsdname** ime opisa mrežnog poslužitelja za integrirani poslužitelj, a **\*NOPROP** je ključna riječ koja signalizira da parametri QAS400NT profila korisnika (uključujući lozinku) nisu prošireni iz te OS/400 particije.

4. Kreirajte i uvrstite QAS400NT profil korisnika na svim OS/400 particijama na kojima ste kreirali područje podataka. Vodite računa o tome da svejedno morate sačuvati aktivnom QAS400NT lozinku (ne smije isteći) na svim tim OS/400 particijama u slučaju da se dogodi uvrštenje profila korisnika (koji nisu QAS400NT). Budući da se QAS400NT lozinka ne širi, nije važno koja je lozinka, pod uvjetom da nije istekla.

# <span id="page-120-0"></span>**Poglavlje 11. Sigurnosno kopiranje i obnavljanje integriranih Windows poslužitelja**

Zbog toga što Windows okolina na iSeriesu kombinira dva operativna sistema (Windows 2000 Server ili Windows Server 2003 s OS/400), možete koristiti ili OS/400 ili Windows server pomoćne programe ili kombinaciju oboje za upravljanje backup-ovima. Kada planirate svoju backup strategiju, pogledajte poglavlje Sigurnosno kopiranje i obnavljanje kao i Microsoft dokumentaciju.

Za backup integriranog poslužitelja na iSeries, imate ove osnovne opcije:

- v Napravite potpuni sistemski backup na vašem OS/400. Pogledajte poglavlje Sigurnosno kopiranje vašeg poslužitelja.
- v Napravite backup opisa mrežnog poslužitelja (NWSD) i disk pogona koji su pridruženi integriranom poslužitelju na iSeriesu. Pogledajte "Sigurnosno kopiranje NWSD-a i pogona diska pridruženih integriranom Windows poslužitelju".
- v Napravite backup datoteka pojedinačnog integriranog poslužitelja korištenjem OS/400 SAV i RST naredbe i OS/400 NetServer ili backup pomoćnog programa. Pogledajte ["Sigurnosno](#page-126-0) kopiranje [individualnih](#page-126-0) datoteka i direktorija integriranog Windows poslužitelja" na stranici 117.

Vaša opcija obnavljanja ovisi o tome kako ste napravili backup vašeg sistema kao i o tome što trebate obnoviti.

- Ako trebate obnoviti cijeli sistem, pogledajte knjigu Backup i obnavljanje
- v Ako trebate obnoviti opis mrežnog poslužitelja i njemu pridružene OS/400 pogone diska, pogledajte "Vraćanje NWSD-a i pogona diska [integriranog](#page-131-0) Windows poslužitelja" na stranici 122.
- v Kako bi vratili podatke integriranog poslužitelja (datoteke, direktorij, podjele i Windows registar) koje ste kopirali pomoću naredbe Spremanje (SAV), pogledajte "Vraćanje datoteka [integriranog](#page-134-0) Windows [poslužitelja"](#page-134-0) na stranici 125.
- v Kako bi vratili datoteke koje ste spremili s Windows backup pomoćnim programom ili drugim pomoćnim programima, koristite te pomoćne programe.

# **Sigurnosno kopiranje NWSD-a i pogona diska pridruženih integriranom Windows poslužitelju**

Kada instalirate integrirani poslužitelj, OS/400 kreira opis mrežnog poslužitelja i predefinirane pogone diska za vaš poslužitelj za koji trebate napraviti backup. Pogledajte ["Predefinirani](#page-96-0) pogoni diska za integrirane Windows [poslužitelje"](#page-96-0) na stranici 87. Neki od pogona diska se odnose na sistem (pogoni sistema i instalacije); drugi se odnose na korisnika. Budući da ih Windows poslužitelj smatra ujedinjenim sistemom, trebat ćete spremiti sve pogone diska i opise mrežnog poslužitelja radi ispravnog vraćanja.

Microsoft Windows operativni sistem i datoteke koje su potrebne za pokretanje integriranog poslužitelja se nalaze u C i D pogonima poslužitelja (ili C, D i E pogonima za poslužitelje kreirane prije V4R5). Windows okolina na iSeriesu vam dozvoljava da spremite i vratite ove pogone kao OS/400 objekte prostora za memoriju mrežnog poslužitelja. Ti objekti se spremaju kao dio OS/400 sistema kada izvodite potpuni backup OS/400 sistema. Možete spremati i točno odreene opise mrežnog poslužitelja i pridružene prostore memorije. Dobra ideja je dnevno sigurnosno kopiranje pogona sistema.

Spremanje prostora memorije je najbrža, ali i najmanje fleksibilna metoda za stvaranje sigurnosne kopije vašeg integriranog poslužitelja, jer ne možete vratiti pojedinačne datoteke. Kao alternativa, možete napraviti backup određenih pojedinačnih datoteka i direktorija kako bi eliminirali backupe BOOT diska, RDISK-a i registra koje bi napravili na PC-zasnovanom Windows poslužitelju. Pogledajte ["Sigurnosno](#page-126-0) kopiranje [individualnih](#page-126-0) datoteka i direktorija integriranog Windows poslužitelja" na stranici 117.

Kako bi napravili backup opisa mrežnog poslužitelja i pogona diska koji su pridruženi integriranim poslužiteljima, pogledajte ova poglavlja:

- "Sigurnosno kopiranje NWSD-a integriranog Windows poslužitelja".
- v "Sigurnosno kopiranje predefiniranih pogona diska za integrirane Windows poslužitelje kreirane na V4R5 ili kasnijim OS/400 sistemima".
- v "Sigurnosno kopiranje [predefiniranih](#page-122-0) pogona diska za integrirane Windows poslužitelje kreirane na prije-V4R5 OS/400 [sistemima"](#page-122-0) na stranici 113.
- v ["Sigurnosno](#page-123-0) kopiranje korisnički definiranih pogona diska za integrirani Windows poslužitelj" na stranici [114.](#page-123-0)
- v ["Spremanje](#page-124-0) i obnavljanje informacija uvrštenja korisnika" na stranici 115.
- v Možete vidjeti tablicu objekta korisnika i objekta sistema koje ste "Koje objekte treba [spremiti](#page-124-0) i njihove lokacije na [OS/400"](#page-124-0) na stranici 115.

# **Sigurnosno kopiranje NWSD-a integriranog Windows poslužitelja**

Kada spremate objekte prostora memorije koji su pridruženi integriranom Windows poslužitelju, trebate spremiti i Opis mrežnog poslužitelja (NWSD). U suprotnom, Windows poslužitelj možda neće moći ponovno uspostaviti stavke kao što su dozvole Sistema datoteka Windows poslužitelja. Kako bi spremili NWSD, koristite naredbu Spremanje konfiguracije (SAVCFG):

- 1. Na OS/400 redu za naredbe upišite SAVCFG.
- 2. Pritisnite Enter kako bi OS/400 spremio NWSD konfiguraciju.

### **Napomena:**

Naredba Spremanje konfiguracije (SAVCFG) će spremiti objekte koji su pridruženi NWSD-u i trenutne statičke prostore memorije mrežnog poslužitelja. Ne sprema veze koje su pridružene dinamički dodanim prostorima memorije. To će biti potrebno ručno dodati jednom kada se vrati konfiguracija i dinamički povezani prostori memorije.

## **Sigurnosno kopiranje predefiniranih pogona diska za integrirane Windows poslužitelje kreirane na V4R5 ili kasnijim OS/400 sistemima**

Kada instalirate integrirani poslužitelj na V4R5 ili kasnijim sistemima, OS/400 kreira pogone sistema i izvorne instalacije (C i D) pogona kao predefinirane pogone koje trebate spremiti. Pogledajte ["Predefinirani](#page-96-0) pogoni diska za integrirane Windows [poslužitelje"](#page-96-0) na stranici 87.

### **Napomena:**

Tretirajte opis mrežnog poslužitelja (NWSD) tipa \*WINDOWSNT, njegove predefinirane pogone diskova i sve korisnički definirane pogone diskova povezanih na njega kao jedno. Spremite ih i vratite istovremeno. Zajedno čine potpuni sistem i tako bi se trebali tretirati. Inače, integrirani poslužitelj možda neće moći ponovno uspostaviti stavke kao što su dozvole Sistema datoteka Windows poslužitelja.

Kako bi spremili pogone diska (prostori memorije mrežnog poslužitelja) koji se nalaze u sistemskom spremištu memorije (ASP) na OS/400, napravite sljedeće:

- 1. Ako spremate na traku, provjerite da li ste stavili traku koja je formatirana za OS/400.
- 2. Ugasite integriranog poslužitelja kako bi spriječili korisnike da ažuriraju datoteke za vrijeme backupa. Pogledajte "Pokretanje i [zaustavljanje](#page-86-0) integriranog poslužitelja" na stranici 77.
- 3. Na OS/400 redu za naredbe upišite SAV i pritisnite F4.
- 4. Ako spremate prostor memorije na traku, specificirajte ime vašeg uređaja trake (na primjer, /QSYS.LIB/TAP01.DEVD) u polju *Uređaj*.

Ako spremate prostor memorije u datoteku spremanja umjesto na traku, specificirajte stazu do datoteke spremanja kao uređaja. Na primjer, kako bi koristili datoteku spremanja pod imenom MYSAVF u knjižnici WINBACKUP, specificirali bi '/QSYS.LIB/WINBACKUP.LIB/MYSAVF.FILE' za uređaj.

- <span id="page-122-0"></span>5. U polju Ime pod Objekti:, specificirajte '/QFPNWSSTG/stgspc', gdje je stgspc ime prostora memorije mrežnog poslužitelja.
	- v Za pogon sistema (C), koristite /QFPNWSSTG/*nwsdname*1.
	- v Kako bi spremili pogon D, koristite /QFPNWSSTG/*nwsdname*2.
	- v Za prostore memorije kreirane u korisničkom spremištu diskova, koristite /QFPNWSSTG/stgspc i dev/QASPnn/stgspc.UDFS, gdje je stgspc ime prostora memorije mrežnog poslužitelje, a nn je broj korisničkih spremišta diskova.
	- Za nezavisna spremišta diskova koristite /QFPNWSSTG/stgspc i dev/independent ASP name/stgspc.UDFS, gdje je independent ASP name ime nezavisnog spremišta diska, a stgspc je ime prostora memorije mrežnog poslužitelja.
- 6. Specificirajte vrijednosti za sve druge parametre koje želite i pritisnite Enter kako bi spremili prostor memorije.
- 7. Nakon toga pokrenite integrirani poslužitelj. Pogledajte "Pokretanje i [zaustavljanje](#page-86-0) integriranog [poslužitelja"](#page-86-0) na stranici 77.

Više o tome možete pročitati ovdje: "Koje objekte treba spremiti i njihove lokacije na [OS/400"](#page-124-0) na stranici 115.

## **Sigurnosno kopiranje predefiniranih pogona diska za integrirane Windows poslužitelje kreirane na prije-V4R5 OS/400 sistemima**

Integrirani Windows poslužitelji kreirani na prije-V4R5 sistemima imaju C, D i E kao predefinirane pogone. Pogledajte ["Predefinirani](#page-96-0) pogoni diska za integrirane Windows poslužitelje" na stranici 87. Datoteke koje sadrže te pogone se nalaze u knjižnici QUSRSYS. Ako je pogon sistema (E pogon) veći od 1007 megabajta, onda podaci idu u prostor memorije korisnika za kojeg isto trebate napraviti backup. Čak i nakon što migrirate svoj sistem na V4R5, ti pogoni ostaju tamo gdje su bili kreirani, ako ponovno ne instalirate Windows poslužitelj.

### **Napomena:**

Tretirajte opis mrežnog poslužitelja (NWSD) tipa \*WINDOWSNT, njegove predefinirane pogone diska i sve korisnički definirane pogone diska povezanih na njega kao jedinicu. Spremite ih i vratite istovremeno. Na Windows poslužitelju, oni su potpuni sistem i trebali bi se tretirati kao takvi. U suprotnom, Windows poslužitelj možda neće moći ponovno uspostaviti stavke kao što su dozvole Sistema datoteka Windows poslužitelja.

Kako bi spremili pogone diska za te NWSD-ove, koristite naredbu Spremi objekt (SAVOBJ):

- 1. Ako spremate na traku, provjerite da li ste stavili traku koja je formatirana za OS/400.
- 2. Ugasite integriranog poslužitelja kako bi spriječili da korisnici ažuriraju datoteke dok ih spremite. Pogledajte "Pokretanje i [zaustavljanje](#page-86-0) integriranog poslužitelja" na stranici 77.
- 3. Na OS/400 redu za naredbe upišite SAVOBJ i pritisnite F4.
- 4. U polju Objekti specificirajte *nwsdname*.
- 5. U polju Knjižnica specificirajte QUSRSYS.
- 6. Ako spremate prostor memorije na traku, specificirajte ime vašeg uređaja trake u polju Uređaj (na primjer, TAP01). Ako želite koristiti datoteku spremanja umjesto trake, specificirajte \*SAVF kao uređaj i omogućite opciju komprimiranja podataka.
- 7. Za Tip objekta specificirajte \*SVRSTG.
- 8. Ako koristite datoteke spremanja, pritisnite F10 kako bi vidjeli dodatne parametre.
- 9. U polju Spremanje datoteke specificirajte stazu do vaše datoteke spremanja (na primjer, *winbackup/svrstg3)*.
- 10. Ako koristite datoteku spremanja, pritisnite dvaput Page down i promijenite vrijednost za Komprimiranje podataka u \*YES.

Ako je pogon sistema (E pogon) veći od 1007 megabajta, kako bi spremili podatke koji idu u prostor memorije korisnika, koristite naredbu Spremanje (SAV):

- <span id="page-123-0"></span>1. Na OS/400 redu za naredbe upišite SAV i pritisnite F4.
- 2. Ako spremate prostor memorije na traku, specificirajte ime vašeg uređaja trake (na primjer, /QSYS.LIB/TAP01.DEVD) u polju *Uređaj*.

Ako spremate prostor memorije u datoteku spremanja umjesto na traku, specificirajte stazu do datoteke spremanja kao uređaja. Na primjer, kako bi koristili datoteku spremanja pod imenom MYSAVF u knjižnici WINBACKUP, specificirali bi '/QSYS.LIB/WINBACKUP.LIB/MYSAVF.FILE' za uređaj.

- 3. U polje Ime pod Objekti:, specificirajte '/QFPNWSSTG/nwsdname3', gdje je *nwsdname* ime prostora memorije mrežnog poslužitelja.
- 4. Specificirajte vrijednosti za sve druge parametre koje želite i pritisnite Enter kako bi spremili prostor memorije.
- 5. Pokrenite integrirani poslužitelj. Pogledajte "Pokretanje i [zaustavljanje](#page-86-0) integriranog poslužitelja" na [stranici](#page-86-0) 77.

## **Sigurnosno kopiranje korisnički definiranih pogona diska za integrirani Windows poslužitelj**

Pogoni diska koje kreirate za vaše integrirane poslužitelje se nalaze u integriranom sistemu datoteka. Da spremite te prostore memorije iz korisničkog spremišta diskova (ASP) na OS/400, koristite naredbu Spremanje (SAV).

### **Napomena:**

Tretirajte opis mrežnog poslužitelja (NWSD) tipa \*WINDOWSNT, njegove predefinirane pogone diskova i sve korisnički definirane pogone diskova povezanih na njega kao jedno. Spremite ih i vratite istovremeno. Oni čine potpuni sistem i trebali bi se tako tretirati. Inače, integrirani poslužitelj možda neće moći ponovno uspostaviti stavke kao što su dozvole Sistema datoteka Windows poslužitelja.

Da spremite pogone diskova u korisničko spremište diskova (ASP) na OS/400, napravite sljedeće:

- 1. Ako spremate na traku, provjerite da li ste stavili traku koja je formatirana za OS/400.
- 2. Za prostore memorije mrežnog poslužitelja koji su kreirani u nezavisnom spremištu diskova, provjerite da li je uređaj pomoćnog spremišta memorije (ASP) u stanju varied on prije spremanja 'dev/independent ASP name/stgspc.UDFS' objekta.
- 3. Ugasite integrirani poslužitelj tako da opis mrežnog poslužitelja stavite u stanje vary off i spriječite korisnike da ažuriraju datoteke za vrijeme backupa. Pogledajte "Pokretanje i [zaustavljanje](#page-86-0) integriranog [poslužitelja"](#page-86-0) na stranici 77.
- 4. Na OS/400 redu za naredbe upišite SAV i pritisnite F4.
- 5. Ako spremate prostor memorije na traku, specificirajte ime vašeg uređaja trake (na primjer, /QSYS.LIB/TAP01.DEVD) u polju *Uređaj.*

Ako spremate prostor memorije u datoteku spremanja umjesto na traku, specificirajte stazu do datoteke spremanja kao uređaja. (Na primjer, kako bi koristili datoteku spremanja pod imenom MYSAVF u knjižnici WINBACKUP, specificirali bi '/QSYS.LIB/WINBACKUP.LIB/MYSAVF.FILE' za uređaj.) Inače, koristite ime vašeg uređaja (na primjer, /QSYS.LIB/TAP01.DEVD).

- 6. U polje *Ime* pod Objekti:, specificirajte '/QFPNWSSTG/stgspc' i 'dev/QASPnn/stgspc.UDFS', gdje je stgspc ime prostora mrežnog poslužitelja, a *xx* je broj spremišta diskova.
	- v Za prostore memorije kreirane u spremištu diskova korisnika, koristite /QFPNWSSTG/stgspc i dev/QASPnn/stgspc.UDFS, gdje je stgspc ime prostora memorije mrežnog poslužitelja, a *xx* je broj spremišta diskova korisnika.
	- Za nezavisno spremište diskova koristite /QFPNWSSTG/stgspc i dev/independent ASP name/stgspc.UDFS gdje je independent ASP name ime nezavisnog spremišta diskova, a stgspc je ime prostora memorije mrežnog poslužitelja.
- 7. Specificirajte vrijednosti za sve druge parametre koje želite i pritisnite Enter kako bi spremili prostor memorije.

<span id="page-124-0"></span>8. Pokrenite Windows poslužitelj. Pogledajte "Pokretanje i [zaustavljanje](#page-86-0) integriranog poslužitelja" na [stranici](#page-86-0) 77.

Možete pronaći više informacija o stvaranju backupa objekta sistema i prikladnih naredbi spremanja u Backup, obnavljanje i dostupnost.

Metoda koja je gore opisana vam omogućuje da napravite backup i obnovite sve prostore memorije mrežnog poslužitelja. Kako bi napravili backup i obnovili sve pojedinačne datoteke, možete koristiti novu funkciju: "Sigurnosno kopiranje [individualnih](#page-126-0) datoteka i direktorija integriranog Windows poslužitelja" na [stranici](#page-126-0) 117.

# **Spremanje i obnavljanje informacija uvrštenja korisnika**

U nekim situacijama ćete možda trebati obnoviti profile korisnika i njihove informacije uvrštenja. Sljedeće informacije opisuju OS/400 naredbe i API za spremanje i obnavljanje profila korisnika korištenih za uvrštenje integriranog Windows poslužitelja. Više informacija o OS/400 sigurnosnom kopiranju i obnavljanju se može pronaći u dijelu Sigurnosno kopiranje i obnavljanje Informacije o sigurnosti u iSeries Uputama o sigurnosti

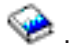

Profili korisnika se mogu spremiti korištenjem SAVSECDTA naredbe ili QSRSAVO API. OS/400 sistemska vrijednost QRETSVRSEC mora biti postavljena na 1 za podršku uvrštenja integriranog Windows poslužitelja. Profili korisnika spremljeni SAVSECDTA naredbom ili QSRSAVO API-jem se mogu vratiti korištenjem RSTUSRPRF naredbe i specificiranjem parametra USRPRF(\*ALL). Ako nije specificiran USRPRF(\*ALL) parametar, onda se profili korisnika mogu vratiti ako je specificiran parametar i vrijednost SECDTA(\*PWDGRP).

Ako spremite profile korisnika korištenjem QRSAVO API-ja, a koristi se prethodna ciljna vrijednost otpuštanja, neće se obnoviti definicije uvrštenja profila korisnika. Nakon vraćanja profila korisnika, treba se definirati uvrštenje. Koristite iSeries Navigator ili naredbu Promijeni atribute korisnika mrežnog poslužitelja (Change Network Server User Attributes - CHGNWSUSRA) da definirate uvrštenje.

Profili korisnika se trebaju spremiti i vratiti korištenjem gornjih metoda za uvrštenje integriranog Windows poslužitelja. Profili korisnika spremljeni i vraćeni korištenjem drugih naredbi ili API-ja nisu podržani za Windows.

## **Koje objekte treba spremiti i njihove lokacije na OS/400**

Mnogi objekti su kreirani kao rezultat instalacije Windows okoline za iSeries. Neki od tih objekata se odnose na sistem, drugi se odnose na korisnika. Morate ih sve spremiti ako ih želite ispravno vratiti. Te objekte možete spremiti korištenjem opcije OS/400 GO SAVE naredbe. Opcija 21 sprema cijeli sistem. Opcija 22 sprema podatke sistema. Opcija 23 sprema sve korisničke podatke (to uključuje objekte u QFPNWSSTG).

Ako želite spremiti određeni objekt, koristite jednu od sljedećih tablica kako bi vidjeli lokaciju tog objekta na OS/400 i naredbu koju treba koristiti. Poglavlje ″Ručno spremanje dijelova vašeg sistema″ ima više informacija o korištenju naredbi spremanja. Kao dodatak spremanju cijelog pogona (prostor memorije), možete spremiti i vratiti pojedinačne datoteke i direktorije. Pogledajte "Sigurnosno kopiranje [individualnih](#page-126-0) datoteka i direktorija [integriranog](#page-126-0) Windows poslužitelja" na stranici 117.

### **Za integrirane Windows poslužitelje kreirane na V4R5 i kasnijim sistemima**

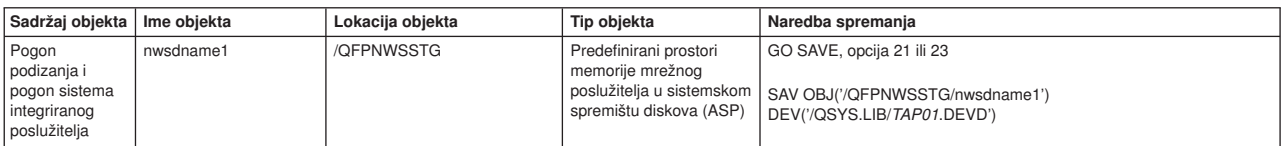

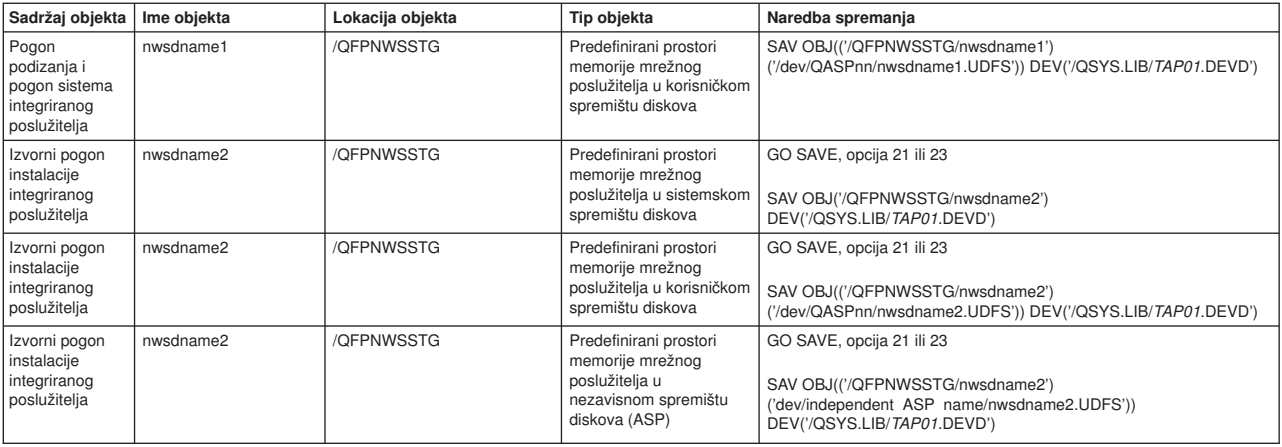

### **Za integrirane Windows poslužitelje kreirane na prije-V4R5 sistemima**

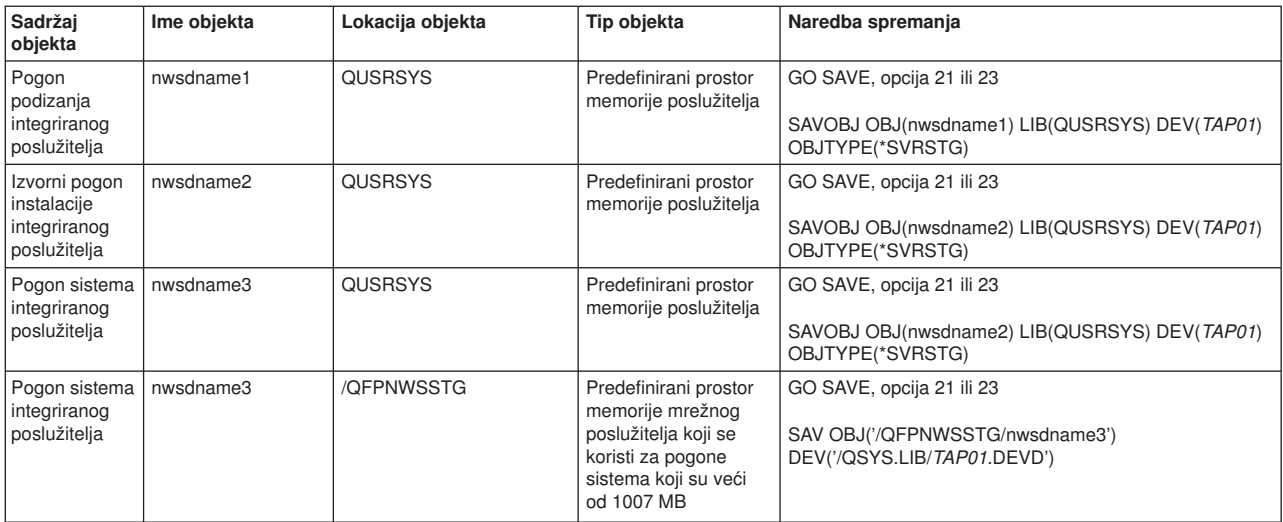

### **Za sve integrirane Windows poslužitelje**

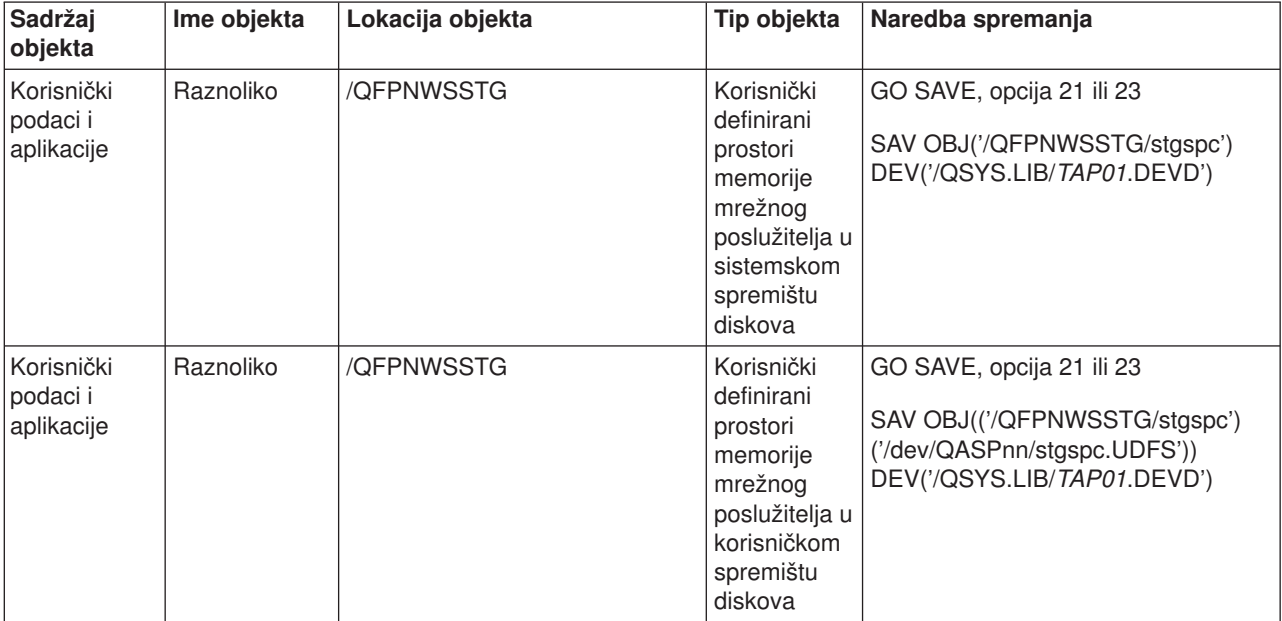

<span id="page-126-0"></span>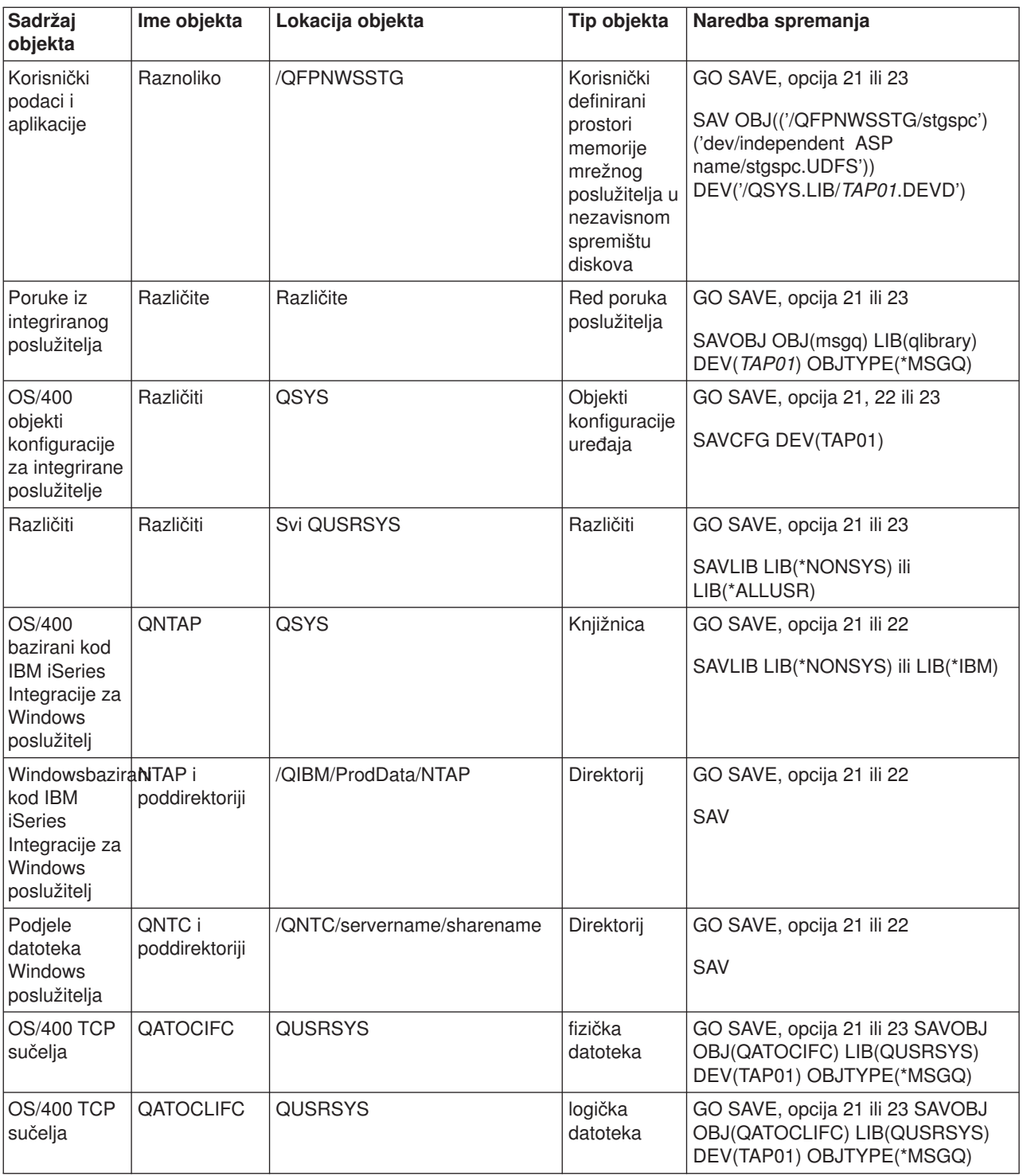

# **Sigurnosno kopiranje individualnih datoteka i direktorija integriranog Windows poslužitelja**

IBM iSeries Integracija za Windows poslužitelj vam omogućuje da spremite podatke integriranog poslužitelja (datoteke, direktorije i Windows registar) na traku ili disk, zajedno s drugim OS/400 podacima i da vratite podatke na pojedinačnoj osnovi. Međutim, ne bi trebali koristiti taj pristup kao svoju primarnu backup proceduru. Svejedno bi trebali povremeno spremiti svoj cijeli sistem i NWSD koji je pridružen vašem Windows poslužitelju za obnavljanje u slučaju katastrofe. Nakon toga možete izabrati dnevni backup samo

onih datoteka integriranog poslužitelja koje su promijenjene. Pogledajte ["Sigurnosno](#page-120-0) kopiranje NWSD-a i pogona diska pridruženih [integriranom](#page-120-0) Windows poslužitelju" na stranici 111.

Za informacije o novoj backup funkciji na razini datoteke, pogledajte ova poglavlja:

- Prvo pročitajte "Ograničenja sigurnosnog kopiranja na razini datoteke".
- v Kako bi napravili backup na razini datoteke vašeg integriranog poslužitelja, morate prvo pogledati: "Uvodni zadaci postavljanja [administratora"](#page-128-0) na stranici 119.
- v ["Spremanje](#page-129-0) vaših datoteka" na stranici 120

Možete koristiti i pomoćni program kao što je Backup program koji dolazi s Windowsima (pogledajte ["Windows](#page-130-0) Backup pomoćni program" na stranici 121) ili Tivoli Upravitelj memorije kako bi napravili backup vaših datoteka integriranog poslužitelja. Možete pronaći informacije o Tivoli memorija Rješenja upravljanja

na Tivoli memorija Rješenja [upravljanja](http://www-3.ibm.com/software/tivoli/solutions/storage/) Web stranici.

## **Ograničenja sigurnosnog kopiranja na razini datoteke**

Kada koristite backup na razini datoteke, morate biti svjesni sljedećih ograničenja:

### **Ograničenja:**

- v Ova podrška nije dostupna na mrežno-povezanim Windows poslužiteljima jer kod dolazi pakiran s IBM iSeries Integracijom za Windows poslužitelj.
- v Ova metoda ne čini backup datoteka koje su dio koda IBM iSeries Integracije za Windows poslužitelj.
- v Ne možete zaustaviti prijavu korisnika i njihov pristup podacima na poslužitelju dok se izvodi naredba Spremanja (SAV) ili Vraćanja (RST). IBM iSeries Integracija za Windows poslužitelj može spremiti datoteku koja je u upotrebi sve dok može čitati datoteku. Zbog toga bi trebali napraviti kopiju datoteka integriranog poslužitelja kada očekujete da će nekoliko korisnika pristupati sistemu. Dobra mjera opreza bi bila napomena korisniku da izbjegava pristup poslužitelju.
- QSECOFR profil korisnika se ne bi trebao koristiti za izvođenie backupa na razini datoteke. Čak i ako je uvršten na integrirani poslužitelj, QSECOFR se neće koristiti za backup datoteka. Umjesto toga će se koristiti Windows račun lokalnog sistema. On možda neće imati potrebno ovlaštenje za backup svih traženih datoteka.
- Ako je vrijednost profila korisnika \*LCLPWDMGT \*YES, onda sistemska vrijednost QRETSVRSEC mora biti postavljena na 1, a lozinka korisnika mora biti promijenjena ili se korisnik prijavio nakon što je promijenjena QRETSVRSEC.
- v Ako je vrijednost \*LCLPWDMGT profila korisnika \*NO, onda se koristi provjera autentičnosti mreže (kerberos). Korisnik mora pristupiti iSeries operaciji preko EIM omogućene aplikacije (kao što je iSeries Navigator jednostruka prijava). Pogledajte ["SBMNWSCMD](#page-93-0) i podrška sigurnosnog kopiranja na razini datoteke za [Kerberos](#page-93-0) v5 i EIM" na stranici 84 za više informacija.

### **Potrebe:**

- v Integrirani poslužitelj mora biti aktivan i mora imati radnu TCP/IP privatnu (Interni ili virtualni Ethernet Point-to-Point) LAN vezu s OS/400. Morate napraviti backup vaših integriranih datoteka poslužitelja prije stavljanja sistema u ograničeno stanje kako bi se napravio backup ostatka OS/400 datoteka ili nakon dovršenja operacija ograničenog stanja.
- v Ta procedura traži da imate isti userID i lozinku na integriranom poslužitelju i OS/400.
- v Vaš korisnički račun integriranog poslužitelja mora biti član grupe Administratori.
- Backup na razini datoteke koristi QNTC sistem datoteka (NetClient) kako bi izgradili popis datoteka koje će se spremiti. QNTC koristi iSeries NetServer za lociranje poslužitelja na domeni. Trebate imati iSeries NetServer na istoj domeni (pogledajte ["Osiguravanje](#page-129-0) da su iSeries NetServer i integrirani Windows [poslužitelj](#page-129-0) na istoj domeni" na stranici 120) kao i integrirani poslužitelj s kojeg ćete spremati datoteke.
- <span id="page-128-0"></span>v Budite oprezni kod pokušaja vraćanja svih datoteka na svim pogonima koje ste prethodno spremili preko QNTC sistema datoteka. Određene Windows datoteke sistema (na primjer, datoteke u Recycle Bin) mogu uzrokovati neočekivane rezultate nakon što ih vratite.
- v Na Windows 2000 poslužitelju ili Windows poslužitelju 2003 trebate posebno razmotriti Zaštitu datoteka sistema kada stvarate backup i obnavljate Windows datoteke sistema. Pogledajte Microsoft dokumentaciju.

# **Uvodni zadaci postavljanja administratora**

Prije nego možete napraviti backup vaših datoteka integriranog Windows poslužitelja na razini datoteke, morate napravite neke uvodne zadatke postava:

- 1. Osigurajte da osoba koja sprema i vraća podatke ima istu lozinku na OS/400 i integriranom poslužitelju. Najlakša metoda je pronađena na ["Uvrštavanje](#page-110-0) jednog OS/400 korisnika u Windows okolinu upotrebom iSeries [Navigatora"](#page-110-0) na stranici 101. Osigurajte da je korisnik član grupe Administratori. Pogledajte "Kreiranje [predložaka](#page-111-0) korisnika" na stranici 102.
- 2. Kreirajte podjele za svaki pogon ili volumen koji želite spremiti kada tražite spremanje svih datoteka na Windows poslužitelju. IBM iSeries Integracija za Windows poslužitelj pristupa sistemu datoteka i prevodi ove dijelove u imena staza. Pogledajte "Kreiranje podjela na integriranim Windows poslužiteljima".
- 3. Dodajte članove na QAZLCSAVL datoteku u QUSRSYS koji ispisuje imena podjela za koje želite da se mogu spremiti. Pogledajte "Dodavanje članova u QAZLCSAVL datoteku".
- 4. Osigurajte da je iSeries NetServer na istoj domeni kao i integrirani poslužitelj za koji želite spremiti datoteke. Pogledajte ["Osiguravanje](#page-129-0) da su iSeries NetServer i integrirani Windows poslužitelj na istoj [domeni"](#page-129-0) na stranici 120.

### **Kreiranje podjela na integriranim Windows poslužiteljima**

Kako bi omogućili backup na razini datoteke i vraćanje datoteka integriranog poslužitelja na OS/400, kreirajte podjelu preko svakog direktorija koji sadrži podatke koje želite spremiti. Da kreirate podjele na integriranim poslužiteljima, napravite to s konzole integriranog poslužitelja:

- 1. Otvorite ikonu **My Computer** da bi se pojavio **Windows Explorer**.
- 2. Desno kliknite na pogon ili volumen koji želite.
- 3. Na iskočnom izborniku izaberite **Sharing**.
- 4. Kliknite **Share this folder**. Upišite **Share Name** (znakovi u imenu podjele moraju biti u više ograničavajućem skupu znakova kodne stranice 500). Default ime podjele je jednako posljednjem dijelu imena direktorija. Imena podjele ne mogu biti duža od 12 znakova i mogu uključivati umetnute praznine.
- 5. Možete izabrati neograničen pristup ili ograničiti broj korisnika koji mogu pristupiti podjeli u nekom trenutku. Možete koristiti i gumb **Dozvole** kako bi postavili razinu na kojoj želite dijeliti (Nema pristupa, Čitanje, Promjena ili Potpuna kontrola).
- 6. Kliknite na **Primijeni** da kreirate podjelu.

### **Dodavanje članova u QAZLCSAVL datoteku**

Za omogućavanje backupa na razini datoteke i obnavljanja iz OS/400, dodajte član za svaki integrirani Windows poslužitelj u QAZLCSAVL datoteku u QUSRSYS. Za ime člana, koristite NWSD ime poslužitelja (*nwsdname*).

Za dodavanje člana, napravite sljedeće:

1. Na OS/400 red za naredbe upišite:

```
ADDPFM FILE(QUSRSYS/QAZLCSAVL) MBR(nwsdname)
TEXT('description') EXPDATE(*NONE) SHARE(*NO) SRCTYPE(*NONE)
```
2. U član datoteke koji ste upravo kreirali ispišite sve podjele za koje želite da se mogu spremiti. Ispišite svako ime podjele koje ste definirali za poslužitelj na poseban red. Maksimalna dužina Windows imena <span id="page-129-0"></span>podjele je 12 znakova. Imena podjele mogu imati umetnute praznine. Na primjer, ako ste definirali cshare, dshare, eshare, fshare, gshare i my share kao podjele na WINSVR1, vaše ime člana WINSVR1 bi izgledalo ovako:

> QUSRSYS/QAZLCSAVL WINSVR1

0001.00 cshare 0002.00 dshare 0003.00 eshare 0004.00 fshare 0005.00 gshare 0006.00 my share

#### **Napomena:**

Ako specificirate više imena podjele koja ukazuju na isti direktorij integriranog poslužitelja, OS/400 sprema podatke više puta za ″spremi sve″ zahtjev. Da izbjegnete dupliciranje podataka kada ih spremate, nemojte uključivati višestruke podjele koje uključuju isti direktorij ili podatke.

### **Osiguravanje da su iSeries NetServer i integrirani Windows poslužitelj na istoj domeni**

Da spremite datoteke integriranog poslužitelja za backup razine datoteka, morate imati iSeries NetServer na istoj domeni kao i datoteke koje želite spremiti.

- 1. Provjerite domenu vašeg integriranog poslužitelja:
	- a. U iSeries Navigatoru izaberite **Mreža**—> **Windows Administracija** —> **Integrirani xSeries poslužitelji**.
	- b. Pronađite svoje integrirane poslužitelje u listi u desnom oknu; nakon toga pogledajte u stupac Domena kako bi pronašli domenu za tog poslužitelja.
- 2. Provjerite domenu za iSeries NetServer:
	- a. U iSeries Navigatoru, izaberite **Mreža** —> **Poslužitelji** —> **TCP/IP**.
	- b. Pronadite iSeries NetServer na listi TCP/IP poslužitelja.
	- c. Desno kliknite na **iSeries NetServer**i izaberite **Svojstva** (ili dvaput kliknite na **iSeries NetServer**, zatim izaberite **Datoteka**, zatim **Svojstva**). Ime domene za iSeries NetServer se pojavljuje pod karticom datoteke **Općenite** informacije.
- 3. Ako iSeries NetServer nije na istoj domeni kao i integrirani poslužitelj, promijenite domenu za iSeries NetServer:
	- a. Kliknite na gumb **Sljedeće pokretanje**.
	- b. U polje **Ime domene** upišite ime domene Windows poslužitelja.
	- c. Zaustavite i pokrenite iSeries NetServer (desno kliknite iSeries NetServer i izaberite **Zaustavi**, zatim **Start**.)

### **Spremanje vaših datoteka**

Nakon što dovršite potrebne uvodne radnje (pogledajte "Uvodni zadaci postavljanja [administratora"](#page-128-0) na [stranici](#page-128-0) 119), spremni ste napraviti backup datoteka integriranog poslužitelja na OS/400. Kako bi mogli vratiti direktorij ili datoteku imenom podjele, morate specificirate datoteku ili ime podjele na SAV naredbi.

### **Napomena:**

Kako bi izbjegli dupliciranje podataka, budite oprezni kod specificiranja onog što želite spremiti na SAV naredbi. Ako specificirate višestruka imena podjele koja ukazuju na isti direktorij na integriranom poslužitelju, OS/400 sprema podatke više puta.

Kako bi specificirali što želite da OS/400 spremi, napravite ovo:

- 1. Osigurajte da je aktivan integrirani poslužitelj (opisano u "Pokretanje i [zaustavljanje](#page-86-0) integriranog [poslužitelja"](#page-86-0) na stranici 77). Osigurajte da su aktivni i QSYSWRK podsistem, QSERVER i TCP/IP (to možete učiniti korištenjem naredbe Rad s aktivnim poslovima (WRKACTJOB)).
- 2. Na OS/400 redu za naredbe upišite SAV i pritisnite F4.
- <span id="page-130-0"></span>3. U polje Uređaj specificirajte uređaj na kojem želite da OS/400 sprema podatke. Na primjer, 'QSYS.LIB/TAP01.DEVD' sprema podatke na traku.
- 4. U polju Objekt specificirajte što želite da OS/400 spremi u obliku '/QNTC/*ime\_poslužitelja*/ime\_podjele' Možete koristiti zamjenske znakove. Pogledajte "Primjeri: Kako adresirati dijelove integriranog Windows poslužitelja" kako bi doznali kako se specificiraju određeni dijelovi integriranog poslužitelja.
- 5. Koristite Podstablo direktorija kako bi specificirali da li želite spremiti podstabla pod direktorijem. Po defaultu se spremaju svi direktoriji.
- 6. Kako bi specificirali da želite spremiti promjene od posljednjeg spremanja, specificirajte \*LASTSAVE u polju Period promjene. Možete specificirati i određeni raspon datuma i vremena.
- 7. Pritisnite Enter kako bi spremili podjele koje ste specificirali.

### **Primjeri: Kako adresirati dijelove integriranog Windows poslužitelja**

Ovi primjeri pokazuju kako se sa SAV ili RST naredbama treba odnositi na određene dijelove integriranog poslužitelja za poslužitelja koji se zove *server1*:

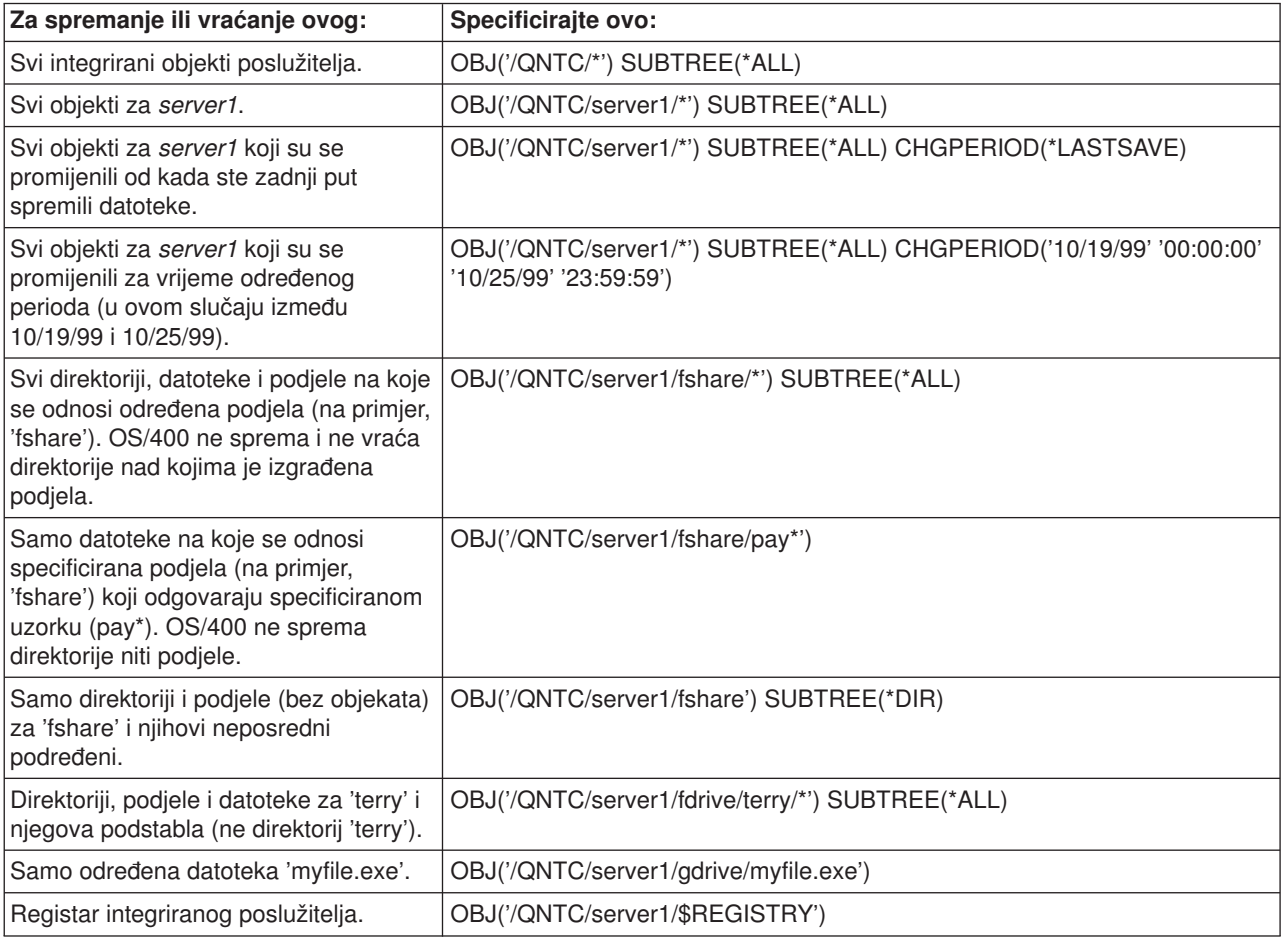

## **Windows Backup pomoćni program**

Možete koristiti Windows Backup pomoćni program i iSeries pogon trake da napravite backup-ove s integriranog Windows poslužitelja. Pogledajte "Upotreba iSeries pogona traka s [integriranim](#page-105-0) Windows [poslužiteljima"](#page-105-0) na stranici 96.

Kako bi pokrenuli Backup pomoćni program:

1. Na konzoli integriranog poslužitelja, kliknite na **Start**

### <span id="page-131-0"></span>2. Izaberite **Pribori** —> **Sistemski alati** —> **Backup**.

Informacije o backupu ili obnavljanju korištenjem LAN-povezanog uređaja masivne memorije potražite u svojoj dokumentaciji Windows poslužitelja od Microsofta.

## **Vraćanje NWSD-a i pogona diska integriranog Windows poslužitelja**

Jedna metoda za vraćanje vaših podataka integriranog poslužitelja je da se vrate Opis uređaja mreže (NWSD) i pogoni diska koje OS/400 povezuje s tim poslužiteljom. To je najbrža metoda za vraćanje velikih količina podataka. Ako ste koristili backup na razini datoteke, možete vratiti i određene datoteke integriranog poslužitelja.

Kada vraćate spremljene objekte s OS/400, trebate sljedeće uzeti u obzir:

### **Napomene:**

- 1. Tretirajte kao jedinicu opis mrežnog poslužitelja (NWSD) tipa \*WINDOWSNT, njegove predefinirane pogone diska (pogledajte ["Predefinirani](#page-96-0) pogoni diska za integrirane Windows poslužitelje" na stranici 87) i sve korisnički definirane pogone diska koji su povezani na njega. Vratite ih istovremeno. Inače, integrirani poslužitelj možda neće moći ponovno uspostaviti stavke kao što su dozvole Sistema datoteka Windows poslužitelja.
- 2. Kako bi OS/400 automatski ponovno povezao vraćene pogone diska u integriranom sistemu datoteka na odgovarajući NWSD, vratite NWSD nakon što vratite pogone diska.
- 3. Ako vratite NWSD tipa \*WINDOWSNT prije nego vratite predefinirane i korisnički definirane pogone diska u integriranom sistemu datoteka, trebate ponovno povezati te pogone diska. To možete učiniti korištenjem naredbe Dodavanje veze memorije mrežnog poslužitelja (ADDNWSSTGL) za svaki pogon diska koji je pridružen na NWSD:

ADDNWSSTGL NWSSTG(Ime\_memorije) NWSD(NWSD\_ime)

4. Kada vraćate kontroler domene, osigurajte da je baza podataka koja se nalazi na poslužitelju usklađena s ostalim kontrolerima domene. Kada vraćate podijeljene pogone koje koristi čvor Windows klastera, možda će biti potrebno ručno povezati podijeljene pogone. Prvo započnite s povezivanjem podijeljenog pogona resursa kvoruma. Možete koristiti sljedeću naredbu kako bi povezali podijeljeni kvorum s pogonom resursa:

```
ADDNWSSTGL NWSSTG(ime_kvoruma) NWSD(NWSD_ime) ACCESS(*SHRUPD) DYNAMIC(*YES) DRVSEQNBR(*QR)
```
Jednom kada se resurs kvoruma ponovno poveže, mogu se povezati i preostali podijeljeni pogoni. Koristite sljedeću naredbu kako bi ponovno povezali preostale podijeljene pogone:

ADDNWSSTGL NWSSTG(Ime\_podjele) NWSD(NWSD\_ime) ACCESS(\*SHRUPD) DYNAMIC(\*YES) DRVSEQNBR(\*CALC)

Kako bi to učinili, slijedite normalne Windows procedure i konzultirajte Microsoft dokumentaciju kako to bude potrebno.

5. Može biti ograničeno vraćanje NWSD-a instaliranog na određenim tipovima hardvera na druge tipove hardvera. Za detaljnije informacije pogledajte "Vraćanje NWSD-ova [integriranog](#page-134-0) Windows poslužitelja" na [stranici](#page-134-0) 125.

Kako bi vratili NWSD i pogone diska integriranog poslužitelja, pogledajte ove stranice:

- v "Vraćanje [predefiniranih](#page-132-0) pogona diska za integrirane Windows poslužitelje kreirane na V4R5 i kasnijim [sistemima"](#page-132-0) na stranici 123
- v "Vraćanje [predefiniranih](#page-132-0) pogona diska za integrirane Windows poslužitelje kreirane na prije-V4R5 [sistemima"](#page-132-0) na stranici 123
- v "Vraćanje korisnički definiranih disk pogona za integrirane Windows [poslužitelje](#page-133-0) na iSeriesu" na stranici [124](#page-133-0)
- v "Vraćanje NWSD-ova [integriranog](#page-134-0) Windows poslužitelja" na stranici 125

# <span id="page-132-0"></span>**Vraćanje predefiniranih pogona diska za integrirane Windows poslužitelje kreirane na V4R5 i kasnijim sistemima**

Za integrirane poslužitelje koje kreirate na V4R5 ili kasnijim sistemima, pogoni diska koji sadrže Windows operativni sistem i registar se nalaze u integriranom sistemu datoteka. Vi vraćate te predefinirane pogone diska kao što vraćate i korisnički definirane pogone diska. Kako bi vratili pogone diska u integriranom sistemu datoteka na OS/400, koristite naredbu Vraćanje (RST):

- 1. Ako vraćate s medija spremanja, provjerite da li ste stavili svoj medij. |
- 2. Ako na sistemu trenutno ne postoje prostori memorije mrežnog poslužitelja (ne pojavljuje se nijedan kada koristite WRKNWSSTG naredbu), morate kreirati /QFPNWSSTG direktorij prije nego možete vratiti prostore memorije mrežnog poslužitelja koje ste spremili pod taj direktorij. Kako bi kreirali /QFPNWSSTG direktorij, dovršite ove korake: | | | |
	- a. Na OS/400 red za naredbe upišite CRTNWSSTG kako bi kreirali prostor memorije poslužitelja i pritisnite F4.
	- b. Osigurajte ime za prostor memorije.

| | | | | |

| | | | | |

- c. Koristite minimalnu dozvoljenu veličinu i specificirajte odgovarajuće spremište diskova (ASP).
- d. Pritisnite Enter kako bi kreirali prostor memorije. OS/400 kreira prostor memorije u /QFPNWSSTG direktoriju.
- 3. Kako bi vratili prostore memorije, upišite RST i pritisnite F4. |
- 4. U polju Ime pod Objekti:, specificirajte '/QFPNWSSTG/*stgspc*' i 'dev/QASP*nn*/*stgspc*.UDFS', gdje je *stgspc* ime prostora za memoriju mrežnog poslužitelja i *nn* je broj spremišta diskova. | |
- **Bilješka:** Kako bi vratili .UDFS objekt na nezavisno spremište diskova, uređaj spremišta diskova mora biti u stanju varied on. Specificirajte dev/*nazavisno ASP ime*/stgspc.UDFS , gdje je *nezavisno ASP ime* ime nezavisnog spremišta diskova i *stgspc* je ime prostora za memoriju mrežnog poslužitelja.
- Kako bi vratili pogon sistema (C), koristite /QFPNWSSTG/*nwsdname*1. Kako bi vratili pogon D, koristite /QFPNWSSTG/*nwsdname*2.
- 5. Specificirajte vrijednosti koje želite za druge parametre i pritisnite Enter kako bi vratili prostor memorije. |
- 6. Isto tako trebate vratiti korisnički definirane pogone diska koji su pridruženi poslužitelju i vratite NWSD. Pogledajte "Vraćanje korisnički definiranih disk pogona za integrirane Windows [poslužitelje](#page-133-0) na iSeriesu" | |
- na [stranici](#page-133-0) 124. Kada ste gotovi s vraćanjem NWSD-a i svih njemu pridruženih pogona diska, stavite |
- integriranog poslužitelja u stanje vary on. |

## **Vraćanje predefiniranih pogona diska za integrirane Windows poslužitelje kreirane na prije-V4R5 sistemima**

Ranije verzije IBM iSeries Integracije za Windows poslužitelj su kreirale disk pogone za C, D i E pogone u knjižnici QUSRSYS. Ti pogoni diska su sadržavali Windows operativni sistem i registar, pogon podizanja i pogone sistema. Čak i nakon što nadogradite svoj sistem na V4R5, ti prostori memorije ostaju tamo gdje ih je OS/400 kreirao, ako ne reinstalirate Windows. Te prostore memorije vraćate naredbom Vraćanje objekta (RSTOBJ). Pogoni sistema koji su veći od 1007 megabajta imaju podatke i u prostoru memorije mreže koje trebate vratiti.

Kako bi vratili prostore memorije poslužitelja, koristite naredbu Vraćanje objekta (RSTOBJ):

- 1. Na OS/400 red za naredbe upišite RSTOBJ i pritisnite F4.
- 2. Ako vraćate s medija spremanja, provjerite da li ste stavili svoj medij.
- 3. U polju Objekti specificirajte ime prostora memorije. (Ako želite vratiti sve predefinirane prostore memorije, prvo upišite + i pritisnite Enter.)
	- Da vratite pogon C, specificirajte ime NWSD-a iza kojeg slijedi 1.
	- Da vratite pogon D, specificirajte ime NWSD-a iza kojeg slijedi 2.
	- Da vratite pogon E, specificirajte ime NWSD-a iza kojeg slijedi 3.
- <span id="page-133-0"></span>4. U polju Knjižnica spremanja specificirajte QUSRSYS.
- 5. U polju Uređaj specificirajte ime uređaja koji sadrži medije spremanja ili specificirajte \*SAVF ako vraćate iz datoteke za spremanje.
- 6. U polju Tipovi objekta specificirajte \*SVRSTG.
- 7. Ako vraćate iz datoteke spremanja, specificirajte ime i knjižnicu za datoteku spremanja.
- 8. Pritisnite Enter da vratite prostore memorije.
- 9. Ako vaš pogon sistema (E) nije veći od 1007 megabajta, idite izravno na korak 10. Ako je vaš pogon sistema veći od 1007 megabajta, trebate vratiti podatke koje ste spremili s dodatnih pogona diska u integriranom sistemu datoteka:
	- a. Ako na sistemu trenutno ne postoje prostori memorije mrežnog poslužitelja (ne pojavljuje se nijedan kada koristite WRKNWSSTG naredbu), morate kreirati /QFPNWSSTG direktorij prije nego možete vratiti prostore memorije mrežnog poslužitelja koje ste spremili pod taj direktorij. Da kreirate /QFPNWSSTG direktorij, dovršite ove korake:
		- 1) Na OS/400 red za naredbe upišite CRTNWSSTG i kreirajte pogon diska i pritisnite F4.
		- 2) Osigurajte ime za prostor memorije.
		- 3) Koristite minimalnu dozvoljenu veličinu i specificirajte odgovarajuće spremište diskova (ASP).
		- 4) Pritisnite Enter da kreirate prostor memorije. OS/400 ga kreira u /QFPNWSSTG direktoriju.
	- b. Za vraćanje prostora memorije, upišite RST i pritisnite F4.
	- c. Ako ste spremili prostor memorije u datoteku spremanja umjesto na traku, koristite \*SAVF za uređaj. Inače, specificirajte ime uređaja.
	- d. U polje Ime pod Objekti:, specificirajte '/QFPNWSSTG/nwsdname3', u kojem je nwsdname3 ime prostora memorije za pogon E.
	- e. Specificirajte vrijednosti koje želite za druge parametre i pritisnite Enter da vratite prostor memorije.
- 10. Isto tako trebate vratiti sve korisnički definirane pogone diska koji su pridruženi poslužitelju i vratite NWSD. Pogledajte "Vraćanje korisnički definiranih disk pogona za integrirane Windows poslužitelje na iSeriesu". Kada ste gotovi s vraćanjem NWSD-a i svih njemu pridruženih pogona diska, stavite integrirani poslužitelj u stanje vary on.

# **Vraćanje korisnički definiranih disk pogona za integrirane Windows poslužitelje na iSeriesu**

Iako sada možete napraviti backup pojedinačnih datoteka i direktorija (pogledajte ["Sigurnosno](#page-126-0) kopiranje [individualnih](#page-126-0) datoteka i direktorija integriranog Windows poslužitelja" na stranici 117), najbrži način za vraćanje velike količine podataka je da se vrati cijeli prostor memorije. Ako ste napravili backup prostora memorije korisnika iz \QFPNWSSTG direktorija, možete vratiti samo cijeli prostor memorije. Pogledajte ["Sigurnosno](#page-123-0) kopiranje korisnički definiranih pogona diska za integrirani Windows poslužitelj" na stranici 114. Ne možete vratiti pojedinačne datoteke s tog backupa.

Da vratite pogone diska u integriranom sistemu datoteka, napravite ovo:

- 1. Ako vraćate s medija spremanja, provjerite da li ste stavili svoj medij.
- 2. Ako na sistemu trenutno ne postoje prostori memorije mrežnog poslužitelja (ne pojavljuje se nijedan kada koristite WRKNWSSTG naredbu), morate kreirati /QFPNWSSTG direktorij prije nego možete vratiti prostore memorije mrežnog poslužitelja koje ste spremili pod taj direktorij. Kako bi kreirali /QFPNWSSTG direktorij, dovršite ove korake:
	- a. Na OS/400 red za naredbe upišite CRTNWSSTG da kreirate prostor memorije poslužitelja i pritisnite F4.
	- b. Osigurajte ime za prostor memorije.
	- c. Koristite minimalnu dozvoljenu veličinu i specificirajte odgovarajuće spremište diskova (ASP).
	- d. Pritisnite Enter da kreirate prostor memorije. OS/400 kreira prostor memorije u /QFPNWSSTG direktoriju.
- 3. Da vratite prostore memorije, upišite RST i pritisnite F4.

<span id="page-134-0"></span>4. U polje imena Objekti: specificirajte '/QFPNWSSTG/stgspc' i 'dev/QASPnn/stgspc.UDFS', gdje je stgspc ime prostora memorije mrežnog polužitelja, a nn je broj spremišta diskova.

### **Napomena:**

Da vratite .UDFS objekt na nezavisno spremište diskova, uređaj spremišta diskova mora biti u stanju varied on. Specificirajte 'dev/independent ASP name/stgspc.UDFS' gdje je independent ASP name ime nezavisnog spremišta diskova, a stgspc je ime prostora memorije mrežnog poslužitelja.

- 5. Specificirajte vrijednosti koje želite za druge parametre i pritisnite Enter kako bi vratili prostor memorije.
- 6. Trebate vratiti i sve predefinirane pogone diska koji su pridruženi poslužitelju i vratiti NWSD. Pogledajte "Vraćanje NWSD-ova integriranog Windows poslužitelja". Kada ste gotovi s vraćanjem NWSD-a i svih njemu pridruženih pogona diska, stavite integriranog poslužitelja u stanje vary on.

## **Vraćanje NWSD-ova integriranog Windows poslužitelja**

Kod obnavljanja u slučaju katastrofe, vratili bi sve objekte konfiguracije, a jedan od njih je opis mrežnog poslužitelja integriranog Windows poslužitelja. (NWSD). U nekim situacijama, na primjer kada migrirate na novi hardver Integriranog xSeries poslužitelja, trebate točno određeno vratiti NWSD. Kako bi OS/400 automatski ponovno povezao pogone diska unutar integriranog sistema datoteka na vraćeni NWSD, prvo vratite te pogone diska. Kako bi vratili NWSD, koristite naredbu Vraćanje konfiguracije (RSTCFG):

- 1. Na OS/400 red za naredbe upišite RSTCFG i pritisnite F4.
- 2. U polju Objekti specificirajte ime NWSD-a.
- 3. U polju Uređaji specificirajte ime uređaja ako vraćate s medija. Ako vraćate iz datoteke spremanja, specificirajte \*SAVF i identificirajte ime i knjižnicu za datoteku spremanja u odgovarajućim poljima.
- 4. Pritisnite Enter da bi OS/400 vratio NWSD.
- 5. Kada ste gotovi s vraćanjem NWSD-a i njemu pridruženih prostora memorije, pokrenite integrirani poslužitelj. Pogledajte "Pokretanje i [zaustavljanje](#page-86-0) integriranog poslužitelja" na stranici 77.

Bilješka: Kada vraćate NWSD, morate vratiti i svaki opis linije, kontrolera i uređaja koji su pridruženi NWSD-u. Morate vratiti i sve opise linije koji su imali definirana TCP/IP sučelja.

# **Vraćanje datoteka integriranog Windows poslužitelja**

IBM iSeries Integracija za Windows poslužitelj podržava backup razine datoteke i obnavljanje vaših datoteka. Možete obnoviti određenu datoteku iz vašeg OS/400 backupa bez vraćanja cijelog pogona diska. Međutim, prije korištenja te metode, uzmite u obzir količinu podataka koje trebate vratiti. Kod velike količine podataka je vraćanje objekta cijelog pogona diska mnogo brže od vraćanja svih pojedinačnih datoteka u pogonu diska. Za vraćanje manje količine podataka, ta metoda izvrsno radi.

Prvo bi trebali vratiti direktorij, nakon toga datoteke, nakon toga registar, a nakon toga izvedite ponovno podizanje da bi novi unosi registra imali učinka. Za vraćanje datoteka koje ste spremili tom metodom, koristite RST naredbu:

- 1. Provjerite da integrirani Windows poslužitelj i TCP/IP rade.
- 2. Na OS/400 redu za naredbe upišite RST i pritisnite F4.
- 3. U polju Uređaj specificirajte uređaj na kojem su dostupni podaci. (Na primjer, 'QSYS.LIB/TAP01.DEVD' vraća podatke s trake.)
- 4. U polju Objekt specificirajte što želite da OS/400 vrati u obliku '/QNTC/*servername*/sharename' Možete koristiti zamjenske znakove. Pogledajte "Primjeri: Kako adresirati dijelove [integriranog](#page-130-0) Windows [poslužitelja"](#page-130-0) na stranici 121 kako bi doznali kako se specificiraju određeni dijelovi integriranog Windows poslužitelja. Izbjegavajte vraćanje datoteka Windows sistema pomoću ove metode jer bi se vraćene datoteke mogle nepredvidivo ponašati.
- 5. U polju Ime specificirajte ime staze objekta koji će se vratiti.
- 6. Možete koristiti polje Uključi ili izostavi kako bi uključili ili izostavili objekte s uzorkom koje ste specificirali u dijelu Ime parametra Object.
- 7. U polju Novo ime objekta ostavite isto ime objekta ili specificirajte novo ime staze. Novo ime staze mora biti referencirano od strane imena podjele koje postoji na integriranom Windows poslužitelju.

### **Napomena:**

Kada spremite direktorij koji na sebi ima definirane podjele, OS/400 sprema informacije podjele s direktorijom. Ako specificirate novo ime objekta kada se vraćate na direktorij, OS/400 ne kreira ponovno te podjele.

- 8. Koristite polje Podstablo direktorija kako bi specificirali da li želite vratiti podstabla pod direktorijem. Po defaultu se vraćaju svi direktoriji.
- 9. Kako bi specificirali da želite vratiti datoteke koje su bile spremljene za vrijeme određenog perioda, specificirajte početne i završne datume i vremena u polju Promjena perioda.
- 10. Osigurajte sve druge informacije za koje želite da ih OS/400 koristi kako bi se vratile datoteke i pritisnite Enter.
- 11. Kada se datoteke vrate, ponovno podignite integriranog poslužitelja kako bi novi unosi registra imali učinka.

# <span id="page-136-0"></span>**Poglavlje 12. Deinstaliranje operativnog sistema Windows poslužitelja s hardvera integriranog poslužitelja**

Možete koristiti naredbu Brisanje Windows poslužitelja (DLTWNTSVR) za deinstaliranje Windows poslužitelja s Integriranog xSeries poslužitelja. Prije izvođenja naredbe Brisanje Windows poslužitelja, ugasite vaš integrirani Windows poslužitelj iz OS/400. Pogledajte "Pokretanje i [zaustavljanje](#page-86-0) integriranog [poslužitelja"](#page-86-0) na stranici 77.

Naredba Brisanje Windows poslužitelja (DLTWNTSVR) briše specificirani opis Windows mrežnog poslužitelja i sve njemu pridružene objekte koje je kreirala naredba Instaliraj Windows poslužitelj (INSWNTSVR). Ti objekti uključuju opis mrežnog poslužitelja, opise linije, TCP/IP sučelja, prostore memorije poslužitelja i sistemski kreirane prostore memorije mrežnog poslužitelja. Mrežni poslužitelj mora biti stavljen u stanje vary offline prije izdavanja te naredbe.

Za ručno deinstaliranje Windows poslužitelja s Integriranog xSeries poslužitelja, napravite sljedeće:

- 1. Ugasite integrirani poslužitelj, pogledajte "Pokretanje i [zaustavljanje](#page-86-0) integriranog poslužitelja" na stranici [77.](#page-86-0)
- 2. ["Odspajanje](#page-101-0) pogona diska integriranog Windows poslužitelja" na stranici 92.
- 3. "Brisanje pogona diska [integriranog](#page-101-0) Windows poslužitelja" na stranici 92.
- 4. "Brisanje NWSD-a integriranog Windows poslužitelja".
- 5. "Brisanje opisa linija [integriranog](#page-137-0) Windows poslužitelja" na stranici 128.
- 6. "Brisanje TCP/IP sučelja pridruženih [integriranom](#page-137-0) Windows poslužitelju" na stranici 128.
- 7. "Brisanje opisa kontrolera koji su pridruženi [integriranom](#page-137-0) Windows poslužitelju" na stranici 128.
- 8. "Brisanje opisa uređaja koji su pridruženi [integriranom](#page-138-0) Windows poslužitelju" na stranici 129.
- 9. (Opcijski) Ako uklonite sve vaše Windows poslužitelje s OS/400 i ne planirate ih više instalirati, možete obrisati IBM iSeries Integraciju da oslobodite memoriju koju proizvod koristi. Pogledajte ["Brisanje](#page-138-0) licencnog programa IBM iSeries Integracija za Windows [poslužitelj"](#page-138-0) na stranici 129.

## **Brisanje NWSD-a integriranog Windows poslužitelja**

Prije nego obrišete opis mrežnog poslužitelja (NWSD), trebate odspojiti njegove pogone diska (pogledajte ["Odspajanje](#page-101-0) pogona diska integriranog Windows poslužitelja" na stranici 92) i obrisati prostore memorije koji su pridruženi NWSD-u (pogledajte "Brisanje pogona diska [integriranog](#page-101-0) Windows poslužitelja" na stranici 92). Nakon toga možete obrisati NWSD.

### **Za NWSD-ove kreirane prije V4R5:**

- 1. Da odspojite objekt prostora memorije za NWSD-ove kreirane prije V4R5, na OS/400 red za naredbe upišite RMVNWSSTGL NWSSTG(nwsdname3) NWSD(nwsdname) i pritisnite Enter.
- 2. Za brisanje objekta prostora memorije mrežnog poslužitelja, upišite DLTNWSSTG NWSSTG(nwsdname3) i pritisnite Enter.

### **Za NWSD-ove kreirane na V4R5 i kasnijim:**

- 1. Da odspojite prostor memorije za sistemski pogon za NWSD-ove kreirane na V4R5 i kasnijim, na OS/400 red za naredbe upišite RMVNWSSTGL NWSSTG(nwsdname1) NWSD(nwsdname). Pritisnite Enter.
- 2. Da odspojite prostore memorije za izvorni pogon instalacije, upišite RMVNWSSTGL NWSSTG(nwsdname2) NWSD(nwsdname) i pritisnite Enter.
- 3. Svi korisnički definirani prostori memorije koji su bili povezani na NWSD se isto mogu sada ukloniti korištenjem naredbe RMVNWSSTGL NWSSTG(nwsstgname) NWSD(nwsdname) onoliko puta koliko je to potrebno i pritiskom na Enter.
- <span id="page-137-0"></span>4. Za brisanje objekta prostora memorije mrežnog poslužitelja za pogon sistema, upišite naredbu DLTNWSSTG NWSSTG(nwsdname1) i pritisnite Enter.
- 5. Za brisanje objekta prostora memorije mrežnog poslužitelja za izvorni pogon instalacije, upišite DLTNWSSTG NWSSTG(nwsdname2) i pritisnite Enter.
- 6. Uklonite sve dodatne prostore memorije koji više nisu potrebni tako da upišete DLTNWSSTG NWSSTG(nwsstgname) naredbu i pritiskanjem na Enter.

Da obrišete opis mrežnog poslužitelja integriranog poslužitelja (NWSD), slijedite ove korake:

- 1. Na OS/400 upišite naredbu WRKNWSD i pritisnite Enter.
- 2. Upišite 8 u polje Opc s lijeve strane Mrežnog poslužitelja; pritisnite Enter. Pojavit će se prikaz Rad sa statusom konfiguracije.
- 3. Ako status NWSD-a nije u stanju varied off, upišite 2 u polje Opc s lijeve strane Mrežnog poslužitelja; pritisnite Enter. Inače, idite na sljedeći korak.
- 4. Pritisnite F3 kako bi se vratili na prošli dijalog.
- 5. Unesite 4 u polje Opc s lijeve strane Poslužitelja mreže i pritisnite Enter.
- 6. Na prikazu Potvrda brisanja opisa mrežnog poslužitelja pritisnute Enter.

# **Brisanje opisa linija integriranog Windows poslužitelja**

Kako bi obrisali opise linije integriranog poslužitelja, slijedite ove korake:

- 1. Na OS/400 upišite naredbu WRKLIND i pritisnite Enter.
- 2. Spuštajte se dolje dok ne vidite opis linije koji želite obrisati.

### **Napomena:**

Ime opisa linije bi trebalo biti ime opisa mrežnog poslužitelja (NWSD) iza kojeg slijedi 00, 01, 02, PP, V0, V1, V2, V3, V4, V5, V6, V7, V8 ili V9. To ovisi o broju porta na koji ste pripojeni.

3. Smjestite 4 (Brisanje) u Opc polje s lijeve strane opisa linije i pritisnite Enter. Ponovite taj korak za sve druge opise linije koji su pridruženi NWSD-u.

### **Napomena:**

Zamjenska metoda za korake 1 i 2 je korištenje WRKLIND nwsdname\* naredbe, gdje je nwsdname ime opisa pridruženog mrežnog poslužitelja.

## **Brisanje TCP/IP sučelja pridruženih integriranom Windows poslužitelju**

Kako bi obrisali TCP/IP sučelja koja su pridružena integriranom poslužitelju, slijedite ove korake:

- 1. Na OS/400 konzoli unesite CFGTCP naredbu.
- 2. Izaberite opciju 1. Rad s TCP/IP sučeljima na izborniku Konfiguriranje TCP/IP-a.
- 3. Upišite 4 u polje Opc koje se nalazi uz TCP/IP sučelje koje želite ukloniti, nakon toga pritisnite Enter. Možete identificirati TCP/IP sučelja koja su pridružena opisu mrežnog poslužitelja (NWSD) tako da pogledate ime opisa pridružene linije. To ime se sastoji od NWSD imena iza kojeg slijedi broj.
- 4. Ponovite korak 3 za svako TCP/IP sučelje koje je pridruženo NWSD-u.

## **Brisanje opisa kontrolera koji su pridruženi integriranom Windows poslužitelju**

Da obrišete sve opise kontrolera za integrirane poslužitelje, slijedite ove korake:

- 1. Na OS/400 upišite naredbu WRKCTLD i pritisnite Enter.
- 2. Spuštajte se dolje dok ne vidite opis kontrolera koji želite obrisati.

### <span id="page-138-0"></span>**Napomena:**

Ime opisa kontrolera započinje s prvih pet znakova NWSD imena, iza kojeg slijedi 'NET' i dvoznamenkasti broj. Na primjer, ako je NWSD ime MYSERVER, ime kontrolera može biti MYSERNET01.

3. Smjestite 4 u polje Opc s lijeve strane opisa kontrolera i pritisnite Enter. Ponovite taj korak za sve druge opise kontrolera koji su pridruženi NWSD-u.

#### **Napomena:**

Zamjenska metoda za korake 1 i 2 je korištenje WRKCTLD MYSER\* naredbe, gdje je MYSER prvih 5 znakova NWSD imena.

## **Brisanje opisa ureaja koji su pridruženi integriranom Windows poslužitelju**

Da obrišete opise uređaja za integrirani poslužitelj, slijedite ove korake:

- 1. Na OS/400 upišite naredbu WRKDEVD i pritisnite Enter.
- 2. Spuštajte se dolje dok ne vidite opis uređaja koji želite obrisati.

#### **Napomena:**

Ime opisa uređaja započinje s prvih pet znakova NWSD imena koje slijedi 'TCP' i dvoznamenkasti broj. Na primjer, ako je NWSD ime MYSERVER, ime ureaja može biti MYSERTCP01.

3. Smjestite 4 u Opc polje s lijeve strane opisa uređaja i pritisnite Enter. Ponovite taj korak za sve druge opise uređaja koji su pridruženi NWSD-u.

### **Napomena:**

Može postojati mnogo uređaja na sistemu. Koristite WRKDEVD MYSERTCP\* ili WRKDEVD \*NET naredbe za potpuni popis uređaja mreže koji se moraju obrisati.

## **Brisanje licencnog programa IBM iSeries Integracija za Windows poslužitelj**

Ako uklonite sve integrirane Windows poslužitelje s vašeg iSeriesa i ne planirate reisntalirati ostale, možda ćete takoer htjeti ukloniti licencni program IBM iSeries Integracija za Windows poslužitelj s OS/400. Uklanjanje programa oslobađa prostor memorije koji on zauzima na OS/400.

#### **Napomena:**

Uklanjanje programa ne briše automatski postojeće opise mrežnog poslužitelja ili korisnički definirane pogone diska. Međutim, vraća ih neupotrebljive. Informacije o brisanju opisa mrežnog poslužitelja i pogona diska možete pronaći u Poglavlje 12, ["Deinstaliranje](#page-136-0) operativnog sistema Windows poslužitelja s hardvera integriranog [poslužitelja",](#page-136-0) na stranici 127.

Da obrišete IBM iSeries Integraciju za Windows poslužitelj, slijedite ove korake:

- 1. Na OS/400 upišite naredbu GO LICPGM i pritisnite Enter.
- 2. Izaberite opciju 12 na izborniku Rad s licencnim programima i pritisnite Enter.
- 3. Spuštajte se kroz listu licencnih programa dok ne vidite opis Integracija za Windows poslužitelj
- 4. Upišite 4 u polju Opcija s lijeve strane baznog programa. Pritisnite Enter i OS/400 će obrisati licencne programe i njegove neobavezne dijelove.

# **Poglavlje 13. Rješavanje problema integriranih Windows poslužitelja**

Ako vaš integrirani poslužitelj ne funkcionira ispravno, slijedite ove korake za rješavanje problema:

- 1. Pokušajte ponovno pokrenuti integrirane poslužitelje. Pogledajte "Pokretanje i [zaustavljanje](#page-86-0) integriranog [poslužitelja"](#page-86-0) na stranici 77.
- 2. Prikažite informacije o NWSD-u i njegovim pridruženim linijama, kontrolerima i uređajima. Pogledajte "Pregled ili promjena informacija [konfiguracije](#page-89-0) integriranog Windows poslužitelja" na stranici 80.
- 3. Ako problem ustraje, potražite korisne informacije u dnevnicima. Pogledajte "Pregled dnevnika poruka i poslova".
- 4. Zatim potražite određene probleme u odlomku "Problemi s integriranim Windows [poslužiteljima"](#page-142-0) na [stranici](#page-142-0) 133.
- 5. Provjerite i Informativne APAR-ove za najnovije savjete i servisne informacije. To možete pronaći na [IBM](http://www.ibm.com/eserver/iseries/windowsintegration)

Windows [integracija](http://www.ibm.com/eserver/iseries/windowsintegration) web stranici  $\rightarrow$ .

- 6. Ako integrirani poslužitelj postane oštećen, možda bi mogli sačuvati instalirane aplikacije i korisničke podatke tako da ga ponovno instalirate. Pogledajte "Ponovno instaliranje [integriranog](#page-165-0) Windows [poslužitelja"](#page-165-0) na stranici 156.
- 7. Ako trebate informacije o skupljanju servisnih podataka koji se šalju osoblju podrške, pogledajte "Skupljanje servisnih podataka [integriranog](#page-166-0) Windows poslužitelja" na stranici 157.

### **Druge opcije za rješavanje problema**

Ako se rješenje problema koji imate ne spominje u odlomku za rješavanje problema u ovom poglavlju, pomoć pri rješavanju problema vam mogu biti druge servisne opcije.

- Za probleme s određenim aplikacijama, kontaktirajte dobavljača aplikacije za podršku.
- v Za greške hardvera ili probleme s instalacijom Integriranog xSeries poslužitelja ili Integriranog Netfinity poslužitelja, kontaktirajte IBM servis.
- v Za nepopravljive greške poslužitelja (na primjer, plavi ekrani) možda postoje relevantne informacije na web stranicama **www.ibm.com/eserver/iseries/support** ili **support.microsoft.com** koje se odnose na taj problem.

Ako vam je potreba dodatna pomoć, pod IBM ugovori servisa, IBM servis će vam pomoći u određivanju ispravne staze za rješenje problema. Kontaktirajte za pomoć IBM liniju podrške.

## **Pregled dnevnika poruka i poslova**

Informacije o integriranim Windows poslužiteljima se zapisuju na nekoliko mjesta. Ako imate problem, te informacije bi mogle biti od pomoći pri određivanju njegovog uzroka.

### **Dnevnik nadgledanja posla**

Dnevnik nadgledanja posla (pogledajte poglavlje ["Nadgledanje](#page-141-0) poslova" na stranici 132) sadrži poruke u rasponu od normalnih događaja obrađivanja do detaljnih poruka o greški. Kako bi pregledali taj dnevnik, napravite ovo:

- 1. Na OS/400 redu za naredbe koristite naredbu Rad s aktivnim poslom (WRKACTJOB) i pronaite posao u QSYSWRK podsistemu s istim imenom kao i vaš mrežni poslužitelj. Ako se posao ne pojavljuje na tom prikazu, posao je završio ili nije pokrenut.
- 2. Ako pronađete posao, koristite opciju 5 za rad s poslom i opciju 10 za prikaz dnevnika posla.
- 3. Pritisnite F10 za detaljne poruke.

<span id="page-141-0"></span>4. Ako pronađete korisne informacije u dnevniku, zapišite ID posla (sva tri dijela: Ime, Korisnik i Broj). Nakon toga ispišite dnevnik ovom naredbom: DSPJOBLOG JOB(broj/korisnik/ime) OUTPUT(\*PRINT).

### **Napomena:**

Ako je problem uzrokovao zaustavljanje vašeg posla nadgledanja ili ispravljate problem koji se je dogodio prije trenutnog posla nadgledanja, potražite datoteku na spoolu koja sadrži informacije u prethodnom dnevniku posla. Kako bi pronašli spoolirane datoteke koje se bave vašim mrežnim poslužiteljem koristite ovu naredbu: WRKSPLF SELECT(QSYS \*ALL \*ALL nwsd\_ime).

### **QVNAVARY dnevnik posla**

QVNAVARY dnevnik posla sadrži poruke koje se bave stavljanjem opisa mrežnog poslužitelja u stanje vary on i vary off kada ugasite i ponovno pokrenete s Windows poslužitelja. Kako bi u tom dnevniku pronašli greške gašenja i startupa, napravite ovo:

- 1. Na OS/400 redu za naredbe koristite naredbu Rad s aktivnim poslovima (WRKACTJOB) i pronađite QVNAVARY posao u QSYSWRK podsistemu.
- 2. Koristite opciju 5 kako bi radili s poslom i opciju 10 kako bi prikazali dnevnik posla.

Možete koristiti i WRKJOB JOB(QVNAVARY).

### **Dnevnik posla koji je započeo stavljanje u stanje vary on ili vary off**

Ako je batch posao ili interaktivni korisnik započeo stavljanje u stanje vary on i vary off NSWD-a iz OS/400, dnevnik za taj posao bi mogao sadržavati korisne informacije. Na primjer, ako ste koristili VRYCFG ili WRKCFGSTS naredbu, možete koristiti naredbu Prikaz posla (DSPJOB) i opciju 10 da pregledate dnevnik posla.

### **Red poruka poslužitelja**

Ako ste za vrijeme instalacije specificirali red poruka za vaš mrežni poslužitelj, taj red poruka može pružiti korisne informacije.

- 1. Ako trebate provjeriti da li ste specificirali red poruka, na OS/400 redu za naredbe upišite DSPNWSD NWSD(nwsd\_ime) i pritisnite Enter. Ako je postavljeno na \*none, samo ozbiljne poruke mogu ići na QSYSOPR red poruka.
- 2. Ako je specificiran red poruka, koristite ovu naredbu na OS/400 za prikaz poruka: DSPMSG MSGQ(knjižnica/red)

### **Red poruka sistemskog operatera**

Integrirani poslužitelj ažurira red poruka sistemskog operatera (QSYSOPR) s normalnim porukama startupa i gašenja kao dodatak porukama o greški. Za prikaz poruka iz sučelja baziranog na znakovima, unesite DSPMSG QSYSOPR.

### **Dnevnik posla usklaivanja profila**

Dnevnik posla usklađivanja profila sadrži EIM i poruke uvrštenja profila korisnika. Za pregled tog dnevnika unesite WRKJOB QPRFSYNCH.

### **Nadgledanje poslova**

Svaki aktivan integrirani Windows poslužitelj ima posao nadgledanja koji započinje kada pokrenete poslužitelj. Posao nadgledanja se izvodi u QSYSWRK podsistemu pod QSYS profilom korisnika. Ime posla je ime opisa mrežnog poslužitelja kojeg on nadgleda.

<span id="page-142-0"></span>Kada se pokrene posao nadgledanja, OS/400 šalje informacijsku poruku, CPIA41B, na QSYSOPR red poruka. Ta poruka sadrži ID posla od posla nadgledanja. Možete koristiti taj ID posla s naredbom Rad s poslom (WRKJOB) kako bi pronašli dnevnik posla nadgledanja i druge informacije koje se odnose na posao za posao nadgledanja.

# **Problemi s integriranim Windows poslužiteljima**

Ako vaš integrirani Windows poslužitelj ne radi ispravno, provjerite da li možete pronaći svoj problem u listi:

- "Greške plavog ekrana"
- v Problemi koji koriste Program održavanja softvera. Pogledajte "Snap-in program IBM iSeries [Integracije](#page-151-0) za Windows [poslužitelj"](#page-151-0) na stranici 142.
- v **Problemi pogona**
	- "Sistemski pogon potpuno [integriranog](#page-143-0) poslužitelja" na stranici 134
- v **Problemi ureaja**
	- ["Problemi](#page-144-0) optičkog ureaja" na stranici 135
	- ["Problemi](#page-145-0) trake" na stranici 136
- v **Pokretanje/zaustavljanje problema**
	- "Problemi kod pokretanja [integriranog](#page-146-0) Windows poslužitelja" na stranici 137
	- ["Vary-off](#page-147-0) kvarovi" na stranici 138
	- "Greške datoteke NWSD [konfiguracije"](#page-147-0) na stranici 138
- v **Vanjsko pripojeni xSeries poslužitelji**
	- "DASD u [Integriranom](#page-148-0) xSeries adaptoru pripojenom na xSeries poslužitelje" na stranici 139
	- "HSL problemi [komunikacije](#page-148-0) s Integriranim xSeries adaptorom" na stranici 139
- v **Problemi uvrštenja korisnika i grupe**
	- "Kvarovi kod [uvrštavanja](#page-149-0) korisnika i grupa" na stranici 140
	- "Problemi [ovlaštenja](#page-150-0) uvrštenja korisnika" na stranici 141
	- ["Problemi](#page-150-0) lozinke" na stranici 141
- v **Problemi mrežnog rada**
	- "Problemi [povezivanja](#page-152-0) virtualnog Etherneta" na stranici 143
	- "Problemi s vanjskim mrežama kod [korištenja](#page-155-0) vanjskog host LAN-a" na stranici 146
	- "Općeniti problemi s vanjskim [mrežama"](#page-157-0) na stranici 148
	- "Ručno ažuriranje LAN pogonitelja na [integriranom](#page-158-0) Windows poslužitelju" na stranici 149
	- "Sukobi IP adrese [privatnog](#page-160-0) LAN-a" na stranici 151
	- "Problemi s IP prosljeđivanjem" na stranici 153
	- ["Problemi](#page-163-0) IFS pristupa" na stranici 154
	- $-$  "TCP/IP kvar između OS/400 i [Windowsa"](#page-162-0) na stranici 153
	- "Problemi s pristupom podjelama Windows [poslužitelja](#page-163-0) 2003 pomoću QNTC sistema datoteka" na [stranici](#page-163-0) 154
- v "Problemi sa [spremanjem](#page-163-0) datoteka integriranog Windows poslužitelja" na stranici 154
- v "Nečitljive poruke u redu poruka [poslužitelja"](#page-164-0) na stranici 155
- v "Problemi s [dobivanjem](#page-164-0) dumpa memorije Windows sistema" na stranici 155

# **Greške plavog ekrana**

Kada dobijete greške plavog ekrana, poduzmite sljedeće akcije kako bi pokušali odrediti uzroke grešaka i načine na koji se ispravljaju greške:

- 1. Na OS/400 red za naredbe upišite DSPMSG QSYSOPR.
- 2. Pritisnite Enter. Pojavit će se QSYSOPR red poruka.
- <span id="page-143-0"></span>3. Potražite među porukama da li postoji neka koja bi vam mogla pomoći da odredite što je uzrokovalo plavi ekran.
- 4. Ponovno pokrenite integrirani poslužitelj tako da ga stavite u stanje vary off, pa opet u vary on iz OS/400 (pogledajte "Pokretanje i [zaustavljanje](#page-86-0) integriranog poslužitelja" na stranici 77).
- 5. Proučite Dnevnik događaja na Windowsima radi grešaka, tipa koda zaustavljanja i drugih dijagnostičkih informacija.
- 6. Ako problem i dalje postoji, provjerite baze podataka s tehničkim informacijama na Web stranicama

**IBM iSeries [podrške](http://www.ibm.com/eserver/iseries/support/) - Ale tamo ne možete pronaći rješenje, kontaktirajte vašeg** dobavljača tehničke podrške.

# **Sistemski pogon potpuno integriranog poslužitelja**

Sistemski pogon sadrži operativni sistem Windows poslužitelja, a mogao bi sadržavati i aplikacije i podatke. Ako se taj pogon napuni, to može uzrokovati greške kao što su poruke o punom pogonu i greške podjele u stranice.

Kako bi izbjegli da se ispuni pogon sistema, poduzmite jedan od ili više ovih koraka:

- v Povećajte veličinu pogona sistema za vrijeme instalacije Windows poslužitelja.
- v Kada instalirate aplikacije, instalirajte ih na korisnički definiran prostor memorije umjesto da se uzme default po kojem se instaliraju na vaš pogon sistema.
- v Ako je vaš integrirani poslužitelj kreiran prije-V4R5, pogledajte odlomak ["Remapiranje](#page-144-0) punog C pogona; samo za integrirane poslužitelje kreirane [prije-V4R5"](#page-144-0) na stranici 135.
- v Premjestite datoteku podjele u stranice Windows poslužitelja na korisnički definiranom prostoru memorije, umjesto da se po defaultu stavi na pogon sistema. Ako premjestite svoju datoteku podjele u stranice, nećete moći skupiti dump sistemske memorije ako se desi STOP greška ili plavi ekran. Međutim, ako to želite učiniti, slijedite ove korake:
	- 1. Desno kliknite na ikonu **My Computer** i izaberite **Svojstva**.
	- 2. Izaberite karticu **Napredno**.
	- 3. Kliknite na gumb opcija **Izvedba**.
	- 4. Kliknite na gumb **Promjena** za **Virtualna memorija**.
	- 5. Izaberite korisnički definiran prostor memorije koji ima potrebnu količinu slobodnog prostora.
	- 6. Kliknite **OK**.
- Premjestite dump memorije vašeg Windows poslužitelja na korisnički definirani prostor memorije umjesto da se po defaultu stavi na pogon sistema. Da to napravite slijedite ove korake:
	- 1. Idite na **Start**, nakon toga na **Settings** i nakon toga **Control panel**.
	- 2. Kliknite na karticu **Startup/Shutdown**.
	- 3. Izaberite kućicu **Zapiši informacije o ispravljanju na** u **Obnavljanje** sekciji panela.
	- 4. Izaberite korisnički definiran prostor memorije koji ima dovoljno slobodnog prostora (za oko 12 MB veći od veličine vašeg RAM-a). Pogledajte Windows dokumentaciju za dodatne preporuke i potrebe za veličinu stranice.
	- 5. Kliknite **OK**.

### **Napomena:**

Ako premještate dump memoriju vašeg Windows poslužitelja na korisnički definiran prostor, morat ćete kopirati dump datoteku na traku kako bi je poslali tehničkoj podršci.

v Ako problem i dalje postoji, provjerite baze podataka s tehničkim informacijama na Web stranicama

**@ server** IBM iSeries [podrške](http://www.ibm.com/eserver/iseries/support/) . Ako tamo ne možete pronaći rješenje, kontaktirajte vašeg dobavljača tehničke podrške.
### **Remapiranje punog C pogona; samo za integrirane poslužitelje kreirane prije-V4R5**

Ako je vaš C pogon premali da bi sadržavao aplikacije Windows poslužitelja koje trebaju C pogon za vrijeme instalacije, možete remapirati C pogon. S Administrator ovlaštenjem Windows poslužitelja, možete koristiti Upravitelja diska kako bi remapirali trenutan C pogon (koji je prvi fizički pogon) na drugo dostupno slovo pogona. Nakon toga možete mapirati veći prostor memorije mreže kao novi C pogon. Windows poslužitelj na iSeriesu još uvijek može kontrolirati datoteke nakon što ponovno dodijelite pogone. Kako bi to učinili, slijedite ove korake:

- 1. Na OS/400 stavite opis mrežnog poslužitelja u stanje vary off (NWSD) za vašeg Windows poslužitelja. Pogledajte "Pokretanje i [zaustavljanje](#page-86-0) integriranog poslužitelja" na stranici 77.
- 2. Na OS/400, koristite naredbu Kreiranje prostora memorije mrežnog poslužitelja (CRTNWSSTG) kako bi kreirali prostor memorije mreže.
- 3. Na OS/400, koristite naredbu Dodavanje veze memorije mrežnog poslužitelja (ADDNWSSTGL) kako bi povezali prostor memorije na Windows poslužitelj.
- 4. Stavite u stanje vary on svoj opis mrežnog poslužitelja (NWSD) za vašeg Windows poslužitelja. Pogledajte "Pokretanje i [zaustavljanje](#page-86-0) integriranog poslužitelja" na stranici 77.
- 5. Na Windows poslužitelju koristite **Upravitelj posla** kako bi učinili ovo:
	- a. Mapirajte trenutan C pogon na drugo dostupno slovo
	- b. Mapirajte novi prostor memorije mreže na C pogon
- c. Formatirajte svoj novi prostor memorije mreže
- 6. Instalirajte aplikaciju Windows poslužitelja.

# **Problemi optičkog uređaja**

Ako OS/400 optički uređaj ne radi s integriranim Windows poslužiteljem, poduzmite ove akcije:

- 1. Provjerite da li ste optički uređaj stavili u stanje varied on na OS/400. Doznajte kako se optički uređaj stavlja u stanje vary on u "Upotreba iSeries optičkih uređaja s integriranim Windows [poslužiteljima"](#page-104-0) na [stranici](#page-104-0) 95.
- 2. Provjerite da li je optički uređaj dodijeljen na integriranom poslužitelju.
- 3. Provjerite da li je optički medij u pogonu.
- 4. Ako vaš sistem ima logičke particije, provjerite da li ste dodijelili optički uređaj na istu particiju kao i integrirani poslužitelj.
- 5. Potražite u dnevniku događaja greške optičkog uređaja.
- 6. Provjerite da li se optički uređaj prikazuje u My Computer na integriranom Windows poslužitelju.
- 7. Koraci obnavljanja za optičke uređaja:
	- a. Zatvorite snap-in program IBM iSeries Integracija za Windows poslužitelj
	- b. Stavite u stanje Vary off optički uređaj na iSeriesu
	- c. Stavite optički uređaj u stanje vary on
	- d. Ponovno dodijelite uređaj na integriranog poslužitelja
- 8. Ako problem i dalje postoji, provjerite baze podataka s tehničkim informacijama na Web stranicama

## **@ server IBM iSeries [podrške](http://www.ibm.com/eserver/iseries/support/) ...**

9. Ako tamo ne možete pronaći rješenje, kontaktirajte vašeg dobavljača tehničke podrške.

Ako integrirani poslužitelj doživi kvar prije otključavanja optičkog uređaja, uređaj će biti nedostupan za OS/400 ili druge integrirane poslužitelje. Za detaljnije informacije pogledajte ["Zaključani](#page-145-0) optički uređaj za [poslužitelj](#page-145-0) u kvaru" na stranici 136.

### <span id="page-145-0"></span>**Zaključani optički ureaj za poslužitelj u kvaru**

Ako optički uređaj doživi kvar prije otključavanja optičkog uređaja (ili stavljanja poslužitelja u vary off stanje), optički uređaj će biti nedostupan OS/400 ili drugim Windows poslužiteljima. Trebat ćete staviti optički uređaj u stanje vary off korištenjem WRKCFGSTS \*DEV \*OPT i staviti ga natrag u stanje vary on kako bi ga otključali.

## **Problemi trake**

Ako iSeries pogon trake ne radi s integriranim Windows poslužiteljem, napravite sljedeće akcije:

- 1. Provjerite da li ste stavili pogon trake u stanje varied off OS/400 i zaključali ga na integriranom poslužitelju. Pogledajte "Dodjela iSeries pogona trake [integriranom](#page-106-0) Windows poslužitelju" na stranici 97. Uređaji bi mogli doživjeti neuspjeh zaključavanja zbog jednog od ovih razloga:
	- Uređaj trake ili njegova knjižnica trake je u stanju varied on.
	- Uređaj trake nije učitan.
	- Uređaj trake nije podržan.
	- Ako imate probleme s zaključavanjem uređaja, provjerite da li je pogonitelj uređaja učitan na integriranom poslužitelju. To se u pravilu događa automatski. Pogledajte "Provjera da li je iSeries pogonitelj uređaja za pogon trake učitan".
	- v Provjerite da li je vaš pogon trake podržan. Pogledajte ["Podržani](#page-107-0) iSeries pogoni trake" na stranici 98.
- 2. Naprednije aplikacije bi mogle zaključati uređaje na usluge koje se nastavljaju nakon što se sučelje aplikacije otpusti. Time se sprečava da druge aplikacije mogu koristiti uređaj. Te usluge se mogu automatski ponovno pokrenuti nakon ponovnog pokretanja sistema, zaključavanjem ureaja na aplikaciju. Kako bi vidjeli usluge aplikacije (kao što su Seagate and Computer Associates), napravite ovo:
	- a. Kliknite na **Start**, **Programs**, **Administrativni alati**, nakon toga **Usluge komponente.**
	- b. Dva puta kliknite na **Usluge.**
	- c. Ako je potrebno, možete zaustaviti usluge iz prozora **Usluge**.
- 3. Možete imati više integriranih poslužitelja. Ako imate, provjerite da li je pogon trake otključan na svim poslužiteljima, osim na onom na kojem ga želite koristiti. Pogledajte ["Prijenos](#page-108-0) kontrole iSeries pogona trake i optičkih pogona između integriranih Windows [poslužitelja"](#page-108-0) na stranici 99.
- 4. Ako vaš sistem ima logičke particije, provjerite da li ste dodijelili pogon trake na istu particiju kao i integrirani poslužitelj.
- 5. Provjerite da li vaš pogon sadrži ispravno formatiranu traku. Pogledajte ["Formatiranje](#page-106-0) trake na OS/400 za upotrebu s integriranim Windows [poslužiteljima"](#page-106-0) na stranici 97.
- 6. Provjerite da li pogon nije na popisu ograničenih uređaja na OS/400 korištenjem naredbe Prikaz NWSD-a (DSPNWSD).
- 7. Potražite u dnevniku događaja greške trake.
- 8. Pogledajte da li se uređaj trake prikazuje u Popisu uređaja:
	- a. Kliknite na **Start**, **Programs**, **Administrativni alati** i nakon toga **Upravljanje računalom**.
	- b. Izaberite **System Tools**, nakon toga **Device Manager**.
	- c. Provjerite da li se pogon trake prikazuje u **Popisu ureaja**.
- 9. Ako problem i dalje postoji, provjerite baze podataka s tehničkim informacijama na Web stranicama

### IBM iSeries [podrške](http://www.ibm.com/eserver/iseries/support/) . Ako tamo ne možete pronaći rješenje, kontaktirajte vašeg dobavljača tehničke podrške.

### **Provjera da li je iSeries pogonitelj ureaja za pogon trake učitan**

Prije nego aplikacije u izvođenju na integriranom poslužitelju mogu koristiti iSeries pogon trake, IBM iSeries pogonitelj uređaja za pogon trake mora biti napunjen na integrirani poslužitelj. To je u pravilu automatsko. Kako bi osigurali da je učitan pogonitelj uređaja trake, slijedite ove korake.

1. Na traci sa zadacima Windows poslužitelja kliknite na **Start**, nakon toga **Programs**, nakon toga **Administrativni alati.**

- 2. Kliknite na **Upravljanje računalom**, nakon toga **Sistemski alati**, nakon toga **Upravitelj ureaja**.
- 3. Proširite ikonu na kojoj je ime vašeg računala. Ako je učitan uređaj trake, pojavljuje se ikona Uređaj trake.
- 4. Proširite ikonu **Ureaj trake** kako bi vidjeli učitane pogonitelje trake ureaja.
- 5. Ako trebate ručno učitati pogonitelj uređaja trake, dovršite ove korake.
	- a. Kliknite na **Start**, nakon toga **Settings**, nakon toga **Control panel**.
	- b. Kliknite na **Dodavanje/Uklanjanje hardvera**.
	- c. Na Čarobnjaku Dodaj/Ukloni hardver kliknite na **Sljedeće**.
	- d. Izaberite **Dodavanje/Ispravljanje grešaka ureaja** i kliknite na **Sljedeće**.
	- e. U sekciji **Izbor hardverskog ureaja** prozora čarobnjaka Dodavanje/Uklanjanje hardvera izaberite **Dodaj novi ureaj** i kliknite na **Sljedeće**.
	- f. U sekciji **Pronađi novi hardver** prozora čarobnjaka Dodavanje/Uklanjanje hardvera izaberite "Ne, ne želim izabrati hardver iz popisa″ i kliknite na **Sljedeće**.
	- g. U sekciji Tip hardvera, spuštajte se kroz kombo kućicu do **Pogoni trake**, izaberite to i kliknite na **Sljedeće**.
	- h. U oknu Proizvoači sekcije Izbor pogonitelja trake, izaberite **IBM**. U oknu Modeli, izaberite **IBM iSeries Pogon trake** i kliknite **Sljedeće**.
	- i. Kliknite **Sljedeće** na dijelu ″IBM iSeries Pogon trake″ na ovom prozoru.
	- j. Ako se pojavi kućica ″Potrebne datoteke″, unesite c:\WINNT\System32\drivers, gdje je C: vaš pogon sistema u kućicu ″Kopiraj datoteke sa″. Kliknite **OK**.
	- k. U ″Dovršenje Čarobnjaka Dodaj/Ukloni hardver″ sekciji prozora Čarobnjaka Dodaj/Ukloni hardver kliknite na Završetak. Trebali bi se učitati svi uređaji trake.
	- l. Nakon što ponovno pokrenete računalo, ponovite korake 1 4 kako bi potvrdili da su učitani vaši uređaji.

## **Problemi kod pokretanja integriranog Windows poslužitelja**

Ako se vaš integrirani poslužitelj neće pokrenuti, izvedite ove korake da odredite problem.

- 1. Provjerite status poslužitelja. Provjerite da li je trenutan status NWSD-a VARIED OFF. Ako nije, stavite NWSD u stanje vary off; nakon toga ponovno pokušajte pokrenuti poslužitelj. Pogledajte ["Pokretanje](#page-86-0) i [zaustavljanje](#page-86-0) integriranog poslužitelja" na stranici 77. Ako je status poslužitelja VARY ON PENDING iako se integrirani poslužitelj nije pokrenuo, možda postoji problem s pogoniteljem uređaja.
- 2. Potražite poruke o greški i moguće ispravljujuće akcije u dnevniku posla na kojem se je izvodilo stavljanje NWSD-a u stanje vary on.
- 3. Potražite u QSYSOPR redu poruka poruke o kvaru i moguće ispravljujuće akcije.
- 4. Ako ste kreirali datoteku konfiguracije poslužitelja koja bi mogla uzrokovati probleme, pokušajte popraviti ili ponovno postaviti datoteku konfiguracije poslužitelja. Pogledajte "Greške [datoteke](#page-147-0) NWSD [konfiguracije"](#page-147-0) na stranici 138.
- 5. Ako ste inicijalizirali ponovno pokretanje s integriranog poslužitelja, izvedite ove korake.
	- a. Na OS/400 unesite naredbu WRKACTJOB SBS(QSYSWRK).
	- b. Pritisnite Enter.
	- c. Pronadite posao QVNAVARY.
	- d. Izaberite opciju 5 za rad s poslom.
	- e. Ako je posao aktivan ili se nalazi na redu posla, izaberite opciju 10 kako bi prikazali dnevnik posla. Potražite poruke o kvaru i moguće ispravljujuće akcije.
	- f. Ako ste završili posao, unesite WRKSPLF SELECT(\*CURRENT \*ALL \*ALL QVNAVARY) kako bi se prikazala spoolirana datoteka.
- 6. Unesite naredbu WRKPRB kako bi vidjeli zapisane probleme.

#### **Popravak u slučaju nužde**

<span id="page-147-0"></span>Ako problem ustraje kao posljedica kvara na pogonu sistema, ali vi ste uspjeli napraviti backup tog pogona, pokušajte s popravkom u slučaju nužde. Kako bi obnovili izgubljene podatke i vratili sistem u stanje funkcioniranja, slijedite ove korake.

#### **Napomena:**

Ti primjeri koriste NWSD ime *ERS* s pogonom sistema pod imenom *ERS1*.

- 1. Odspojite pokvareni pogon sistema (u pravilu pogon C:) korištenjem ove naredbe: RMVNWSSTGL NWSSTG(*ERS1*) NWSD(*ERS*).
- 2. Kopirajte pokvareni pogon sistema na novo ime korištenjem ove naredbe: CRTNWSSTG NWSSTG(*ERSBKP*) FROMNWSSTG(*ERS1*).
- 3. Vratite svoj posljednji backup pogona sistema.
- 4. Povežite vraćeni pogon sistema korištenjem ove naredbe: ADDNWSSTGL NWSSTG(*ERS1*) NWSD(*ERS*).
- 5. Povežite pokvareni pogon sistema iz koraka 1 korištenjem ove naredbe: ADDNWSSTGL NWSSTG(*ERS1BKP*) NWSD(*ERS*)
- 6. Stavite NWSD u stanje vary on korištenjem ove naredbe: VRYCFG CFGOBJ(*ERS*) CFGTYPE(\*NWS) STATUS(\*ON).
- 7. Kopirajte sve ključne podatke, kao što su podatkovne datoteke, s pokvarenog pogona sistema koji se je promijenio od posljednjeg backupa.
- 8. Instalirajte sve aplikacije koje ste dodali ili ažurirali od posljednjeg backupa.
- 9. Stavite NWSD u stanje vary off korištenjem naredbe: VRYCFG CFGOBJ(*ERS1*) CFGTYPE(\*NWS) STATUS(\*OFF).
- 10. Odspojite pokvareni pogon sistema iz koraka 5 korištenjem ove naredbe: RMVNWSSTGL NWSSTG(ERS1BKP) ERS(ERS1).
- 11. Tako dugo dok niste sigurni da ste uklonili sve podatke s pokvarenog pogona sistema, možete ponovno povezati pogon (korak 5) i kopirati dodatne datoteke na vraćeni pogon. Jednom kada ste sigurni da ste uklonili sve podatke s pokvarenog sistema datoteka, napravite novi backup svih prostora memorije. Pogledajte "Sigurnosno kopiranje [predefiniranih](#page-121-0) pogona diska za integrirane Windows poslužitelje kreirane na V4R5 ili kasnijim OS/400 [sistemima"](#page-121-0) na stranici 112 kako bi vidjeli korake za backup prostora memorije. Nakon toga obrišite pokvareni pogon sistema korištenjem ove naredbe: DLTNWSSTG NWSSTG(*ERS1BKP*).

### **Vary-off kvarovi**

Ako se pojavi plavi ekran i poruka ECONREFUSED (3425) kada pokušavate integriranog poslužitelja staviti u stanje vary off, pogledajte da li su interne OS/400 Internet adrese usmjerene na poslužitelj softver uobičajenog znanja IR sistema (SOCKS) koji se ponaša kao vatreni zid. Usmjeravanje privatnog LAN-a kroz vatreni zid uzrokuje komunikacijski kvar. Za informacije o postavljanju vatrenog zida, pogledajte stranicu Vatreni zidovi.

## **Greške datoteke NWSD konfiguracije**

Ako sumnjate da NWSD datoteka konfiguracije koju ste kreirali uzrokuje grešku, pokušajte ponovno postaviti parametar NWSD datoteke konfiguracije u \*NONE. Pogledajte "Ponovno [postavljanje](#page-148-0) parametra NWSD datoteke [konfiguracije"](#page-148-0) na stranici 139. Ako nestane greška, vaša NWSD datoteka konfiguracije najvjerojatnije ima problem.

Ako NWSD datoteka konfiguracije uzrokuje greške, imate sljedeće opcije.

- Nastavite bez korištenja vlastite NWSD datoteke konfiguracije.
- v "Upotreba prethodne verzije datoteke [integriranog](#page-148-0) poslužitelja" na stranici 139
- "Popravak NWSD datoteke konfiguracije"

### **Popravak NWSD datoteke konfiguracije**

Ako želite popraviti svoju NWSD datoteku konfiguracije kako bi eliminirali greške, razmotrite ove opcije.

- <span id="page-148-0"></span>1. Provjerite dnevnike za informacije o greški i obnavljanju. Pogledajte "Pregled [dnevnika](#page-140-0) poruka i poslova" na [stranici](#page-140-0) 131.
- 2. Uredite NWSD datoteku konfiguracije.
- 3. Ponovno pokrenite. Pogledajte "Pokretanje i [zaustavljanje](#page-86-0) integriranog poslužitelja" na stranici 77.

### **Ponovno postavljanje parametra NWSD datoteke konfiguracije**

Možete postaviti parametar Konfiguracije datoteke NWSD u \*NONE da spriječite da se promjene koje uzrokuju greške izvedu na datoteci integriranog poslužitelja. Da spriječite da OS/400 koristi vašu NWSD datoteku konfiguracije, slijedite ove korake.

- 1. Na OS/400 red za naredbe upišite WRKNWSD za rad s vašim opisima mrežnog poslužitelja (NWSD).
- 2. Na redu uz mrežni poslužitelj koji ima probleme, izaberite opciju 2 (Promjena).
- 3. U polju Datoteka konfiguracije izaberite \*NONE.
- 4. Stavite mrežni poslužitelj u stanje vary on i provjerite da li je nestala greška.

### **Napomena:**

Postojeće preinake na sve datoteke koje obrađuje datoteka konfiguracije će ostati nepromijenjene. Postoji .BKU datoteka sa sadržajem datoteke prije posljednje preinake izvođene stavljanjem poslužitelja u stanje vary on. Ta datoteka se može koristiti kako bi se zamijenila promijenjena verzija ili se datoteka može vratiti iz prethodnog backupa ako je on dostupan.

### **Upotreba prethodne verzije datoteke integriranog poslužitelja**

Ako imate radnu verziju datoteke integriranog poslužitelja, datoteku možete promijeniti natrag na tu radnu verziju. Kako bi je promijenili slijedite ove korake.

- 1. Ponovno postavite parametar datoteke konfiguracije NWSD u \*NONE kako bi spriječili promjene koje uzrokuju greške na datoteci integriranog poslužitelja. Pogledajte "Ponovno postavljanje parametra NWSD datoteke konfiguracije".
- 2. Izaberite datoteku koju želite resetirati na prethodnu verziju.
- 3. Ako je poslužitelj funkcionalan i u stanju varied on, prijavite se na poslužitelj ili izvedite udaljenu naredbu (pogledajte "Udaljeno izvođenje naredbi [integriranog](#page-90-0) Windows poslužitelja" na stranici 81) s OS/400 konzole da bi preimenovali datoteke:
	- Preimenujte datoteku koja uzrokuje probleme.
	- Preimenujte prethodnu verziju datoteke u originalno ime.
- 4. Stavite integrirani poslužitelj u stanje vary off i natrag u vary on radi upotrebe prethodne verzije datoteke.

### **DASD u Integriranom xSeries adaptoru pripojenom na xSeries poslužitelje**

Lokalni pogoni tvrdog diska nisu podržani na xSeries poslužitelju kada je direktno pripojen iSeriesu s Integriranim xSeries Adaptorom. U većini slučajeva se neće prikazati pogon lokalnog tvrdog diska. Ako se pogon ipak pojavi i ako se koristi, može doći do neočekivanih rezultata. Kada koristite xSeries poslužitelj u načinu izravnog pripojenja, provjerite da li su uklonjeni svi pogoni tvrdog diska.

## **HSL problemi komunikacije s Integriranim xSeries adaptorom**

Preferirani način za gašenje direktno pripojenog poslužitelja s Integriranim xSeries Adaptorom je stavljanje u stanje vary off s iSeries poslužitelja. Proces gašenja na xSeries poslužitelju iz Windows 2000 ili Windows poslužitelja 2003 uzrokuje gašenje poslužitelja. Ovo se pojavljuje iSeries poslužitelju kao gašenje I/O tornja i ostavljanje petlje. Ovo uzrokuje stavljanje iSeries poslužitelja u način obnavljanja. Gašenje više eksternih poslužitelja može uzrokovati probleme za druge tornjeve ne-Integriranog xSeries poslužitelja u petlji veze velike brzine (HSL) (npr. toranj između dva eksterna poslužitelja koji su ugašeni može ostati izoliran od iSeriesa).

# <span id="page-149-0"></span>**Kvarovi kod uvrštavanja korisnika i grupa**

Ako ne možete uvrstiti grupu ili korisnike u Windows okolinu na iSeriesu, slijedite ovaj postupak da odredite problem.

### **Iz OS/400:**

- Potražite greške u dnevniku poruka za taj opis mrežnog poslužitelja (NWSD) (određen za vrijeme instalacije poslužitelja da bude QSYSOPR, korisnički definiran dnevnik poruka ili dnevnik posla korisnika). Slijedite akcije Obnavljanja iz poruke o greški da ispravite problem. Kodove greške možete pronaći na prikazu Rad s NWS uvrštenjem (WRKNWSENR).
- v Ako dnevnik poruka ima Korisničku admin grešku NTA0282, pogledajte "Problemi [ovlaštenja](#page-150-0) uvrštenja [korisnika"](#page-150-0) na stranici 141.
- Provierite da li je status poslužitelja VARIED ON.
- Provjerite status uvrštenja (pogledajte ["Uvrštavanje](#page-110-0) jednog OS/400 korisnika u Windows okolinu upotrebom iSeries [Navigatora"](#page-110-0) na stranici 101) i potražite poruke o greški. Pritisnite F5 kako bi osvježili status.
- v Provjerite da li je OS/400 postavljen tako da sačuva lozinke (QRETSVRSEC je postavljen na 1). Isto tako provjerite korisnike koji pokušavaju uvrstiti prijavu na OS/400 **nakon** što je postavljena ta vrijednost.
- Specificirajte i kreirajte red poruka za NWSD; provjerite red poruka.
- Na OS/400 unesite WRKACTJOB naredbu. Provjerite QPRFSYNCH posao u QSYSWRK podsistemu. Provjerite dnevnik posla pritiskanjem F10 za detaljnije poruke.
- v Na OS/400 unesite WRKJOB *nwsdname* naredbu, gdje je *nwsdname* ime NWSD-a za vaš integriran poslužitelj. Ako je posao aktivan, prikažite dnevnik posla (Pritisnite F10 za detaljnije poruke). Ako ste zaustavili posao, prikažite datoteku na spoolu.

### **Iz integriranog Windows poslužitelja:**

Možete pokušati sljedeće korake da odredite problem.

- Pogledajte da li rade Usluge administracije korisnika.
	- 1. Na **Start** izborniku integriranog poslužitelja izaberite **Programs**, **Administrative Tools**, **Component Services**.
	- 2. Izaberite **System Tools**, nakon toga **Usluge**.
	- 3. Pogledajte da li se **iSeries Administracija korisnika** pojavljuje na listi usluga.
	- 4. Ako je usluga **iSeries Administracija korisnika** izlistana, ali status ne pokazuje da je pokrenuta, desno kliknite na **iSeries Administracija korisnika** i izaberite **Pokreni** s izbornika.
	- 5. Ako **iSeries Administracija korisnika** nije izlistana, napravite sljedeće da ju ponovno instalirate:
		- a. Na **Start** izaberite **Run**i upišite command da otvorite prompt za naredbe.
		- b. Idite na C: pogon (ili trenutni Windows pogon).
		- c. Upišite C:\winnt\as400wsv\admin\qvnadaem /install i pritisnite Enter.
		- d. Zatvorite prozor **Usluge**.
		- e. Ponovno otvorite **Usluge**.
		- f. Ako niste pokrenutli **iSeries Administracija korisnika**, kliknite **Pokreni**.

Ako dobijete poruku o greški kojom se izjavljuje da se ne može pronaći Windows kontroler domene, možda se radi o tome da pokušavate uvrstiti korisnike na Windows radnu grupu. Kod Windows mrežnog rada, grupe lokalnih poslužitelja mogu biti labavo povezane korištenjem Windows radnih grupa. Na primjer, ako otvorite Moja mrežna mjesta i kliknete na Računala do mene, vidjet ćete popis računala koja su u istoj radnoj grupi kao i vi. U iSeries Navigatoru će ponekad izgledati da možete uvrstiti OS/400 korisnike u ove radne grupe, ali pokušaj da to napravite rezultirati će greškom. Ne postoji odijeljena lista korisnika Windows radne grupe kao što postoji za Windows domenu.

# <span id="page-150-0"></span>**Problemi ovlaštenja uvrštenja korisnika**

Ako se javi greška (NTA0282) koja označava da ne postoji dovoljno ovlaštenje kako bi se kreirali i ažurirali korisnici integriranog poslužitelja, poduzmite odgovarajuće akcije.

- Ako pokušavate uvrstiti korisnike i grupe na domenu po prvi put, provjerite da li ste postavili QAS400NT ID korisnika da bi osigurali potrebno ovlaštenje. U poglavlju ["QAS400NT](#page-116-0) korisnik" na stranici 107 je objašnjeno kako. Također osigurajte da je korisnik konfiguriran kao tradicionalni korisnik, što znači da korisnik mora specificirati iSeries lozinku i imati omogućeno upravljanje lokalnom lozinkom. Pogledajte "Tipovi [konfiguracija](#page-28-0) korisnika" na stranici 19.
- v Ako ste neko vrijeme uspješno uvrštavali korisnike i grupe, provjerite da li je istekla OS/400 lozinka za QAS400NT korisnika. Kada istekne QAS400NT lozinka korisnika, ističe i račun integriranog poslužitelja. Da ispravite tu situaciju, napravite sljedeće.
	- 1. Omogućite račun integriranog poslužitelja.
		- **Na kontroleru domene:**
		- a. Otvorite **Start** —> **Programs** —> **Administrativni alati**.
		- b. Izaberite **Računala i korisnici Aktivnog direktorija**.
		- c. Desno kliknite na **Korisnici**, onda dvaput kliknite na **QAS400NT**.
		- d. Kliknite na karticu **Račun** na vrhu prozora **Osobine korisnika**.
		- e. Promijenite datum **Ističe račun** na neki datum u budućnosti i kliknite na **Nikad**.

### **Na lokalnom integriranom Windows poslužitelju:**

- a. Otvorite **Start**, **Programs**, **Administrativni alati**.
- b. Izaberite **Upravljanje računalom**.
- c. Proširite **Sistemski alati**; onda proširite **Lokalni korisnici i grupe**.
- d. Desno kliknite na **QAS400NT** iz liste.
- e. Kliknite na karticu **Račun** na vrhu prozora **Osobine korisnika**.
- f. Promijenite datum **Ističe račun** na neki datum u budućnosti i kliknite na **Nikad**.
- 2. Na OS/400 koristite naredbu Promjena profila korisnika (CHGUSRPRF) ili Promjena lozinke (CHGPWD) kako bi promijenili QAS400NT lozinku korisnika.
- 3. Ponovno pokrenite iSeries Uslugu administracije korisnika.
	- a. Kliknite na **Start**, onda **Programs**, onda **Administrativni alati** i onda **Usluge komponente**.
	- b. Kliknite na **Usluge**.
	- c. Kliknite na **iSeries Administracija korisnika**, zatim kliknite na **Zaustavi** da zaustavite uslugu.
	- d. Kliknite na **iSeries Administracija korisnika**, zatim kliknite na **Pokreni** da ponovno pokrenete uslugu.

Automatskim ponovnim pokretanjem usluge se ponovno pokušava uvrštenje korisnika i grupa.

Kako bi izbjegli taj problem, svakako povremeno promijenite QAS400NT lozinku na vašem OS/400 sistemu kako bi spriječili da istekne lozinka.

Ako imate više od jednog iSeriesa s više integriranih poslužitelja koji sudjeluju u Windows domeni, možete smanjiti probleme oko isteka lozinke primjenom ovdje opisanih koraka: ["QAS400NT](#page-116-0) korisnik" na [stranici](#page-116-0) 107.

• Ako problem i dalje postoji, provjerite baze podataka s tehničkim informacijama u IBM-u @ server

iSeries Web stranica [podrške](http://www.ibm.com/eserver/iseries/support/) . Ako tamo ne možete pronaći rješenje, kontaktirajte vašeg dobavljača tehničke podrške.

### **Problemi lozinke**

Prije su svi znakovi koji su bili dozvoljeni u OS/400 lozinkama bili dozvoljeni i u Windows lozinkama. Sada OS/400 dopušta duže lozinke i više znakova nego ih podržava Windows. Trebali bi koristi OS/400 lozinke koje sadrže samo znakove i dužine lozinke koje su dozvoljene u Windows lozinkama ako želite uvrstiti

korisnike. Više informacija o sigurnosti OS/400 razine lozinke može biti pronađeno u dijelu Planiranje

promjena razine lozinke u iSeries Upute o sigurnosti

Ako lozinka ističe svaki dan nakon što je bila promijenjena na konzoli integriranog poslužitelja, to znači da je korisnik zaboravio da se lozinka mora mijenjati na OS/400. Promjena OS/400 lozinke eliminira taj problem.

Ako se lozinke OS/400 i Windows poslužitelja ne podudaraju, izvedite ove korake da odredite zašto.

- 1. Provjerite da li je korisnik konfiguriran kao Windows korisnik. Pogledajte "Tipovi [konfiguracija](#page-28-0) korisnika" na [stranici](#page-28-0) 19.
	- a. Na OS/400 red za naredbe upišite WRKUSRPRF.
	- b. Upišite ispravan UserID.
	- c. Provjerite da li je atribut LCLPWDMGT (Upravljanje lokalnom lozinkom) postavljen na \*NO. Ako je, korisnik je konfiguriran tako da ima OS/400 lozinku \*NONE i OS/400 i Windows lozinke neće biti jednake.
- 2. Provjerite da li je OS/400 postavljen tako da pohrani lozinke:
	- a. Na OS/400 red za naredbe upišite WRKSYSVAL SYSVAL(QRETSVRSEC).
	- b. Upišite 2 u polje Opcija; pritisnite Enter.
	- c. Provjerite da li je Zadrži sigurnosne podatke poslužitelja postavljeno na 1. Ako nije promijenite ga na 1.
- 3. Provjerite da li se izvodi Usluga administracije korisnika na integriranom Windows poslužitelju. Pogledajte "Kvarovi kod [uvrštavanja](#page-149-0) korisnika i grupa" na stranici 140 za informacije s tim u svezi.
- 4. Provjerite razinu podrške OS/400 lozinke:
	- a. Na OS/400 red za naredbe upišite WRKSYSVAL SYSVAL(QPWDLVL).
	- b. Upišite 5 u polje Opcija; pritisnite Enter.

Razina lozinke OS/400 može biti postavljena tako da dozvoli lozinke profila korisnika od 1 - 10 znakova ili da dozvoli lozinke profila korisnika od 1 - 128 znakova. OS/400 razina lozinke 0 ili 1 podržava lozinke od 1 - 10 znakova i ograničava skup znakova. Na razini 0 ili 1, OS/400 će pretvoriti lozinke u sva mala slova za Windows poslužitelj. OS/400 razina lozinke 2 ili 3 podržava lozinke od 1 - 128 znakova i omogućava više znakova uključujući znakove velikih i malih slova. Na razini 2 ili 3, OS/400 će sačuvati osjetljivost lozinke za velika i mala slova za Windows poslužitelj. Promjena na OS/400 razinu lozinke postaje učinkovita nakon IPL-a.

- 5. Provjerite status uvrštenja korisnika. Provjerite da li je korisnik već postojao u Windows okolini s drugačijom lozinkom prije nego ste pokušali uvrstiti korisnika (pogledajte ["Uvrštavanje](#page-110-0) jednog OS/400 korisnika u Windows okolinu upotrebom iSeries [Navigatora"](#page-110-0) na stranici 101). Ako je korisnik postojao s drugačijom lozinkom, uvrštenje neće uspjeti. Promijenite Windows lozinku tako da se podudara s OS/400 lozinkom; nakon toga ponovno izvedite proceduru uvrštenja.
- 6. Ako problem i dalje postoji, provjerite baze podataka s tehničkim informacijama na  $\omega$  server [IBM](http://www.ibm.com/eserver/iseries/support/)

iSeries Web stranica [podrške](http://www.ibm.com/eserver/iseries/support/)  $\rightarrow$ . Ako tamo ne možete pronaći rješenje, kontaktirajte vašeg dobavljača tehničke podrške.

## **Snap-in program IBM iSeries Integracije za Windows poslužitelj**

Možete naići na greške kod pokušaja izvođenja snap-in programa IBM iSeries Integracija za Windows poslužitelj. Program se možda neće pokrenuti, mogao bi pružiti neočekivane informacije ili bi se mogla desiti greška za vrijeme korištenja.

Ako se nikad ne pojavljuje snap-in ekran IBM iSeries Integracije za Windows poslužitelj, sljedeći koraci vam mogu pomoći da otkrijete problem.

v Provjerite da vidite da li već postoji instanca snap-in ili Lvlsync programa IBM iSeries Integracije za Windows poslužitelj na sistemu. Možete izvoditi samo jednu instancu tih programa u nekom trenutku. Ako

već postoji instanca bilo kojeg programa u operaciji, onda će se vratiti novi poziv na bilo koji program. Završite korištenje trenutnog programa prije pokušaja pokretanja nove instance.

- v Provjerite da li korisnik ima pristup na razini administratora i posebna ovlaštenja. Snap-in programi IBM iSeries Integracije za Windows poslužitelj zahtijevaju ove provjere autentičnosti. Ponovno pokušajte pokrenuti program s ovlaštenjem korisnika.
- v Uvjerite se da ste pokrenuli iSeries NetServer. iSeries NetServer se pokreće automatski s QSERVER podsistemom na OS/400. Pokrenite iSeries NetServer ako ga OS/400 već nije pokrenuo.
- v Uvjerite se da ste omogućili korisnički profil gosta na iSeries NetServeru. Ako niste, omogućite korisnički profil gosta tako da gosti mogu pristupati iSeries NetServeru (pogledajte "Kreiranje [korisničkog](#page-38-0) profila gosta za iSeries [NetServer"](#page-38-0) na stranici 29). Kada ste omogućili pristup gostu, prvo zaustavite i ponovno pokrenite iSeries NetServer i zatim ponovno pokušajte izvođenje snap-in programa IBM iSeries Integracije za Windows poslužitelj.
- Provjerite dnevnik događaja za sistem na Windows poslužitelju od svake poruke koja pripada snap-in programu IBM iSeries Integracije za Windows poslužitelj.

Može se pojaviti Snap-in ekran IBM iSeries Integracije za Windows poslužitelj, ali informacije koje OS/400 prikazuje možda nisu one koje očekujete. Ako se to dogodi, sljedeći koraci vam mogu pomoći pri određivanju problema.

- v Provjerite da li je najnoviji PTF servisnog paketa dostupan i u aktivnom stanju na OS/400. Za to možete koristiti naredbu Prikaz PTF-a (DSPPTF).
- v Provjerite da li je servisni paket za koji mislite da ste ga instalirali stvarno instaliran na integriranom poslužitelju.
- Potražite u dnevniku događaja sistema i aplikacije na integriranom poslužitelju poruke koje pripadaju snap-in programu integracije za Windows poslužitelj.

Kada izvodite akcije sa snap-in programom IBM iSeries Integracije za Windows poslužitelj, može doći do problema. Sljedeći popis vam pomaže pri rješavanju problema koji se mogu pojaviti kada kliknete na **OK** gumb.

- Slovo pogona mora biti dostupno da bi snap-in program IBM iSeries Integracije za Windows poslužitelj mogao nastaviti. To slovo pogona mora biti samo privremeno dostupno. Ako su sva slova pogona u upotrebi, pokušajte osloboditi slovo pogona za upotrebu sa snap-inom IBM iSeries Integracije za Windows poslužitelj i ponovno pokušajte program.
- v Snap-in programi IBM iSeries Integracije za Windows poslužitelj poduzimaju specificiranu akciju. Sistem može, ali ne mora biti ponovno pokrenut ovisno o skupu ažuriranih datoteka. Možda će biti potrebno malo vremena kako bi se sistem ugasio i ponovno pokrenuo.
- Provjerite dnevnik događaja sistema i aplikacije na integriranom poslužitelju od svake poruke koja pripada snap-in programu IBM iSeries Integracije za Windows poslužitelj.
- v Ako problem i dalje postoji, provjerite baze podataka s tehničkim informacijama na Web stranicama

**IBM** iSeries [podrške](http://www.ibm.com/eserver/iseries/support/) **. Ako tamo ne možete pronaći rješenje**, kontaktirajte vašeg dobavljača tehničke podrške.

## **Problemi povezivanja virtualnog Etherneta**

Za potrebe ovog odlomka, virtualni Ethernet Point-to-Point (privatni LAN) i virtualni Ethernet portovi 0-9 se svi smatraju virtualnim Ethernet adaptorima ili virtualnim Ethernet portovima.

Postoje dva tipa pogonitelja virtualnog Ethernet uređaja, virtualni Ethernet adaptor (VE) i virtualni Ethernet prijenos podataka (DT).

- v Virtualni Ethernet adaptor odgovara pogonitelju koji se pojavljuje kao adaptor koji se naziva 'virtualni' jer je na njega pridružen NIC hardver.
- v Virtualni Ethernet prijenos podataka je pogonitelj koji osigurava vezu na sabirnicu sistema povezujući sve virtualne Ethernet mreže.

Kada VE port ne može komunicirati preko sabirnice sistema, on izvještava da nije uključen kabel za port (kabel je odspojen). To je važan koncept za rješavanje grešaka virtualnog Etherneta.

Virtualni Ethernet portovi pod Windowsima se automatski instaliraju i deinstaliraju od strane virtualni Ethernet pomoćnog programa (VEU). Pomoćni program preko datoteke konfiguracije prima signalizaciju od NWSD-a. Na primjer, kada korisnik kreira Opis linije pod NWSD-om za dani virtualni Ethernet Port, VEU instalira odgovarajući VE port. Ponovno podizanje Windows poslužitelja konfigurira adresu VE porta.

Sljedeće virtualne Ethernet komponente koriste ispisanog pogonitelja.

- virtualni Ethernet adaptor: gyndvemp.sys
- virtualni Ethernet prijenos podataka: gyndvedt.sys
- virtualni Ethernet pomoćni program instaliranja: qvndveu.exe

Rješavanje problema virtualnog Etherneta

Kada ne funkcionira komunikacija između bilo kojih VE portova, trebate izvesti dva općenita zadatka za rješavanje problema.

- 1. Odredite status VE portova.
- 2. Usporedite opažene rezultate sa sljedećim slučajevima rješavanja problema.

#### **Odredite status VE porta**

Za određivanje statusa VE portova.

- Koristite iSeries konzolu da odredite da li je opis veze za VE port kreiran pod NWSD-om.
- v Koristite Windows konzolu kako bi otvorili folder **Network and Dial Up Connections** i odredili da li je prisutna ikona VE porta.

#### **Usporedite status porta sa slučajevima rješavanja problema**

Usporedite rezultate vašeg određivanja statusa VE portova s jednim od sljedećih slučajeva rješavanja problema.

- "Prisutni su i opis linije i ikona".
- "Opis linije je prisutan, a [nedostaje](#page-154-0) ikona" na stranici 145.
- ["Nedostaje](#page-154-0) opis linije, a ikona je prisutna" na stranici 145.
- v ["Nedostaje](#page-155-0) i opis linije i ikona" na stranici 146.

U svakom slučaju, prvo morate provjeriti OS/400 stranu, a onda provjeriti Windows stranu. Kako bi provjerili Windows stranu, možda ćete trebati otvoriti Dnevnik događaja i Upravitelj uređaja.

- v Kako bi otvorili Dnevnik dogaaja u Windowsima izaberite **Start** izbornik, izaberite **Programs**, nakon toga **Administrativni alati** i nakon toga **Preglednik dogaaja**.
- Kako bi otvorili Upraviteli uređaja u Windows Start izborniku izaberite Settings, nakon toga Control **Panel**, nakon toga **Administrativni alati**, nakon toga **Upravljanje računalom** i nakon toga **Upravitelj ureaja**.

### **Prisutni su i opis linije i ikona Verificirajte OS/400 stranu**

Provjerite opis linije. Kada je opis linije u FAIL stanju, izvedite sljedeće korake.

- 1. Skupite PAL unose i VLOG-ove
- 2. Kontaktirajte podršku
- 3. Provjerite Windows stranu

<span id="page-154-0"></span>Inače, kada je opis linije u VARY-ON PENDING, VARY-ON ili RCYPND stanju, provjerite Windows stranu.

### **Provjerite Windows stranu**

Otvorite prozor **Network and Dialup Connections** i provjerite VE ikonu.

- Ako se VE ikona čini funkcionalnom, a opis linije je u VARY-ON stanju, provjerite da li je IP adresa ispravno konfigurirana. Ako problem ustraje, kontaktirajte podršku.
- v Kada se VE ikona čini funkcionalnom, a opis linije je u VARY-ON PENDING ili RCYPND stanju, provjerite unose u PAL i kontaktirajte podršku.
- Kada VE ikona ima crveni X (odspojen kabel), otvorite Dnevnik događaja i pronađite unose za qvndvemp.sys pogonitelja.
	- Kada naete unose za qvndvemp.sys, zapišite ih i kontaktirajte podršku. Inicijalizacija pogonitelja vrlo vjerojatno nije uspjela i možda će biti potreban IOP dump kako bi se odredio problem.
	- Kada ne pronaete unose za qvndvemp.sys, kontaktirajte podršku i označite stanje opisa linije. Problem je vjerojatno povezan s OS/400 LIC problemom.

### **Opis linije je prisutan, a nedostaje ikona Verificirajte OS/400 stranu**

Provjerite opis linije. Kada je opis linije u FAIL stanju, izvedite sljedeće korake.

- 1. Skupite PAL unose i VLOG-ove
- 2. Kontaktirajte podršku
- 3. Provjerite Windows stranu

Inače, kada je opis linije u VARY-ON PENDING, VARY-ON ili RCYPND stanju, provjerite Windows stranu.

#### **Provjerite Windows stranu**

Otvorite **Upravitelj ureaja**, kliknite na **Adaptori mreže** kako bi ispisali instalirane adaptore i locirajte unos za VE port.

- Kada VE port ima žutu bang oznaku, dovršite sljedeće korake.
	- 1. Otvorite Dnevnik događaja, locirajte unose za gyndvemp.sys pogonitelj i zapišite ih.
	- 2. Kontaktirajte podršku. Pogonitelj se nije uspio inicijalizirati i stoga je potrebna pomoć kako bi se dijagnosticirao uzrok.
- Kada VE port ima crveni X, dovršite sljedeće korake.
	- 1. Desno kliknite na VE port i izaberite **Omogući**.
	- 2. Otvorite prozor **Network and Dialup Connections** i locirajte VE ikonu.
	- 3. Ako nema ikone VE porta ili ako ostane siva, otvorite **Dnevnik dogaaja**.
	- 4. Pronađite unose za qvndvemp.sys pogonitelj, zapišite one koje pronađete i kontaktirajte podršku. VE port nije uspio učitati ili se pokrenuti.

### **Nedostaje opis linije, a ikona je prisutna Verificirajte OS/400 stranu**

Verificirajte da nijedan opis linije trenutno nije prisutan za VE port pod NWSD-om, nakon toga verificirajte Windows stranu.

#### **Verificirajte Windows stranu**

Otvorite prozor **Network and Dialup Connections** i provjerite VE ikonu. Ako VEU instalacija nije uspjela ukloniti VE port, ponovno podignite integrirani poslužitelj kako bi ispravili to stanje. Ako problem ustraje, dovršite sljedeće korake.

<span id="page-155-0"></span>1. Koristite VEU kako bi ručno uklonili VE port korištenjem sljedeće naredbe.

qvndveu -a -R -x [port\_id]

gdje je [port\_id] broj (0-9) koji se podudara s portom koji se uklanja ili p za Point-to-Point (privatni LAN).

- 2. Nakon izvođenja naredbe, ako ikona VE porta više nije prisutna, obrada je dovršena. Međutim, ako VEU nije uspio deinstalirati i ukloniti VE port, nastavite s preostalim koracima.
- 3. Pokupite VEU datoteku dnevnika (D:\as400nt\qvndveu.log).
- 4. Otvorite **Dnevnik dogaaja**, locirajte sve unose za qvndvemp.sys pogonitelj i zapišite ih.
- 5. Kontaktirajte podršku. Provjerite da li imate sljedeće na raspolaganju.
	- Unose koje ste zapisali za gvndvemp.sys
	- VEU datoteku dnevnika koju ste ranije pokupili

### **Nedostaje i opis linije i ikona Verificirajte OS/400 stranu**

Morate imati instaliran opis linije u NWSD-u za VE port. Koristite ovdje pronađene upute [,"Konfiguriranje](#page-76-0) [virtualnih](#page-76-0) Ethernet mreža" na stranici 67, kako bi kreirali opis linije.

### **Napomena:**

Kako bi dodali opis linije, NWSD mora biti u stanju varied off. Jednom kada ste kreirali opis linije i ponovno podignuli integriranog Windows poslužitelja, instalacijski VEU automatski kreira VE port pod Windowsima.

Kada problem s VE portom ustraje i nakon što ste uspješno kreirali opis linije i ponovno podignuli integriranog poslužitelja, vratite se na ovu sekciju za rješavanje problema i slijedite upute za novo uspoređeni slučaj neuspjeha.

### **Provjerite Windows stranu**

Kada nije prisutan OS/400 opis linije, VE se ne bi trebao ispisati pod Windowsima. Instalirajte opis linije kako je opisano u ["Konfiguriranje](#page-76-0) virtualnih Ethernet mreža" na stranici 67 i ponovno pokrenite integrirani poslužitelj kako bi vidjeli da li se time ispravlja problem.

## **Problemi s vanjskim mrežama kod korištenja vanjskog host LAN-a**

Vanjske mreže su mreže kojima pristupaju integrirani poslužitelji preko fizičke kartice mrežnog rada. Iako je kartica mrežnog rada umetnuta u iSeries prorez, kontrolu nad njom ima integrirani poslužitelj i OS/400 tu nije uključen. Međutim, OS/400 je s tim u svezi onda kada dijelite karticu mrežnog rada između integriranog poslužitelja i OS/400 korištenjem vanjskog host LAN-a.

U ovom odlomku su opisani koraci za rješavanje problema vanjske mreže iz OS/400. Ako koristite vanjski host LAN i imate probleme, onda slijedite korake iz ovog odlomka da ih riješite. Za korake rješavanja problema vanjske mreže iz integriranog poslužitelja, pogledajte "Općeniti problemi s vanjskim [mrežama"](#page-157-0) na [stranici](#page-157-0) 148.

**Napomena:** Integrirani Netfinity poslužitelju podržavaju vanjski host LAN. Integrirani xSeries poslužitelji ga ne podržavaju. Kada nadograđujete Integrirani xSeries poslužitelj, trebate ručno ukloniti sve opise linija i TCP/IP sučelja koji su pridruženi vanjskom host LAN-u. Pogledajte "Brisanje opisa linija [integriranog](#page-137-0) Windows [poslužitelja"](#page-137-0) na stranici 128 i "Brisanje TCP/IP sučelja pridruženih [integriranom](#page-137-0) Windows [poslužitelju"](#page-137-0) na stranici 128.

### **Iz OS/400:**

- v Provjerite da li ste pokrenuli TCP/IP usluge na OS/400 korištenjem naredbe Pokretanje TCP/IP-a (STRTCP).
- v Ponovno pregledajte QSYSOPR red poruka kako bi pronašli eventualne TCP/IP greške.
- v Provjerite da li ste ispravno konfigurirali OS/400 TCP/IP adresu i da li je ta adresa jedinstvena na mreži. Da bi to učinili možete koristiti opciju 1 naredbe Konfiguriranje TCP/IP-a (CFGTCP).
- v Provjerite da li je opis linije na koji je ograničena OS/400 TCP/IP adresa ispravna TCP/IP adresa za 6617 ili 2850 karticu adaptora.
- v Ako ste dodali opis linije za mrežni adaptor na OS/400 nakon instaliranja poslužitelja, provjerite da li se Internet adresa integriranog poslužitelja konfiguriranog u OS/400 podudara s onom koju ste konfigurirali na integriranom poslužitelju za taj adaptor.
- Provjerite da li je aktivan status TCP/IP sučelja. Da to napravite slijedite ove korake.
	- 1. Koristite opciju 1 CFGTCP naredbe.
	- 2. Pritisnite F11 da pregledate status sučelja.
	- 3. Upišite 9 uz odgovarajuću uslugu mreže da pokrenete TCP/IP sučelje.
	- 4. Pritisnite F5 za osvježavanje pogleda. Odgovarajuća TCP/IP usluga bi sada trebala biti aktivna.
- Testirajte vezu komunikacije korištenjem PING naredbe.
	- Ako možete koristiti PING lokalnih adresa (onih na vašoj mreži), ali ne i udaljenih adresa, koristite opciju 2 (Rad s TCP/IP smjerovima) naredbe Promjena informacije TCP/IP domene (CFGTCP). Provjerite da li postoji \*DFTROUTE unos za lokalni gateway sistem.
	- Ako možete PING-irati sisteme pomoću njihovih IP adresa, ali ne i njihovim sistemskim imenima, koristite opciju 12 CFGTCP naredbe. Provjerite da li je ispravno ime sistema, domena i adresa poslužitelja imena domene.
- v Ako dijelite adaptore s OS/400, provjerite i da li ste postavili **Adresu mreže** na vrijednost koja se pojavljuje u polju Adresa adaptora za odgovarajući opis linije za OS/400. Kako bi to ponovno pregledati, slijedite ove korake.
	- 1. Kliknite na **Start**, onda **Programs**, onda **Administrativni alati**, onda **Upravljanje računalom**, onda **Alati sistema**.
	- 2. Dva puta kliknite na **Upravitelj ureaja**.
	- 3. Proširite **Adaptori mreže**, desno kliknite na adaptor u listi i na izborniku izaberite **Svojstva**.
	- 4. Izaberite karticu **Napredno**. U popisu parametara pronaite **Adresa mreže** i kliknite kako bi je izabrali. Osigurajte da je kućica **Vrijednosti** napunjena s odgovarajućom vrijednosti iSeries Adresa lokalnog adaptora opisa veze.
	- 5. Pronadite i izaberite parametar **External Phy**. Uvjerite se da je vrijednost postavljena da se podudara s Brzinom veze i Dupleksom postavljenima u iSeries Opisu veze.
	- 6. Na OS/400, koristite WRKLIND naredbu i izaberite opciju 5 na odgovarajućoj liniji kako bi pregledali vrijednosti Adresa lokalnog adaptora, Brzina linije i Dupleks.
- v Kod token-ring mreža osigurajte da se postavke **Brzina podataka**, **Dupleks** i **Lokalno administrirana adresa** podudaraju s vrijednostima na odgovarajućem opisu linije za OS/400: Brzina linije, Dupleks i Adresa adaptora. Kako bi to ponovno pregledati, slijedite ove korake.
	- 1. Izaberite **Control Panel**, nakon toga **Mreža**, nakon toga **Adaptori** karticu i pritisnite gumb **Svojstva**.
	- 2. Izaberite karticu **Napredno**. U popisu parametara pronađite Adresa mreže (LAA) i kliknite kako bi je izabrali. Osigurajte da je kućica Vrijednost napunjena s odgovarajućom vrijednosti iSeries Adresa lokalnog adaptora opisa veze.
	- 3. Pronađite Brzina podataka i Dupleks parametre. Izaberite svaki i uvjerite se da je vrijednost postavljena da se podudara s Brzinom veze i Dupleksom postavljenima u iSeries Opisu veze.
	- 4. Na OS/400, koristite WRKLIND naredbu i izaberite opciju 5 na odgovarajućoj liniji kako bi pregledali vrijednosti Brzina linije, Dupleks i Adresa lokalnog adaptora.
- v Osigurajte da su vrijednosti **IP adresa**, **Maska podmreže** i **Default gateway** ispravne i da svaki prisutan adaptor ima jedinstvenu IP adresu. Da to napravite izvedite sljedeće.
	- 1. Kliknite na **Start**—>**Settings**—>**Control Panel** i nakon toga izaberite **Network and Dial-up Connections**.
	- 2. Desno kliknite na **Veze lokalnog područja** i na izborniku izaberite **Svojstva**.
- <span id="page-157-0"></span>3. Izaberite **TCP/IP Protokol** iz liste instaliranih protokola i pritisnite gumb **Svojstva**.
- 4. Provjerite vrijednosti za **IP Adresa**, **Maska podmreže** i **Default gateway**. Osigurajte i da svaki prisutan adaptor ima jedinstvenu IP adresu.
- v Uvjerite se da su prisutni svi unosi **iSeries Pogonitelj protokola multi-port veze** i da su omogućeni pod svim mrežnim adaptorima. Za provjeru, otvorite **Mrežne i telefonske veze**, dvaput kliknite na svaku vezu i kliknite na gumb **Svojstva** i osigurajte da je **iSeries Pogonitelj protokola multi-port veze** izlistan i izabran.
- Testirajte vezu komunikacije korištenjem PING naredbe. Trebali bi biti u mogućnosti pingirati vanjske sisteme kao i vanjski LAN port za OS/400 koji dijeli isti adaptor fizičke mreže.

Ako problem još nije riješen, nastavite s rješavanjem problema iz integriranog poslužitelja. Pogledajte "Općeniti problemi s vanjskim mrežama".

# **Općeniti problemi s vanjskim mrežama**

Ako imate problema s vanjskom mrežom integriranog poslužitelja

• Pregledajte dnevnik događaja Windows poslužitelja kako bi pronašli komunikacijske greške ili greške pogonitelja ureaja. Za to možete koristiti Windows **Preglednik dogaaja**. Dnevnici dogaaja pridruženi vanjskim adaptorima i podržani od 2890, 2892 i 4812 Integriranih xSeries poslužitelja mogu imati jedno od sljedećeg u polju Izvor u dnevniku događaja: IBMTRP, PCNET, ALTND5, E100B ili E1000. Ako ne možete pronaći tekst u dnevnicima događaja za IBMTRP token-ring uslugu, možda ćete trebati učiniti promjene u Windows registru. | | |

### **Napomena:**

|

| |

| | |

| | | |

> | | |

- Ako niste upoznati s procesom kojim se rade promjene u Windows registru, kontaktirajte predstavnika servisa.
- Ako ste upoznati s tim procesom, napravite sljedeće korake kako bi tekst u dnevnicima događaja učinili vidljivim. | |
	- 1. Na Windows **Start** izborniku kliknite na **Run**.
	- 2. Upišite regedit.
	- 3. U Editoru registra idite na HKEY\_LOCAL\_MACHINE\SYSTEM\CurrentControlSet\Services\Eventlog\System\IBMTRP
- 4. Izaberite **EventMessageFile**. |
- 5. Na izborniku **Ureivanje** Editora registra izaberite **Promijeni**.
- 6. Upišite %SystemRoot%\System32\netevent.dll;%SystemRoot%\System32\ibmsgnet.dll
- 7. Zatvorite Editor registra i ponovno pokrenite integrirani poslužitelj.
- v Kod dijeljenja adaptora s OS/400, osigurajte da su pogonitelji **IBM iSeries Port 1 pogonitelja ureaja veze** i **iSeries Port 2 pogonitelja ureaja veze** izlistani i imaju status **Omogućeno**.
	- 1. U Windowsima kliknite na **Start**, nakon toga **Programs**, nakon toga **Administrativni alati**, nakon toga **Upravljanje računalom**.
	- 2. Izaberite **Alati sistema**; nakon toga kliknite **Upravitelj ureaja**.
	- 3. Na najvišoj traci izbornika izaberite **Pogled** i na padajućem izborniku izaberite **Prikaz skrivenih** uređaja da ispišete sve pogonitelje.
	- 4. Proširite unos **Ne-Plug and Play pogonitelji** i locirajte na listi **iSeries Pogonitelj ureaja veze Port 1** i **iSeries Pogonitelj ureaja veze Port 2**.
	- 5. Dva puta kliknite na svaki pogonitelj i provjerite da li je **Upotreba ureaja** postavljena na **Omogući**.
	- 6. Provjerite da prozor **Status ureaja** označava da *Taj ure-aj ispravno radi.*
	- 7. Kliknite na **Opoziv** za prekid provjere.
- v Kod Ethernet adaptora osigurajte da je ispisan pogonitelj s **iSeries** ili **AMD PCNET Family Ethernet Adapter (PCI)** u svojem imenu i da ima status **pokrenut**.
- <span id="page-158-0"></span>1. Kliknite na **Start**, **Administrative Tools**, **Computer Management**, **System Tools**, **Device Manager** i onda na **Mrežni adaptori**.
- 2. Osigurajte da je ispisan pogonitelj s **iSeries** ili **AMD PCNET Family Ethernet Adapter (PCI)** u svojem imenu i da ima status **pokrenut**.
- v Za token-ring mreže pogledajte i u **Upravitelj ureaja**, kako bi provjerili da li ste pokrenuli **IBM 100/16/4 Token-Ring PCI Adaptor velike brzine** ili **IBM PCI Token-Ring Adaptor**.

### **Napomena:**

Postavka pokretanja bi trebala biti **Omogući**.

- v Kod token-ring mreža osigurajte da je postavka Brzine podataka mreže prikladna za vašu mrežu.
- Kod Ethernet mreža osigurajte da su postavke Brzina veze i Dupleks prikladne za vaš preklopnik ili hub. Ako se vaš 4812 ili 5701 ne povezuje na brzinama većim od 100 milijuna bita po sekundi, provjerite specifikacije vašeg prekidača za sukladnost s IEEE 802.3ab standardom. Windows LAN pogonitelji za 4812 ili 5701 gigabitne Ethernet portove mogu biti ograničeni na 100 milijuna bita po sekundi kod povezivanja na neke nesukladne ranije modele prekidača.
- l · 10/100 Mbps Ethernet port na 2892 Integriranom xSeries poslužitelju ne podržava direktnu vezu na određene 10 Mbps hubove i usmjerivače kojima nedostaje funkcionalnost **auto-polarity**. Ako imate problema s tim da vaš 2892 10/100 port ne radi na svim 10 Mb/s hubovima ili usmjerivačima, provjerite njegove specifikacije za **auto-polarity** podršku. Isto tako, pogledajte da li vaš 2892 10/100 port radi s drugim uređajima. | | | |
	- v Ako problem i dalje postoji, provjerite baze podataka s tehničkim informacijama na Web stranicama

**IBM** iSeries [podrške](http://www.ibm.com/eserver/iseries/support/) - A. Ako tamo ne možete pronaći rješenje, kontaktirajte vašeg dobavljača tehničke podrške.

## **Ručno ažuriranje LAN pogonitelja na integriranom Windows poslužitelju**

Windows 2000 poslužitelj i Windows poslužitelj 2003 u pravilu automatski instaliraju LAN pogonitelje koji su prikladni za vaše LAN adaptore i portove. Međutim, u posebnim slučajevima možete ručno instalirati ili ažurirati LAN pogonitelj.

Za ručno instaliranje ili ažuriranje LAN pogonitelja za adaptor koji nije virtualni Ethernet u vanjski pripojenom

Netfinity ili xSeries poslužitelju, idite na IBM Podrška osobnog [računanja](http://www.ibm.com/pc/support/) Web stranicu iz i izaberite **Poslužitelji**, nakon toga **Matrica datoteke pogonitelja ureaja**.

Za ručno instaliranje ili ažuriranje LAN pogonitelja za adaptor ili port u Integriranom xSeries poslužitelju ili za virtualni Ethernet, dovršite sljedeće zadatke.

- 1. "Početak instalacije ili ažuriranja LAN pogonitelja".
- 2. "Izbor adaptora za [instaliranje](#page-159-0) ili ažuriranje" na stranici 150.
- 3. "Dovršetak instalacije ili ažuriranja LAN [pogonitelja"](#page-159-0) na stranici 150.

### **Početak instalacije ili ažuriranja LAN pogonitelja**

Kako bi započeli ručnu instalaciju ili ažuriranje LAN pogonitelja u Integriranom xSeries poslužitelju ili za virtualni Ethernet, dovršite sljedeće korake.

- 1. Na Windows izborniku **Start** izaberite **Settings** i nakon toga **Control Panel**.
- 2. Dva puta kliknite na **Sistem**.
- 3. U prozoru **Svojstva sistema** izaberite karticu **Hardver**.
- 4. Ako novi LAN pogonitelj nije digitalno potpisan ili ako ste niste sigurni da li je LAN pogonitelj digitalno potpisan, provjerite da li je politika potpisivanja pogonitelja postavljena na Zanemari.
	- a. U prozoru **Svojstva sistema** kliknite na **Potpisivanje pogonitelja**.
	- b. Pogledajte trenutnu postavku, nakon toga kliknite na **Zanemari** i onda kliknite na **OK**.
- 5. Kliknite na **Upravitelj ureaja**.

<span id="page-159-0"></span>6. "Izbor adaptora za instaliranje ili ažuriranje".

### **Izbor adaptora za instaliranje ili ažuriranje**

Nakon što dovršite korake za početak instalacije ili ažuriranja (pogledajte "Početak [instalacije](#page-158-0) ili ažuriranja LAN [pogonitelja"](#page-158-0) na stranici 149) LAN pogonitelja ili porta u Integriranom xSeries poslužitelju ili za virtualni Ethernet, trebat ćete izabrati adaptor.

Za izbor adaptora koji želite instalirati ili ažurirati, dovršite sljedeće korake.

- 1. U prozoru **Upravitelj ureaja** otvorite **Adaptori mreže**.
- 2. U **Mrežni adaptori** desno kliknite na adaptor koji želite ažurirati i izaberite **Svojstva**.
- 3. U prozoru **Svojstva** adaptora, kliknite na karticu **Pogonitelj**.
- 4. Kliknite na **Ažuriraj pogonitelj** ili **Instaliraj pogonitelj** (prikazat će se samo jedan).
- 5. U dijalogu **Čarobnjak ažuriranja ureaja pogonitelja** kliknite na **Sljedeće**.
- 6. "Dovršetak instalacije ili ažuriranja LAN pogonitelja".

### **Dovršetak instalacije ili ažuriranja LAN pogonitelja**

Provjerite da li ste dovršili prva dva zadatka koji su potrebni za ručno instaliranje ili ažuriranje LAN pogonitelja ili porta na Integriranom xSeries poslužitelju ili za virtualni Ethernet.

- v "Početak instalacije ili ažuriranja LAN [pogonitelja"](#page-158-0) na stranici 149.
- "Izbor adaptora za instaliranje ili ažuriranje".

Kako bi dovršili instalaciju ili ažuriranje LAN pogonitelja ili porta, koristite jednu od sljedećih procedura koja odgovara vašoj situaciji.

- Koristite Windows poslužitelj 2000 ili ste bili usmjereni na instaliranje LAN pogonitelja iz određenog foldera za Windows 2003 poslužitelj.
- Koristite Windows 2003 poslužitelj i niste bili usmjereni na instaliranje LAN pogonitelja iz određene lokacije.

### **Ako koristite Windows poslužitelj 2000,ili ako ste bili usmjereni na instaliranje LAN pogonitelja iz odreene lokacije za Windows 2003 poslužitelj**.

Da dovršite instalaciju ili ažuriranje LAN pogonitelja, izvedite sljedeće korake.

- 1. Izaberite **Prikaz liste poznatih pogonitelja za taj ureaj tako da mogu izabrati odreeni pogonitelj** i kliknite **Sljedeće**.
- 2. Kliknite na **Have disk** i otvorite dijalog **Instaliraj s diska** i specificirajte lokaciju pogonitelja.
	- Ako ste bili upućeni na instaliranje pogonitelja s određenog pogona i foldera, kliknite na **Pregled** radi specificiranja lokacije, nakon toga kliknite na **Otvori**.
	- v U suprotnom, kliknite na **Pregled** da specificirate lokaciju na pogonu sistema (u pravilu C:) pogonitelja koja se podudara s adaptorom koji instalirate ili ažurirate. Koristite sljedeći popis da locirate folder koji sadrži pogonitelj za vaš određeni hardver.
- \wsv\ibm za tipove hardvera 2724 i 2744
- \wsv\alt za tipove hardvera 2743 i 2760
- \wsv za virtualni Ethernet
	- \wsv\amd za tipove hardvera 2723 i 2838 na Windows 2000
	- \windows\inf za tipove hardvera 2723 i 2838 na Windows Server 2003
- \wsv\itl za tip hardvera 2892 na Windows 2000
	- \wsv za tip hardvera 2892 na Windows Server 2003
		- \wsv\alt za tipove hardvera 4812, 5700 i 5701 na Windows 2000
		- \wsv\itg za tipove hardvera 4812, 5700 i 5701 na Windows Server 2003
- 3. Kliknite **OK**.

| | | | | | | | |

- 4. Ako odgovarajući pogonitelj već nije označen, izaberite ga iz liste u dijalogu **Čarobnjak ažuriranja ureaja pogonitelja** i onda kliknite na **Sljedeće**.
- 5. Ponovno kliknite na **Sljedeće**.
- 6. Ako se pojavi Ret Code 22 kada se dovrši procedura Ažuriranje pogonitelja, adaptor je možda onemogućen. Da u takvom slučaju omogućite adaptor, u prozoru **Upravitelj ureaja** desno kliknite na onemogućeni adaptor i izaberite **Omogući**.
- 7. Ako želite instalirati ili ažurirati više adaptora, pogledajte "Izbor adaptora za [instaliranje](#page-159-0) ili ažuriranje" na [stranici](#page-159-0) 150.

#### **Napomena:**

Ako Windowsi označavaju da je potrebno ponovno pokretanje nakon bilo kojeg ažuriranja pogonitelja, odgodite ga dok ne bude više adaptora koje treba ažurirati.

8. Ako ste prilikom pokretanja instalacije ili ažuriranja promijenili politiku potpisivanja pogonitelja (pogledajte "Početak instalacije ili ažuriranja LAN [pogonitelja"](#page-158-0) na stranici 149), obnovite originalnu politiku.

#### **Ako koristite Windows 2003 poslužitelj i niste bili usmjereni na instaliranje LAN pogonitelja iz odreene lokacije**.

Da dovršite instalaciju ili ažuriranje LAN pogonitelja, izvedite sljedeće korake.

- 1. Izaberite **Traženje prikladnog pogonitelja za moj ureaj** i kliknite na **Sljedeće**.
- 2. Kliknite na **Sljedeće** kako bi se prikazao kompatibilan hardver.
- 3. Poništite izbor za sve **Neobavezne lokacije pretraživanja**, kliknite na **Sljedeće** i ponovno kliknite na **Sljedeće**.
- 4. Ako se pojavi Ret Code 22 kada se dovrši procedura Ažuriranje pogonitelja, adaptor je možda onemogućen. Da u takvom slučaju omogućite adaptor, u prozoru **Upravitelj ureaja** desno kliknite na onemogućeni adaptor i izaberite **Omogući**.
- 5. Ako želite instalirati ili ažurirati više adaptora, pogledajte "Izbor adaptora za [instaliranje](#page-159-0) ili ažuriranje" na [stranici](#page-159-0) 150.

### **Napomena:**

Ako Windowsi označavaju da je potrebno ponovno pokretanje nakon bilo kojeg ažuriranja pogonitelja, odgodite ga dok ne bude više adaptora koje treba ažurirati.

6. Ako ste prilikom pokretanja instalacije ili ažuriranja promijenili politiku potpisivanja pogonitelja (pogledajte "Početak instalacije ili ažuriranja LAN [pogonitelja"](#page-158-0) na stranici 149), vratite originalnu politiku.

## **Sukobi IP adrese privatnog LAN-a**

IBM iSeries Integracija za Windows poslužitelj koristi IP adrese u rasponu od 192.168.x.y za privatnu mrežu lokalnog područja (LAN) integriranog poslužitelja. Po defaultu, stvarne adrese su izabrane naredbom OS/400 Instaliranje Windows poslužitelja (INSWNTSVR). Kako bi vidjeli detalje i primjere pogledajte "Dodjela IP adresa [privatnog](#page-161-0) LAN-a" na stranici 152. Ovisno o vašoj mreži, mogu postojati sukobi s adresama koje se već koriste. Kako bi izbjegli potencijalne sukobe možete koristiti VRTPTPPORT parametar za Integriranog xSeries poslužitelja ili Integriranog xSeries adaptora pripojenog na xSeries poslužitelja i INTLANPORT parametar za Integriranog Netfinity poslužitelja.

Ako sukobi traže da promijenite adrese, morate osigurati da privatni LAN zauzima vlastitu podmrežu na OS/400. Maska podmreže koja se koristi je 255.255.255.0. Kako bi osigurali da je privatni LAN na vlastitoj podmreži, koristite IP adrese oblika a.b.x.y, gdje je a.b.x ista vrijednost za obje strane internog LAN-a. Provjerite i da li je a.b.x vrijednost jedinstvena na vašoj mreži.

Kako bi zbog sukoba promijenili privatne LAN adrese, poduzmite sljedeće akcije.

1. Na OS/400 konzoli unesite naredbu DSPNWSD NWSD(name) OPTION (\*PORTS). Zapišite liniju Pripojeno za broj porta \*VRTETHPTP ili \*INTERNAL, poznato i kao opis linije.

<span id="page-161-0"></span>2. Koristite naredbu Konfiguriraj TCP (CFGTCP) i opciju 1 kako bi prikazali TCP sučelja. Zapišite IP adresu i masku podmreže koja je pridružena opisu linije koji ste pronašli u koraku 1.

#### **Napomena:**

IP adresa unesena na Windows konzoli za privatni LAN nadjačava vrijednosti koje su postavljene u NWSD-u za TCPPRTCFG parametre \*INTERNAL ili \*VRTETHPTP.

- 1. Kliknite na **Start**—>**Settings**–>**Control Panel**i onda na **Network and Dial-up Connections**.
- 2. Desno kliknite na ispravnu **Vezu lokalnog područja** za privatni LAN i izaberite **Svojstva** na izborniku.
- 3. Izaberite **TCP/IP protokol** na listi instaliranih protokola i pritisnite gumb **Svojstva** da prikažete TCP/IP svojstva.
- 4. Promijenite IP adresu za novu vrijednost koju ste izabrali.
- 5. Kliknite na **OK** i nakon toga na **Zatvori** da zatvorite aplikaciju.
- 6. Ugasite integrirani Windows poslužitelj bez ponovnog pokretanja.
- 7. Na OS/400, NWSD stavite u stanje vary off.
- 8. Koristite naredbu Ukloni TCP/IP sučelje (RMVTCPIFC) s IP adresom koju ste zapisali u koraku 2.
- 9. Koristite naredbu Dodaj TCP/IP sučelje (ADDTCPIFC) kako bi dodali novo sučelje. Koristite IP adresu koju ste izabrali za OS/400 stranu privatnog LAN-a. Trebate unijeti masku podmreže i opis linije koje ste zapisali u koracima 1 i 2.
- 10. Na OS/400 red za naredbe upišite CHGNWSD NWSD(ime) i pritisnite F4.
	- a. Spustite se do odlomka koji je označen kao Konfiguracija TCP/IP porta.
	- b. Promijenite IP adresu u polju Internet adresa za port \*VRTETHPTP ili \*INTERNAL na vrijednost koju ste koristili u koraku 3. Pritisnite Enter kako bi promjena imala učinka.
	- c. Stavite NWSD u stanje vary on.

#### **Napomena:**

Ako instalirate više poslužitelja, kako bi izbjegli daljnje sukobe dodijelite IP adrese privatnog LAN-a (pogledajte "Dodjela IP adresa privatnog LAN-a") umjesto da ih generira INSWNTSVR naredba. Parametar Interni LAN port vam dopušta da unesete IP adrese za koje znate da će biti jedinstvene na vašem sistemu.

### **Dodjela IP adresa privatnog LAN-a**

Po defaultu, naredba Instaliranje Windows poslužitelja (INSWNTSVR) dodjeljuje IP adrese privatnog LAN-a oblika 192.168.x.y. Kako bi izbjegli moguće sukobe, možete koristiti INTLANPORT ili VRTPTPPORT parametar na toj naredbi kako bi dodijelili IP adrese za koje znate da su jedinstvene na vašem sistemu.

Ako dopustite naredbi da dodijeli adrese i onda otkrijete sukob, možete promijeniti IP adrese. Naredba dodjeljuje za x vrijednost koja je zasnovana na broju resursa Integriranog xSeries poslužitelja. Naredba traži par vrijednosti y i y+1 (započinje s y=1), s adresama koje se ne koriste na tom OS/400. Naredba dodjeljuje manji broj tog para OS/400 strani privatnog LAN-a, a veći broj na stranu Windows poslužitelja.

Na primjer, pretpostavimo da imate 2892 Integrirani xSeries poslužitelj s imenom resursa LIN03. Nakon izvođenja naredbe Instaliraj Windows poslužitelj (INSWNTSVR) mogli bi završiti sa sljedećim adresama za interni LAN.

192.168.3.1 (OS/400 strana) 192.168.3.2 (strana Windows poslužitelja)

U slučaju sukoba na poslužitelju koji ste instalirali, provjerite da se određena zamjenska vrijednost (na primjer, 192.168.17) ne koristi na vašoj mreži i promijenite IP adrese na tu vrijednost.

```
192.168.17.1 (OS/400 strana)
192.168.17.2 (strana Windows poslužitelja)
```
Vodite računa o tome da IP adresa unesena na Windows konzoli za privatni LAN nadjačava vrijednost postavljenu u NWSD-u za TCPPORTCFG parametre \*INTERNAL ili \*VRTETHPTP porta.

Ako problem i dalje postoji, provjerite baze podataka s tehničkim informacijama na Web stranicama

**IBM** iSeries [podrške](http://www.ibm.com/eserver/iseries/support/) . Ako tamo ne možete pronaći rješenje, kontaktirajte vašeg dobavljača tehničke podrške. Ako problem ustraje, kontaktirajte IBM za servis.

## **Problemi s** IP prosljedivanjem

Po defaultu je IP prosljeđivanje onemogućeno za Windows 2000 poslužitelj i Windows poslužitelj 2003. Kada je omogućena funkcija IP prosljeđivanja, OS/400 ne bi trebao koristiti LAN adaptore na Integriranom xSeries poslužitelju. To znači da ne bi trebali kreirati opis linije za adaptore. Međutim, uvijek je potreban opis linije za \*INTERNAL ili \*VRTETHPTP liniju. Ne vođenje računa o tim ograničenjima može uzrokovati TCP/IP paketnu oluju. Primijetite da se to ograničenje primjenjuje samo kada je IP prosljeđivanje omogućeno za Windows poslužitelj, ne i kada je IP prosljeđivanje omogućeno za OS/400.

Da provjerite ili promijenite postavke funkcije IP prosljeđivanja za integrirani Windows poslužitelj, napravite sljedeće.

Kod Windows 2000 poslužitelja ili Windows poslužitelja 2003, IP prosljeđivanje je unos registra. Pogledajte Microsoft dokumentaciju da doznate kako se onemogućuje IP prosljeđivanje.

Ako je potrebno IP prosljeđivanje na integriranom Windows poslužitelju, napravite jedno od sljedećeg.

- v Ako instalirate novi integrirani poslužitelj, instalirajte ga bez kreiranja opisa linija za vanjske portove. Da to napravite koristite naredbu Instaliranje Windows poslužitelja (INSWNTSVR) da definirate portove 1 i 2 kao (\*NONE).
	- 1. Na OS/400 red za naredbe upišite INSWNTSVR PORT1(\*NONE) PORT2(\*NONE).
- v Ako je poslužitelj već instaliran, uklonite opis linije za vanjske portove. Izvedite sljedeće korake.
	- 1. Na OS/400 red za naredbe upišite naredbu Prikaz NWSD-a (DSPNWSD) i pogledajte pripojene linije. Zapišite imena pripojenih linija za portove 1 i 2.
	- 2. Unesite naredbu Rad s opisima linije (WRKLIND).
	- 3. U stupac Opc uz opise linije za vanjske portove NWSD-a koje ste zapisali, upišite opciju 4 (brisanje) i pritisnite Enter.

**Pažnja:** Opis linije za \*INTERNAL liniju je uvijek potreban, zato pazite da ga ne obrišete.

v Ako problem i dalje postoji, provjerite baze podataka s tehničkim informacijama na Web stranicama

 $\mathcal C$  server IBM iSeries [podrške](http://www.ibm.com/eserver/iseries/support/)  $\mathcal X$ . Ako tamo ne možete pronaći rješenje, kontaktirajte vašeg dobavljača tehničke podrške.

## **TCP/IP** kvar između OS/400 i Windowsa

- 1. Provjerite da li je konfigurirana IP adresa privatnog LAN-a (interni token ring ili virtualni Ethernet point-to-point) i da li se ne koristi default DHCP. Ako je za vrijeme instalacije bila postavljena IP adresa privatnog LAN-a, nisu potrebni neki od sljedećih koraka.
	- a. Kliknite **Start** —> **Settings** —> **Control Panel**.
	- b. Otvorite **Network and Dial-up Connections** .
	- c. Pronađite IBM Vezu adaptora privatnog LAN-a i dva puta kliknite kako bi je otvorili.
	- d. Kliknite na gumb **Svojstva**.
	- e. Izaberite Internet protokol (TCP/IP)
	- f. Kliknite na gumb **Svojstva**. Ako je izabrano **Koristi sljedeće IP adrese**, a prikazana je IP adresa s OS/400 konzole, ne trebate ići dalje. Ako je izabrano Dohvati IP adresu automatski, nastavite sa sljedećim korakom.
	- g. Izaberite radio gumb: **Koristi sljedeću IP adresu**.
	- h. Na OS/400 red za naredbe upišite sljedeću naredbu, gdje je 'nwsd' ime NWSD-a za vaš poslužitelj, nakon toga pritisnite Enter; DSPNWSD NWSD(nwsd) OPTION(\*TCPIP)
- Na DSPNWSD dijalogu pronađite port pod imenom \*INTERNAL. Time se prikazuju vrijednosti IP adrese i maske podmreže za Privatni LAN.
- v Na konzoli integriranog poslužitelja, upišite vrijednosti IP adrese i maske podmreže privatnog LAN-a koje je prikazala DSPNWSD naredba.

#### **Napomena:**

IP adresa unesena na konzoli integriranog poslužitelja za privatni LAN nadjačava vrijednosti postavljene u NWSD-u za TCPPRTCFG parametre \*INTERNAL ili \*VRTETHPTP porta.

- i. Kliknite OK.
- j. Kliknite OK.
- k. Kliknite Zatvori.

Proces je dovršen i Privatni LAN bi trebao biti aktivan.

**Pažnja:** Ako planirate koristiti vatreni zid s integriranim poslužiteljem, nikako nemojte usmjeriti Internet adrese za privatni LAN na poslužitelj softvera uobičajenog znanja IR sistema (SOCKS) koji se ponaša kao vatreni zid. Takvo nešto bi uzrokovalo kvarove na vezi. Informacije o postavljanju vatrenog zida potražite u poglavlju Vatreni zid: Kako započeti.

### **Problemi s pristupom podjelama Windows poslužitelja 2003 pomoću QNTC sistema datoteka**

Ako ne možete koristiti OS/400 QNTC sistem datoteka za pristup podjelama Windows poslužitelja 2003 koji ima instaliran Aktivan direktorij (na primjer, on je kontroler domene), onda ćete morati napraviti neka dodatna postavljanja. Pogledajte ["Omogućavanje](#page-68-0) QNTC pristupa na Windows poslužitelj 2003 s aktivnim [direktorijom"](#page-68-0) na stranici 59.

## **Problemi IFS pristupa**

Kada pokušate pristupiti OS/400 integriranom sistemu datoteka (IFS) iz integriranog Windows poslužitelja preko iSeries NetServera, pristup može ne uspjeti u sljedećoj situaciji.

- v Ako koristite ime Univerzalne konvencije imenovanja (UNC) s IP adresom u njoj i
- Postoje staze privatnog i vanjskog LAN-a između integriranog Windows poslužitelja i OS/400

Napravite promjenu da UNC ime umjesto toga koristi iSeries NetServer ime ili onemogućite stazu vanjskog LAN-a i zatim ponovno pokušajte operaciju koja nije uspjela.

### **Problemi sa spremanjem datoteka integriranog Windows poslužitelja**

Ako imate problema s izvođenjem backupa na razini datoteka vašeg integriranog poslužitelja, potražite poruke u Windows dnevniku događaja i OS/400 QSYSOPR redu poruka.

- v Ako dobijete grešku inicijalizacije sesije (CPDB050) ili grešku komunikacije sesije (CPDB055) kada pokušavate spremiti datoteke, napravite ovo.
	- 1. Osigurajte da je OS/400 NetServer u istoj domeni (pogledajte ["Osiguravanje](#page-129-0) da su iSeries NetServer i [integrirani](#page-129-0) Windows poslužitelj na istoj domeni" na stranici 120) kao i integrirani poslužitelj za koji želite spremati datoteke.
	- 2. Osigurajte da ste dovršili korake "Kreiranje podjela na integriranim Windows [poslužiteljima"](#page-128-0) na stranici [119](#page-128-0) i "Dodavanje članova u [QAZLCSAVL](#page-128-0) datoteku" na stranici 119.
	- 3. Provjerite da li radi QSERVER podsistem.
	- 4. Osigurajte da je aktivan TCP/IP:
		- a. Koristite opciju 1 CFGTCP naredbe.
		- b. Pritisnite F11 da pregledate status sučelja.
		- c. Upišite 9 uz odgovarajuću uslugu mreže da pokrenete TCP/IP sučelje.
		- d. Pritisnite F5 za osvježavanje pogleda. Odgovarajuća TCP/IP usluga bi sada trebala biti aktivna.
- 5. Nakon toga pokušajte ponovno spremiti svoje datoteke.
- v Ako dobijete poruku o greški koja označava problem sa zamjenom sigurnosnih informacija (CPDB053) ili zapisivanjem na poslužitelj (NTA02AE), napravite ovo:
	- 1. Osigurajte da ste uvršteni na integriranog poslužitelja kao dio grupe Administratori.
	- 2. Provjerite da li imate iste lozinke na OS/400 i na integriranom poslužitelju.
	- 3. Nakon toga pokušajte ponovno spremiti svoje datoteke.
- Ako dobijete poruku o greški (CPDB058) koja ukazuje na problem s obrađivanjem člana datoteke podjele, provjerite da li je QAZLCSAVL datoteka ispravno postavljena.
	- 1. Provjerite da li ste dovršili ovaj korak: "Kreiranje podjela na integriranim Windows [poslužiteljima"](#page-128-0) na [stranici](#page-128-0) 119.
	- 2. I ovaj korak: "Dodavanje članova u [QAZLCSAVL](#page-128-0) datoteku" na stranici 119. Isto tako, morate u toj datoteci imati ispisanu podjelu koju ste specificirali na naredbi Spremi (SAV).
- Ako dobijete poruke o greški (NTA02A3) koje ukazuju na problem s komuniciranjem s NTSAV-om, provjerite da li se izvodi usluga Poziv udaljene procedure.
	- 1. Na traci sa zadacima integriranog poslužitelja kliknite na **Start** —> **Programs** —> **Administrativni alati**.
	- 2. Dva puta kliknite na **Usluge**.
	- 3. Provjerite da li se izvodi Usluga udaljene naredbe.
- Kod izvođenja SAV-a se mogu desiti sljedeće greške.
	- CPFA09C Nije ovlašten na objekt
	- CPD3730 Ne može se spremiti direktorij /qntc/(server)/(share)/System Volume Information

Ta greška ukazuje na to da nije bio spremljen direktorij **System Volume Information**. Radi se o skrivenom sistemskom direktoriju kojem se može pristupiti samo pomoću Windows SYSTEM računa. Ako zanemarite tu poruku, direktorij i njegov sadržaj se neće spremiti (on sadrži posredne datoteke dnevnika koje se koriste kod šifriranja datoteka). U suprotnom, možete dodati dozvole za korisnika koji izvodi SAV na tom direktoriju. Kako bi postavili dozvole, morate učiniti direktorij vidljivim (nemojte skrivati skrivene datoteke i nemojte skrivati zaštićene datoteke operativnog sistema). Pogledajte Windows 2000 poslužitelj ili Windows poslužitelj 2003 pomoć za informacije o postavljanju dozvola foldera.

Također možete vidjeti CPFA09C grešku ako izvodite backup na razini datoteke kao QSECOFR, bez obzira na to da li je QSECOFR uvršten na poslužitelja ili ne. Koristite drugačije uvršten profil korisnika koji ima backup na integriranom poslužitelju.

## **Nečitljive poruke u redu poruka poslužitelja**

Poruke Windows dnevnika događaja se ne prikazuju ispravno ako je identifikator kodiranog skupa znakova (CCSID) reda poruka postavljen na \*HEX (65535). Ako dobijete nečitljive poruke u redu poruka poslužitelja (identificira ga MSGQ parametar NWSD-a), poduzmite sljedeće akcije.

1. Na OS/400 konzoli upišite naredbu CHGMSGQ kako bi promijenili CCSID reda poruka u nešto što nije \*HEX (65535), na primjer \*MSG.

Na primjer, ako je red poruka MYSVRQ u knjižnici MYLIB, onda možete koristiti sljedeće naredbe na OS/400 kako bi promijenili CCSID reda poruka: CHGMSGQ MSGQ(MYLIB/MYSVRQ) CCSID(\*MSG).

2. Ako problem i dalje postoji, provjerite baze podataka s tehničkim informacijama na Web stranicama

**IBM** iSeries [podrške](http://www.ibm.com/eserver/iseries/support/) . Ako tamo ne možete pronaći rješenje, kontaktirajte vašeg dobavljača tehničke podrške.

## **Problemi s dobivanjem dumpa memorije Windows sistema**

Ako je dostupno dovoljno prostora na pogonu sistema, vaš integrirani Windows poslužitelj je automatski konfigurirana za skupljanje dumpa sistemske memorije kada se pojavi STOP greška ili plavi ekran. Ako nije skupljen dump sistemske memorije, napravite sljedeće.

1. Izaberite **Start** nakon toga **Programs**, nakon toga **Administrativni alati**.

- 2. Kliknite na **Upravljanje računalom**.
- 3. U izborniku **Akcija** kliknite na **Svojstva**.
- 4. Izaberite karticu **Napredno**.
- 5. Kliknite na gumb **Startup/Obnavljanje**.
- 6. Označite kućicu **Piši informacije otkrivanja grešaka:**. Default staza na memory.dmp datoteku koja se kreira kada se pojavi plavi ekran je %SystemRoot%, a to je C:\WINNT (E:\WINNT za poslužitelje instalirane prije V4R5) za Windows 2000 poslužitelj i C:\WINDOWS za Windows poslužitelj 2003.

Drugi problemi koji mogu spriječiti uzimanje dumpa sistemske memorije uključuju:

- v Specificirana je nedovoljna veličina datoteke podjele u stranice. Datoteke podjele u stranice mora biti dovoljno velika kako bi sadržavala fizički RAM, plus 12 MB. Kako bi utvrdili količinu fizičkog RAM-a na vašem stroju, napravite sljedeće.
	- 1. Izaberite **Start**, onda **Settings** i onda **Control Panel**.
	- 2. Dva puta kliknite na **Sistem**. Vrijednost koja je ispisana pod **Računalo** na stranici **Općenito** označava količinu fizičkog RAM-a koju imate na vašem sistemu.

Za provjeru ili promjenu veličine datoteke, napravite sljedeće.

- 1. Izaberite karticu **Napredno** i kliknite na gumb **Opcije izvedbe** odlomka **Virtualna memorija**. Dio prozora **Virtualna memorija** prikazuje trenutnu veličinu datoteke podjele u stranice.
- 2. Ako trebate promijeniti veličinu datoteke podjele u stranice, kliknite na gumb **Promjena**.
- v Datoteka podjele u stranice nije smještena na pogonu sistema. Dump memorije sistema se ne skuplja ako datoteka podjele u stranice nije locirana na pogonu sistema. Pogon sistema za V4R5 i kasnija izdanja Windows okolinje na iSeriesu je C: pogon; za ranija izdanja to je pogon E. Kako bi to verificirali ili promijenili, napravite sljedeće.
	- 1. Izaberite karticu **Napredno** i kliknite na gumb **Opcije izvedbe** odlomka **Virtualna memorija**.
- v Nije dostupno dovoljno prostora na pogonu koji ste specificirali kao stazu do memory.dmp datoteke. Default staza za memory.dmp datoteku je pogon sistema, ali ju vi možete promijeniti na drugi pogon. Provjerite da li na pogonu sistema ili na pogonu koji ste promijenili postoji dovoljno slobodnog prostora. Potreban slobodni prostor je jednak veličini fizičkog RAM-a uvećanog za 12 MB.
- v Ako problem i dalje postoji, provjerite baze podataka s tehničkim informacijama na Web stranicama

**IBM** iSeries [podrške](http://www.ibm.com/eserver/iseries/support/) . Ako tamo ne možete pronaći rješenje, kontaktirajte vašeg dobavljača tehničke podrške.

### **Ponovno instaliranje integriranog Windows poslužitelja**

Ako se ošteti integrirani Windows poslužitelj, možda ćete moći sačuvati instalirane aplikacije i korisničke podatke tako da ga ponovno instalirate. Pokušajte zapisivanjem ili pokretanjem pomoću DOS-a korištenjem Boot izbornika NT punioca (NTLDR). (To je moguće samo ako je boot pogon još formatiran kao FAT.) Nakon toga možete ponovno instalirati Windows poslužitelj. Time se sistem vraća na kod bazne razine originalno instaliranog Windows poslužitelja. Nakon toga morate ponovno primijeniti sve Microsoft servisne pakete koje ste instalirali. Trebate također reinstalirati najnoviji servisni paket IBM iSeries Integracije za Windows poslužitelj.

Kako bi ponovno instalirali Windows poslužitelja, pokušajte sljedeće.

- 1. "Pokretanje i [zaustavljanje](#page-86-0) integriranog poslužitelja" na stranici 77
- 2. Na boot izborniku izaberite ponovno podizanje PC-DOS-a ili Windows poslužitelja, ovisno o tome koji radi.
- 3. Ako ste izabrali Windows poslužitelja, otvorite MS-DOS prozor.
- 4. U DOS prozoru, unesite ovo:

```
D:
cd \i386
winnt /s:D:\i386 /u:D:\unattend.txt
```
### 5. Pritisnite Enter.

### **Napomena:**

Pogoni mreže mogu postati toliko oštećeni da se ne možete prijaviti na integriranog Windows poslužitelja ili pokrenuti s DOS-om. U tom slučaju, pokušajte vratiti sve predefinirane ili korisnički definirane prostore memorije iz upotrebljivih backupa. Pogledajte ["Sigurnosno](#page-121-0) kopiranje [predefiniranih](#page-121-0) pogona diska za integrirane Windows poslužitelje kreirane na V4R5 ili kasnijim OS/400 [sistemima"](#page-121-0) na stranici 112 i ["Sigurnosno](#page-123-0) kopiranje korisnički definiranih pogona diska za integrirani Windows [poslužitelj"](#page-123-0) na stranici 114.

Windows 2000 poslužitelj i Windows poslužitelj 2003 sadrži i Windows konzolu obnavljanja, koja je konzola reda za naredbe koja osigurava ograničeni pristup na sistem kako bi se izvodilo puno administrativnih zadataka ili popravio sistem. Dodatne informacije potražite u dokumentaciji Windows 2000 poslužitelja ili Windows poslužitelja 2003.

Možda će te morati ponovno reinstalirati od samog početka sljedeći ovu proceduru: ["Pokretanje](#page-53-0) [instalacije](#page-53-0) iz OS/400 konzole" na stranici 44.

### **Skupljanje servisnih podataka integriranog Windows poslužitelja**

Ako trebate osoblju podrške dati servisne podatke, prvo konzultirajte OS/400 dnevnike (pogledajte ["Pregled](#page-140-0) [dnevnika](#page-140-0) poruka i poslova" na stranici 131) i Windows dnevnik događaja. Možete napraviti kopiju Windows dnevnika događaja na OS/400 (pogledajte ["Zapisivanje](#page-90-0) poruka" na stranici 81) i napraviti dumpove Windows poslužitelja za udaljeno rješavanje problema. Ovo poglavlje vam pomaže pri kreiranju dumpova radi skupljanja dodatnih dijagnostičkih informacija.

- 1. "Kreiranje dumpa memorije integriranog Windows poslužitelja na OS/400".
- 2. Da bi doznali kako na temelju tog dumpa možete utvrditi koje datoteke konfiguracije i datoteke dnevnika treba prvo pogledati, pogledajte "Upotreba dump alata opisa mrežnog [poslužitelja](#page-167-0) (NWSD) na OS/400" na [stranici](#page-167-0) 158

## **Kreiranje dumpa memorije integriranog Windows poslužitelja na OS/400**

Možete kreirati dump datoteku Windows memorije na OS/400 kao pomoć pri rješavanju problema integriranog poslužitelja. Kada instalirate Windows poslužitelj na iSeriesu, dump po defaultu ide na pogon sistema.

- v C:\WINDOWS\Memory.Dmp za Windows poslužitelj 2003.
- v C:\WINNT\Memory.Dmp za Windows 2000 poslužitelje instalirane na V4R5 ili kasnije.
- v E:\WINNT\Memory.Dmp za Windows 2000 poslužitelje instalirane prije V4R5.

### **Napomena:**

Da bi Windows uspješno kreirao dump čitave memorije, datoteka stranice se mora nalaziti na pogonu sistema i mora biti barem jednaka veličini memorije plus jedan megabajt. Sadržaji memorije se zapisuju u datoteku stranice za vrijeme dumpa. To je prvi korak u procesu dumpa memorije. Za vrijeme drugog koraka se podaci iz datoteke stranice zapisuju na stvarnu dump datoteku. Taj korak se pojavljuje kada se sistem ponovno podiže nakon dumpa. Pogon koji sadrži datoteku dumpa memorije (memory.dmp po defaultu) mora imati slobodan prostor čija je veličina barem toliko velika kao i količina instalirane memorije.

Dump memorije se omogućava po defaultu ako pogon sistema ima dovoljno mjesta za datoteku podjele u stranice. Da provjerite da li podrška dumpa memorije omogućena ili zapišete memory.dmp datoteku na drugi pogon, slijedite ove korake.

- 1. Idite na **Start**, nakon toga na **Settings** i nakon toga **Control panel**.
- 2. Otvorite aplikaciju **Sistem**.
	- v Kliknite na karticu **Napredno**, a nakon toga na gumb **Startup i obnavljanje**.
- 3. Kliknite na kućicu provjere **Piši informacije otkrivanja grešaka na**.
- 4. Ako je potrebno, promijenite lokaciju dump datoteke.
- <span id="page-167-0"></span>5. Ako želite da sistem prepiše datoteku svaki puta kada se desi Kernel STOP greška, kliknite na kućicu provjere **Prepisivanje svih postojećih datoteka**.
- 6. Izaberite prikladan tip dumpa memorije (Mali dump memorije, Kernel dump memorije ili Potpuni dump memorije) na temelju veličine datoteke stranice i količine slobodnog prostora dostupnog na pogonu sistema.
- 7. Kliknite **OK**.

## **Upotreba dump alata opisa mrežnog poslužitelja (NWSD) na OS/400**

Možete koristiti dump alat (QFPDMPLS) opisa mrežnog poslužitelja (NWSD) kako bi dumpirali različite datoteke konfiguracije i dnevnika koje se koriste s vašim integriranim Windows poslužiteljem. Kako bi to učinili, potrebno vam je \*ALLOBJ posebno ovlaštenje.

Kako bi to učinili, poduzmite ove korake:

1. \*WINDOWSNT NWSD stavite u stanje vary off (pogledajte "Pokretanje i [zaustavljanje](#page-86-0) integriranog [poslužitelja"](#page-86-0) na stranici 77).

Pažnja: Ako ne želite NWSD staviti u stanje vary off prije izvođenja QFPDMPLS, riskirate moguće oštećenje podataka predefiniranih prostora memorije za mrežnog poslužitelja.

2. Na OS/400 red za naredbe upišite

CALL QFPDMPLS PARM(nwsdname)

gdje je nwsdname ime opisa mrežnog poslužitelja.

Program kreira datoteku baze podataka QGPL/QFPNWSDMP s više članova. Svako ime člana datoteke baze podataka ima NWSD ime iza kojeg slijede dvije znamenke (01 - 99). Na primjer, za NWSD pod imenom MYSERVER, ime prvog člana bi bilo MYSERVER01.

- 3. Prikažite broj kako bi vidjeli sadržaje različitih datoteka koje su pridružene opisu vašeg poslužitelja. Različite datoteke su važne za analiziranje problema, to ovisi o tome koji korak instalacije uzrokuje problem.
- 4. Pogledajte sljedeću tablicu da ustanovite važnost svake datoteke za vrijeme određenog koraka instalacije. Ako je datoteka označena s 1, prvo nju pogledajte kod analize problema, 2 drugu i na kraju 3. Datoteke koje nisu označene nisu važne za instalaciju, ali će možda biti važne neki drugi put. Neki članovi se ne kreiraju prije post-instalacijske faze.

#### **Napomena:**

Ne možete koristiti QFPDMPLS kako bi dohvatili datoteke na pogonu sistema ako konvertirate pogon u NTFS.

Možda nećete pronaći sve datoteke ispisane na dnu na nekim poslužiteljima. Ako neka određena datoteka nije pronađena, datoteku neće dohvatiti QFPDMPLS API i neće se kreirati odgovarajući član baze podataka.

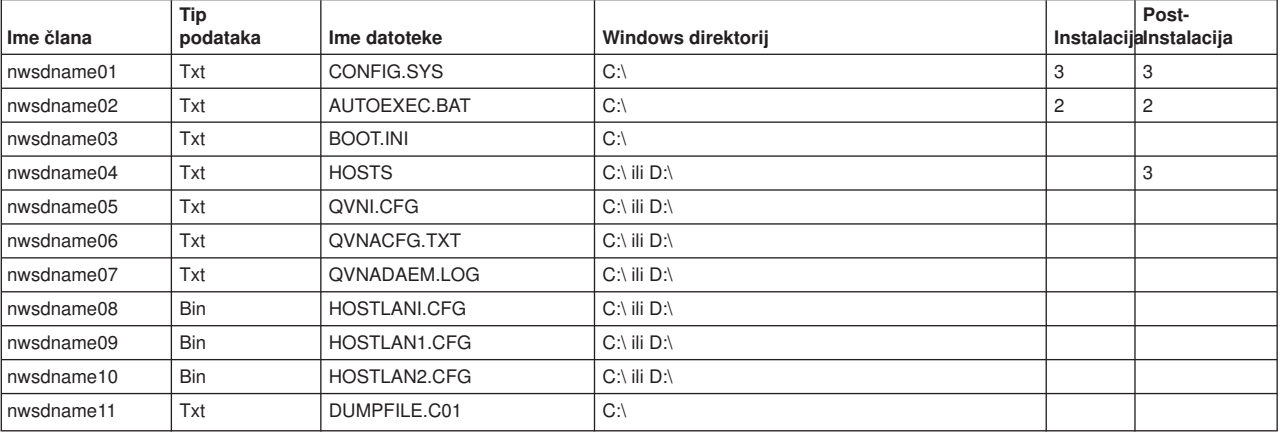

### **NWSD datoteke konfiguracije i dnevnika**

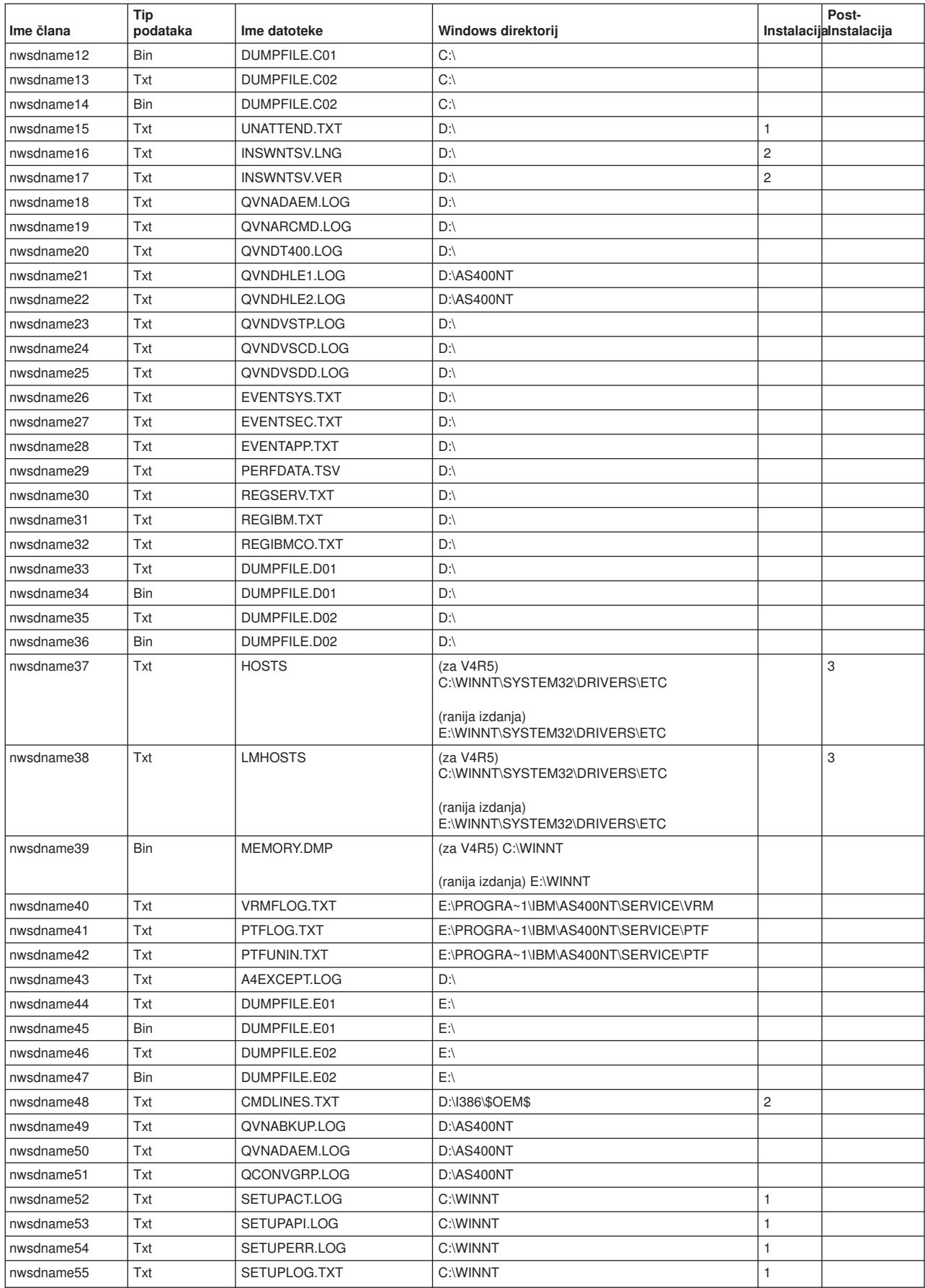

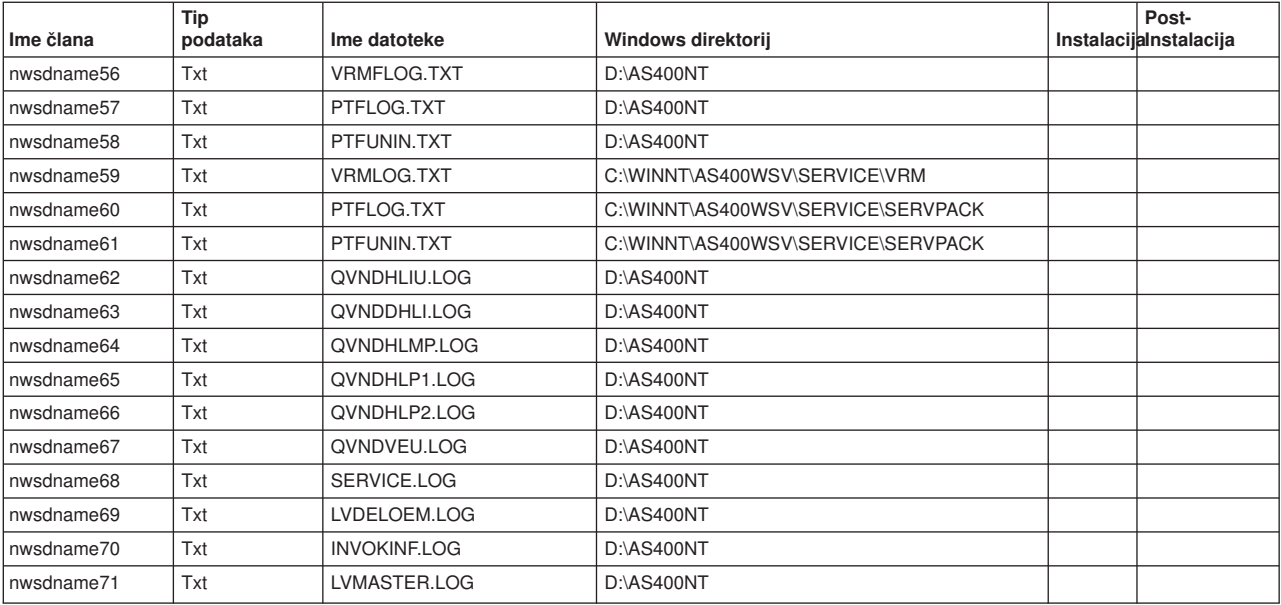

# <span id="page-170-0"></span>**Poglavlje 14. Datoteke konfiguracije opisa mrežnog poslužitelja**

Možete prilagoditi svoje integrirane Windows poslužitelje kreiranjem vlastitih datoteka konfiguracije. Na primjer, možda ćete željeti promijeniti rezoluciju ekrana ili obustaviti instalaciju IPX protokola. To možete učiniti slijeđenjem ovih koraka.

- 1. Kreirajte NWSD datoteku konfiguracije. Pogledajte "Opisi mrežnog [poslužitelja"](#page-40-0) na stranici 31.
- 2. Specificirajte tu datoteku s parametrom Datoteka konfiguracije kada instalirate poslužitelja ili kreirate ili mijenjate opis mrežnog poslužitelja.

Svaki puta kada se pokrene poslužitelj mreže, OS/400 koristi datoteku konfiguracije kako bi se promijenila specificirana datoteka integriranog poslužitelja na C ili D pogonu poslužitelja.

Kada naredba Instaliranje Windows poslužitelja (INSWNTSVR) aktivira integriranog poslužitelja, on generira Windows skript datoteku postava nepraćene instalacije (UNATTEND.TXT). Specificiranjem vaše datoteke konfiguracije na INSWNTSVR naredbi, možete koristiti tu datoteku za vrijeme instalacije kako bi modificirali UNATTEND.TXT datoteku.

**Pažnja:** Vodite računa o tome što mijenjate datotekama konfiguracije. Na primjer, izbjegavajte uklanjanje pogonitelja uređaja s UNATTEND.TXT ili promjenu OEM dijela ili dijela koji instalira TCP. U suprotnom, vaše promjene bi mogle spriječiti pokretanje vašeg poslužitelja. Ako kreirate datoteku konfiguracije da bi modificirali instalirani poslužitelj, prvo napravite kopiju bilo kojih datoteka koje planirate mijenjati.

- v Da bi vidjeli kako je formatiran vaš pogon sistema, možete koristiti naredbu Rad s prostorima memorije mrežnog poslužitelja (WRKNWSSTG).
- v Prije kreiranja datoteke konfiguracije pročitajte "Format NWSD datoteke konfiguracije". Taj odlomak vam objašnjava kako se koristi svaki tip unosa.
- v Trebali bi pročitati i poglavlje "Upotreba [zamjenskih](#page-180-0) varijabli za vrijednosti ključne riječi" na stranici 171 kako bi vidjeli koje su vam varijable dostupne za korištenje i kako da kreirate vlastitu listu.
- v Možda ćete poželjeti pročitati i: "Primjeri: NWSD datoteka [konfiguracije"](#page-171-0) na stranici 162.
- v Nakon toga ste spremni slijediti ovu proceduru: "Kreiranje NWSD datoteke [konfiguracije"](#page-171-0) na stranici 162.

Ako imate problema s pokretanjem poslužitelja nakon što ste kreirali datoteku konfiguracije, pogledajte "Greške datoteke NWSD [konfiguracije"](#page-147-0) na stranici 138.

### **Format NWSD datoteke konfiguracije**

NWSD datoteka konfiguracije se sastoji od više pojavljivanja **tipova unosa**, svakog s drugačijom funkcijom. Tipovi unosa su:

#### **"Uklanjanje redova iz postojeće datoteke integriranog poslužitelja pomoću [CLEARCONFIG](#page-172-0) tipa unosa" na [stranici](#page-172-0) 163**

Koristite taj tip unosa ako želite ukloniti sve linije iz datoteke integriranog poslužitelja.

#### **"Promjena datoteke integriranog poslužitelja pomoću [ADDCONFIG](#page-173-0) tipa unosa" na stranici 164** Koristite taj tip unosa kako bi dodali, zamijenili ili uklonili linije u datoteci integriranog poslužitelja.

#### **"Promjena datoteke integriranog Windows poslužitelja pomoću [UPDATECONFIG](#page-177-0) tipa unosa" na [stranici](#page-177-0) 168**

Koristite taj tip unosa kako bi dodali ili uklonili nizove unutar linija u datoteci integriranog poslužitelja.

#### **"Postavljanje defaulta konfiguracije s [SETDEFAULTS](#page-179-0) tipom unosa" na stranici 170**

Koristite taj tip unosa kako bi postavili default vrijednosti za određene ključne riječi. OS/400 koristi defaulte samo kada obrađuje ADDCONFIG i UPDATECONFIG unose u trenutnom članu datoteke. <span id="page-171-0"></span>**Unos** je jedno pojavljivanje tipa unosa. Svaki unos sadrži seriju ključnih riječi koje slijedi znak jednakosti (=) i vrijednosti za te ključne riječi.

### **Upute za format**

- Dužina sloga izvorne fizičke datoteke mora biti 92 bajta.
- v Linija može imati samo jedan unos, ali unos može zauzeti više linija.
- Možete koristiti prazna mjesta između tipa unosa i ključne riječi, okolo znaka jednakosti i nakon zareza.
- Možete koristiti prazne linije između unosa i između ključnih riječi.

### **Ključne riječi**

- Možete staviti ključne riječi unosa u bilo kojem poretku.
- Koristite zarez nakon svih vrijednosti ključne riječi osim zadnje u unosu.
- v Zatvorite vrijednosti ključne riječi u jednostruke navodnike ako sadrže zareze, prazne prostore, zvjezdicu, znak jednakosti ili jednostruke navodnike.
- Kada koristite vrijednosti ključne riječi koje sadrže jednostruke navodnike, koristite dva jednostruka navodnika kako bi prikazali navodnik unutar vrijednosti.
- v Nizovi vrijednosti ključne riječi mogu biti maksimalne dužine od 1024 znakova.
- v Ključne vrijednosti mogu obuhvatiti više linija, ali vi morate zatvoriti vrijednost u jednostruke navodnike. Vrijednost uključuje vodeće i prateće praznine u svakoj liniji.

### **Komentari**

- Započnite komentare sa zvjezdicom (\*).
- v Komentar možete staviti na njegovu liniju ili liniju s drugim tekstom koja nije dio komentara.

## **Kreiranje NWSD datoteke konfiguracije**

Prije kreiranja datoteke konfiguracije, pročitajte poglavlja "Format NWSD datoteke [konfiguracije"](#page-170-0) na stranici [161](#page-170-0) i "Upotreba [zamjenskih](#page-180-0) varijabli za vrijednosti ključne riječi" na stranici 171. Možda ćete željeti pročitati i "Primjeri: NWSD datoteka konfiguracije".

Kako bi kreirali NWSD datoteku konfiguracije, napravite sljedeće:

- 1. Kreirajte izvornu fizičku datoteku.
	- a. Na OS/400 red za naredbe upišite CRTSRCPF i pritisnite F4.
	- b. Unesite ime za datoteku, mogući tekst kojim ju želite opisati i ime člana i pritisnite Enter da kreirate datoteku.
- 2. Koristite dostupni editor za dodavanje sintaktički ispravnih unosa u datoteku koji stanu u NWSD. Pogledajte "Format NWSD datoteke [konfiguracije"](#page-170-0) na stranici 161. Na primjer, možete koristiti naredbu Rad s članovima pomoću PDM-a (WRKMBRPDM):
	- a. Na OS/400 red za naredbe upišite WRKMBRPDM (*imevašedatoteke*) mbr datoteke (*mbrname*) i pritisnite Enter.
	- b. Upišite 2 uz datoteku koju želite uređivati.

## **Primjeri: NWSD datoteka konfiguracije**

Taj primjer datoteke konfiguracije:

- Postavlja stazu default datoteke
- Briše vremensku zonu i koristi varijablu konfiguracije kako bi je vratio
- v Postavlja default vrijednosti traženja koje uzrokuju da se linije konfiguracije prikaza dodaju prije UserData odlomka
- Dodaje linije koje konfiguriraju prikaz

```
+--------------------------------------------------------------------------------+
 | *************** Početak podataka ************************************* |
 | ****************************************************************** |
 | * Ažurirajte D:\UNATTEND.TXT |
 | ****************************************************************** |
\mathbb{R} *
 | *================================================================= |
 | * Postavite default direktorij i vrijednosti imena datoteke. |
 | *================================================================= |
 | SETDEFAULTS TARGETDIR = 'D:\', TARGETFILE = 'UNATTEND.TXT' |
\mathbb{R} *
 | *================================================================= |
 | * Obrišite i koristite zamjensku varijablu kako bi dodali liniju TimeZone. |
 | *================================================================= |
 ADDCONFIG VAR = 'TimeZone', ADDWHEN = 'NEVER', DELETEWHEN = 'ALWAYS'
 ADDCONFIG ADDSTR = 'TimeZone="%TIMEZONE%"',
  | FILESEARCHSTR = '%FPA_L_BRACKET%GuiUnattended%FPA_R_BRACKET%' |
\mathbb{R} *
 | * Dodajte linije kako bi se konfigurirao prikaz. |
 | *================================================================= |
 | * Postavite default vrijednost traženja kako bi se dodao novi izraz datoteci |
 | * prije linije zaglavlja UserData sekcije. |
 | SETDEFAULTS FILESEARCHSTR = '%FPA_L_BRACKET%UserData%FPA_R_BRACKET%', |
         | FILESEARCHPOS = 'BEFORE' |
\vert *
 | * Dodajte izraze prikaza na datoteku. |
 | ADDCONFIG ADDSTR = '%FPA_L_BRACKET%Display%FPA_R_BRACKET%', |
 | UNIQUE = 'YES' |
 ADDCONFIG ADDSTR = 'ConfigureAtLogon = 0', UNIQUE = 'YES'
| ADDCONFIG ADDSTR = 'BitsPerPel = 16', UNIQUE = 'YES' |
| ADDCONFIG ADDSTR = 'XResolution = 640', UNIQUE = 'YES' |
| ADDCONFIG ADDSTR = 'YResolution = 480', UNIQUE = 'YES' |
| ADDCONFIG ADDSTR = 'VRefresh = 60', UNIQUE = 'YES' |
| ADDCONFIG ADDSTR = 'AutoConfirm = 1', UNIQUE = 'YES' |
\vert *
| |
+--------------------------------------------------------------------------------+
```
## **Uklanjanje redova iz postojeće datoteke integriranog poslužitelja pomoću CLEARCONFIG tipa unosa**

Možete koristiti CLEARCONFIG tip unosa da uklonite sve redove iz postojeće datoteke integriranog poslužitelja.

**Pažnja:** Uklanjanje svih redova iz datoteke integriranog poslužitelja može rezultirati time da nećete moći mrežni poslužitelj staviti u stanje vary on. Ako imate problema, pogledajte "Greške [datoteke](#page-147-0) NWSD [konfiguracije"](#page-147-0) na stranici 138.

Da očistite datoteku integriranog poslužitelja, kreirajte NWSD datoteku konfiguracije koja sadrži CLEARCONFIG tip unosa kako slijedi.

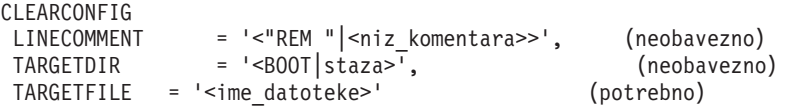

Za detaljnija objašnjenja CLEARCONFIG ključnih riječi, koristite sljedeće veze ključnih riječi. Možete ići natrag na "Format NWSD datoteke [konfiguracije"](#page-170-0) na stranici 161 ili na "Promjena datoteke [integriranog](#page-173-0) poslužitelja pomoću [ADDCONFIG](#page-173-0) tipa unosa" na stranici 164.

- ["LINECOMMENT](#page-175-0) ključna riječ" na stranici 166
- ["TARGETDIR](#page-173-0) ključna riječ" na stranici 164
- ["TARGETFILE](#page-173-0) ključna riječ" na stranici 164

# <span id="page-173-0"></span>**TARGETDIR ključna riječ**

Koristite TARGETDIR kako bi specificirali stazu za datoteku integriranog poslužitelja koja će se obrisati.

#### **Napomena:**

Kod promjena datoteke, OS/400 koristi samo prvi direktorij za tu datoteku. Zanemaruje sve druge unose koji specificiraju drukčiji ciljni direktorij.

## **TARGETFILE ključna riječ**

Koristite TARGETFILE za specificiranje datoteke integriranog poslužitelja koja će se očistiti.

## **Promjena datoteke integriranog poslužitelja pomoću ADDCONFIG tipa unosa**

ADDCONFIG tip unosa možete koristiti na sljedeće načine kako bi promijenili datoteku integriranog poslužitelja:

- Dodajte liniju na početak ili na kraj datoteke.
- Dodajte novu liniju prije ili poslije linije koja sadrži određeni niz.
- v Obrišite liniju u datoteci.
- Zamijenite prvo, zadnje ili sva pojavljivanja linija u datoteci.
- Specificirajte direktorij u kojem treba promijeniti datoteku.

Kako bi promijenili datoteku integriranog poslužitelja, kreirajte NWSD datoteku konfiguracije koja sadrži ADDCONFIG tip unosa kako slijedi:

#### ADDCONFIG

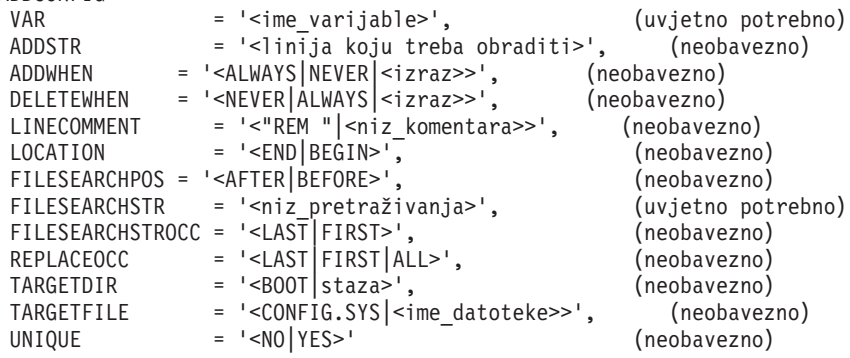

Za detaljno objašnjenje ADDCONFIG ključnih riječi, koristite sljedeće veze ključnih riječi. Možete se vratiti na "Format NWSD datoteke [konfiguracije"](#page-170-0) na stranici 161 ili na "Promjena datoteke [integriranog](#page-177-0) Windows poslužitelja pomoću [UPDATECONFIG](#page-177-0) tipa unosa" na stranici 168.

- "VAR ključna riječ" na [stranici](#page-174-0) 165
- ["ADDSTR](#page-174-0) ključna riječ" na stranici 165
- ["ADDWHEN](#page-174-0) ključna riječ" na stranici 165
- ["DELETEWHEN](#page-175-0) ključna riječ" na stranici 166
- ["LINECOMMENT](#page-175-0) ključna riječ" na stranici 166
- ["LOCATION](#page-175-0) ključna riječ" na stranici 166
- ["FILESEARCHPOS](#page-176-0) ključna riječ (ADDCONFIG tip unosa)" na stranici 167
- ["FILESEARCHSTR](#page-176-0) ključna riječ" na stranici 167
- ["FILESEARCHSTROCC](#page-176-0) ključna riječ" na stranici 167
- ["REPLACEOCC](#page-176-0) ključna riječ" na stranici 167
- ["TARGETDIR](#page-176-0) ključna riječ" na stranici 167
- ["TARGETFILE](#page-177-0) ključna riječ" na stranici 168

<span id="page-174-0"></span>• ["UNIQUE](#page-177-0) ključna riječ" na stranici 168

# **VAR ključna riječ**

VAR specificira vrijednost na lijevoj strani znaka jednakosti koji identificira red koji želite dodati ili obrisati iz datoteke. Na primjer:

ADDCONFIG VAR = 'FILES'

OS/400 traži ključnu riječ ako ne specificirate REPLACEOCC,

# **ADDSTR ključna riječ**

Koristite ADDSTR kako bi specificirali niz koji želite dodati na datoteku integriranog Windows poslužitelja. Na primjer:

```
ADDCONFIG
 VAR = 'FILES'
 ADDSTR = '60'
```
# **ADDWHEN ključna riječ**

Koristite ADDWHEN kako bi za vrijeme obrađivanja specificirali da želite da OS/400 doda novu liniju ili niz na datoteku integriranog Windows poslužitelja.

Možete specificirati:

- ALWAYS ako želite da OS/400 doda liniju ili niz svaki put kada obrađuje datoteku konfiguracije. (ALWAYS je default ako niste definirali drugačiju default vrijednost korištenjem SETDEFAULTS unosa u član.)
- NEVER ako želite da OS/400 nikad ne doda liniju ili niz.
- v Izraz koji usmjerava OS/400 na dodavanje linije ili niza kada je istinit specificirani uvjet. Izrazi se sastoje od operatora (pogledajte "ADDWHEN i DELETEWHEN operatori izraza") i moraju biti jednaki TRUE ili FALSE.

### **Napomena:**

Ako ne želite da OS/400 interpretira izraz (kao što je onaj koji sadržava zvjezdicu (\*)) kao matematičku operaciju, zatvorite izraz u navodnike. Na primjer, kako bi dodali liniju kada je NWSD tip \*WINDOWSNT, možete koristiti ovo:

ADDWHEN = '(%FPANWSDTYPE%=="\*WINDOWSNT")'

### **ADDWHEN i DELETEWHEN operatori izraza**

Te operatore možete koristiti za izraze:

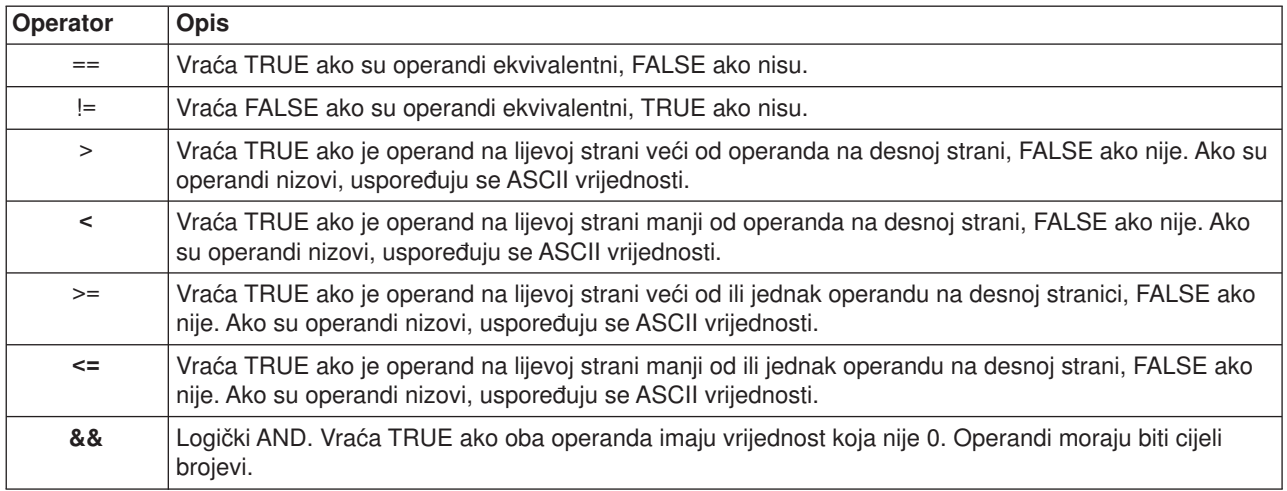

<span id="page-175-0"></span>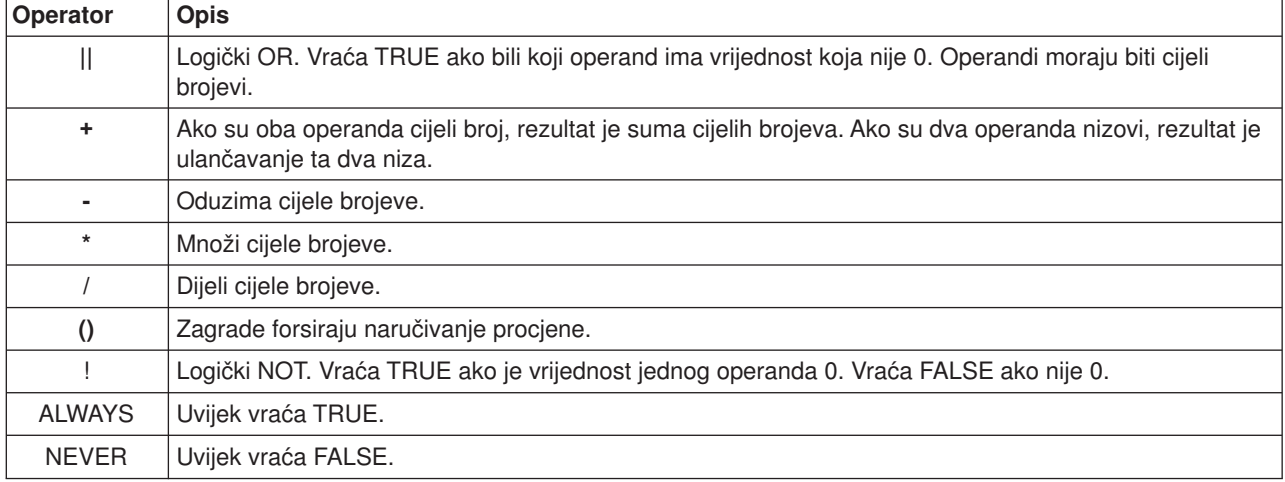

# **DELETEWHEN ključna riječ**

Koristite DELETEWHEN kako bi za vrijeme obrađivanja specificirali da želite da OS/400 obriše liniju ili niz iz datoteke. Možete specificirati:

- ALWAYS ako želite da OS/400 obriše liniju ili niz svaki put kada obrađuje datoteku konfiguracije.
- v NEVER ako želite da OS/400 nikad ne obriše liniju ili niz. (NEVER je default ako niste definirali drugačiju default vrijednost korištenjem SETDEFAULTS unosa u članu)
- v Izraz koji usmjerava OS/400 na brisanje linije ili niza kada je istinit specificirani uvjet. Izrazi se sastoje od operatora (pogledajte "ADDWHEN i [DELETEWHEN](#page-174-0) operatori izraza" na stranici 165) i moraju biti jednaki TRUE ili FALSE.

### **Napomena:**

Ako ne želite da OS/400 interpretira izraz (kao što je onaj koji sadržava zvjezdicu (\*)) kao matematičku operaciju, zatvorite izraz u navodnike. Na primjer, kako bi obrisali liniju kada je NWSD tip \*WINDOWSNT, možete koristiti ovo:

DELETEWHEN = '(%FPANWSDTYPE%=="\*WINDOWSNT")'

## **LINECOMMENT ključna riječ**

LINECOMMENT specificira prefiks niz koji identificira komentare u datoteci. Koristite default vrijednost ako želite da LINECOMMENT koristi 'REM' kako bi identificirao komentare. Možete specificirati drugačiju vrijednost. Na primjer, kako bi koristili točku zarez za identificiranje komentara, koristite LINECOMMENT = ';' unutar **prvog** unosa koji se odnosi na tu datoteku. (OS/400 zanemaruje LINECOMMENT ključnu riječ na bilo kojem drugom unosu.)

## **LOCATION ključna riječ**

LOCATION specificira gdje se u datoteci dodaje nova linija. Default vrijednost END usmjerava OS/400 na dodavanje linije na kraj datoteke. Ako želite da OS/400 doda liniju na početku datoteke, specificirajte BEGIN.

## **LINESEARCHPOS ključna riječ**

Koristite LINESEARCHPOS za specificiranje da li se treba dodati niz koji specificirate s ADDSTR vrijednosti ključne riječi AFTER (default) ili prije

### **LINESEARCHSTR ključna riječ**

Specificira niz koji će se tražiti unutar linija.

### **Napomena:**

Samo se s desne strane znaka jednakosti traži LINESEARCHSTR vrijednost.

# <span id="page-176-0"></span>**LINELOCATION ključna riječ**

Koristite LINELOCATION kako bi specificirali gdje se u liniji treba dodati niz koji specificirate s vrijednosti ADDSTR ključne riječi.

Koristite default vrijednost END ako želite da OS/400 doda niz na kraj linije. Ako želite da OS/400 doda niz na početak linije, specificirajte BEGIN.

# **FILESEARCHPOS ključna riječ (ADDCONFIG tip unosa)**

Specificirajte gdje da se smjesti linija u odnosu na niz traženja datoteke. Možete specificirati:

- v AFTER ako želite da OS/400 doda liniju nakon linije koja sadrži niz traženja datoteke. (AFTER je default ako niste definirali drugačiju default vrijednost korištenjem SETDEFAULTS unosa u član.)
- BEFORE ako želite da OS/400 doda liniju prije linije koja sadrži niz traženja.

# **FILESEARCHSTR ključna riječ**

Koristite FILESEARCHSTR s REPLACEOCC ključnom riječi kako bi specificirali liniju koja će se zamijeniti. Kao vrijednost morate specificirati cijelu liniju.

Kada dodajete novu liniju, FILESEARCHSTR može biti bilo koji član linije koju želite pronaći.

Ne postoji default vrijednost, osim ako niste specificirali default vrijednost korištenjem SETDEFAULTS unosa u član.

## **FILESEARCHSTROCC ključna riječ**

Specificira koje pojavljivanje niza koji se pojavljuje više puta treba koristiti za pozicioniranje nove linije.

Default vrijednost LAST specificira posljednje pojavljivanje niza traženja. Ako želite da OS/400 koristi prvo pojavljivanje niza traženja, specificirajte FIRST.

# **REPLACEOCC ključna riječ**

Specificira koje pojavljivanje linije želite zamijeniti:

- Koristite LAST ako želite da OS/400 zamijeni posljednje pojavljivanje FILESEARCHSTR.
- Koristite ALL ako želite da OS/400 zamijeni sva pojavljivanja FILESEARCHSTR.
- v Koristite FIRST ako želite da OS/400 zamijeni prvo pojavljivanje FILESEARCHSTR.

Koristite FILESEARCHSTR kako bi specificirali cijelu liniju koju želite zamijeniti.

OS/400 briše liniju koja odgovara FILESEARCHSTR i dodaje specificirano VAR i ADDSTR datoteci na toj lokaciji.

### **Napomena:**

REPLACEOCC ima pravo prvenstva nad LOCATION i FILESEARCHPOS. Ako OS/400 ne pronađe FILESEARCHSTR vrijednost korištenu s REPLACEOCC ključnom riječi, on dodaje novu liniju zasnovano na ključnoj riječi LOCATION, ali ne zamjenjuje liniju.

## **TARGETDIR ključna riječ**

Koristite TARGETDIR kako bi specificirali stazu za datoteku integriranog poslužitelja koja će se promijeniti.

Ako prvo ne koristite SETDEFAULTS unos kako bi promijenili default, trebate specificirati stazu za UNATTEND.TXT ili za vlastitu datoteku integriranog poslužitelja. (Ta ključna riječ se postavlja u BOOT, a to upućuje OS/400 da promijeni datoteku u osnovnom direktoriju pogona E.)

### **Napomene:**

- <span id="page-177-0"></span>1. Podrška za NWSD datoteke konfiguracije postoji samo za predefinirane pogone diska koji su formatirani kao FAT. Prostori memorije koji se konvertiraju u NTFS nisu dostupni za datoteke konfiguracije. Pogledajte ["Predefinirani](#page-96-0) pogoni diska za integrirane Windows poslužitelje" na stranici 87.
- 2. Kod promjena datoteke, OS/400 koristi samo prvi direktorij za tu datoteku. Zanemaruje sve druge unose koji specificiraju drukčiji ciljni direktorij.

# **TARGETFILE ključna riječ**

TARGETFILE specificira datoteku integriranog poslužitelja koja će se promijeniti. Vrijednost UNATTEND.TXT usmjerava OS/400 da promijeni skript datoteku postava nepraćene instalacije integriranog poslužitelja.

Ako prvo ne koristite SETDEFAULTS unos kao bi promijenili default, trebate specificirati UNATTEND.TXT ili svoju datoteku integriranog poslužitelja. Ta ključna riječ se postavlja na CONFIG.SYS.)

## **UNIQUE ključna riječ**

Specificirajte YES ako želite dopustiti samo jedno pojavljivanje linije u datoteci.

Default vrijednost NO specificira da su višestruka pojavljivanja

## **VAROCC ključna riječ**

Koristite VAROCC kako bi specificirali koje pojavljivanje varijable želite promijeniti.

Ako želite promijeniti posljednje pojavljivanje varijable, možete koristiti default vrijednost. U suprotnom, specificirajte FIRST kako bi promijenili

## **VARVALUE ključna riječ**

Koristite VARVALUE ako želite promijeniti liniju samo ako ima određenu vrijednost za varijablu koju specificirate.

Možete specificirati cijeli ili samo dio niza s desne strane izraza koji želite promijeniti.

## **Promjena datoteke integriranog Windows poslužitelja pomoću UPDATECONFIG tipa unosa**

Možete koristiti UPDATECONFIG tip unosa kako bi promijenili datoteku integriranog poslužitelja na ove načine:

- Dodajte nizove linijama u datoteci.
- Dodajte nove nizove prije ili nakon specificiranog niza.
- Obrišite nizove s linija u datoteci.
- Specificirajte u kojim stazama se treba promijeniti datoteka.

Kako bi promijenili datoteku integriranog poslužitelja, kreirajte NWSD datoteku konfiguracije koja sadrži UPDATECONFIG tip unosa kako slijedi:

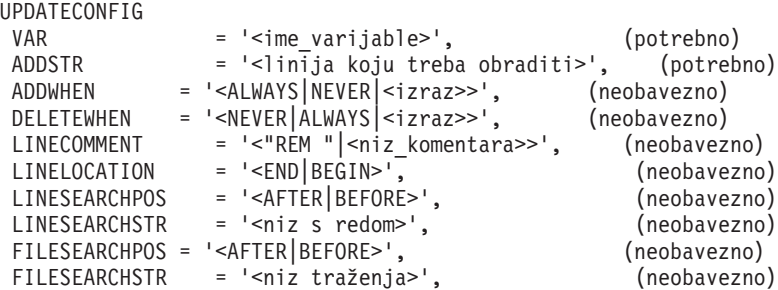

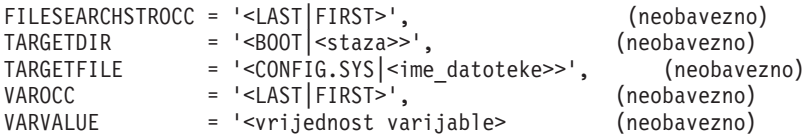

Za detaljno objašnjenje UPDATECONFIG ključnih riječi koristite sljedeće veze ključne riječi. Možete ići natrag na "Format NWSD datoteke [konfiguracije"](#page-170-0) na stranici 161 ili na ["Postavljanje](#page-179-0) defaulta konfiguracije s [SETDEFAULTS](#page-179-0) tipom unosa" na stranici 170.

- v "VAR ključna riječ" na [stranici](#page-174-0) 165
- ["ADDSTR](#page-174-0) ključna riječ" na stranici 165
- ["ADDWHEN](#page-174-0) ključna riječ" na stranici 165
- ["DELETEWHEN](#page-175-0) ključna riječ" na stranici 166
- v ["LINECOMMENT](#page-175-0) ključna riječ" na stranici 166
- ["LINELOCATION](#page-176-0) ključna riječ" na stranici 167
- v ["LINESEARCHPOS](#page-175-0) ključna riječ" na stranici 166
- ["LINESEARCHSTR](#page-175-0) ključna riječ" na stranici 166
- "FILESEARCHPOS ključna riječ (UPDATECONFIG tip unosa)"
- "FILESEARCHSTR ključna riječ (UPDATECONFIG tip unosa)"
- "FILESEARCHSTROCC ključna riječ (UPDATECONFIG tip unosa)"
- ["TARGETDIR](#page-176-0) ključna riječ" na stranici 167
- ["TARGETFILE](#page-177-0) ključna riječ" na stranici 168
- v ["VAROCC](#page-177-0) ključna riječ" na stranici 168
- v ["VARVALUE](#page-177-0) ključna riječ" na stranici 168

## **FILESEARCHPOS ključna riječ (UPDATECONFIG tip unosa)**

Možete koristiti FILESEARCHPOS kako bi specificirali koje pojavljivanje varijable želite da OS/400 pronađe s obzirom na liniju koja sadrži niz traženja. Koristite vrijednost:

- AFTER ako želite da OS/400 pronađe prvo pojavljivanje varijable na liniji ili nakon linije koja sadrži niz traženja. (AFTER je default ako niste definirali drugačiju default vrijednost korištenjem SETDEFAULTS unosa u član.)
- BEFORE ako želite da OS/400 pronađe prvo pojavljivanje varijable na liniji ili prije linije koja sadrži niz traženja.

### **Napomena:**

Ako OS/400 ne pronađe niz traženia, on određuje red koji treba promijeniti s VAROCC ključnom riječi.

## **FILESEARCHSTR ključna riječ (UPDATECONFIG tip unosa)**

Koristite FILESEARCHSTR za unos niza traženja koji će OS/400 koristiti za lociranje pojavljivanja varijable za zamjenu.

Ne postoji default vrijednost, osim ako niste specificirali default vrijednost korištenjem SETDEFAULTS unosa u član.

### **FILESEARCHSTROCC ključna riječ (UPDATECONFIG tip unosa)**

Koristite FILESEARCHSTROCC kako bi specificirali koje pojavljivanje niza koji se pojavljuje više puta u datoteci treba koristiti za pronalaženje linija koje će se preinačiti.

Koristite default vrijednost LAST ako želite da OS/400 koristi zadnje pojavljivanje niza traženja. Ako želite da OS/400 koristi

## <span id="page-179-0"></span>**Postavljanje defaulta konfiguracije s SETDEFAULTS tipom unosa**

Možete postaviti default vrijednosti za određene ključne riječi na ADDCONFIG i UPDATECONFIG tipovima unosa korištenjem SETDEFAULTS. Možete postaviti defaulte za:

- Dodavanje i brisanje linija.
- Traženje linija.
- v Identificiranje imena datoteke i staze koja će se promijeniti.

Kako bi postavili defaulte, kreirajte NWSD datoteku konfiguracije koja sadrži SETDEFAULTS tip unosa kako slijedi:

```
SETDEFAULTS
ADDWHEN = '<ALWAYS|NEVER|<izraz>>', (neobavezno)
DELETEWHEN = '<NEVER|ALWAYS|<izraz>>', (neobavezno)
FILESEARCHPOS = '<AFTER|BEFORE>', (neobavezno)
FILESEARCHSTR = '<niz traženja>', (neobavezno)
TARGETDIR = '<staza>', (neobavezno)
TARGETFILE = '<ime_datoteke>' (neobavezno)
```
Za detaljno objašnjenje SETDEFAULTS ključnih riječi, koristite sljedeće veze ključnih riječi.

- "ADDWHEN"
- "DELETEWHEN"
- ["FILESEARCHPOS](#page-180-0) ključna riječ (SETDEFAULTS tip unosa)" na stranici 171
- v ["FILESEARCHSTR](#page-180-0) ključna riječ (SETDEFAULTS tip unosa)" na stranici 171
- ["TARGETDIR"](#page-180-0) na stranici 171
- ["TARGETFILE"](#page-180-0) na stranici 171

## **ADDWHEN**

Koristite ADDWHEN sa SETDEFAULTS tipom unosa kako bi postavili default vrijednost za ADDWHEN ključnu riječ na ADDCONFIG i UPDATECONFIG tipovima unosa.

Postavite default kada za vrijeme obrađivanja želite da OS/400 doda novu liniju ili niz na datoteku. Možete specificirati:

- ALWAYS ako želite da OS/400 doda liniju ili niz svaki put kada obrađuje datoteku konfiguracije. (ALWAYS je default ako niste definirali drugačiji default.)
- NEVER ako želite da OS/400 nikad ne doda liniju ili niz.
- v Izraz koji usmjerava OS/400 na dodavanje linije ili niza kada je istinit specificirani uvjet. Izrazi se sastoje od operanada (pogledajte "ADDWHEN i [DELETEWHEN](#page-174-0) operatori izraza" na stranici 165) i moraju biti jednaki TRUE ili FALSE.

### **Napomena:**

Ako ne želite da OS/400 interpretira izraz (kao što je onaj koji sadržava zvjezdicu (\*)) kao matematičku operaciju, zatvorite izraz u navodnike. Na primjer, kako bi dodali liniju kada je NWSD tip \*WINDOWSNT, možete koristiti ovo:

ADDWHEN = '(%FPANWSDTYPE%=="\*WINDOWSNT")'

## **DELETEWHEN**

Koristite DELETEWHEN sa SETDEFAULTS tipom unosa kako bi postavili default vrijednost za DELETEWHEN ključnu riječ na ADDCONFIG i UPDATECONFIG tipovima unosa.

Specificirajte kada za vrijeme obrađivanja želite da OS/400 obriše liniju ili niz iz datoteke.

Možete specificirati:

• ALWAYS ako želite da OS/400 obriše liniju ili niz svaki put kada obrađuje datoteku konfiguracije.
- v NEVER ako želite da OS/400 nikad ne obriše liniju ili niz. (NEVER je default ako niste definirali drugačiji default.)
- v Izraz koji usmjerava OS/400 na brisanje linije ili niza kada je istinit specificirani uvjet. Izrazi se sastoje od operanada (pogledajte "ADDWHEN i [DELETEWHEN](#page-174-0) operatori izraza" na stranici 165) i moraju biti jednaki TRUE ili FALSE.

#### **Napomena:**

Ako ne želite da OS/400 interpretira izraz (kao što je onaj koji sadržava zvjezdicu (\*)) kao matematičku operaciju, zatvorite izraz u navodnike. Na primjer, kako bi obrisali liniju kada je NWSD tip \*WINDOWSNT, možete koristiti ovo:

```
DELETEWHEN = '(%FPANWSDTYPE%=="*WINDOWSNT")'
```
## **FILESEARCHPOS ključna riječ (SETDEFAULTS tip unosa)**

Koristite FILESEARCHPOS sa SETDEFAULTS tipom unosa kako bi postavili default vrijednost za FILESEARCHPOS ključnu riječ na ADDCONFIG i UPDATECONFIG tipovima unosa.

Specificirajte gdje da se smjesti linija u odnosu na niz traženja datoteke. Možete specificirati:

- v AFTER ako želite liniju smještenu nakon linije koja sadrži niz traženja datoteke. (AFTER je default ako niste definirali drugačiji default.)
- BEFORE ako želite da OS/400 doda liniju prije linije koja sadrži niz traženja.

## **FILESEARCHSTR ključna riječ (SETDEFAULTS tip unosa)**

Koristite FILESEARCHSTR sa SETDEFAULTS tipom unosa kako bi postavili default vrijednost za FILESEARCHSTR ključnu riječ na ADDCONFIG i UPDATECONFIG tipovima unosa.

FILESEARCHSTR vrijednost može biti bilo koji dio linije koju želite pronaći.

## **TARGETDIR**

Koristite TARGETDIR sa SETDEFAULTS tipom unosa kako bi postavili default vrijednost za TARGETDIR ključnu riječ na ADDCONFIG i UPDATECONFIG tipovima unosa.

Staza specificira direktorij koji sadrži datoteku koja će se obraditi.

```
Na primjer, kako bi postavili default TARGETDIR vrijednost za datoteku na pogonu D, mogli bi koristiti ovo:
SETDEFAULTS TARGETDIR = 'D:\'
```
### **TARGETFILE**

Koristite TARGETFILE sa SETDEFAULTS tipom unosa kako bi postavili default vrijednost za TARGETFILE ključnu riječ na ADDCONFIG i UPDATECONFIG tipovima unosa.

Ime specificira datoteke koje će se obraditi.

Na primjer, kako bi postavili TARGETFILE vrijednost za datoteku UNATTEND.TXT na pogonu D, mogli bi koristi ovo:

```
SETDEFAULTS
 TARGEIDIR = 'D:\{'TARGETFILE = 'UNATTEND.TXT'
```
## **Upotreba zamjenskih varijabli za vrijednosti ključne riječi**

Možete koristiti zamjenske varijable za vrijednosti ključne riječi. NWSD datoteka konfiguracije zamjenjuje ispravne vrijednosti za varijable. Te zamjenske varijable su konfigurirane korištenjem vrijednosti pohranjenih u NWSD-u ili hardveru koji je otkriven na NWSD-u.

OS/400 dobavlja ove varijable:

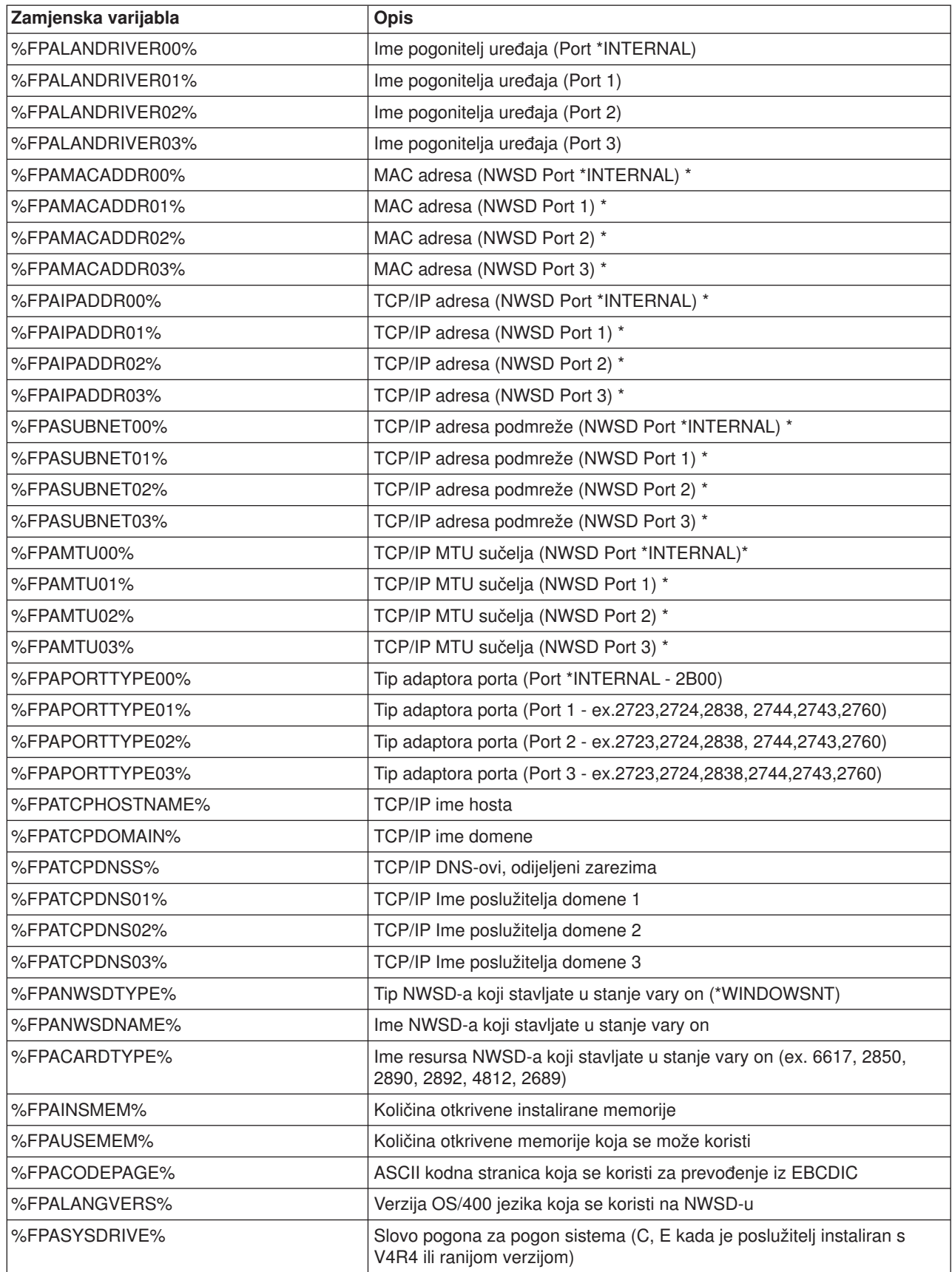

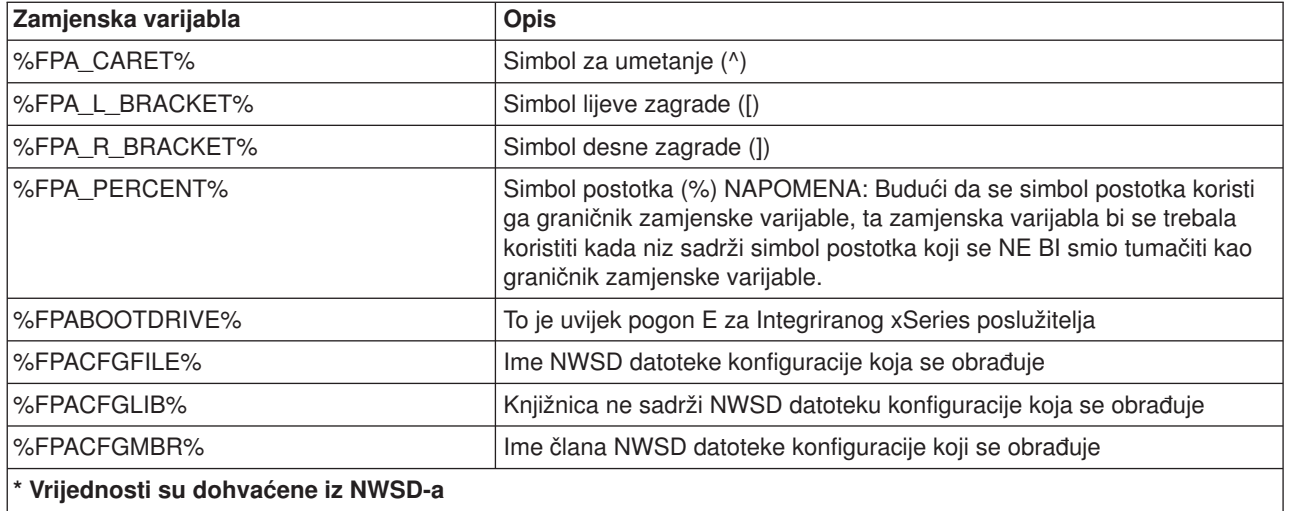

Možete konfigurirati dodatne zamjenske varijable kreiranjem datoteke u QUSRSYS i davanjem istog imena kao i NWSD-u iza kojeg slijedi sufiks 'VA'. Morate kreirati datoteku kao izvornu fizičku datoteku s minimalnom dužinom sloga 16 i maksimalnom dužinom 271.

Na primjer, na OS/400 red za naredbe upišite ovo:

```
CRTSRCPF FILE(QUSRSYS/nwsdimeVA) RCDLEN(271)
   MBR(nwsdime) MAXMBRS(1)
  TEXT('Varijable datoteke konfiguracije')
```
Član 'nwsdime' sadrži podatke u fiksnim stupcima formatiranim kao:

- Ima varijable 1-15 podloženo prazninama
- Vrijednost koja započinje u stupcu 16

```
Na primjer:
Stupci:
12345678901234567890123456789012345678901234567890...
               9.5.9.1
```
gdje je %myaddr% dodano na popis dostupnih zamjenskih varijabli i ima vrijednost ″9.5.9.1″.

# **Poglavlje 15. Povezane informacije**

Dolje su izlistani iSeries priručnici i IBM Redbooks (u PDF formatu), Web stranice i poglavlja Informacijskog centra koja se odnose na Windows okolinu u iSeries poglavlju. Možete pregledati ili ispisati bilo koji od PDF-ova.

### **Priručnici**

- iSeries Upute za mogućnosti izvedbe
- $\cdot$  Backup i obnavljanje
- Upute za instalaciju hardvera. Pogledajte poglavlje "Instalacija iSeries svojstava".

#### **Redbooks** (www.redbooks.ibm.com)

Microsoft Windows Server 2003 [Integracija](http://publib-b.boulder.ibm.com/Redbooks.nsf/RedbookAbstracts/sg246959.html?Open) s iSeriesom, SG24-6959 |

#### **Web stranice**

- Najnoviji proizvodi i servisne informacije: IBM Windows [Integracija](http://www.ibm.com/eserver/iseries/windowsintegration) -(www.ibm.com/servers/eserver/iseries/windowsintegration)
- iSeries [Upravljanje](http://www.ibm.com/eserver/iseries/perfmgmt/) izvedbom (www.ibm.com/eserver/iseries/perfmgmt)
- Pročitati prvo za IXA [instalaciju](http://www.ibm.com/servers/eserver/iseries/windowsintegration/ixareadme)-ZD (www.ibm.com/servers/eserver/iseries/windowsintegration/ixareadme)
- $\cdot$  Pročitati prvo za IXS [instalaciju](http://www.ibm.com/servers/eserver/iseries/windowsintegration/ixsreadme)
- (www.ibm.com/servers/eserver/iseries/windowsintegration/ixsreadme) |

## **Dodatak. Napomene**

Ove informacije su razvijene za proizvode i usluge koji se nude u SAD.

IBM možda ne nudi proizvode, usluge ili funkcije raspravljane u ovom dokumentu u drugim zemljama. Posavjetujte se sa svojim lokalnim IBM predstavnikom za informacije o proizvodima i uslugama koji su trenutno dostupni u vašem području. Bilo koje upućivanje na IBM proizvod, program ili uslugu nema namjeru tvrditi da se samo taj IBM proizvod, program ili usluga mogu koristiti. Bilo koji funkcionalno ekvivalentan proizvod, program ili usluga koji ne narušava nijedno IBM pravo na intelektualno vlasništvo, se može koristiti kao zamjena. Međutim, na korisniku je odgovornost da procijeni i provjeri rad bilo kojeg ne-IBM proizvoda, programa ili usluge.

IBM može imati patente ili molbe za patente koje su još na čekanju, a koji pokrivaju materijal opisan u ovom dokumentu. Posjedovanje ovog dokumenta ne daje vam nikakvu dozvolu za korištenje tih patenata. Možete poslati upit za licence, u pismenom obliku, na:

- IBM Director of Licensing |
- IBM Corporation |
- l North Castle Drive
- Armonk, NY 10504-1785 |
- U.S.A. |

Za upite o licencama koje se odnose na dvo-bajtne (DBCS) informacije, kontaktirajte IBM Odjel za intelektualno vlasništvo u vašoj zemlji ili pošaljite upite u pisanom obliku, na:

- IBM World Trade Asia Corporation |
- l Licensing
- 2-31 Roppongi 3-chome, Minato-ku |
- Tokyo 106-0032, Japan |

**Sljedeći odlomak se ne primjenjuje na Ujedinjeno Kraljevstvo ili bilo koju drugu zemlju gdje su takve izjave nekonzistentne s lokalnim zakonima:** INTERNATIONAL BUSINESS MACHINES CORPORATION DAJE OVU PUBLIKACIJU "KAKVA JE ", BEZ IKAKVIH JAMSTAVA, BILO IZRAVNIH ILI POSREDNIH, UKLJUČUJUĆI, ALI NE OGRANIČAVAJUĆI SE NA, POSREDNA JAMSTVA O NE-POVREÐIVANJU, PROÐI NA TRŽIŠTU ILI SPOSOBNOSTI ZA ODREÐENU SVRHU. Neke zemlje ne dozvoljavaju odricanje od izravnih ili posrednih jamstava u određenim transakcijama, zbog toga, se ova izjava možda ne odnosi na vas.

Ove informacije mogu sadržavati tehničke netočnosti ili tipografske pogreške. Promjene se povremeno rade u ovim informacijama; te promjene će biti uključene u nova izdanja publikacije. IBM može raditi poboljšanja i/ili promjene u proizvodu(ima) i/ili programu/ima opisanim u ovoj publikaciji, bilo kad, bez prethodne obavijesti.

Bilo koje upućivanje u ovim informacijama na ne-IBM Web stranice, služi samo kao pomoć i ni na kakav način ne služi za promicanje tih Web stranica. Materijali na tim Web stranicama nisu dio materijala za ovaj IBM proizvod i upotreba tih Web stranica je na vaš osobni rizik.

IBM može koristiti ili distribuirati bilo koje informacije koje vi dostavite, na bilo koji način koji smatra prikladnim i bez ikakvih obaveza prema vama.

Vlasnici licence za ovaj program, koji žele imati informacije o njemu u svrhu omogućavanja: (i) izmjene informacija između neovisno kreiranih programa i drugih programa (uključujući i ovaj) i (ii) uzajamne upotrebe informacija koje su bile izmijenjene, trebaju kontaktirati:

IBM Corporation Software Interoperability Coordinator, Department 49XA 3605 Highway 52 N

Rochester, MN 55901 U.S.A.

Takve informacije mogu biti dostupne, uz odgovarajuće termine i uvjete, uključujući u nekim slučajevima i plaćanje pristojbe.

I Licencni program opisan u ovim informacijama i sav licencni materijal koji je za njega dostupan IBM daje pod uvjetima IBM Ugovora s korisnikom, IBM Internacionalnog ugovora za programske licence, IBM |  $\blacksquare$  Ugovora o licenci za strojni kod ili bilo kojeg ekvivalentnog ugovora među nama.

Ako gledate ove informacije kao nepostojanu kopiju, fotografije i slike u boji se možda neće vidjeti.

## **Zaštitni znaci**

Sljedeći termini su zaštitni znaci International Business Machines Corporation u Sjedinjenim Državama, drugim zemljama ili oboje:

AS/400 DB2 IBM iSeries **Netfinity** Operating System/400 OS/400 PAL Redbooks **ServerGuide** Tivoli xSeries

Pentium je zaštitni znak ili registrirani zaštitni znak Intel Corporation u Sjedinjenim Državama, drugim zemljama ili oboje.

Microsoft, Windows, Windows NT Windows logo su zaštitni znaci Microsoft Corporation u Sjedinjenim Državama, drugim zemljama ili oboje.

Ostala imena poduzeća, proizvoda i usluga mogu biti zaštitni znaci ili servisne oznake drugih.

#### **Termini i uvjeti za spuštanje i ispis informacija** |

Dozvole za upotrebu informacija koje ste izabrali za spuštanje dodjeljuju se prema sljedećim terminima i uvjetima i nakon vašeg prihvaćanja. |  $\blacksquare$ 

**Osobna upotreba:** Možete reproducirati ove informacije za vašu osobnu, nekomercijalnu upotrebu, uz | osiguranje da su sve napomene o vlasništvu sačuvane. Ne smijete distribuirati, prikazivati ili raditi izvedena | djela iz ovih informacija ili bilo kojeg njihovog dijela, bez izričite suglasnosti IBM-a. |

**Komercijalna upotreba:** Možete reproducirati, distribuirati i prikazivati ove informacije isključivo unutar | vašeg poduzeća, uz osiguranje da su sve napomene o vlasništvu sačuvane. Ne smijete raditi izvedena djela |  $\blacksquare$  iz ovih informacija ili reproducirati, distribuirati ili prikazivati ove informacije ili bilo koji njihov dio, izvan vašeg poduzeća bez izričite suglasnosti IBM-a. |

Osim kako je izričito dodijeljeno u ovoj dozvoli, nisu dane nikakve dozvole, licence ili prava, niti izričita niti | posredna, na informacije ili bilo koje podatke, softver ili bilo koje drugo intelektualno vlasništvo sadržano | unutar. |

I IBM rezervira pravo da povuče ovdje dodijeljene dozvole, bilo kad, kad misli da upotreba ovih informacija

šteti njegovim interesima ili se se gore navedene upute nisu ispravno slijedile. |

l Ne smijete spustiti, eksportirati ili reeksportirati ove informacije, osim kod potpune usklađenosti sa svim

primjenjivim zakonima i propisima, uključujući sve zakone i propise o izvozu Sjedinjenih Država. IBM NE |

DAJE JAMSTVO ZA SADRŽAJ OVIH INFORMACIJA. INFORMACIJE SE DAJU ″KAKVE JESU″ I BEZ |

JAMSTAVA BILO KOJE VRSTE, IZRAVNIH ILI POSREDNIH, UKLJUČUJUĆI, ALI NE OGRANIČAVAJUĆI |

I ÓSE NA, POSREDNA JAMSTVA PROÐE NA TRZISTU, NEKRSENJA Í PRIKLADNOSTI ZA ODREÐENU

SVRHU. |

Za sve materijale IBM Corporation ima autorska prava.

Spuštanjem i ispisom informacija s ove stranice, naznačili ste da se slažete s ovim terminima i uvjetima. |

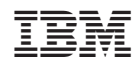

Tiskano u Hrvatskoj